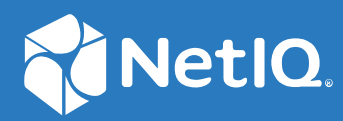

# NetIQ® Identity Manager Setup Guide for Windows

**October 2019**

#### **Legal Notice**

For information about NetIQ legal notices, disclaimers, warranties, export and other use restrictions, U.S. Government restricted rights, patent policy, and FIPS compliance, see <https://www.netiq.com/company/legal/>.

**Copyright (C) 2019 NetIQ Corporation. All rights reserved.**

# **Contents**

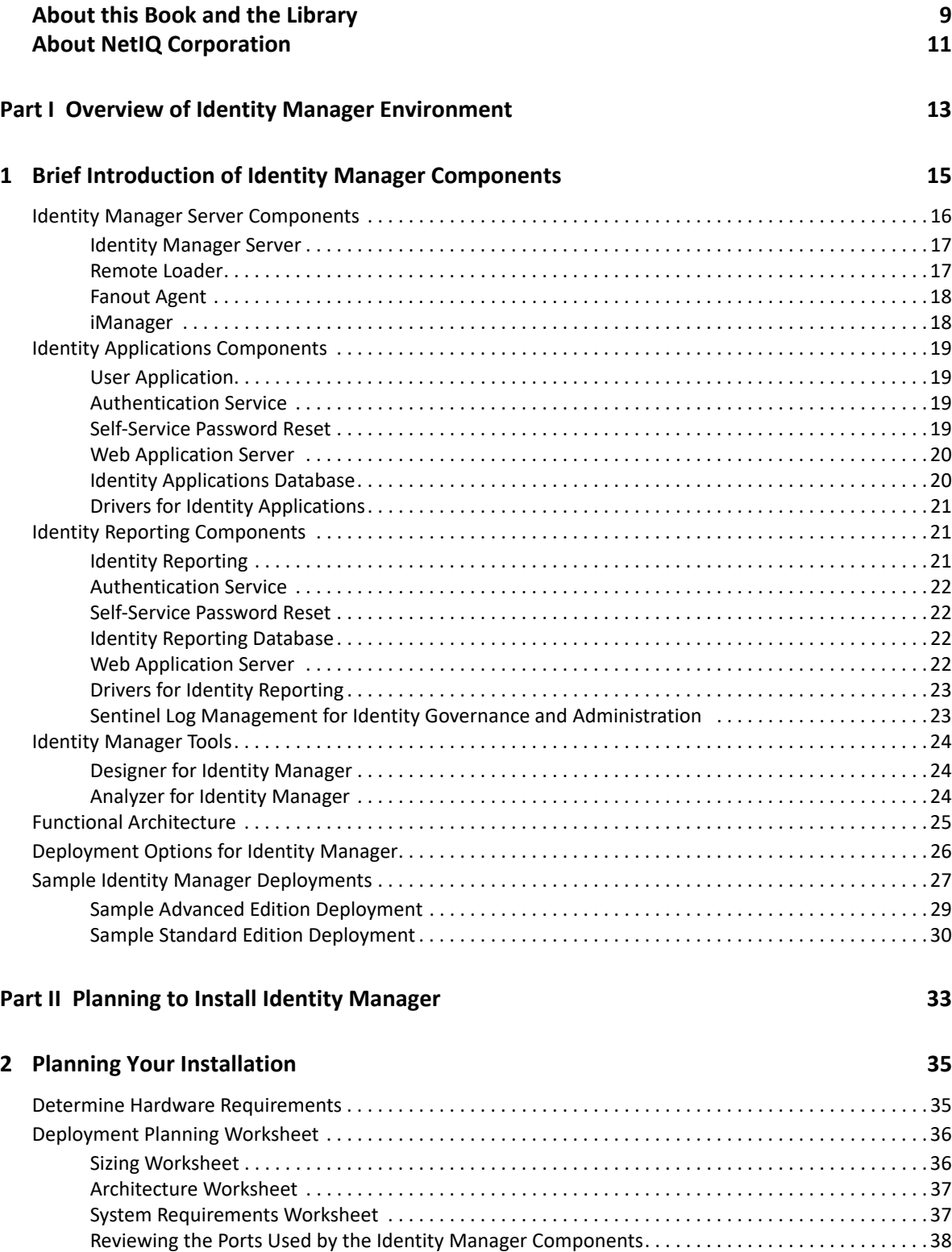

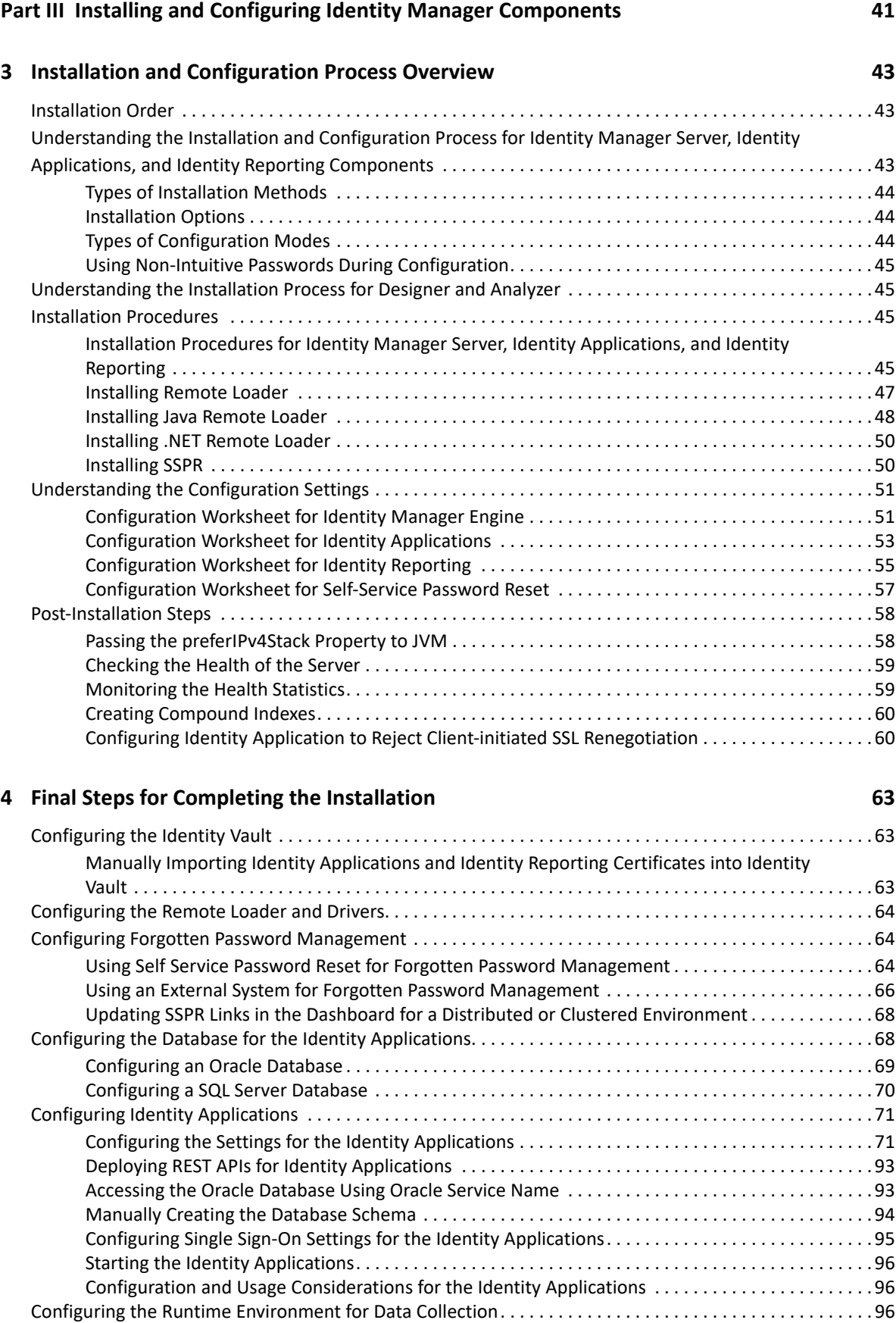

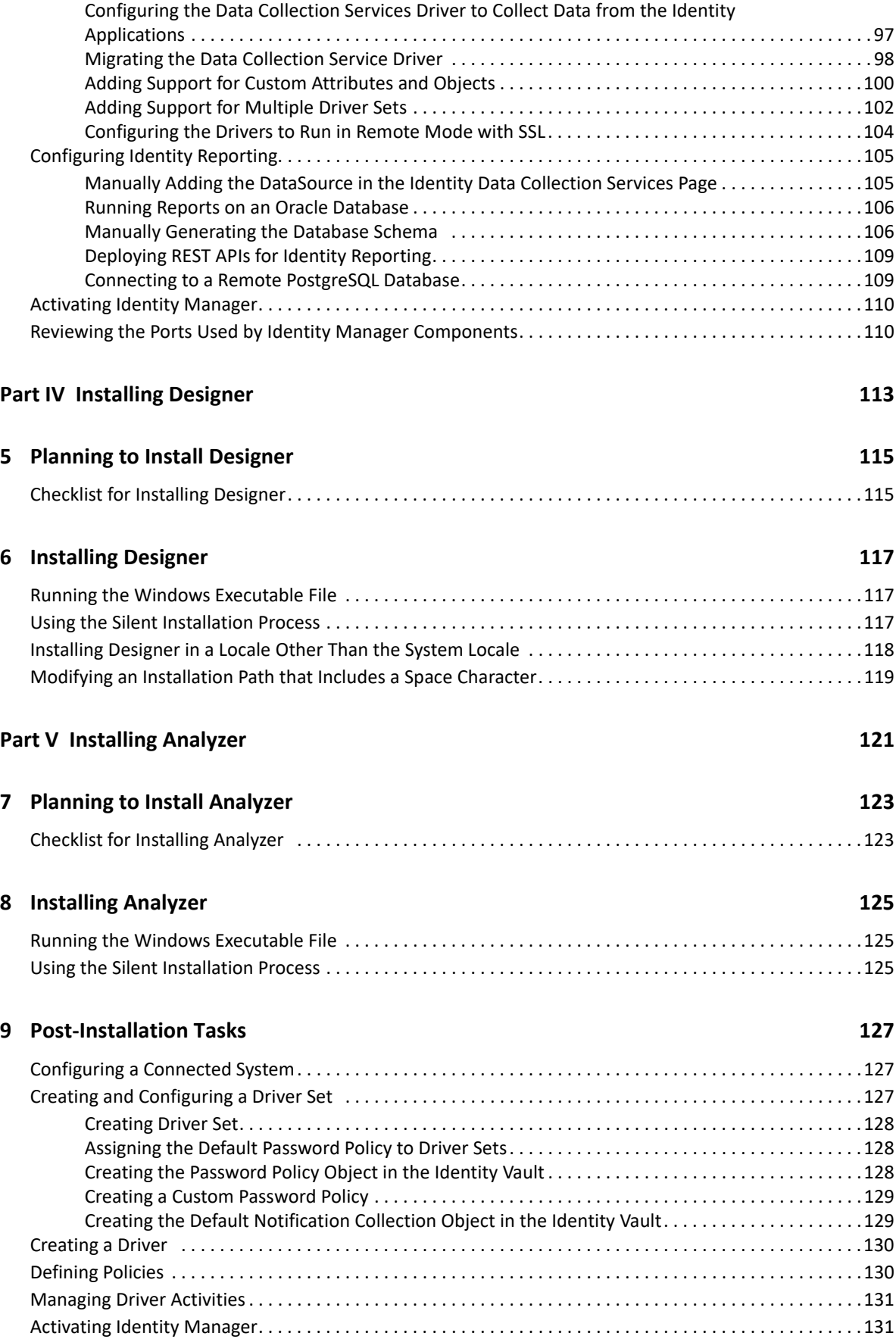

#### **[Part VI Upgrading Identity Manager 133](#page-132-0) 133**

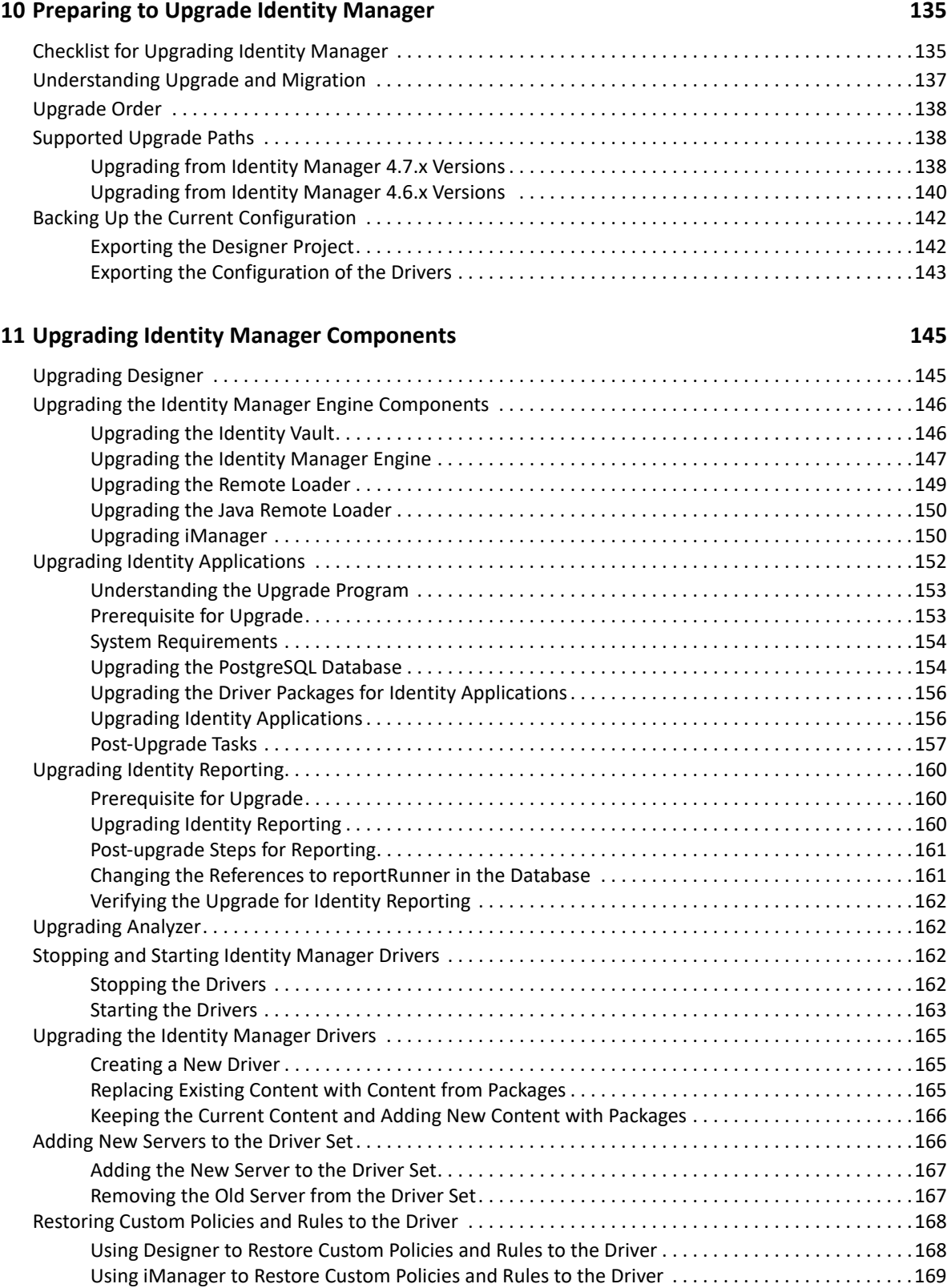

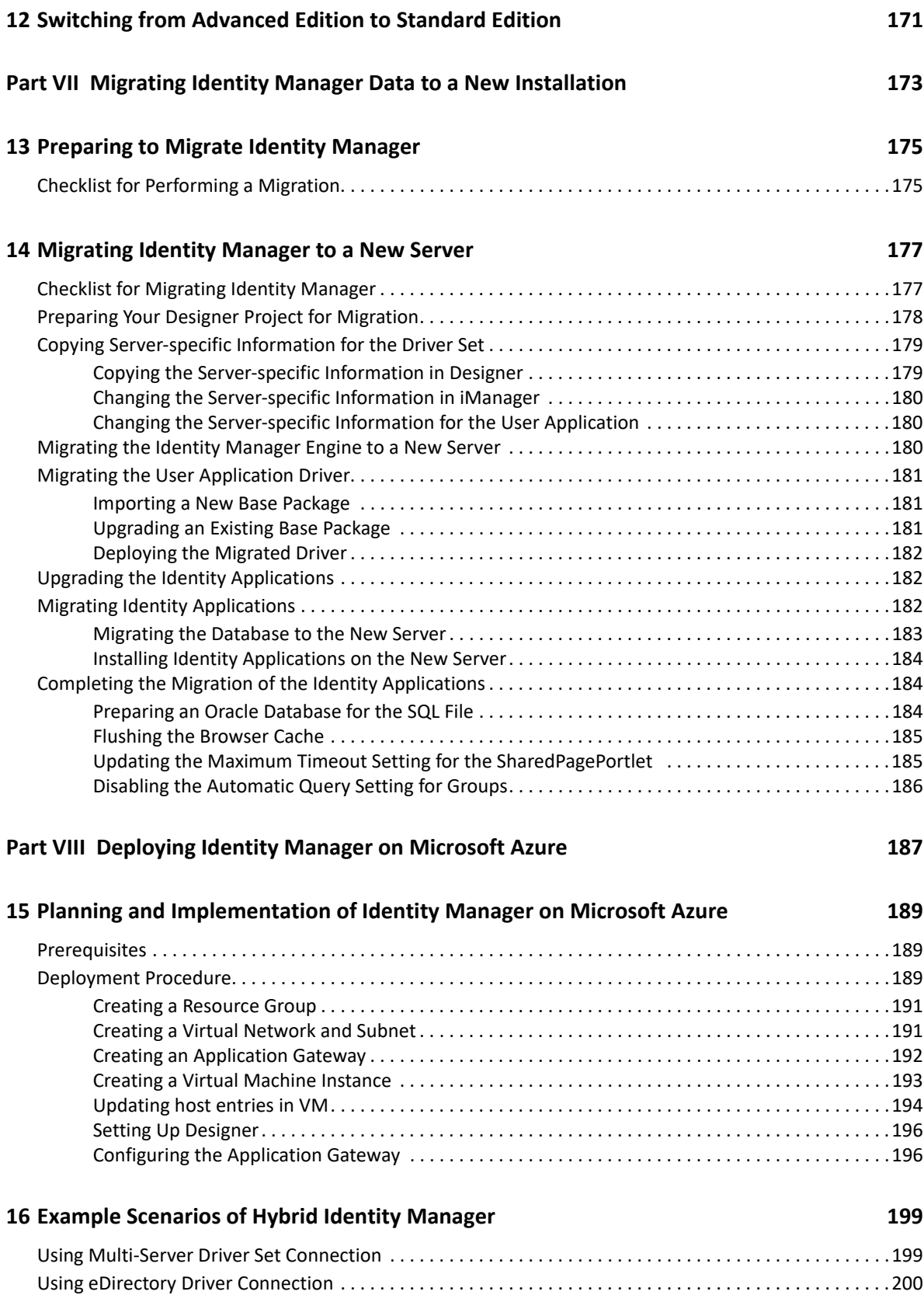

#### **[17](#page-200-0) Uninstalling Identity Manager Components 201**

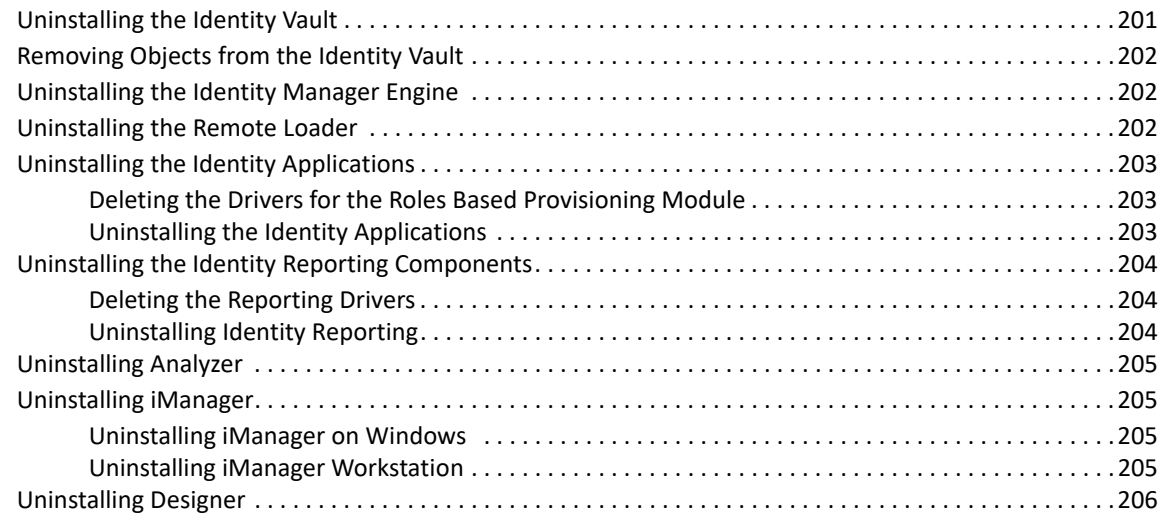

#### **[Part IX Deploying Identity Manager for High Availability 207](#page-206-0)**

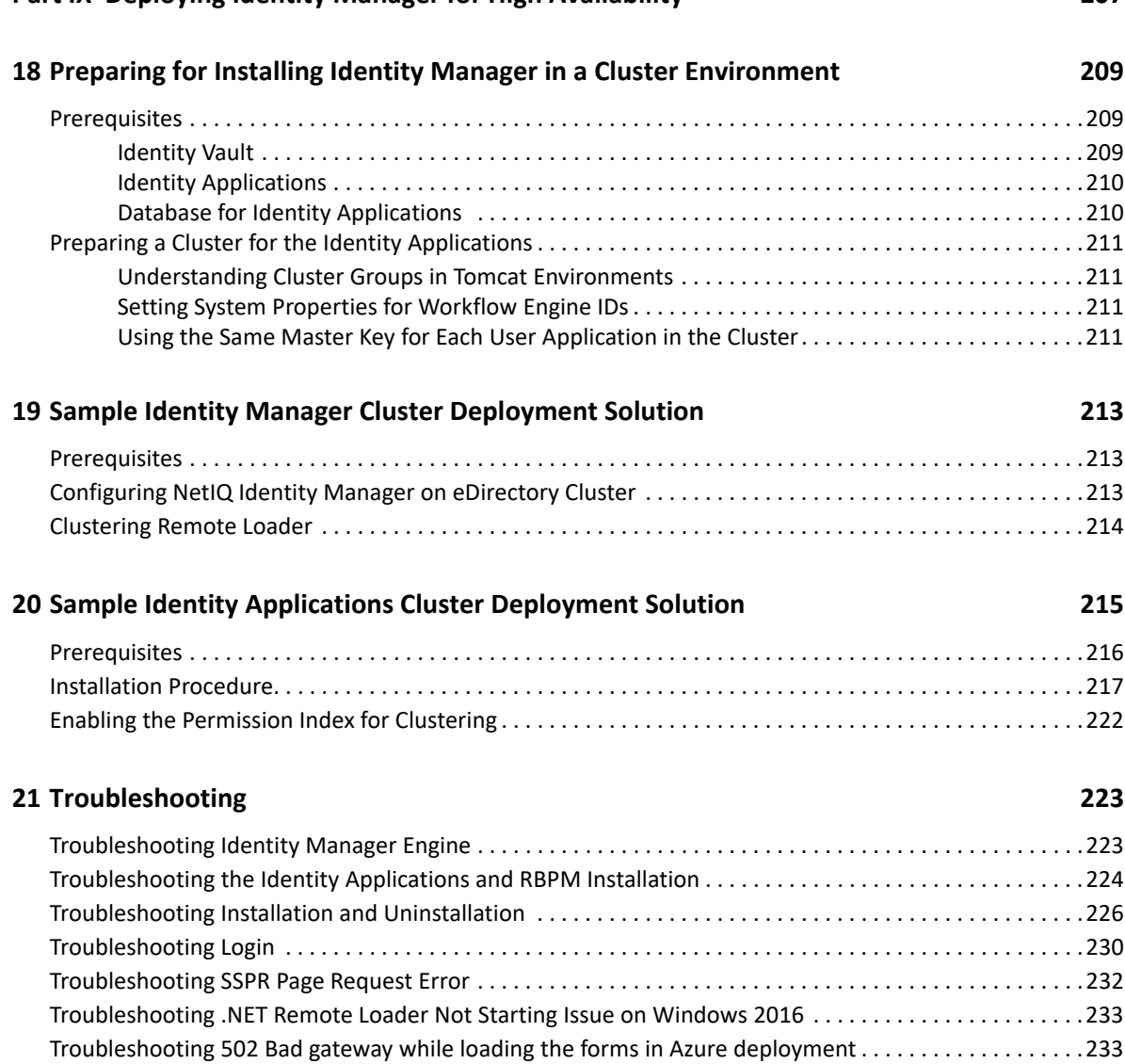

# <span id="page-8-0"></span>**About this Book and the Library**

The *Setup Guide* provides instructions for installing the NetIQ Identity Manager (Identity Manager) product. This guide describes the process for installing individual components in a distributed environment.

# **Intended Audience**

This book provides information for identity architects and identity administrators responsible for installing the components necessary for building an identity management solution for their organization.

# **Other Information in the Library**

For more information about the library for Identity Manager, see the [Identity Manager](https://www.netiq.com/documentation/identity-manager-48/)  [documentation website.](https://www.netiq.com/documentation/identity-manager-48/)

# <span id="page-10-0"></span>**About NetIQ Corporation**

We are a global, enterprise software company, with a focus on the three persistent challenges in your environment: Change, complexity and risk—and how we can help you control them.

# **Our Viewpoint**

#### **Adapting to change and managing complexity and risk are nothing new**

In fact, of all the challenges you face, these are perhaps the most prominent variables that deny you the control you need to securely measure, monitor, and manage your physical, virtual, and cloud computing environments.

#### **Enabling critical business services, better and faster**

We believe that providing as much control as possible to IT organizations is the only way to enable timelier and cost effective delivery of services. Persistent pressures like change and complexity will only continue to increase as organizations continue to change and the technologies needed to manage them become inherently more complex.

# **Our Philosophy**

#### **Selling intelligent solutions, not just software**

In order to provide reliable control, we first make sure we understand the real-world scenarios in which IT organizations like yours operate—day in and day out. That's the only way we can develop practical, intelligent IT solutions that successfully yield proven, measurable results. And that's so much more rewarding than simply selling software.

#### **Driving your success is our passion**

We place your success at the heart of how we do business. From product inception to deployment, we understand that you need IT solutions that work well and integrate seamlessly with your existing investments; you need ongoing support and training post-deployment; and you need someone that is truly easy to work with—for a change. Ultimately, when you succeed, we all succeed.

## **Our Solutions**

- Identity & Access Governance
- Access Management
- Security Management
- Systems & Application Management
- Workload Management
- Service Management

# **Contacting Sales Support**

For questions about products, pricing, and capabilities, contact your local partner. If you cannot contact your partner, contact our Sales Support team.

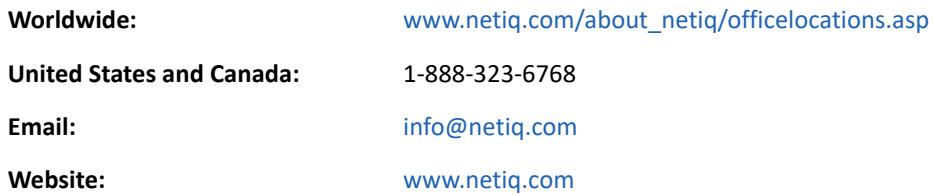

# **Contacting Technical Support**

For specific product issues, contact our Technical Support team.

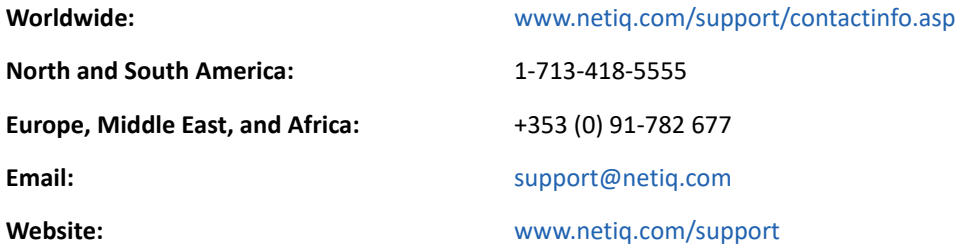

## **Contacting Documentation Support**

Our goal is to provide documentation that meets your needs. The documentation for this product is available on the NetIQ website in HTML and PDF formats on a page that does not require you to log in. If you have suggestions for documentation improvements, click **comment on this topic** at the bottom of any page in the HTML version of the documentation posted at [www.netiq.com/](https://www.netiq.com/documentation) [documentation](https://www.netiq.com/documentation). You can also email [Documentation-Feedback@netiq.com.](mailto:Documentation-Feedback@netiq.com) We value your input and look forward to hearing from you.

# **Contacting the Online User Community**

NetIQ Communities, the NetIQ online community, is a collaborative network connecting you to your peers and NetIQ experts. By providing more immediate information, useful links to helpful resources, and access to NetIQ experts, NetIQ Communities helps ensure you are mastering the knowledge you need to realize the full potential of IT investments upon which you rely. For more information, visit [https://www.netiq.com/communities/.](https://www.netiq.com/communities/)

# <span id="page-12-0"></span>**Overview of Identity Manager Environment**

This guide focuses on the tasks that you must complete in order to install and configure Identity Manager. Before you start with the installation

If you are new to NetIQ Identity Manager, the information in the below sections will acquaint you with the solution and the components that it comprises. The components that you can download and install is determined by your Identity Manager Edition.

- [Brief Introduction of Identity Manager Components](#page-14-1)
- [Functional Architecture](#page-24-0)

I

## <span id="page-14-1"></span><span id="page-14-0"></span>1 <sup>1</sup>**Brief Introduction of Identity Manager Components**

To cover the varying needs of customers, Identity Manager is available in Advanced and Standard Editions. Each edition comprises of a specific set of functionalities and each functionality is handled by multiple components. Therefore, your Identity Manager implementation can include one or all of the following components depending on your requirements:

- Identity Manager Server
- Identity Applications
- Identity Reporting
- Identity Manager Tools

[Figure 1-1](#page-14-2) lists the components deployed in an Identity Manager Advanced Edition environment.

<span id="page-14-2"></span>*Figure 1-1 Components for Identity Manager Advanced Edition* 

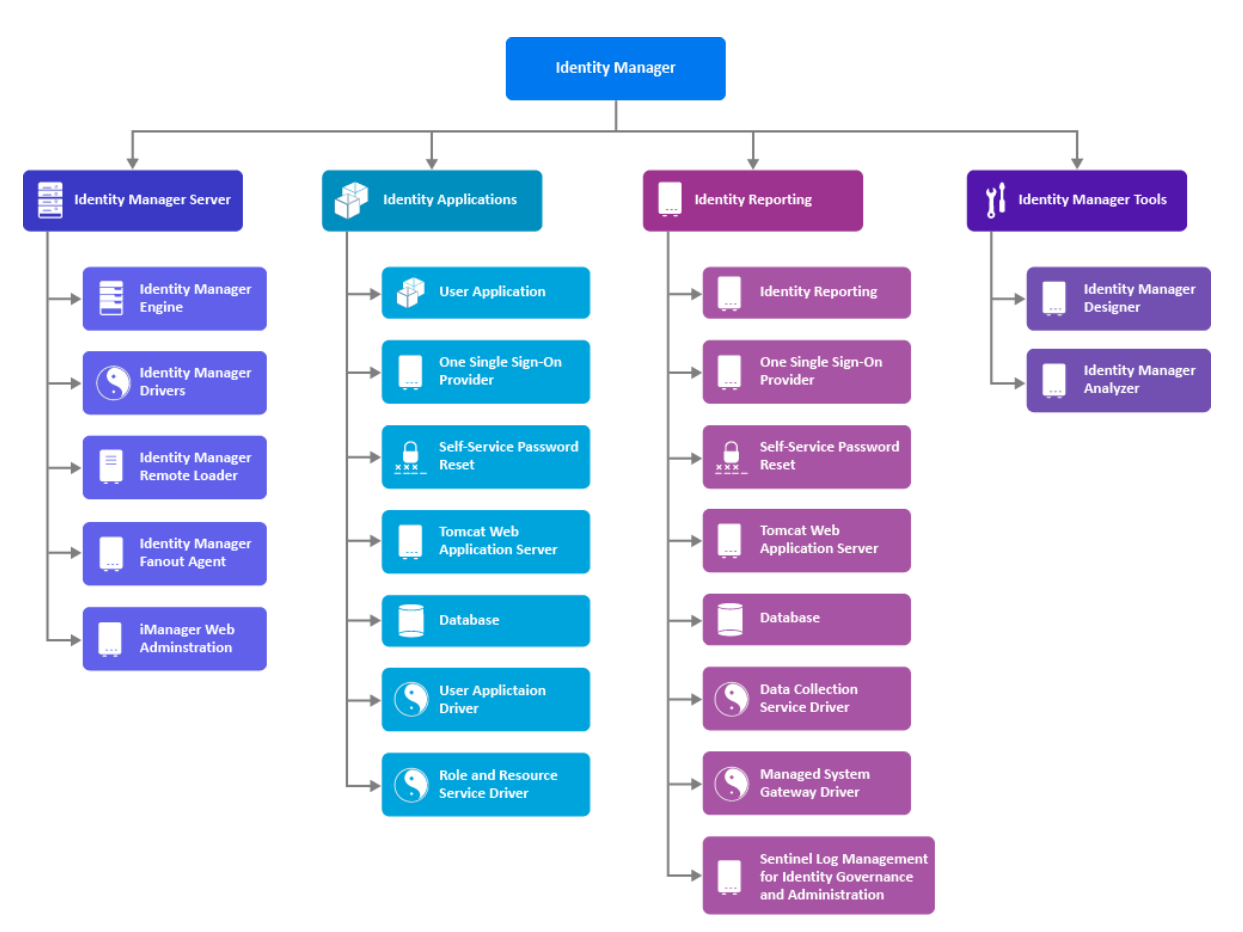

[Figure 1-2](#page-15-1) lists the components deployed in an Identity Manager Standard Edition environment.

<span id="page-15-1"></span>*Figure 1-2 Components for Identity Manager Standard Edition*

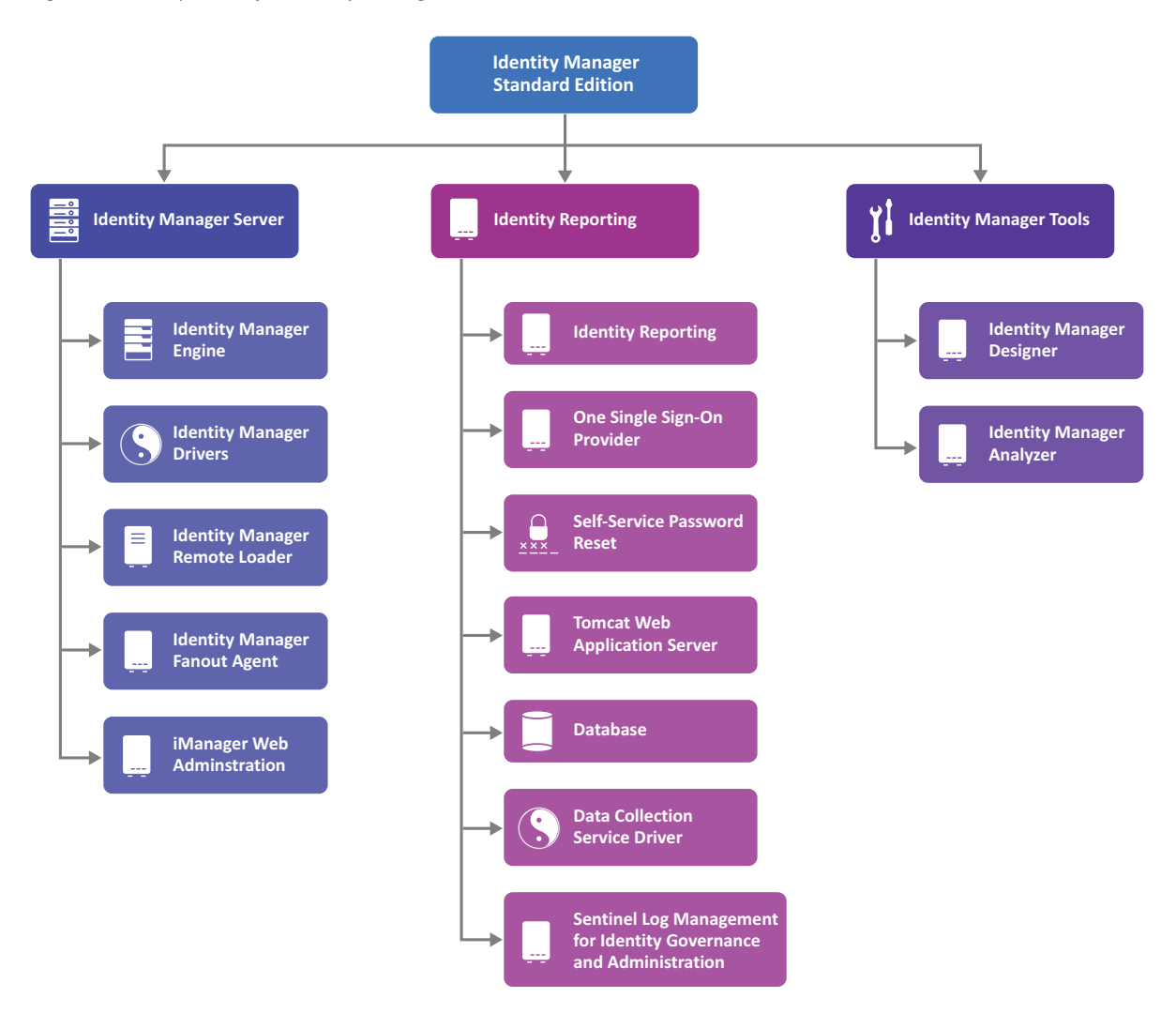

Based on how the components interact with each other, some components are logically installed as a group of components. Some components are installed as standalone components to ease the installation experience. For information about how the components interact with each other, see the [NetIQ Identity Manager Overview and Planning Guide](https://www.netiq.com/documentation/identity-manager-48/pdfdoc/idm_overview_planning/idm_overview_planning.pdf#netiqidentitymanageroverviewandplanning).

Review the information from the subsequent sections to understand how the components are grouped and how each component or a group of components is installed.

## <span id="page-15-0"></span>**Identity Manager Server Components**

#### *Required for all installations*

An Identity Manager Server installation comprises of the following components.

### <span id="page-16-0"></span>**Identity Manager Server**

The Identity Manager Server executes tasks within Identity Manager. It comprises of Identity Vault, Identity Manager Engine, and Identity Manager drivers.

To support the Identity Manager Server operations, the installation program installs a supported version of Oracle Java Runtime Environment (JRE). To install the Identity Manager Server components, use the **Identity Manager Engine** installation option of the installation program.

#### **Identity Vault**

When you install Identity Manager Engine, the installation process creates and configures a connection to Identity Vault. Identity Manager uses Identity Vault as the default repository of all identity data. Identity data includes current state of managed identities, including user account and organizational data.

#### **Identity Manager Engine**

The Identity Manager engine processes all data changes that occur in the Identity Vault or a connected application. The server on which the Identity Manager engine runs is referred to as the Identity Manager server.

#### **Identity Manager Drivers**

The Identity Manager Server handles provisioning of users, and manages connected system accounts and groups through drivers. A driver is the software interface to a connected system.

Identity Manager Drivers run as part of the Identity Manager Server architecture. A driver acts as a gateway to a native endpoint type system technology. For example, computers running Active Directory Services can be managed only if the Active Directory driver is installed either on the Identity Manager server or the target application server with which the Identity Manager server can communicate. Drivers manage the objects that reside on the connected systems. Managed objects include accounts, groups, and optionally, endpoint-type specific objects.

A driver translates Identity Manager Engine actions into changes on the connected system, such as "Create a new email account on a Microsoft Exchange connected system." Every driver that is configured in Identity Manager has an associated event cache file (TAO file). Events are cached in the cache file before a driver processes them. By default, the cache files are placed in Identity Vault's DIB (Data Information Base) directory.

Identity Manager provides several in-built drivers (Java, native, .NET) to manage connections with different types of connected systems. Identity Manager also provides the ability to develop a custom driver to enable data synchronization to a variety of other systems such as a home-grown application or a repository that has no technology interface and cannot leverage out-of-box drivers.

### <span id="page-16-1"></span>**Remote Loader**

Drivers can be installed locally on the Identity Manager Server or with a Remote Loader. A Remote Loader loads drivers and communicates with the Identity Manager engine on behalf of drivers installed on remote servers. If the application runs on the same server as the Identity Manager engine, you can install the driver on that server. However, if the application does not run on the

same server as the Identity Manager engine, you must install the driver on the application's server. To help with the workload or configuration of your environment, you can install Remote Loader on a server separate from the servers that have Tomcat and the Identity Manager server. For more information about Remote Loader, see [Determining When to Use the Remote Loader](https://www.netiq.com/documentation/identity-manager-48/pdfdoc/driver_admin/driver_admin.pdf#t461oep4jbqa) in the [NetIQ](https://www.netiq.com/documentation/identity-manager-48/pdfdoc/driver_admin/driver_admin.pdf#Bktitle)  [Identity Manager Driver Administration Guide](https://www.netiq.com/documentation/identity-manager-48/pdfdoc/driver_admin/driver_admin.pdf#Bktitle).

Use the **Identity Manager Remote Loader Server** installation option to install the Remote Loader service and the driver instances in the Remote Loader.

#### <span id="page-17-0"></span>**Fanout Agent**

Identity Manager Fanout Agent is an installation component used by Java Database Connectivity (JDBC) Fanout driver to create multiple JDBC Fanout driver instances. The Fanout driver provisions users, groups, and password to multiple databases with minimal effort. This eliminates the need for the Identity Manager administrator to configure multiple JDBC drivers using the same policies to provision multiple databases of the same type. You can centrally manage user accounts and have them automatically created, configured, maintained, and removed when appropriate. For more information, see the *NetIQ Identity Manager Driver for JDBC Fanout Implementation Guide*.

To install Fanout Agent, use the **Identity Manager Fanout Agent** installation option of the installation program.

#### <span id="page-17-1"></span>**iManager**

**NetIQ iManager** is a browser-based tool that provides a single point of administration for many Novell and NetIQ products, including Identity Manager. You can use iManager to perform administrative tasks such as managing Identity Manager Server options or driver attributes, which you cannot manage in Identity Manager Identity Applications. For more information about iManager, see the *[NetIQ iManager Administration Guide](https://www.netiq.com/documentation/imanager-3/imanager_admin/data/bookinfo.html)*. After you install the Identity Manager plug- ins for iManager, you can manage Identity Manager and receive real-time health and status information about your Identity Manager system.

With iManager, you can perform similar tasks as performed with Designer and also monitor the health of your system. NetIQ recommends that you use iManager for administrative tasks. Use Designer for configuration tasks that require changes to packages, modeling, and testing prior to deployment.

Identity Manager requires the installation of Identity Manager plug-ins with iManager. Identity Manager provides a single installer to install the iManager client and Identity Manager plug-ins. You can install iManager on the Identity Manager server or on a separate computer.

To install iManager, use the iManager Web Administration installation option of the installation program.

**TIP:** After learning about the components, you must develop a good understanding of how they are installed and configured for use in a production environment.

# <span id="page-18-0"></span>**Identity Applications Components**

#### *Required for Advanced Edition installation*

Identity Applications are an interconnected set of browser-based Web applications. They enable your organization to manage the user accounts and permissions associated with the wide variety of roles and resources available to users. You can configure the identity applications to provide selfservice support for your users, such as requesting roles or changing their passwords. You can also set up workflows to improve the efficiency in managing and assigning roles and resources. Identity Applications consists of Administration Console (for administration tasks), User Console (Dashboard), and REST services that help you perform these tasks.

**NOTE:** You must have the Identity Manager Engine installed before installing Identity Applications.

To install Identity Applications components, use the **Identity Applications** installation option of the installation program.

An Identity Applications installation comprises of the following components:

## <span id="page-18-1"></span>**User Application**

The User Application is a browser-based web application that gives users the ability to perform a variety of identity self-service and roles provisioning tasks. Some of the tasks that were performed by using the User Application interface in the previous versions of the product have been moved to the new user interface that includes an Administration Console and a User Console. The User Application continues to provide some of the functionality that does not yet exist in the new user interface. For more information, see the [NetIQ Identity Manager - Administrator's Guide to the](https://www.netiq.com/documentation/identity-manager-48/pdfdoc/identity_apps_admin/identity_apps_admin.pdf#bookinfo)  [Identity Applications.](https://www.netiq.com/documentation/identity-manager-48/pdfdoc/identity_apps_admin/identity_apps_admin.pdf#bookinfo)

### <span id="page-18-2"></span>**Authentication Service**

The authentication service provides access to Identity Applications features. For more information about using Single Sign-on access in Identity Manager, see the [NetIQ Identity Manager -](https://www.netiq.com/documentation/identity-manager-48/pdfdoc/identity_apps_admin/identity_apps_admin.pdf#bookinfo)  [Administrator's Guide to the Identity Applications](https://www.netiq.com/documentation/identity-manager-48/pdfdoc/identity_apps_admin/identity_apps_admin.pdf#bookinfo).

The authentication service is provided by the NetIQ One Single Sign-On Provider (OSP) component. Identity Applications requires a local installation of OSP. OSP is automatically installed with Identity Applications.

### <span id="page-18-3"></span>**Self-Service Password Reset**

The self-service password management service provides access to self-service password management. Identity Applications include NetIQ Self Service Password Reset (SSPR) to help users who have access to the identity applications to reset their passwords without administrative intervention.

The Identity Applications installation process enables SSPR by default. However you can choose to install SSPR on a separate computer if your deployment needs it or if you are installing Standard Edition. When installing SSPR on a separate computer in Advanced Edition, you must define

password management settings in the Identity Applications configuration file (ismconfiguration.properties) after completing the installation of both components, either manually or by using the ConfigUpdate utility.

## <span id="page-19-0"></span>**Web Application Server**

The application server provides the runtime framework in which the identity applications components execute. The identity applications are packaged as WAR (Web Application Resource or Web application ARchive) files. The installation process enables you to deploy the WAR files to the application server. The application server runs a Java™ virtual machine, providing the runtime environment for the application code. The following WAR files apply to the URL for a component of the identity applications:

- **IDMProv** for the User Application interface
- **idmdash** for the Dashboard
- **idmadmin** for Identity Applications Administration interface

When a user interacts with idmdash or idmadmin applications, these applications query the underlying IDMProv.war file and fetch the information for the user. IDMProv.war exposes the REST and SOAP APIs where idmdash and idmadmin contain the information that provides the user interface.

The identity applications run on an Apache Tomcat application server, included in the installation kit. To support the Tomcat application server, the installation program installs supported versions of JRE and Apache ActiveMQ.

## <span id="page-19-1"></span>**Identity Applications Database**

The Identity Applications database maintains configuration data for the identity applications such as localized labels, entitlement values, and Email server configuration. It also stores workflow state data required by the Workflow Engine. The supported databases for Identity Applications are PostgreSQL, Oracle, and Microsoft SQL Server.

The Identity Applications installation program automatically installs a supported version of PostgreSQL database that acts as the default database for Identity Applications. If you do not want to use PostgreSQL as the database, you can configure a supported version of Oracle or MS SQL database with Identity Applications. Identity Applications require a Java Database Connectivity driver (JDBC type 4 driver) to communicate with the database. The installation program prompts for the location and name of the JDBC driver for the database. Therefore, you must obtain this JDBC driver from your database installation directory before starting the Identity Applications installation.

- For PostgreSQL database, the driver is bundled with the Identity Manager installation program.
- For Oracle database, you can download the driver from the [Oracle web site](https://www.oracle.com/technology/software/tech/java/sqlj_jdbc/index.html).
- For Microsoft SQL Server database, download the driver from the [Microsoft web site.](https://docs.microsoft.com/en-us/sql/)

The database can reside locally on the Identity Applications server or a remote computer. When using a remote database, you must configure a connection to the database.

## <span id="page-20-0"></span>**Drivers for Identity Applications**

The Identity Applications components require the following drivers:

#### **User Application Driver**

Stores configuration information and notifies the Identity Applications whenever changes occur in the Identity Vault. You can configure the driver to allow events in the Identity Vault to trigger workflows. The driver can also report success or failure of a workflow's provisioning activity to the User Application so that users can view the final status of their requests.

#### **Role and Resource Service Driver**

Manages all role assignments, starts workflows for role assignment requests that require approval, and maintains indirect role assignments according to group and container memberships. The driver grants and revokes entitlements for users based on their role memberships, and it performs cleanup procedures for requests that have been completed. The driver also maintains resource requests in addition to role requests.

The **Identity Applications** installation option of the installation program deploys the User Application driver and the Role and Resource Service driver to the Identity Vault.

## <span id="page-20-1"></span>**Identity Reporting Components**

#### *(Optional) Install this component only if you plan to implement the reporting functionality*

Identity Reporting gives you a complete view of your users' entitlements, providing the knowledge you need to see the past and present state of authorizations and permissions granted to identities in your organization. Identity Manager provides predefined reports that you can use to monitor the status of an Identity Manager environment, including information collected from Identity Vaults and connected systems. To use the reports provided with Identity Manager, you install Identity Reporting, which is included with Identity Manager. Identity Reporting also includes a report packaging tool that facilitates the process of creating custom reports. The user interface for Identity Reporting makes it easy to schedule reports to run at off-peak times for optimized performance. For more information about Identity Reporting, see the [Administrator Guide to NetIQ Identity](https://www.netiq.com/documentation/identity-manager-48/pdfdoc/report_setup/report_setup.pdf#bookinfo)  [Reporting.](https://www.netiq.com/documentation/identity-manager-48/pdfdoc/report_setup/report_setup.pdf#bookinfo)

**NOTE:** You must install Identity Applications before you install Identity Reporting in an Advanced Edition.

An Identity Reporting installation comprises of the following components:

### <span id="page-20-2"></span>**Identity Reporting**

Browser-based application that generates reports by making calls to the reporting service. The reporting service retrieves the data needed to generate reports from the Identity Reporting repository (Identity Information Warehouse), which contains all report management information (such as report definitions and schedules), database views, and configuration information required for reporting.

## <span id="page-21-0"></span>**Authentication Service**

The authentication service is provided by the OSP component. For more information, see ["Authentication Service" on page 19.](#page-18-2)

**NOTE:** OSP is automatically installed with Identity Reporting. However, in an Advanced Edition installation, Identity Reporting can use the same authentication service that is installed with Identity Applications. When using the same authentication service, you must specify the authentication settings during the Identity Reporting configuration.

### <span id="page-21-1"></span>**Self-Service Password Reset**

The self-service password management service provides access to self-service password management. For more information, see ["Self-Service Password Reset" on page 19.](#page-18-3)

## <span id="page-21-2"></span>**Identity Reporting Database**

The Identity Reporting database (Identity Information Warehouse) stores information about the actual and desired states of the Identity Vault and the connected systems within your organization. You can generate reports from this information to view the relationship between objects, such as users and roles. The database can reside locally on the Identity Reporting server or on a remote computer. Identity Manager uses data sources to connect to the database. Identity Reporting requires a Java Database Connectivity driver (JDBC type 4 driver) to communicate with the database. A JDBC driver enables an Identity Reporting server to communicate with the data source. The supported databases for Identity Reporting are PostgreSQL, Oracle, and Microsoft SQL.

- For PostgreSQL database, this driver is bundled with the Identity Manager installation program.
- For Oracle database, you can download the driver from the [Oracle web site](https://www.oracle.com/technology/software/tech/java/sqlj_jdbc/index.html).
- For Microsoft SQL Server database, download the driver from the [Microsoft web site.](https://docs.microsoft.com/en-us/sql/)

**NOTE:** You must have the Identity Manager Server installed before installing the Identity Reporting components.

### <span id="page-21-3"></span>**Web Application Server**

The application server provides the runtime framework in which the identity reporting components execute. The following WAR files apply to the URL for a component of identity reporting:

- **IDMRPT** for the Identity Reporting application/interface
- **idmdcs** for Identity Manager Data Collection Service

When a user interacts with IDMRPT or idmdcs applications, these applications query the reporting service and fetch the information for the user. The reporting service exposes the REST APIs where IDMRPT and idmdcs contains the information that provides the user interface.

For more information on Web Application Server, see ["Web Application Server" on page 20.](#page-19-0)

## <span id="page-22-0"></span>**Drivers for Identity Reporting**

The Identity Reporting components require the following drivers:

#### **Managed System Gateway Driver**

Queries the Identity Vault to collect the following type of information from managed systems:

- List of all managed systems
- List of all accounts for the managed systems
- Entitlement types, values, and assignments, and user account profiles for the managed systems

#### **Data Collection Service Driver**

The Data Collection Service uses the Data Collection Services driver to capture changes to objects stored in an Identity Vault, such as accounts, roles, resources, groups, and team memberships. The driver registers itself with the service and pushes change events (such as data synchronization, add, modify, and delete events) to the service.

The service includes three subservices:

- **Report Data Collector:** Uses a pull design model to retrieve data from one or more Identity Vault data sources. The collection runs on a periodic basis, as determined by a set of configuration parameters. To retrieve the data, the collector calls the Managed System Gateway driver.
- **Event-Driven Data Collector:** Uses a push design model to gather event data captured by the Data Collection Service driver.
- **Non-Managed Application Data Collector:** Retrieves data from one or more non-managed applications by calling a REST end point written specifically for each application. Non-managed applications are applications within your enterprise that are not connected to the Identity Vault.

The **Identity Reporting** installation option of the installation process deploys the Managed System Gateway driver and the Data Collection Service driver to the Identity Vault.

### <span id="page-22-1"></span>**Sentinel Log Management for Identity Governance and Administration**

Sentinel Log Management for Identity Governance and Administration (IGA) is a Security Information and Event Management (SIEM) system that receives information from many sources throughout an enterprise, standardizes it, prioritizes it and presents it to you to make threat, risk and policy related decisions. Sentinel Log Management for (IGA) captures log events associated with actions performed in several NetIQ products, including Identity Reporting, Identity Applications, and the Identity Vault. These events are stored in the public schema within the Identity Reporting repository (Identity Information Warehouse).

Identity Manager provides a separate installation program (SentinelLogManagementForIGA8.2.2.0.tar.gz) for Sentinel Log Management for IGA.

# <span id="page-23-0"></span>**Identity Manager Tools**

#### *Required for all installations*

Identity Manager includes a set of management tools to facilitate the implementation, customization and maintenance of the solution. Some of these tools are installed with Identity Manager and some must be installed separately.

## <span id="page-23-1"></span>**Designer for Identity Manager**

**Designer for Identity Manager** (Designer) helps you design, test, document, and deploy Identity Manager solutions in a network or test environment. You can configure your Identity Manager project in an off-line environment, and then deploy to your live system. From a design perspective, Designer helps do the following:

- Graphically view all of the components that comprise your Identity Manager solution and observe how they interact.
- Modify and test your Identity Manager environment to ensure it performs as expected before you deploy part or all of your test solution to your production environment.

Designer keeps track of your design and layout information. With a click of a button, you can print that information in a format of your choice. Designer also enables teams to share work on enterprise-level projects.

Identity Manager provides a separate installation program for Designer.

## <span id="page-23-2"></span>**Analyzer for Identity Manager**

**Analyzer for Identity Manager** (Analyzer) provides data analysis, cleansing, reconciliation, and reporting to help you adhere to internal data quality policies. Analyzer lets you analyze, enhance, and control all data stores throughout the enterprise. Analyzer includes the following features:

- Analyzer's schema map associates an application's schema attributes to the corresponding schema attributes in Analyzer's base schema. This lets you ensure that your data analysis and cleaning operations properly associate similar values between the disparate systems. To accomplish this, Analyzer leverages the schema mapping features in Designer.
- The Analysis Profile editor lets you configure a profile for analyzing one or more data set instances. Each analysis profile contains one or more metrics against which you can evaluate attribute values to see how the data conforms to your defined data format standards.
- The Matching Profile editor lets you compare values in one or more data sets. You can check for duplicate values within a specified data set and check for matching values between two data sets.

Identity Manager provides a separate installation program for Analyzer.

After understanding the purpose of different Identity Manager components and the way they are installed, see [Figure 1-3](#page-24-1) to understand how the components interact with each other.

<span id="page-24-1"></span>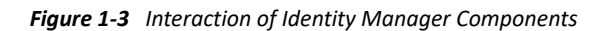

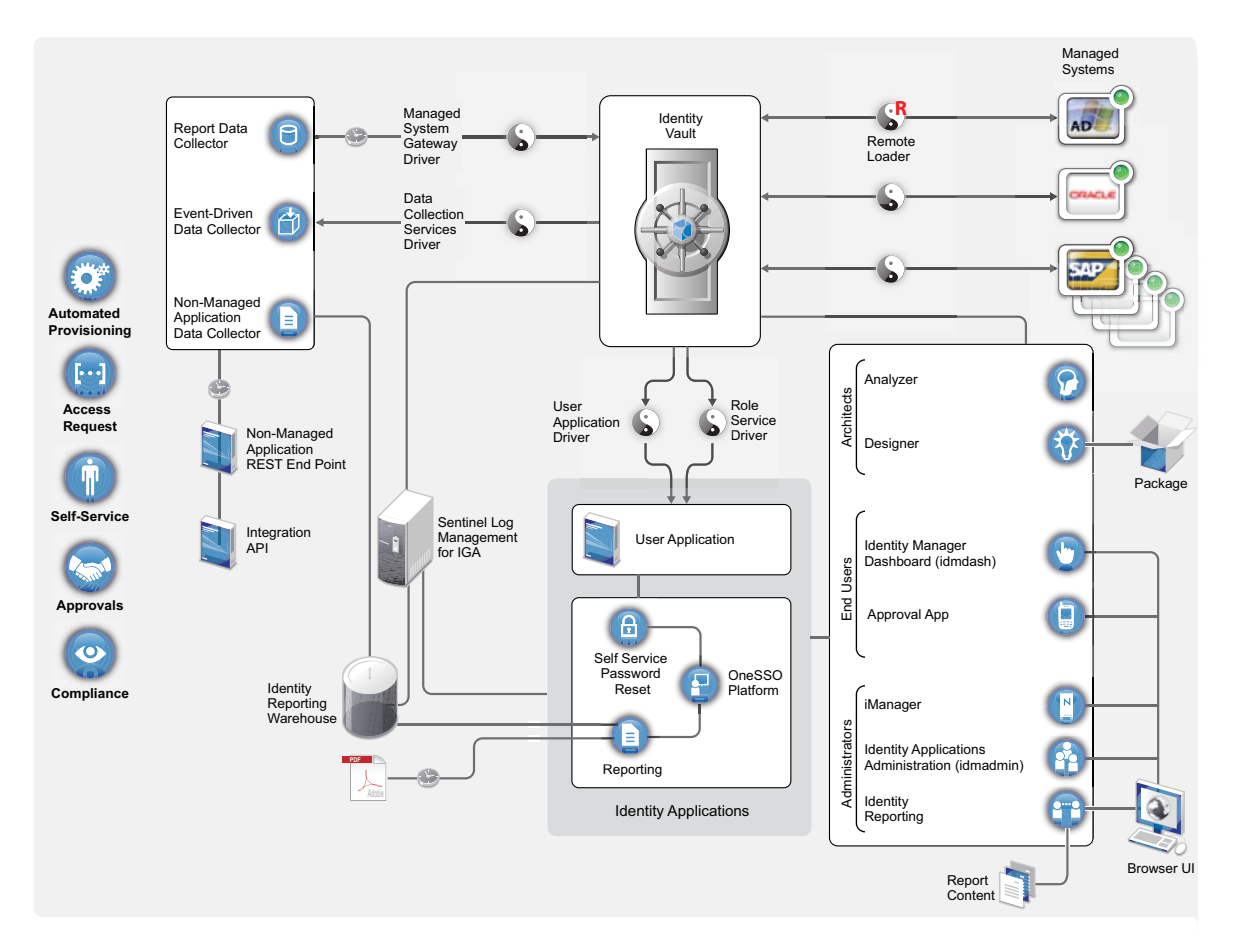

## <span id="page-24-0"></span>**Functional Architecture**

The following illustration depicts the basic functional architecture for Identity Manager components. This illustration does not cover all possible integrations.

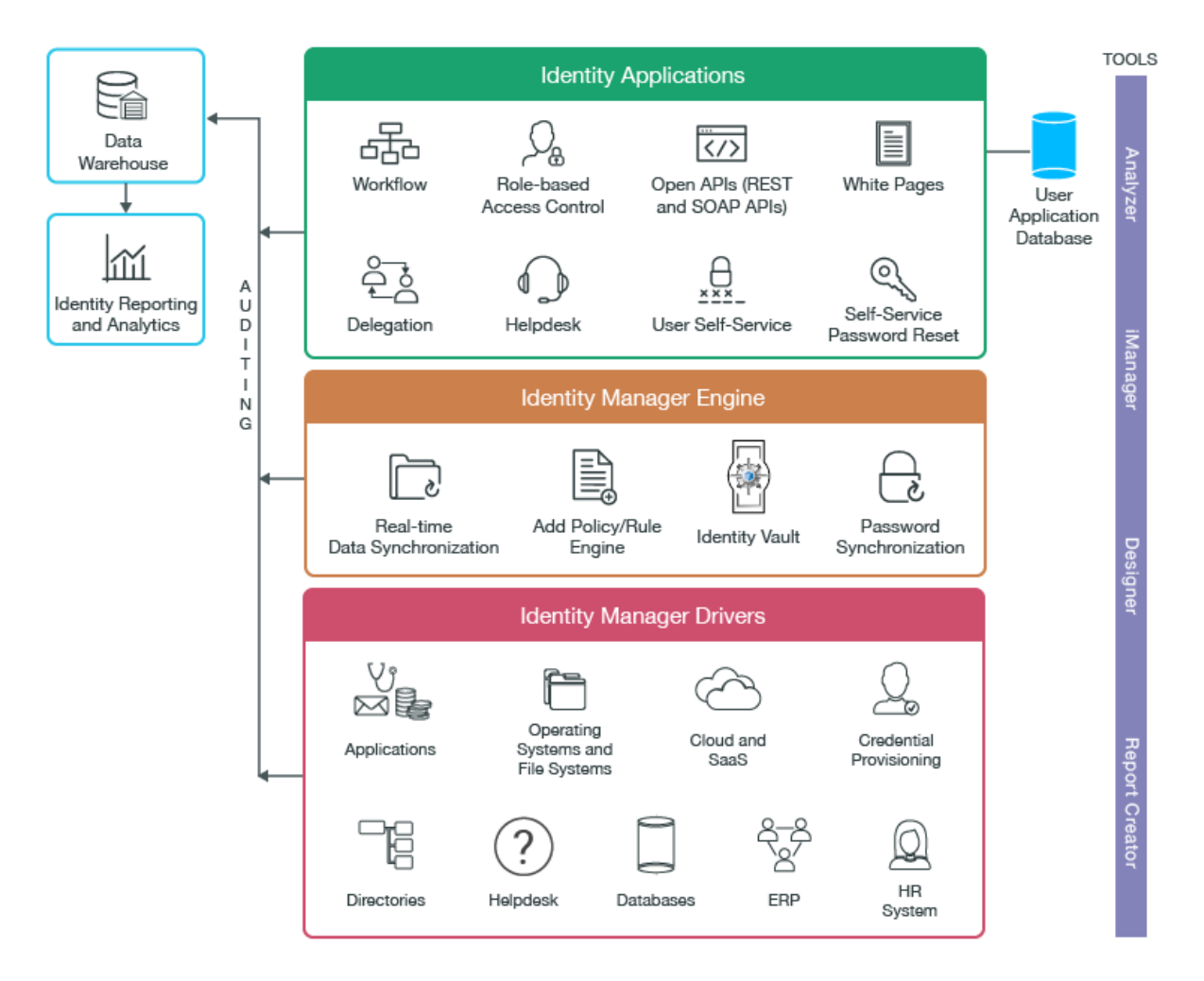

For information about the possible deployment scenarios, see Deployment Options for Identity [Manager](#page-25-0).

# <span id="page-25-0"></span>**Deployment Options for Identity Manager**

Consult the following table to plan the physical environment for your Identity Management solution. These deployment use cases provide an overview of the Identity Management physical architecture and how the component products are connected and communicate with each other and other products. For an introductory overview of the Identity Management functional architecture and the components, see ["Functional Architecture" on page 25.](#page-24-0)

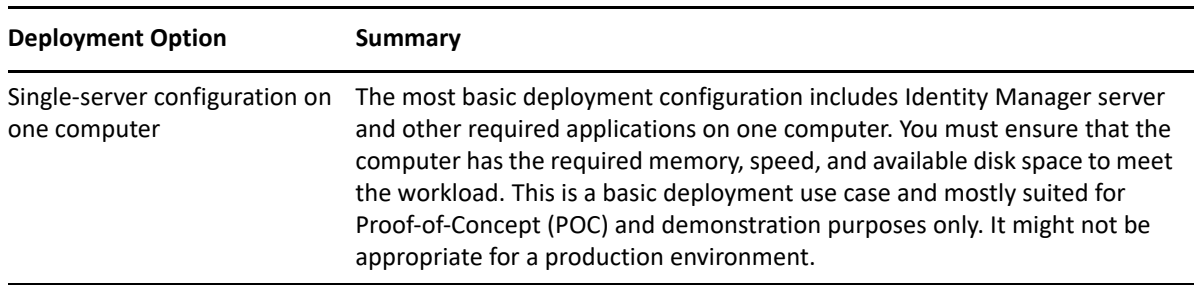

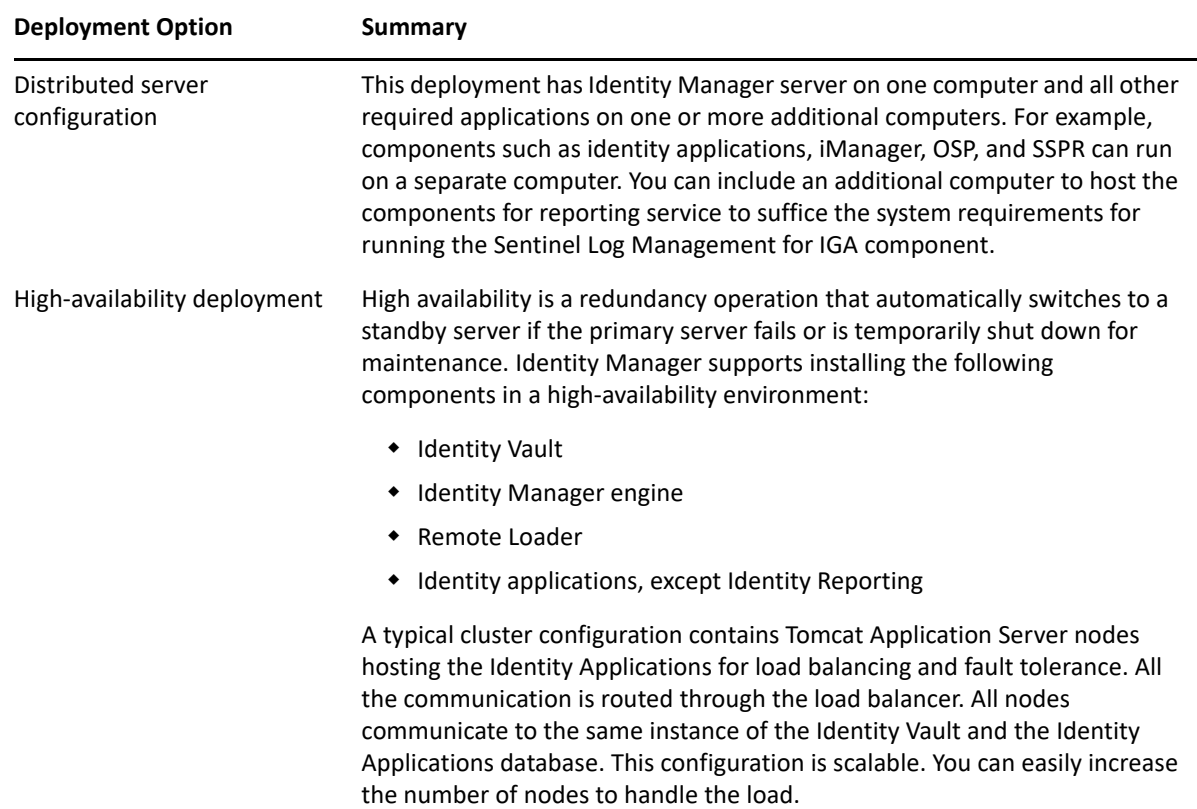

# <span id="page-26-0"></span>**Sample Identity Manager Deployments**

Identity Manager allows you to control user identities and their access to applications and accounts on connected systems. Based on the functionality you need, select which Identity Manager Edition to install, which in turn determines the components to install. The following table lists the features provided by Identity Manager Advanced Edition and Identity Manager Standard Edition.

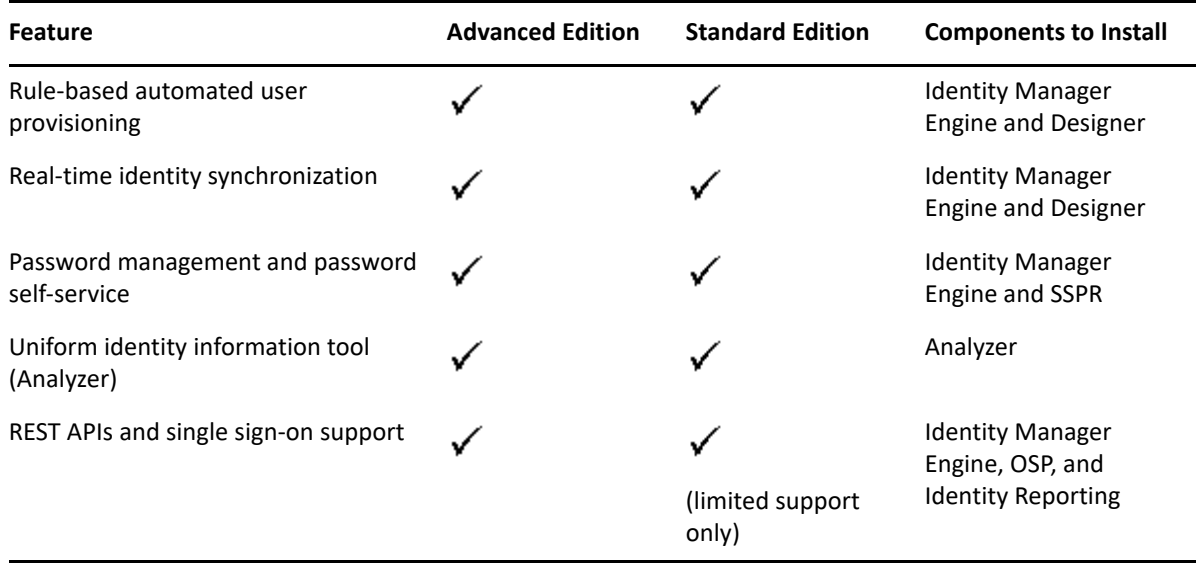

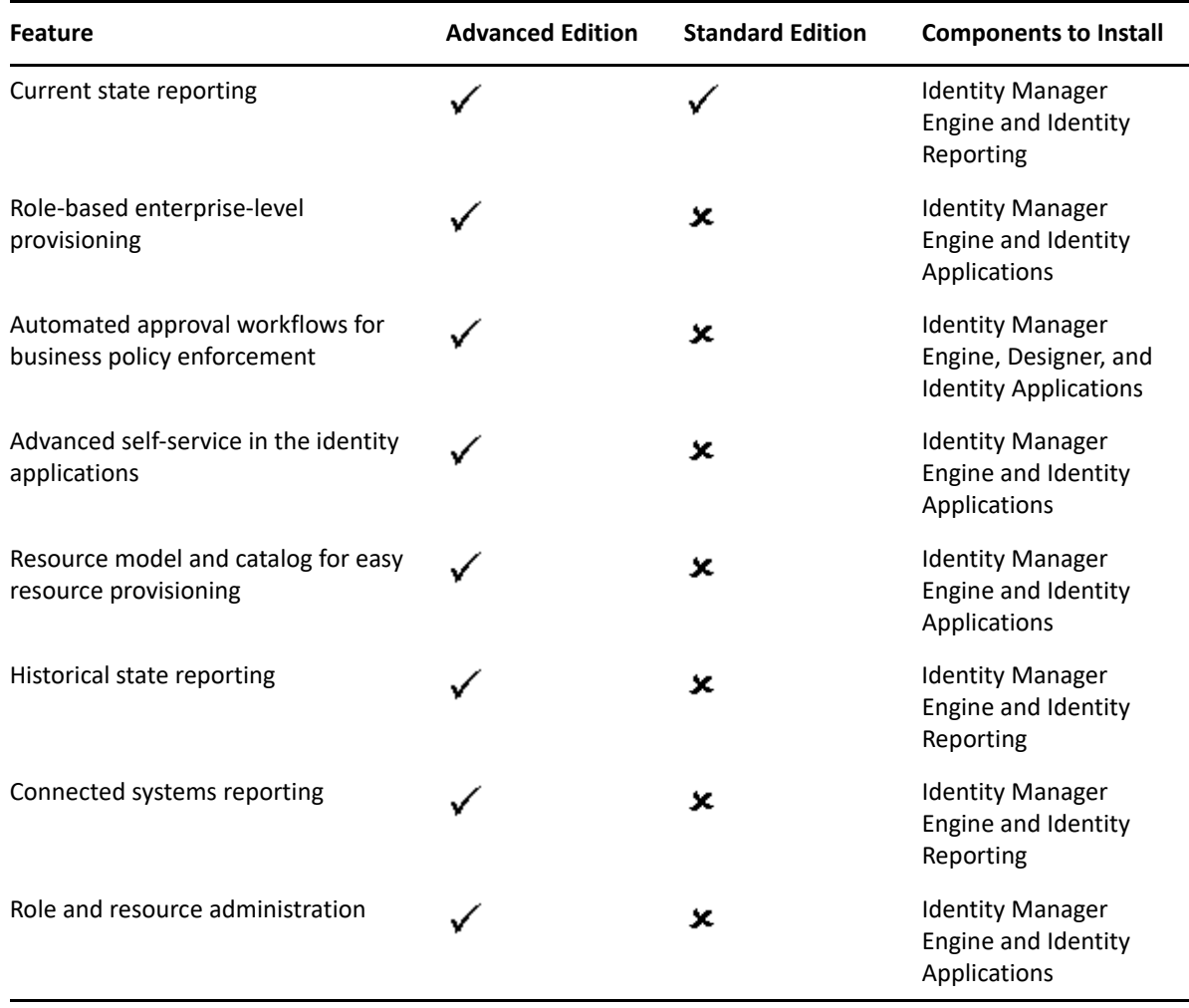

**NOTE:** In all Identity Manager installations, Identity Manager Server is the central component. Depending on the Identity Manager edition, only Identity Reporting or both Identity Reporting and Identity Applications are installed on a Tomcat application server. Use the Identity Manager component-specific installer to install other components as needed. For example, install Designer, Analyzer, or Sentinel Log Management for Identity Governance and Administration.

In addition, review the goals for your implementation and pay attention to the physical topology options, such as high availability and scalability before installing Identity Manager. This helps you identify the configuration that matches your organization's requirements.

High availability ensures efficient manageability of critical network resources including data, applications, and services. You can implement high availability by reducing any single points-offailure and by using redundant components. Similarly, connecting multiple instances of identity management components with a load balancer can provide a highly available environment.

This section describes two examples to illustrate Advanced Edition and Standard Edition implementations at a high level. You can use them as a reference to come up with a deployment diagram for your implementation.

## <span id="page-28-0"></span>**Sample Advanced Edition Deployment**

[Figure 1-4](#page-28-1) shows a high-level deployment topology of an Identity Manager Advanced Edition installation.

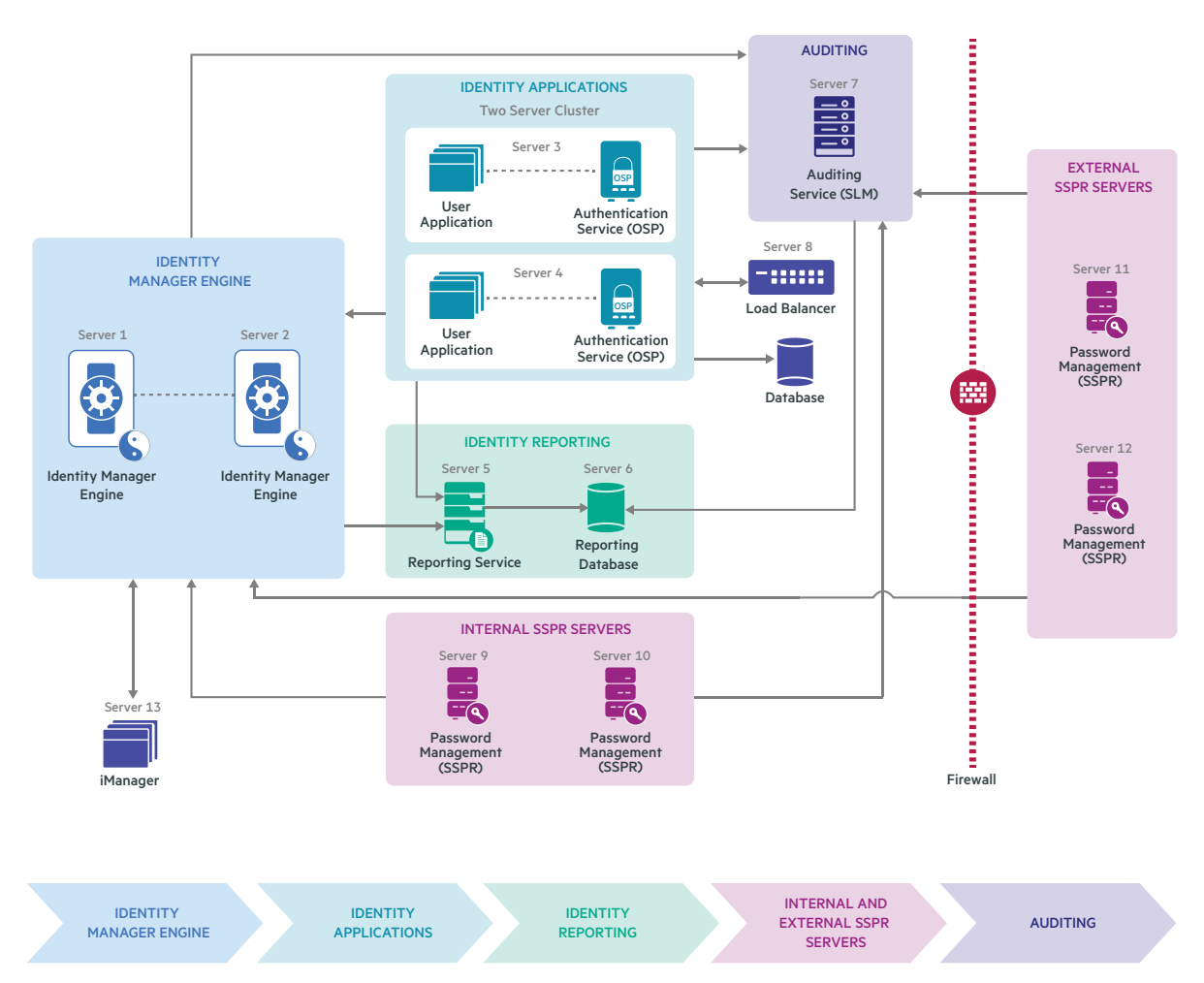

<span id="page-28-1"></span>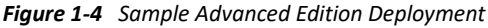

- Identity Manager Server components and its underlying repository (Identity Vault) and Webenabled components (Identity Applications and Identity Reporting) are installed in the intranet zone. The load balancer then routes the traffic to the Identity Applications components. This deployment provides enhanced security because these components are separated from Internet traffic by firewalls.
- The Identity Manager Server components are configured to use a two server (primary/ secondary) configuration. A virtual logical IP address is active on the primary server, which acts as the primary (active) node and another server acts as the secondary node. If the primary server fails, the logical IP address is moved to the secondary server. All the processes are then started on the secondary server. The application processes accessing the secondary server may experience a temporary loss of service when the logical IP address is moved over, and all other processes are started. All the components use the same Identity Vault server at any point of time.
- SSPR services are available inside and outside the firewall to address the password management needs of local and mobile users of the organization. The services installed inside the firewall address the local password management needs. In case of forgotten password, the mobile workforce cannot access VPN which will prevent them from accessing the internally placed SSPR services. They can directly access the SSPR services placed outside the firewall to manage their passwords.
- User Application and authentication service (OSP) are deployed in a cluster to handle the load and support the failover process for Identity Applications. The cluster nodes are attached to the same Identity Applications database that is installed on a separate computer. This deployment provides increased scalability by allowing you to add more nodes to the cluster. The cluster configuration is immediately sent to the newly added nodes. The load balancer is typically part of the cluster. It understands the cluster configuration as well as failover policies. In this configuration, all the cluster nodes are active at any point of time. The load balancer distributes the load across the nodes to ensure that the nodes have roughly the same workload. If a node fails, it diverts the requests made to that node to the surviving nodes in the cluster. Because this installation is an intrasite, high availability solution, it provides protection from local hardware and software failures, using a two node hardware-based cluster to achieve high availability for Identity Applications components.

NetIQ has tested and recommends this configuration.

**NOTE:** Identity Manager does not support clustering the Identity Reporting components.

#### <span id="page-29-0"></span>**Sample Standard Edition Deployment**

In production deployments, security policies might specify to not expose the authentication service that provides advanced authentication and protection for your environment to the public network. [Figure 1-5](#page-30-0) shows a high-level deployment topology of an Identity Manager Standard Edition installation .

<span id="page-30-0"></span>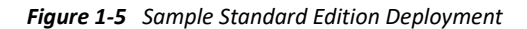

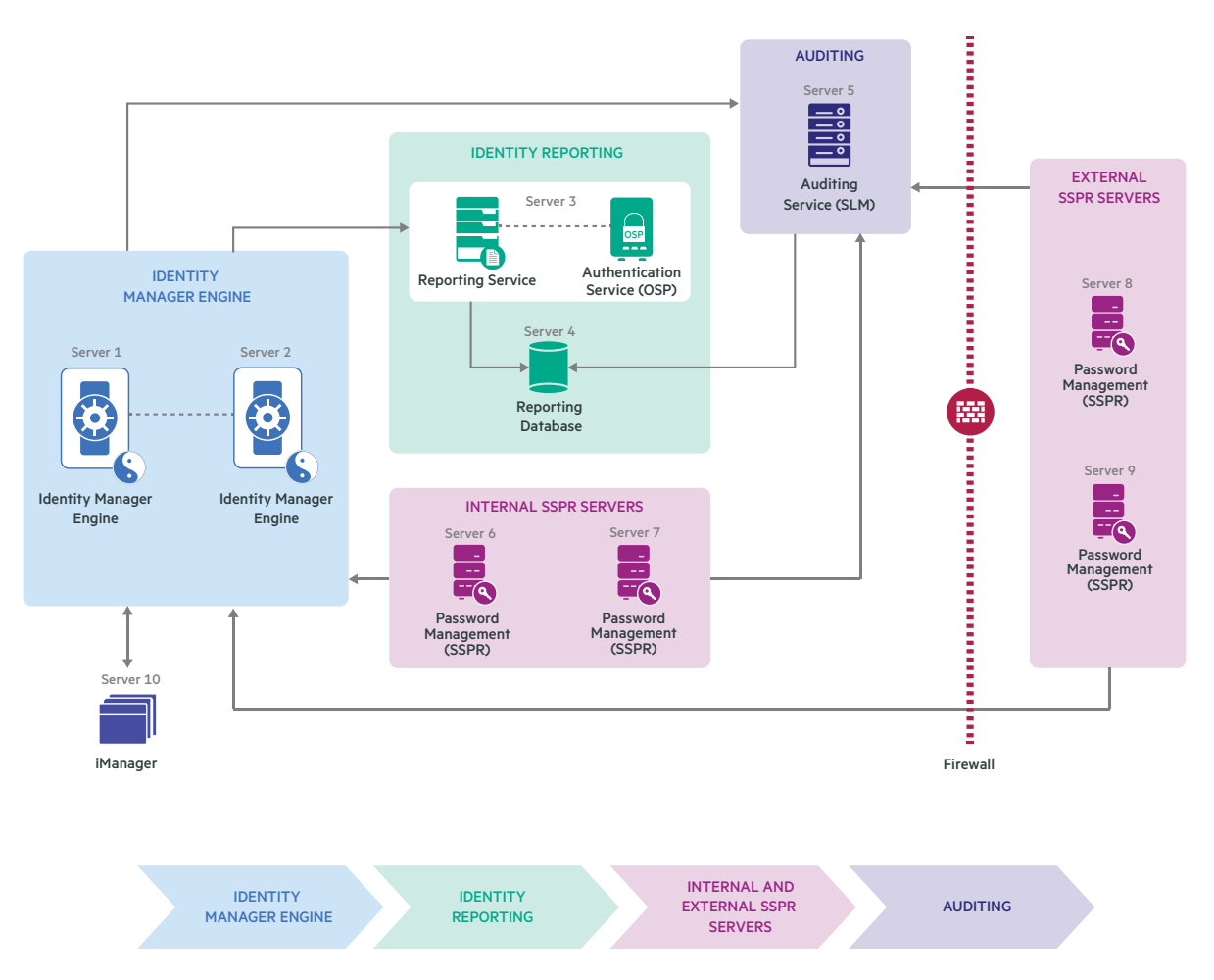

- Identity Manager Server components and its underlying repository (Identity Vault) and Identity Reporting components are installed in the intranet zone. Internet Web traffic is routed to the Identity Reporting components through the Web servers that are installed behind the firewall for added protection. This deployment provides enhanced security because these components are separated from Internet traffic by firewalls.
- The Identity Manager Server components are configured to use a two-server (primary/ secondary) configuration. A virtual logical IP address is active on the primary server, which acts as the active node while another server acts as the secondary node. If the primary server fails, the logical IP address is moved to the secondary server. All the processes are then started on the secondary server. The application processes accessing the secondary server may experience a temporary loss of service when the logical IP address is moved over, and all other processes are started. All the components use the same Identity Vault server at any point of time.
- SSPR services are available inside and outside the firewall to address the password management needs of local and mobile users of the organization. The services installed inside the firewall address the local password management needs. In case of forgotten password, the mobile workforce cannot access VPN which will prevent them from accessing the internally placed SSPR services. They can directly access the SSPR services placed outside the firewall to manage their passwords.

NetIQ has tested and recommends this configuration.

**NOTE:** Identity Manager does not support clustering the Identity Reporting components.

# <span id="page-32-0"></span>**Planning to Install Identity Manager**

Planning your Identity Manager implementation depends on how you want Identity Manager to manage users and what functionality you need to accomplish your business goals. Consider the following points to help you make decisions:

• How do I manage identities.

II

- Do I need automated provisioning.
- Which business requirements should I implement using workflow.

The result of your decisions will determine the best way to implement Identity Manager for your requirements.

There are additional tasks that require planning before deploying Identity Manager in a large enterprise. For more information, refer to the [Planning](https://www.netiq.com/documentation/identity-manager-48/pdfdoc/idm_overview_planning/idm_overview_planning.pdf#planningidentitymanagerdeployment) section of the NetIQ Identity Manager [Overview and Planning Guide](https://www.netiq.com/documentation/identity-manager-48/pdfdoc/idm_overview_planning/idm_overview_planning.pdf#netiqidentitymanageroverviewandplanning).

# <span id="page-34-0"></span>2 <sup>2</sup>**Planning Your Installation**

The following table lists the components to install to support the functionality that you want to implement. For instructions on installing these components, see the Installation section.

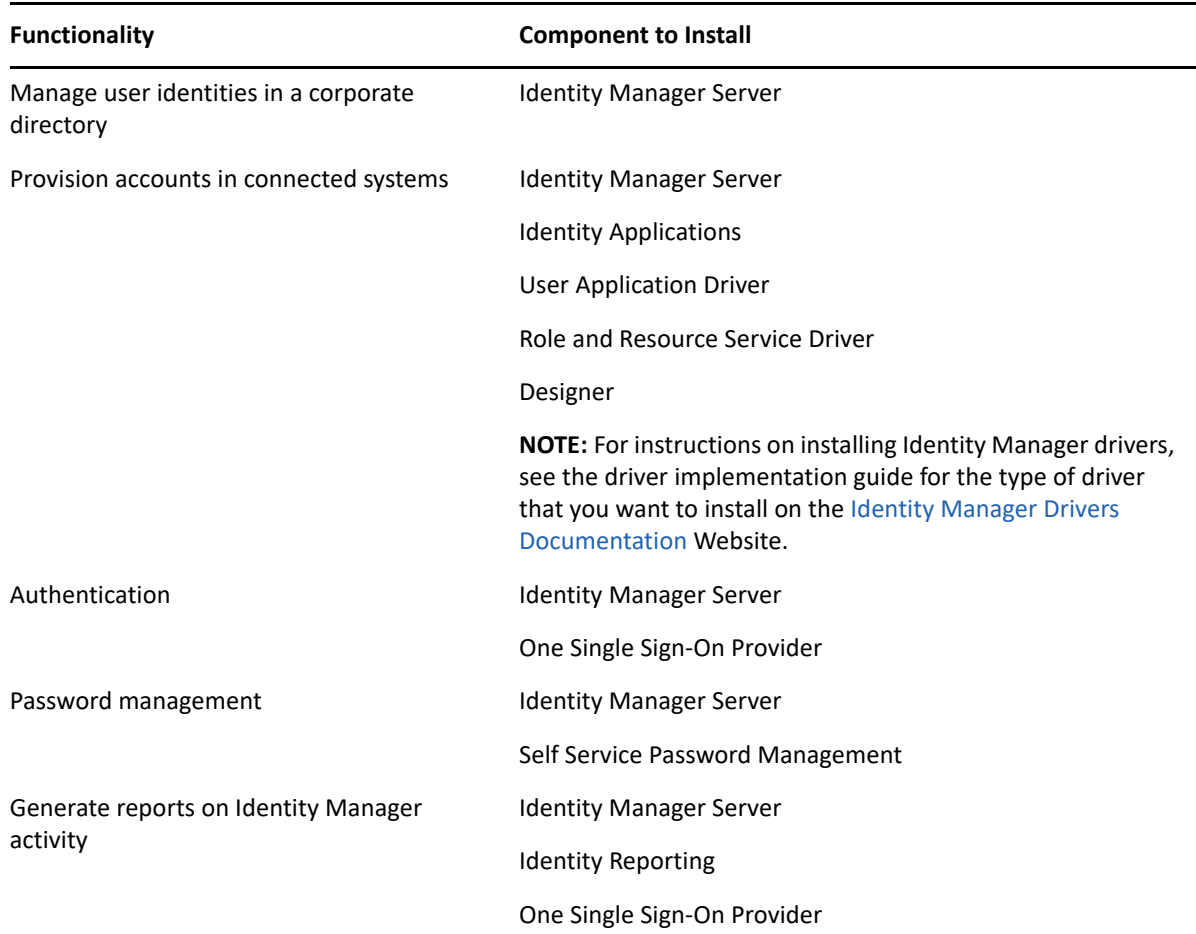

# <span id="page-34-1"></span>**Determine Hardware Requirements**

The hardware that you need for your Identity Manager installation is governed by two factors:

- Functionality that you want to implement
- Size of your deployment

The following deployment types can help you estimate the size of the deployment.

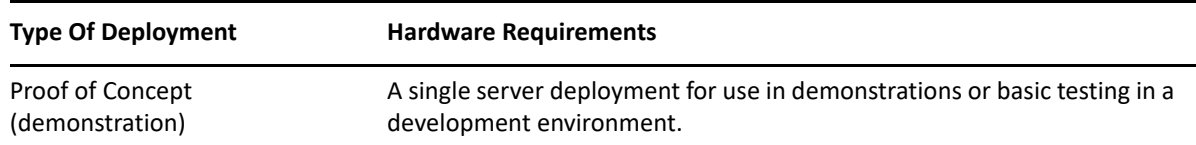

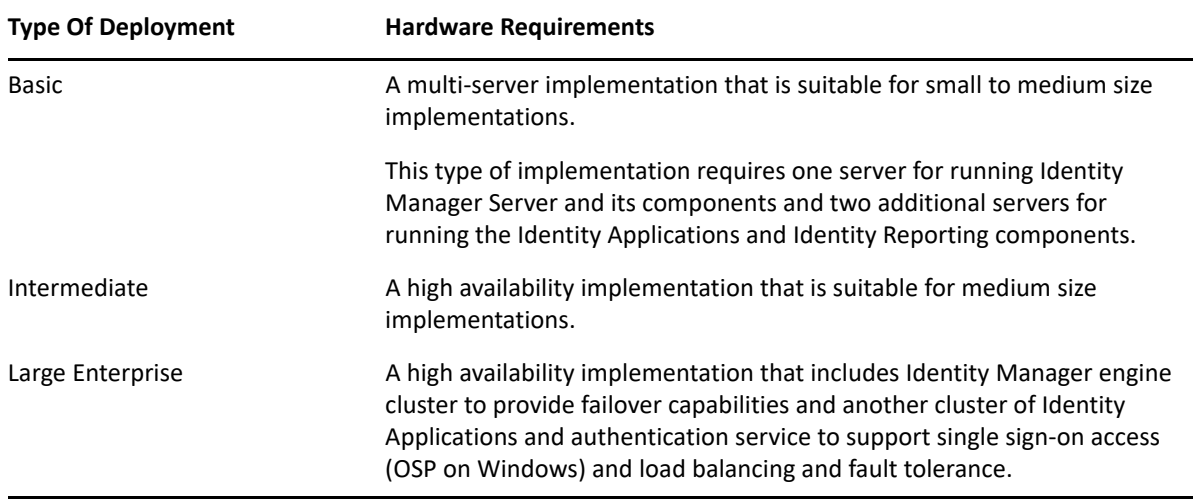

## <span id="page-35-0"></span>**Deployment Planning Worksheet**

Use the information in this topic to understand the details of a new implementation of Identity Manager.

*Table 2-1 Planning Worksheet*

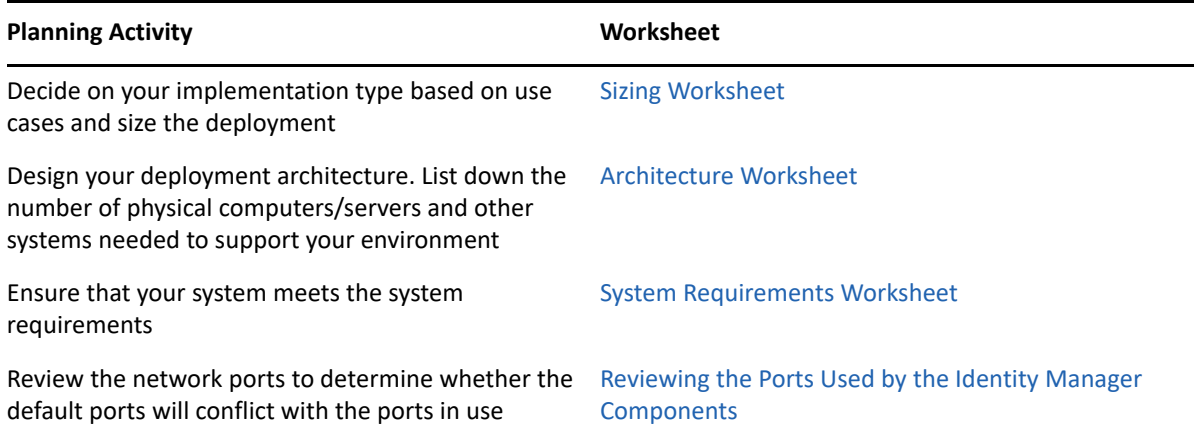

## <span id="page-35-1"></span>**Sizing Worksheet**

It is important to estimate the size of your deployment correctly because the steps to follow and the design elements vary depending on the size of the deployment. Review sizing and scalability considerations for each component to understand the capacity requirements.

*Table 2-2 Sizing Worksheet*

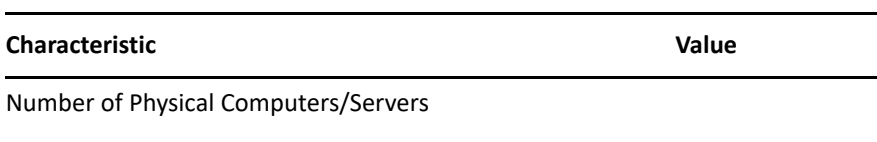

Number of Drivers Running on the primary Identity Manager Server
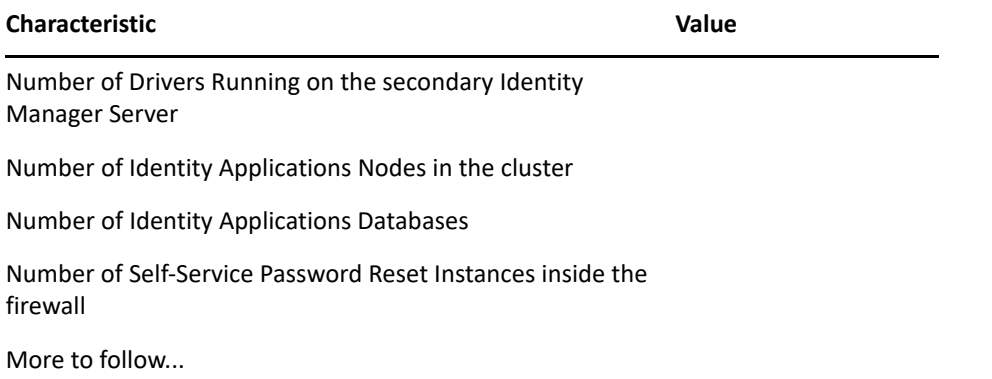

### **Architecture Worksheet**

After sizing the deployment, select the appropriate deployment and record the number of physical computers/servers required to support the deployment.

*Table 2-3 Architecture Worksheet*

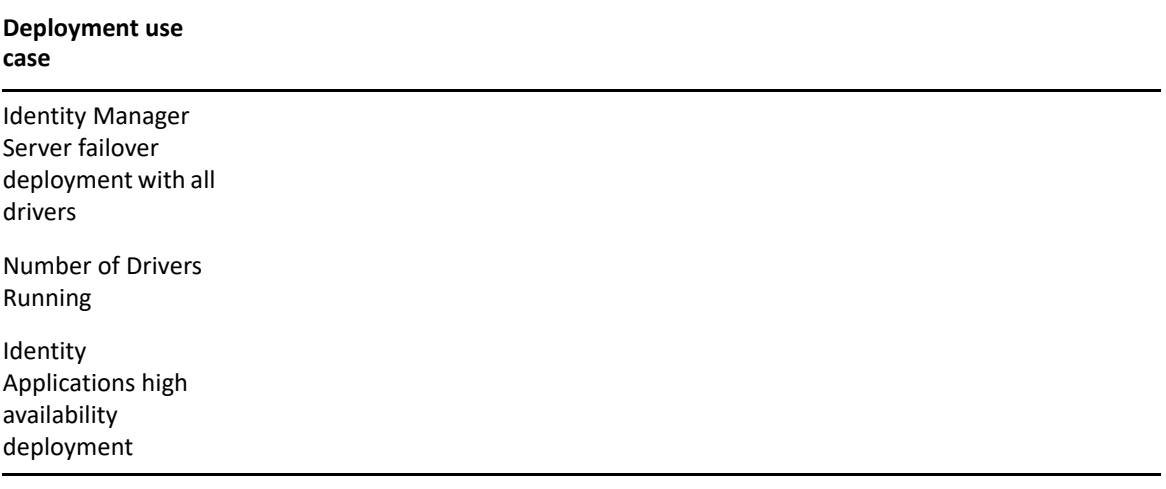

### **System Requirements Worksheet**

For information about the recommended hardware, supported operating systems, and supported virtual environments, see the [System Requirements for Identity Manager 4.8](https://www.netiq.com/documentation/identity-manager-48/system-requirements-identity-manager-48x/data/system-requirements-identity-manager-48x.html).

For information about system requirements for a specific release, see the Release Notes accompanying the release at the [Identity Manager documentation website.](https://www.netiq.com/documentation/identity-manager-48/)

An Identity Manager implementation can vary based on the needs of your IT environment, so you should contact [NetIQ Consulting Services](https://www.netiq.com/consulting/) or any of the NetIQ Identity Manager partners prior to finalizing the Identity Manager architecture for your environment.

## **Reviewing the Ports Used by the Identity Manager Components**

Identity Manager components use different ports for proper communication among the Identity Manager components.

**NOTE:** If a default port is already in use, ensure that you specify a different port for the Identity Manager component.

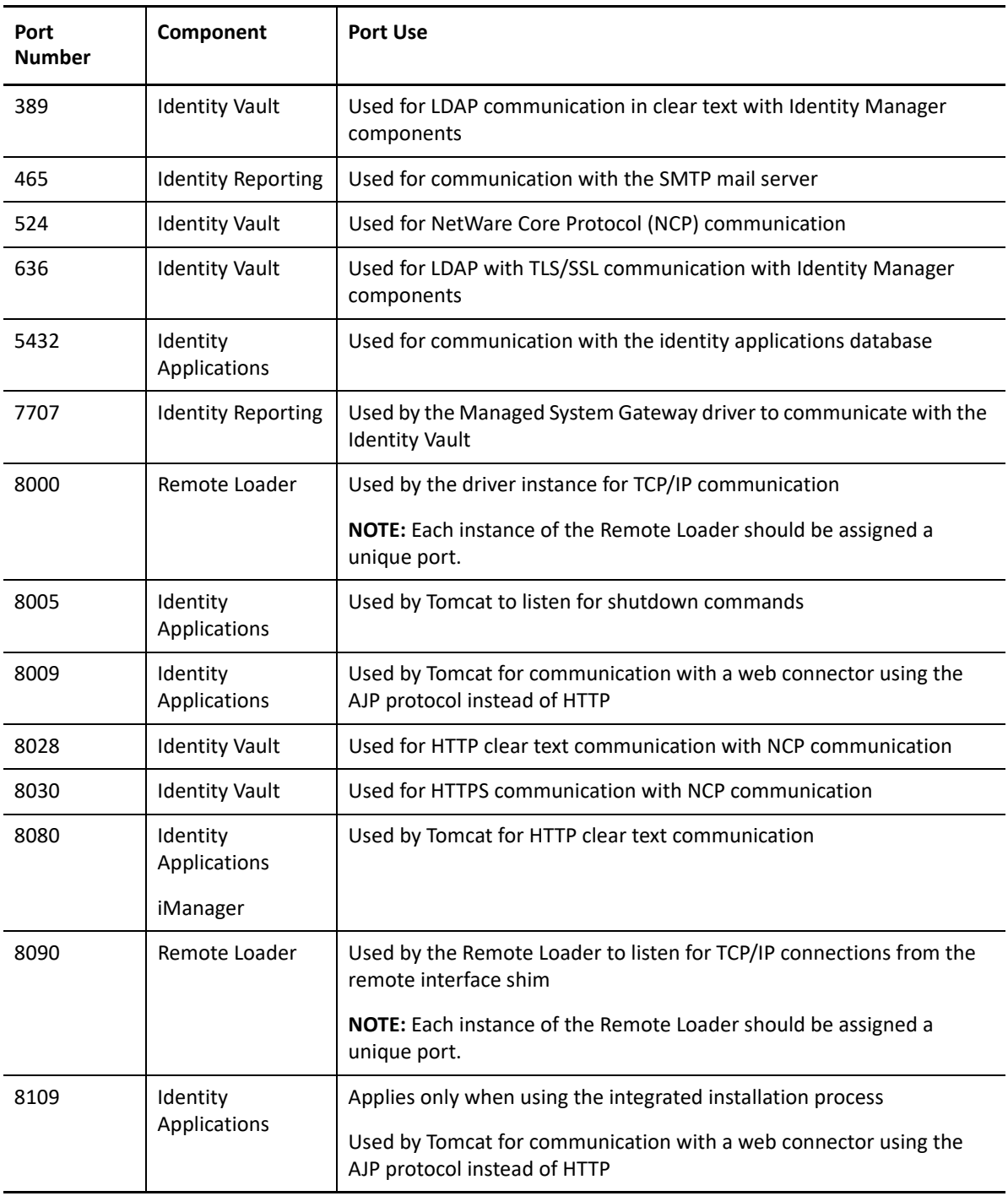

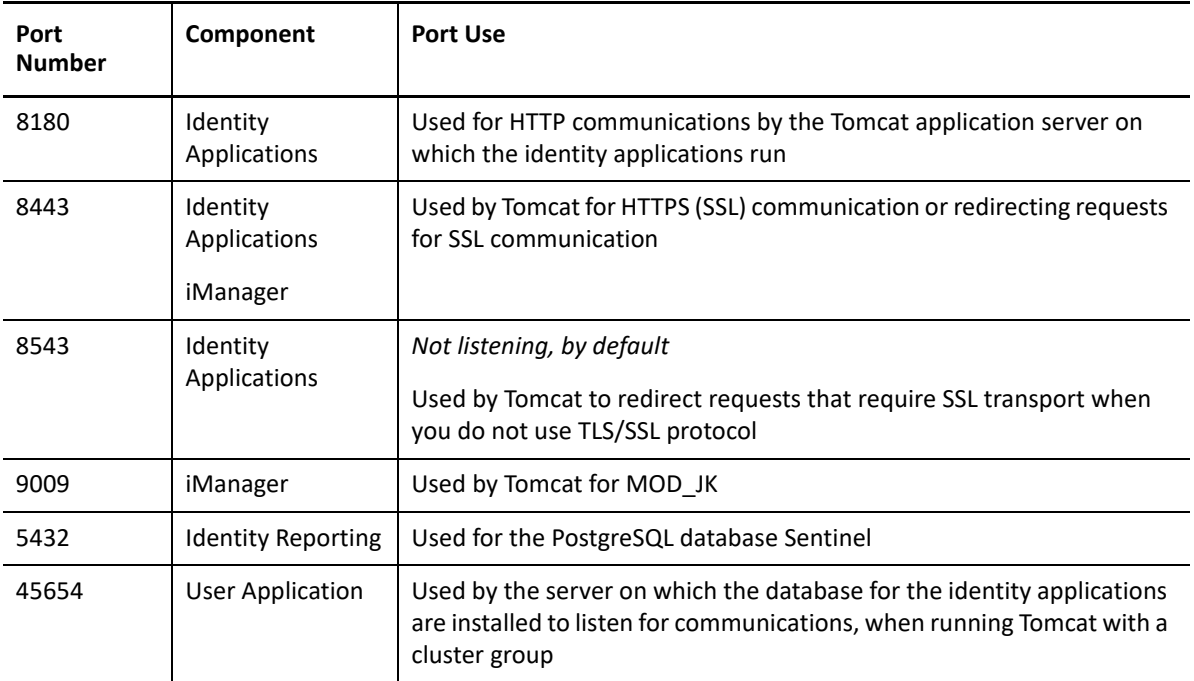

### III **Installing and Configuring Identity Manager Components**

This section guides you through the process of installing and configuring Identity Manager components. For installation instructions, see ["Installation Procedures" on page 45](#page-44-0).

After Identity Manager components are installed and basic configuration has been completed, you must perform some additional configuration steps for the components to be fully functional. For more information, see [Chapter 4, "Final Steps for Completing the Installation," on page 63](#page-62-0).

# <span id="page-42-0"></span>3 <sup>3</sup> **Installation and Configuration Process Overview**

This section describes the process of installing and configuring Identity Manager components. You must review the configuration options for each component before beginning the configuration process. For more information, see [Understanding the Configuration Settings](#page-50-0).

Some components, such as Designer and Analyzer, might not require configuration.

# **Installation Order**

The components must be installed in the following order because the installation programs for some components require information about previously installed components:

- Sentinel Log Management for Identity Governance and Administration (IGA) (installation supported only on Linux computers)
- Identity Manager Server components
- Identity Applications components (only for Advanced Edition)
- Identity Reporting components
- Designer for Identity Manager
- Analyzer for Identity Manager

You must review the installation prerequisites and considerations for each component before installing the component.

## **Understanding the Installation and Configuration Process for Identity Manager Server, Identity Applications, and Identity Reporting Components**

Identity Manager provides a wizard-based installation method for installing and configuring the following Identity Manager components:

- Identity Manager Server
- Identity Applications
- Identity Reporting

The installer allows you to install and configure the components interactively or silently. The installation process allows you to specify the values for the installed components.

The installation process also creates a repository of dependent components such as JRE, Apache Tomcat, PostgreSQL, ActiveMQ, and OpenSSL on your filesystem. When you install multiple Identity Manager components on the same computer, the installation process refers to this repository

instead of creating multiple copies of these components for each Identity Manager component that requires them. For example, Identity Applications and Identity Reporting use the same Tomcat when they are installed on the same computer.

## **Types of Installation Methods**

Identity Manager supports interactive and silent installation methods. A silent (non-interactive) installation does not display a user interface or ask the user any questions.

#### **Interactive Method**

Requires you to select the components that you want to install. Based on your selection, the components are installed.

#### **Silent Method**

You are required to specify the values for the components you want to install in the properties file. When the installation program is invoked, it reads these values from the properties file. You can use the same properties file to run silent installation on different computers in your environment.

## **Installation Options**

The following table describes the components that are installed with the installation options provided by the installation program.

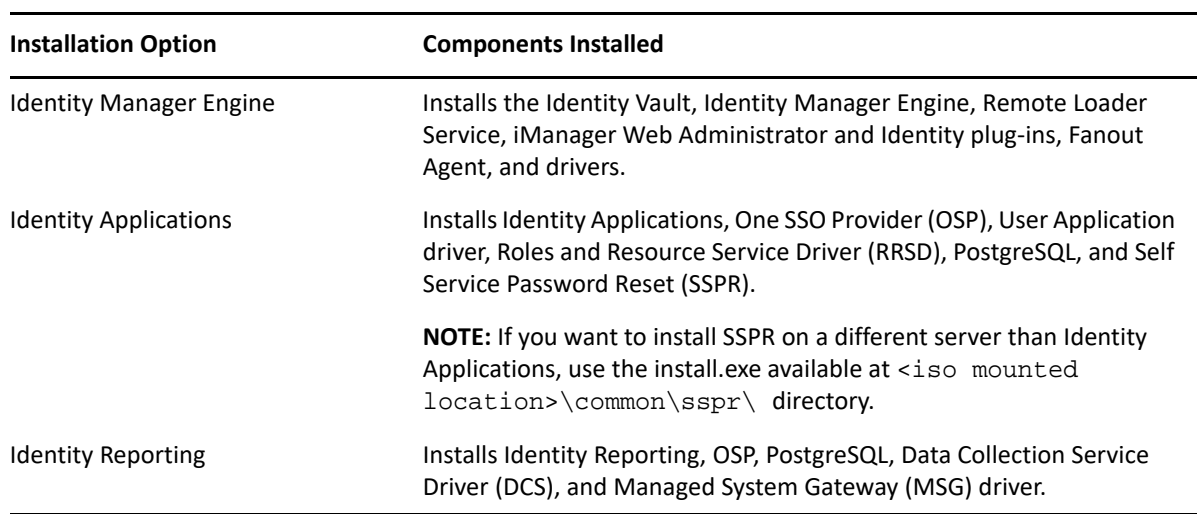

*Table 3-1 Installation Options*

## **Types of Configuration Modes**

You can configure the Identity Manager components in the following ways:

- Typical
- Custom

A typical configuration assumes default settings for most of the configuration options. In a custom configuration, you can specify custom values according to your requirement. You can configure most of the settings by using this option.

### **Using Non-Intuitive Passwords During Configuration**

Many of the Identity Manager components require you to specify a password during the configuration phase. For faster configuration, you can instruct the process to apply the same password to all the configuration parameters.

The password must be a minimum of six characters. Do not use words that can be found in the dictionary. Dictionary words are vulnerable to freely available password-cracking tools that often come with dictionary lists. If you must use dictionary words, try combining them with numerals and punctuation.

# **Understanding the Installation Process for Designer and Analyzer**

Identity Manager provides separate Windows installation programs for Designer and Analyzer. The installation programs for Designer and Analyzer are available on the [product download](https://dl.netiq.com/Download?buildid=qWGyyy5jY1g~) site.

#### **Designer**

You can install Designer using the Identity\_Manager\_4.8\_Windows\_Designer.tar.gz file. For silent installation, specify the values for installation in the designerInstaller.properties file. Otherwise, the installer will assume the default parameter values for the installation.

Designer does not require any configuration.

#### **Analyzer**

You can install Analyzer using the Identity\_Manager\_4.8\_Windows\_Analyzer.tar.gz file. For silent installation, specify the values for installation in the

designerInstaller.properties file. Otherwise, the installer will assume the default parameter values for the installation.

Analyzer does not require any configuration.

# <span id="page-44-0"></span>**Installation Procedures**

Use this topic to understand the installation methods for Identity Manager components.

## <span id="page-44-1"></span>**Installation Procedures for Identity Manager Server, Identity Applications, and Identity Reporting**

This section guides you through the process of installing the Identity Manager Server, Identity Applications, and Identity Reporting components through an interactive method or silent method. The **Identity Manager Server** option in the installation program allows you to install the 32-bit, 64-bit and .NET Remote loader.

**NOTE:** Before installing Identity Manager engine, ensure that your Windows server is updated with the latest Windows patch and the Windows server is restarted.

#### **Interactive Installation**

- **1** Download the Identity\_Manager\_4.8\_Windows.iso from the download site.
- **2** Mount the downloaded iso.
- **3** Based on the component that you wish to install, run the install.exe available at the following locations:
	- **Identity Manager Server:** <iso mounted location>\IdentityManagerServer
	- **Identity Applications:** <iso mounted location>\IdentityApplications
	- **Identity Reporting:** <iso mounted location>\IdentityReporting
- **4** Select the language that you want to use for the installation and click **OK**.

The **Introduction** screen displays the components available for installation.

- **5** Click **Next**.
- **6** Read and accept the license agreement.
- **7** Select the components you wish to install and click **Next**.
- **8** Specify the installation folder and then click **Next**.

**NOTE:** The custom installation folder should not contain special characters such as . and \_.

- **9** Select the installation type:
	- Typical Installation
	- Custom Installation
- **10** Based on the mode of installation that you have selected, the installation parameters will differ. Specify the required details. For information on the configuration parameters, see the following tables:
	- [Identity Manager Engine Settings](#page-50-1)
	- **[Identity Applications Settings](#page-52-0)**
	- **[Identity Reporting Settings](#page-54-0)**
- **11** Review the details on the pre-install summary page and click **Install**.

#### **Silent Installation**

To run a silent installation of the Identity Manager components, use the properties files available in the .iso for the respective components. The Identity Manager media includes a sample properties file at <iso\_downloaded\_location>\*<Identity Manager Component>*\response-files location.

To install the component using silent installation, perform the following actions:

- **1** Download the Identity\_Manager\_4.8\_Windows.iso from the NetIQ Downloads website.
- **2** Mount the downloaded .iso.
- **3** Based on the mode of installation that you want to use for installing the components, use the typical\_install.properties or custom\_install.properties files available at the following locations:
	- **Identity Manager Server:** <iso mounted location>\IdentityManagerServer\response-files
	- **+ Identity Applications:** <iso mounted location>\IdentityApplications\response-files
	- **Identity Reporting:** <iso mounted location>\IdentityReporting\responsefiles
- **4** Modify the installation parameters according to your requirement. For information on the configuration parameters, see the following tables:
	- **[Identity Manager Engine Settings](#page-50-1)**
	- **[Identity Applications Settings](#page-52-0)**
	- **[Identity Reporting Settings](#page-54-0)**
- **5** To run the silent installation, run the following command from the directory of the component to be installed:

```
.\install.exe -i silent -f <path to typical or custom install 
properties file>
```
For example:

```
.\install.exe -i silent -f C:\Users\Administrator\Desktop 
typical_install_idmengine.properties
```
**6** (Optional) For default installed locations, see the install log. For example, you can check the following files:

```
C:\Program Files\NetIQ\IDM\Install\logs
```
### **Installing Remote Loader**

Identity Manager provides you an option to install Remote Loader on a standalone server. Use this option when you want to install Identity Manager Engine and Remote Loader on separate computers.

**NOTE:** You can install the 64-bit Remote Loader and .NET Remote Loader using this option. To install a 32-bit remote loader, see [Installation Procedures for Identity Manager Server, Identity](#page-44-1)  [Applications, and Identity Reporting](#page-44-1).

#### **Interactive Installation**

- **1** Download the Identity\_Manager\_4.8\_RL\_Windows.iso from the NetIQ Downloads website.
- **2** Mount the downloaded.iso.
- **3** From the mounted location, run the install.exe file.
- **4** Select the language that you want to use for the installation and click **OK**.
- **5** Click **Next**.
- **6** Read and accept the license agreement.
- **7** Click **Next**.
- **8** Specify the installation folder and click **Next**.
- **9** Click **Install**.

#### **Silent Installation**

- **1** Download the Identity\_Manager\_4.8\_RL\_Windows.iso from the NetIQ Downloads website.
- **2** Mount the downloaded.iso.
- **3** Navigate to the <ISO mounted location>\response-files.
- **4** To perform a silent installation, run the following command from the directory of the properties file:

install.exe -i silent -f install.properties

### **Installing Java Remote Loader**

Identity Manager uses the Java Remote Loader to exchange data between the Identity Manager engine running on one server and the Identity Manager drivers running in another location, where rdxml does not run. You can install java remote loader - dirxml\_jremote on any supported Windows platform that has a compatible JRE and Java Sockets.

- **1** On the server that hosts the Identity Manager engine, copy the application shim . iso or . jar files, in the default location. For example,  $C:\NetIQ\idm\NDS\lib$  directory.
- **2** Log in to the computer where you want to install the Java Remote Loader (the target computer).
- **3** Verify that the target computer has a supported version of JRE.
- **4** Download the Identity\_Manager\_4.8\_Windows.iso from the NetIQ Downloads website.
- **5** Mount the downloaded .iso.
- **6** Navigate to the <iso mounted location>\IdentityManagerServer\products\IDM\java\_remoteloader directory.
- **7** Copy the dirxml\_jremote\_dev.tar.gz file to the desired location on the target computer. For example, copy the file to  $C:\NetIO\idm$ .
- **8** Copy one of the following files to the desired location on the target computer:
	- dirxml\_jremote.tar.gz
	- dirxml\_jremote\_mvs.tar

For information about mvs, untar the dirxml\_jremote\_mvs.tar file, then refer to the usage.html document.

**9** On the target computer, unzip and extract the . tar.gz files.

For example, use 7-Zip or supported software to unzip . tar.gz files.

**10** Set the CLASSPATH environment variable to all jars that are present in lib folder. If you have dependent jars specific to any driver, copy those jar files to lib folder, then set the CLASSPATH environment variable to these jars also.

For example, set:

CLASSPATH=E:\RL\JAVARL\lib\activation.jar;E:\RL\JAVARL\lib\commondrive rshim.jar;E:\RL\JAVARL\lib\delimitedtextshim.jar;E:\RL\JAVARL\lib\deli mitedtextutil.jar;E:\RL\JAVARL\lib\dirxml.jar;E:\RL\JAVARL\lib\dirxml\_ misc.jar;E:\RL\JAVARL\lib\dirxml\_remote.jar;E:\RL\JAVARL\lib\jco3envir onment.jar;E:\RL\JAVARL\lib\mail.jar;E:\RL\JAVARL\lib\mapdb.jar;E:\RL\ JAVARL\lib\nxsl.jar;E:\RL\JAVARL\lib\shimwrapper.jar;E:\RL\JAVARL\lib\ xds.jar;E:\RL\JAVARL\lib\xp.jar

- **11** Set the PATH environment variable to bin folder of IDK or IRE for Java.exe.
- **12** You must specify the location of the jar files in the dirxml\_jremote script from the lib subdirectory of the untarred dirxml\_jremote.tar.gz directory. For example, \lib\\*.jar.
- **13** Configure the sample configuration file config8000.txt for use with your application shim.

The dirxml\_jremote.tar.gz jar file contains this file. For more information, see Configuring [the Remote Loader and Drivers](https://www.netiq.com/documentation/identity-manager-48/pdfdoc/driver_admin/driver_admin.pdf#b18xta1v) in the *[NetIQ Identity Manager Driver Administration Guide](https://www.netiq.com/documentation/identity-manager-48/pdfdoc/driver_admin/driver_admin.pdf#Bktitle)*.

- **14** Launch the Remote Loader using following commands:
	- **14a** To specify a Remote Loader password:

```
java.exe -classpath %CLASSPATH% 
com.novell.nds.dirxml.remote.loader.RemoteLoader -config <config 
file name> -sp <Remote Loader Password> <Object Driver Password>
```
For example,

```
java.exe -classpath %CLASSPATH% 
com.novell.nds.dirxml.remote.loader.RemoteLoader -config 
e:\RL\JAVARL\config8000.txt -sp novell novell
```
**14b** To start the Remote Loader:

```
java.exe -classpath %CLASSPATH% 
com.novell.nds.dirxml.remote.loader.RemoteLoader -config <config 
file name>
```
For example,

```
java.exe -classpath %CLASSPATH% 
com.novell.nds.dirxml.remote.loader.RemoteLoader -config 
e:\RL\JAVARL\config8000.txt
```
#### **14c** To stop the Remote Loader:

```
java.exe -classpath %CLASSPATH% 
com.novell.nds.dirxml.remote.loader.RemoteLoader -config <config 
file name> -unload
```
For example,

```
java.exe -classpath %CLASSPATH% 
com.novell.nds.dirxml.remote.loader.RemoteLoader -config 
e:\RL\JAVARL\config8000.txt -unload
```
## **Installing .NET Remote Loader**

To install the .NET Remote Loader as an administrative user:

- **1** Log in as administrator on the computer where you want to install the .NET Remote Loader.
- **2** To access the installation program, complete one of the following steps:
	- **2a** (Conditional) If you have the . iso image file for the Identity Manager installation package, navigate to the directory containing the .NET Remote Loader installation files, located by default in the \products\idm\windows\setup\ directory.
	- **2b** (Conditional) If you downloaded the .NET Remote Loader installation files from the NetIQ Downloads website, complete the following steps:
		- Navigate to the . tgz file for the downloaded image.
		- Extract the contents of the file to a folder on the local computer.
- **3** Run the idm\_install.exe program from the installation directory.
- **4** Accept the license agreement, and then click **Next**.
- **5** In the Select Components window, specify the .NET Remote Loader.
- **6** (Optional) To select specific drivers for the individual components, complete the following steps:
	- **6a** Click **Customize the selected components**, and then click **Next**.
	- **6b** Expand **Drivers** under the component that you want to install.
	- **6c** Select the drivers that you want to install.
- **7** Click **Next**.
- **8** In the **Activation Notice** window, click **OK**.
- **9** Select the .NET Remote Loader installation directory on your computer.
- **10** Review the Summary page, then click **Install** to complete the installation.

#### **Installing SSPR**

The installer provides you an option to install SSPR separately. Use this option when you want to install Identity Applications and SSPR on separate computers. This is the only option to install SSPR in a Standard Edition. SSPR is not automatically installed in a Standard Edition.

You can perform an interactive or a silent installation of SSPR.

#### **Interactive Installation**

- **1** Download the Identity\_Manager\_4.8\_Windows.iso from the NetIQ Downloads website.
- **2** Mount the downloaded.iso.
- **3** Navigate to the <ISO mounted location>\common\sspr directory.
- **4** Run the install.exe file.
- **5** Select the language that you want to use for the installation and click **OK**.
- **6** Click **Next**.
- **7** Read and accept the license agreement.
- **8** Click **Next**.
- **9** Specify the installation folder and click **Next**.
- **10** Specify the configuration settings for SSPR. For more information, see ["Configuration](#page-56-0)  [Worksheet for Self-Service Password Reset" on page 57.](#page-56-0)
- **11** Click **Next**.
- **12** Click **Install**.

#### **Silent Installation**

- **1** Download the Identity\_Manager\_4.8\_Windows.iso from the NetIQ Downloads website.
- **2** Mount the downloaded.iso.
- **3** Navigate to the <ISO mounted location>\common\sspr directory.
- **4** To perform a silent installation, run the following command from the directory of the properties file:

```
install.exe -i silent -f sspr_silentinstall.properties
```
## <span id="page-50-0"></span>**Understanding the Configuration Settings**

Use the following worksheets to help collect the information that you need to specify when configuring the Identity Manager components.

### **Configuration Worksheet for Identity Manager Engine**

Use the following worksheet to help collect the information that you need to specify when configuring Identity Manager Engine.

| Parameter                          | <b>Description</b>                                                                                                    |
|------------------------------------|----------------------------------------------------------------------------------------------------|
| <b>Identity Vault DIB Location</b> | Specify the Identity Vault DIB location.                                                                                                    |
| Create a New Tree                  | Select this option if you want to create a new Identity<br>Vault tree.                                                                                                    |
| Tree Name                          | Applies only if you have selected the Create a New Tree<br>option.                                                                                                    |
|                                    | Specify the Identity Vault tree name.                                                                                                    |
| Add to an Existing Tree            | Select this option if you want to connect to an Identity<br>Vault tree existing on a remote server. You must only<br>specify an IP address; hostname or FQDN is not<br>supported. |
| Host                               | Applies only if you have selected the Add to an Existing<br>Tree option.                                                                                                    |
|                                    | Specify the IP address for your Identity Vault.                                                                                                    |

<span id="page-50-1"></span>*Table 3-2 Identity Manager Engine Settings*

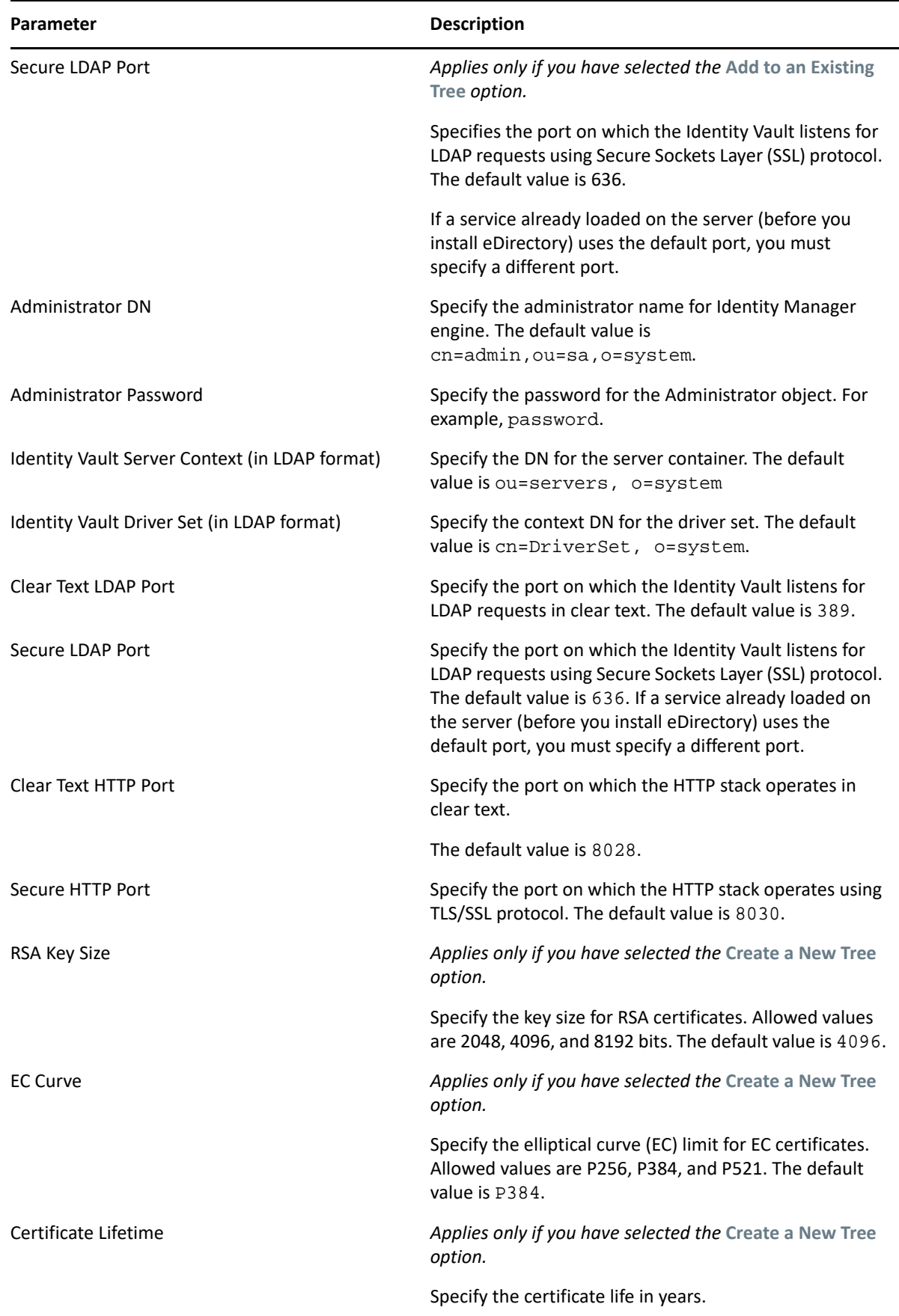

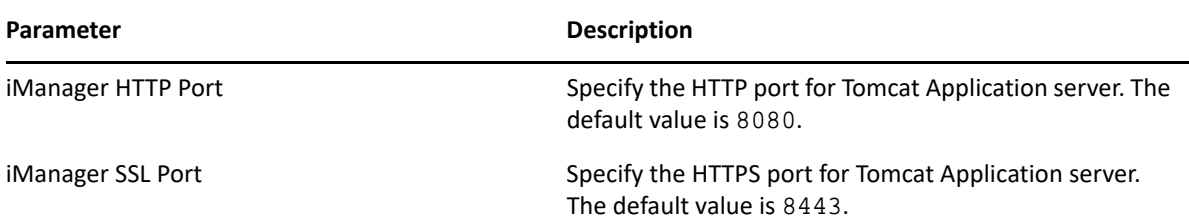

# **Configuration Worksheet for Identity Applications**

Use the following worksheet to help collect the information that you need to specify when configuring Identity Applications.

| <b>Parameter</b>                                          | <b>Description</b>                                                                                                    |
|-----------------------------------------------------------|----------------------------------------------------------------------------------------------------|
| Install Self-Service Password Reset                       | Specify whether you want to install the SSPR component.                                                                                                    |
| Host                                                      | Specify the IP address of the server where Identity Vault is<br>installed.                                                                                                    |
| Secure LDAP Port                                          | Specify the port on which the Identity Vault listens for LDAP<br>requests using Secure Sockets Layer (SSL) protocol. The<br>default value is 636. If a service already loaded on the server<br>(before you install eDirectory) uses the default port, you<br>must specify a different port. |
| <b>Administrator DN</b>                                   | Specify the administrator name for Identity Manager engine.<br>The default value is cn=admin, ou=sa, o=system.                                                                                                    |
| <b>Administrator Password</b>                             | Applies only when installing a new authentication server.<br>Specify the password for the administrator account of the<br>LDAP authentication server.                                                                                                    |
| <b>Root Container DN</b>                                  | Specify the root container. The default value is o=data.                                                                                                    |
| User Container DN                                         | Applies only when installing a new authentication server.                                                                                                    |
|                                                           | Specify the container in the LDAP authentication server<br>where you store the user accounts that can log in to Access<br>Review. For example, o=data.                                                                                                    |
| <b>Administrator Container DN</b>                         | Applies only when installing a new authentication server.                                                                                                    |
|                                                           | Specify the container in the LDAP authentication server<br>where you store the administrator accounts.                                                                                                    |
| Driver Set DN                                             | Specify the driver set DN.                                                                                                    |
| Deploy Identity Applications Drivers                      | Select this option if you want to deploy the User Application<br>driver and the Roles and Resources Services driver.                                                                                                    |
| Select the Database Platform for Identity<br>Applications | Select the database that you want use with the Identity<br>Applications. The options are PostgreSQL, Oracle, and<br>Microsoft SQL Server.                                                                                                    |

<span id="page-52-0"></span>*Table 3-3 Identity Applications Settings*

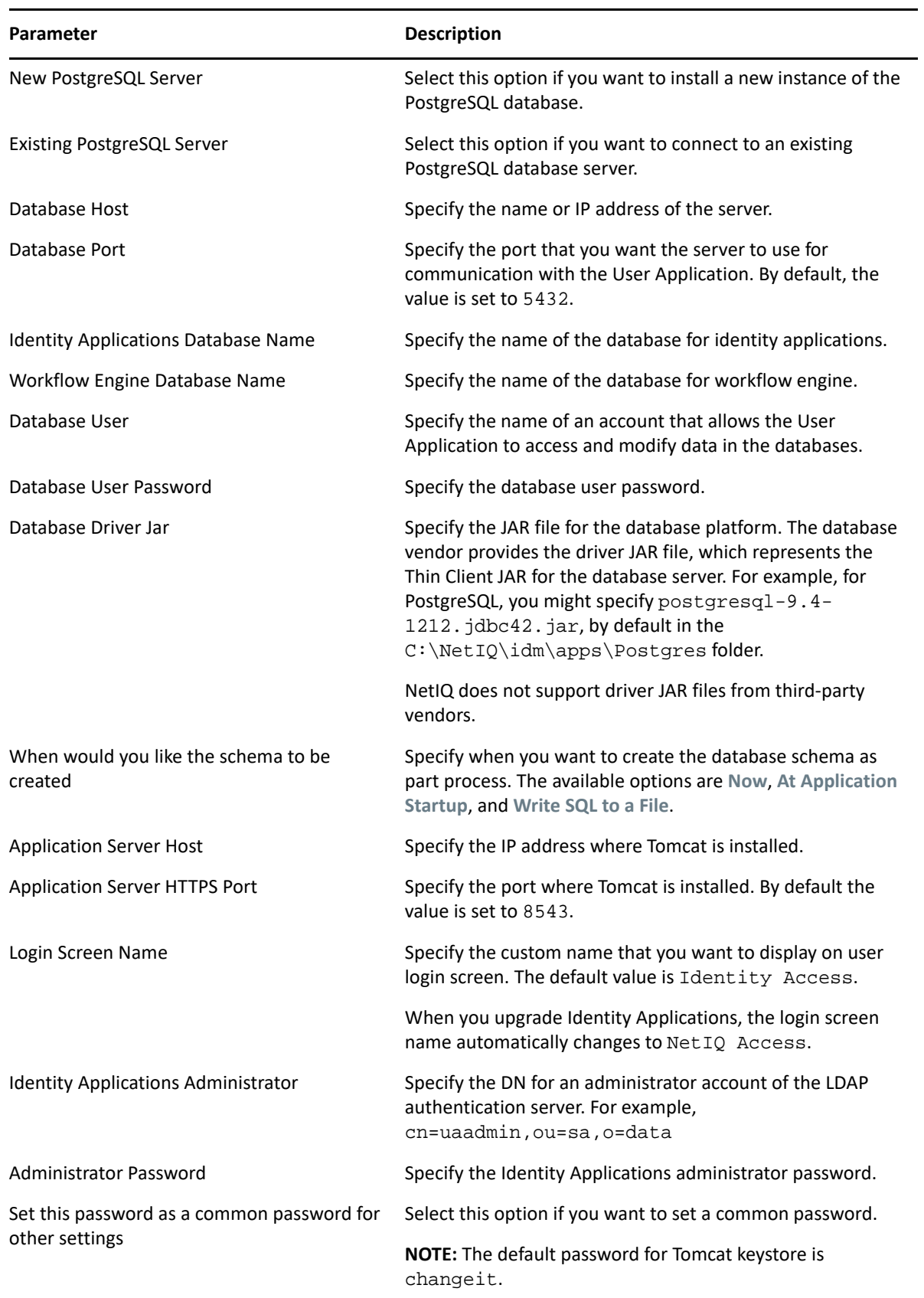

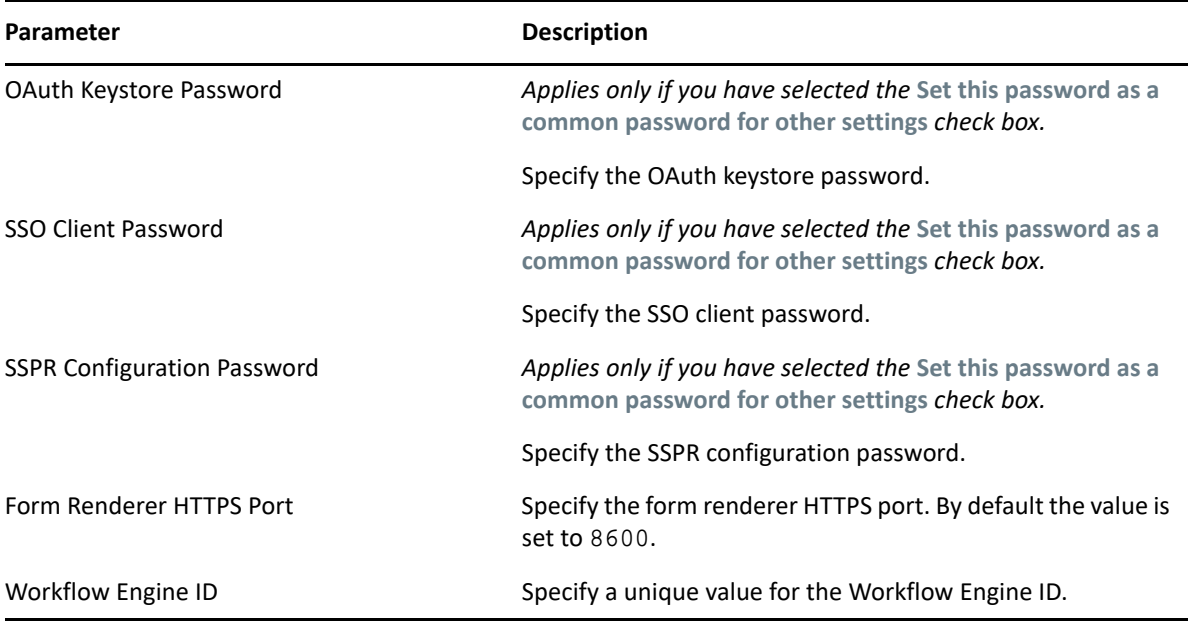

# **Configuration Worksheet for Identity Reporting**

Use the following worksheet to help collect the information that you need to specify when configuring Identity Reporting.

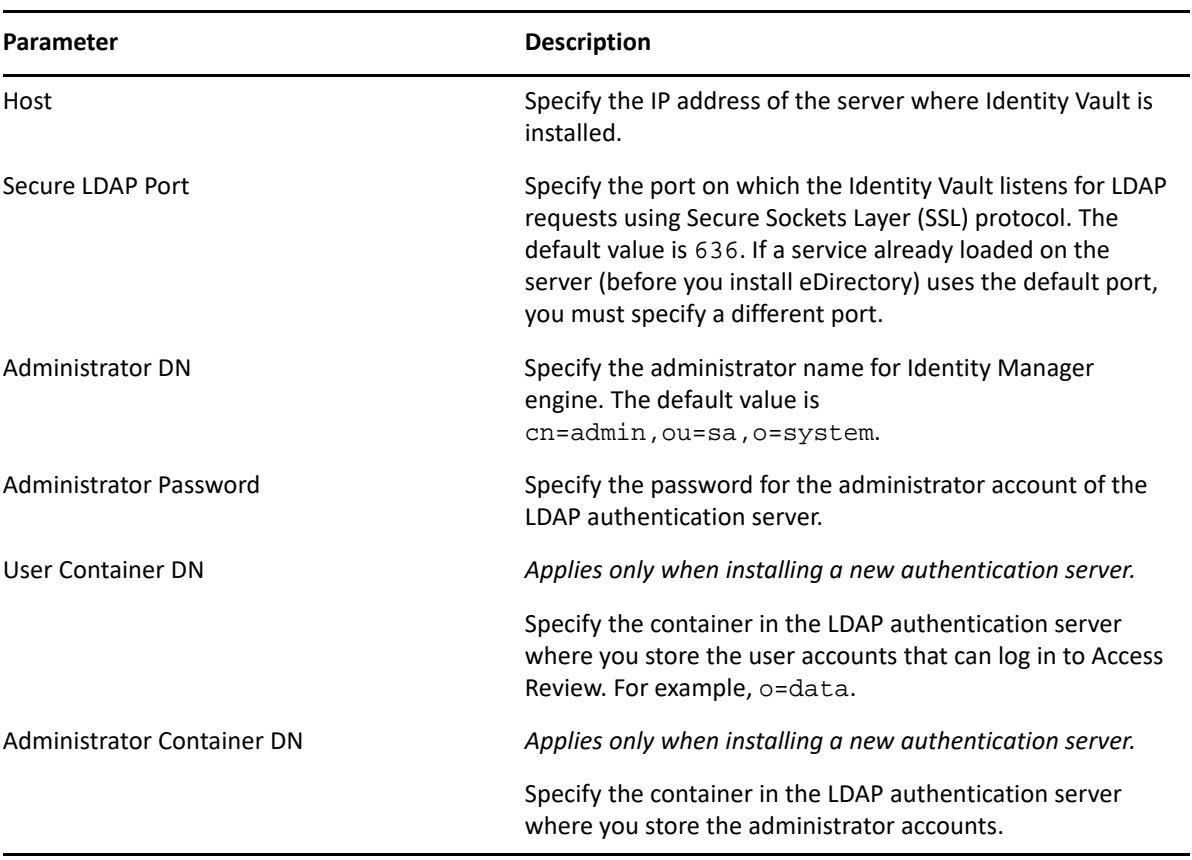

<span id="page-54-0"></span>*Table 3-4 Identity Reporting Settings*

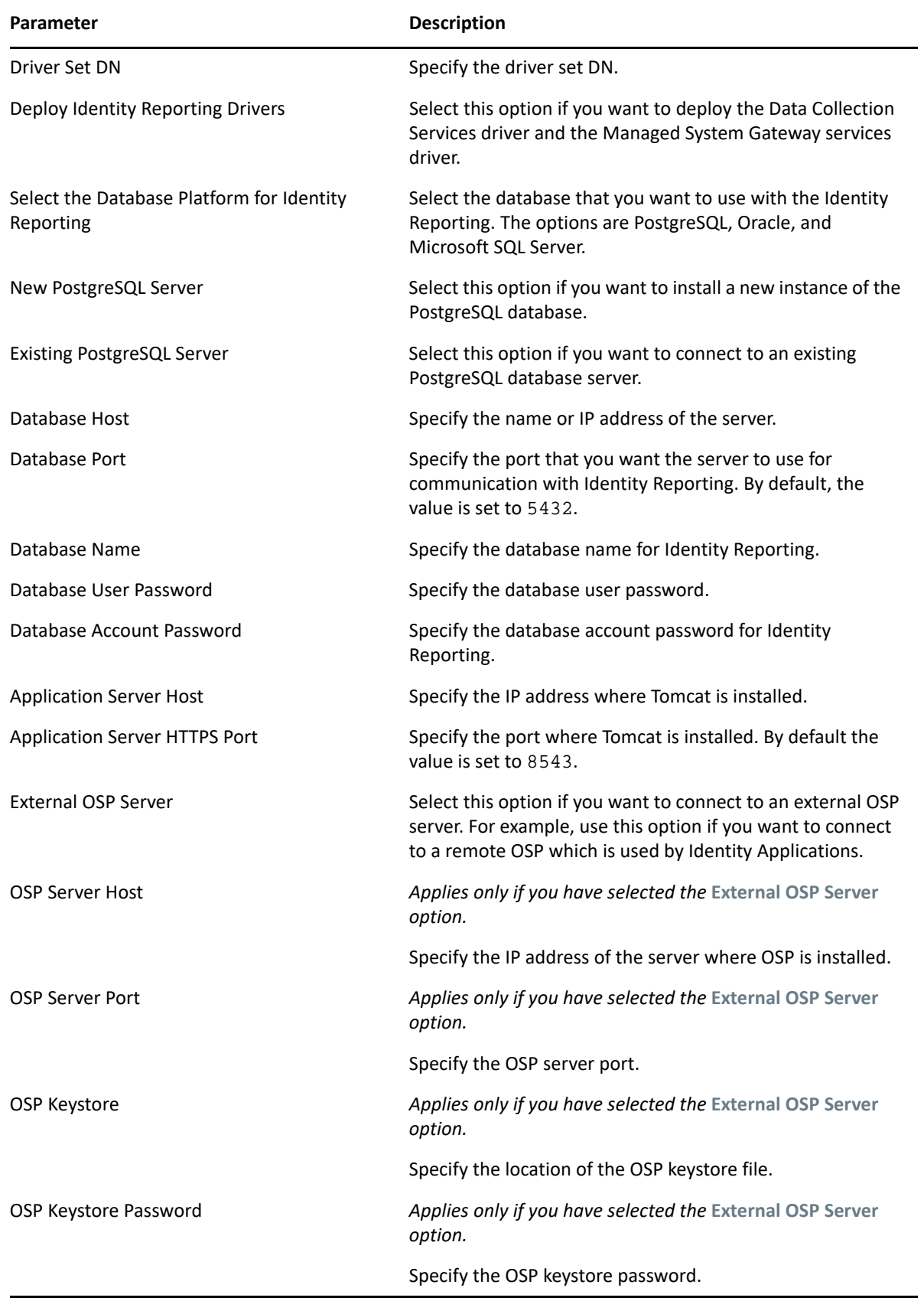

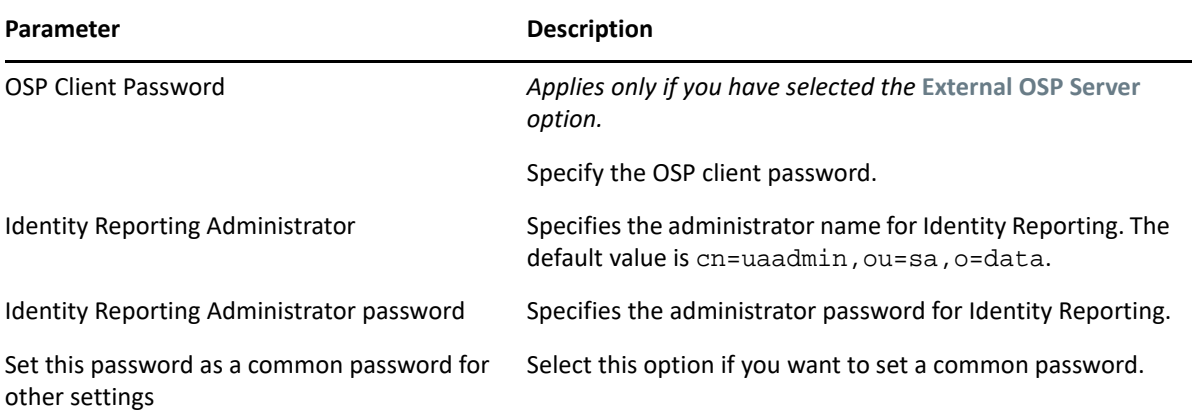

## <span id="page-56-0"></span>**Configuration Worksheet for Self-Service Password Reset**

Use the following worksheet to help collect the information that you need to specify when configuring Self-Service Password Reset (SSPR).

This section applies only when you want to install Identity Applications and SSPR on separate computers.

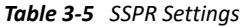

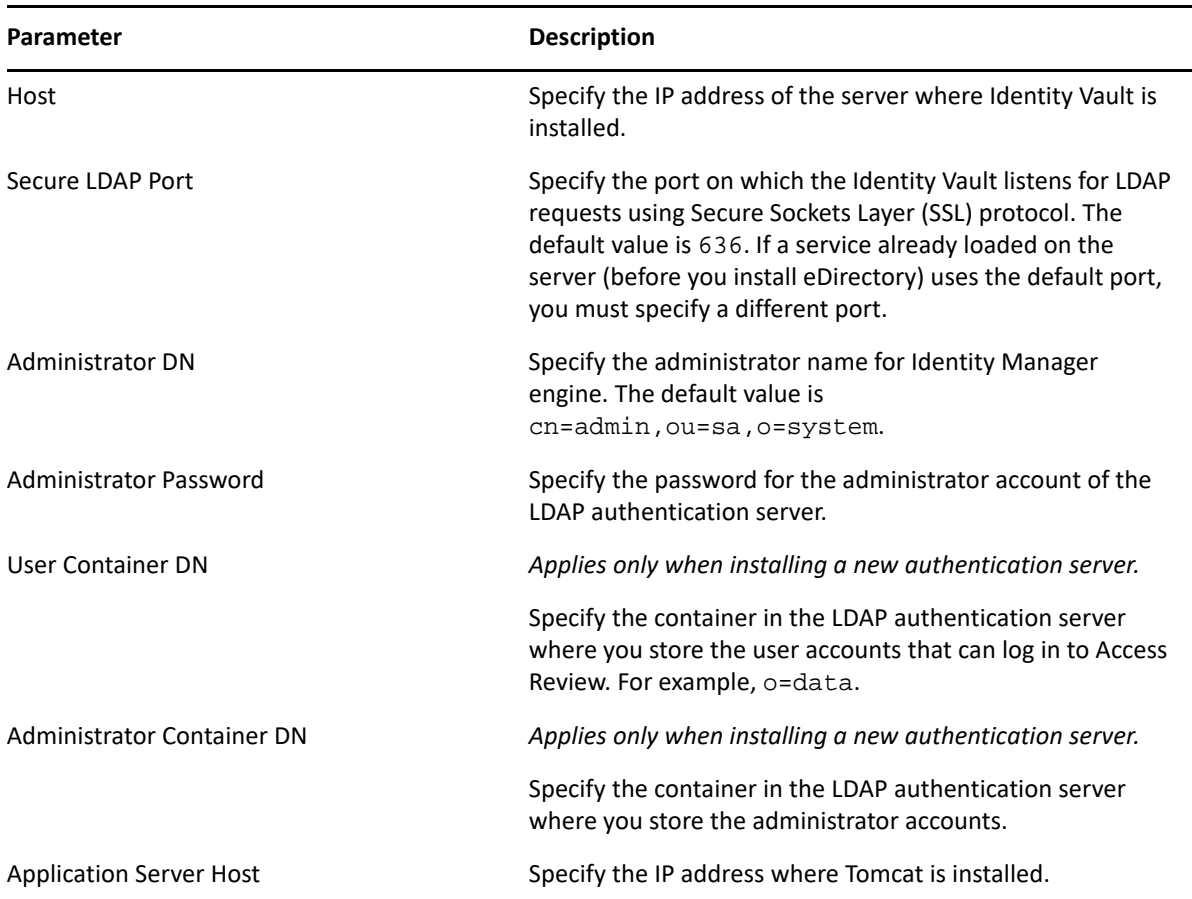

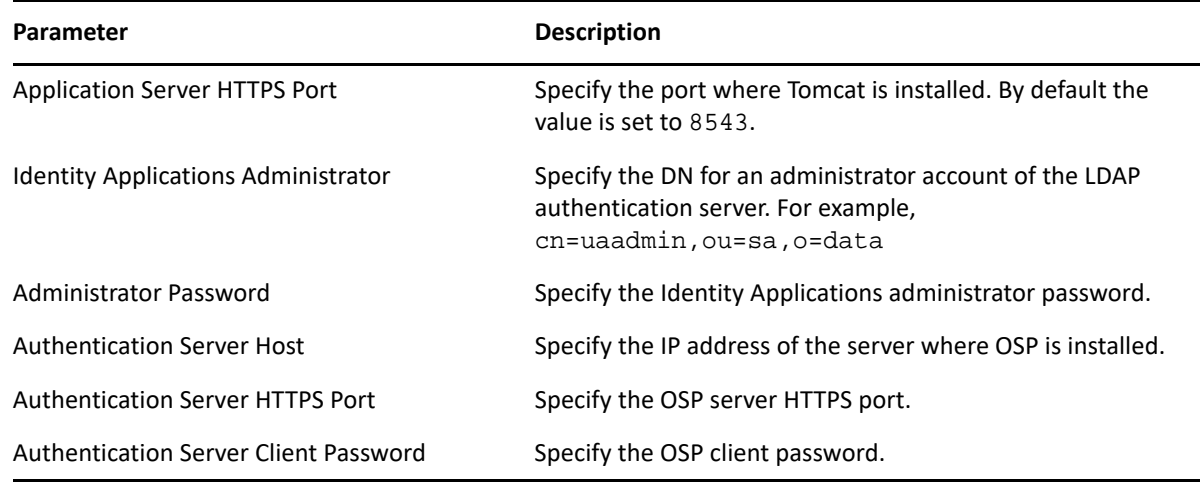

# **Post-Installation Steps**

This section provides information about updating your Tomcat environment after you install the identity applications.

- ["Passing the preferIPv4Stack Property to JVM" on page 58](#page-57-0)
- ["Checking the Health of the Server" on page 59](#page-58-0)
- ["Monitoring the Health Statistics" on page 59](#page-58-1)
- ["Creating Compound Indexes" on page 60](#page-59-0)
- ["Configuring Identity Application to Reject Client-initiated SSL Renegotiation" on page 60](#page-59-1)

#### <span id="page-57-0"></span>**Passing the preferIPv4Stack Property to JVM**

The identity applications use JGroups for the caching implementation. In some configurations, JGroups requires that the preferIPv4Stack property be set to true to ensure that the mcast\_addr binding is successful.

Without this option, the following error might occur:

```
[10/1/09 16:11:22:147 EDT] 0000000d UDP W org.jgroups.util.Util
createMulticastSocket could not bind to /228.8.8.8 (IPv4 address); make 
sure
your mcast_addr is of the same type as the IP stack (IPv4 or IPv6).
You might also see this error:
[3/21/12 10:04:32:470 EDT] 00000024 UDP E org.jgroups.protocols.TP 
down
failed sending message to null (131 bytes)
         java.lang.Exception: dest=/228.8.8.8:45654 (134 bytes)
     at org.jgroups.protocols.UDP._send(UDP.java:353)
```
The parameter java.net.preferIPv4Stack=true is a system property that can be set in the same manner as other system properties such as extend.local.config.dir.

## <span id="page-58-0"></span>**Checking the Health of the Server**

Most loadbalancers provide a healthcheck feature for determining whether an HTTP server is up and listening. The User Application contains a URL that can be used for configuring HTTP healthchecks on your loadbalancer. The URL is:

http://<NodeIP>:port/IDMProv/jsps/healthcheck.jsp

## <span id="page-58-1"></span>**Monitoring the Health Statistics**

The REST API allows you to retrieve information about the health of the User Application. The API can access the system for the currently running threads, memory consumption, cache, and cluster information and returns the information using the GET operation.

**Memory information (JVM and system memory):** Reads the memory related information such as system memory and memory consumed by the JVM.

For example,

http://<ip\_addr:port>/IDMProv/rest/monitoring/statistics/memoryinfo

 **Thread information:** Reads the information about the CPU-intensive threads and returns the list of top threads that cause heavy utilization of the CPU.

For example,

```
http://<ip_addr:port>/IDMProv/rest/monitoring/statistics/threadinfo
```
To access the stack trace of threads in the JVM, set the stack parameter to **True**.

For example,

```
http://<ip_addr:port>/IDMProv/rest/monitoring/statistics/
threadinfo?stack=true
```
To specify the number of threads in the JVM, specify the value for the **thread-count** parameter. For example,

```
http://<ip_addr:port>/IDMProv/rest/monitoring/statistics/
threadinfo?thread-count=1
```
**Cache information:** Reads the cache information for the User Application.

For example,

http://<ip\_addr:port>/IDMProv/rest/monitoring/statistics/cacheinfo

**Cluster information:** Reads the cluster related information.

For example,

http://<ip\_addr:port>/IDMProv/rest/monitoring/statistics/clusterinfo

**NOTE:** You need to be a Security Administrator to view the User Application health statistics by using the REST API.

### <span id="page-59-0"></span>**Creating Compound Indexes**

After installing or upgrading the identity applications, manually create the compound indexes for each attribute that you want to use to sort users in the Identity Manager Dashboard. You can create compound indexes using ndsindex utility which is located in the eDirectory installed path. You can specify multiple attributes separated using  $\frac{1}{2}$  sign for compound indexing. Following are the basic attributes that require compound indexing:

- Surname,Given Name
- Given Name,Surname
- cn,Surname
- Title,Surname
- Telephone Number,Surname
- Internet Email Address,Surname
- L,Surname
- OU,Surname

The following command helps you to create compound indexes using ndsindex utility:

```
ndsindex add [-h <hostname>] [-p <port>] -D <admin DN> -W|[-w <password>] -
s <eDirectory Server DN> [<indexName1>, <indexName2>.....]
```
For example, to sort users based on **Title**, execute the following command:

ndsindex add -h <hostname> -p <ldap port> -D <admin DN> -w <admin passwd> s <eDirectory Server DN> Title-SN;Title\$Surname;value

You can also create compound indexes using Conversion Export Utility.

You must use an LDIF file to create indexes. After the LDIF file is imported, initiate the indexing activity by triggering Limber. Otherwise, indexing takes place when Limber triggers automatically.

Example LDIF file to create compound indexes to sort users on **Title** attribute:

```
dn: cn=osg-nw5-7, o=Novell
```
changetype: modify

add: indexDefinition

indexDefinition: 0\$sntitleindex\$0\$0\$0\$1\$Title\$surname

For more information LDIF files, see [LDIF Files](https://www.netiq.com/documentation/edirectory-9/edir_admin/data/b1j6ajkf.html) in *[NetIQ eDirectory Administration Guide](https://www.netiq.com/documentation/edirectory-9/edir_admin/data/bookinfo.html)*.

# <span id="page-59-1"></span>**Configuring Identity Application to Reject Client-initiated SSL Renegotiation**

By default, the identity applications installer configures a non-secure connection (http). Under certain circumstances, a non-secure connection can make Identity Manager susceptible to a denialof-service attack caused by client initiated SSL renegotiation with the identity applications server. To prevent this issue, add the following flag to the CATALINA\_OPTS entry in <tomcat-installdirectory>\bin\setenv.bat file.

"-Djdk.tls.rejectClientInitiatedRenegotiation=true"

<span id="page-62-0"></span><sup>4</sup> **Final Steps for Completing the Installation**

After completing the installation and configuration of Identity Manager components, you must perform certain tasks to make your solution work properly in your environment. For example, configure the drivers you installed to meet the policies and requirements defined by your business processes and configure Sentinel Log Management for IGA to gather audit events.

Post-installation tasks typically include the following items:

["Configuring the Identity Vault" on page 63](#page-62-1)

4

- ["Configuring the Remote Loader and Drivers" on page 64](#page-63-0)
- ["Configuring Forgotten Password Management" on page 64](#page-63-1)
- ["Configuring the Database for the Identity Applications" on page 68](#page-67-0)
- ["Configuring Identity Applications" on page 71](#page-70-0)
- ["Configuring the Runtime Environment for Data Collection" on page 96](#page-95-0)
- ["Configuring Identity Reporting" on page 105](#page-104-0)
- ["Activating Identity Manager" on page 110](#page-109-0)
- ["Reviewing the Ports Used by Identity Manager Components" on page 110](#page-109-1)

## <span id="page-62-1"></span>**Configuring the Identity Vault**

[Manually Importing Identity Applications and Identity Reporting Certificates into Identity Vault](#page-62-2)

## <span id="page-62-2"></span>**Manually Importing Identity Applications and Identity Reporting Certificates into Identity Vault**

 If you have custom certificates for Identity Applications and Identity Reporting components, import those certificates into cacerts in the Identity Vault (C:\NetIQ\eDirectory\jre\lib\security\cacerts).

For example, you can use the following keytool command to import certificates into the Identity Vault:

```
keytool -import -trustcacerts -alias <User Application certificate 
alias name> -keystore <cacerts file> -file <User Application 
certificate file>
```
 If you install SSPR on a different server than the User Application server, import the SSPR application certificate into idm.jks in the User Application (C:\NetIQ\idm\apps\tomcat\conf\idm.jks).

For example, you can use the following keytool command to import certificates into User Application:

```
keytool -import -trustcacerts -alias <SSPR certificate alias name> -
keystore <idm.jks> -file <SSPR certificate file>
```
# <span id="page-63-0"></span>**Configuring the Remote Loader and Drivers**

Remote Loader allows Identity Manager drivers to access the connected application without requiring to install Identity Vault and Identity Manager engine on the same server as the application. Using Remote Loader requires you to configure the application shim so that it can securely connect with the Identity Manager engine. You must also configure both the Remote Loader and Identity Manager drivers. This information is provided in detail in [Configuring the Remote Loader and Drivers](https://www.netiq.com/documentation/identity-manager-48/pdfdoc/driver_admin/driver_admin.pdf#b18xta1v) in the *[NetIQ Identity Manager Driver Administration Guide](https://www.netiq.com/documentation/identity-manager-48/pdfdoc/driver_admin/driver_admin.pdf#Bktitle)*.

# <span id="page-63-1"></span>**Configuring Forgotten Password Management**

The Identity Manager installation includes Self Service Password Reset to help you manage the process for resetting forgotten passwords. Alternatively, you can use an external password management system.

- ["Using Self Service Password Reset for Forgotten Password Management" on page 64](#page-63-2)
- ["Using an External System for Forgotten Password Management" on page 66](#page-65-0)
- ["Updating SSPR Links in the Dashboard for a Distributed or Clustered Environment" on page 68](#page-67-1)

# <span id="page-63-2"></span>**Using Self Service Password Reset for Forgotten Password Management**

In most cases, you can enable the forgotten password management feature when you install SSPR and the identity applications. However, you might not have specified the URL of the landing page for the identity applications to which SSPR forwards users after a password change. You might also need to enable forgotten password management. This section provides the following information:

- ["Configuring Identity Manager to Use Self Service Password Reset" on page 64](#page-63-3)
- ["Configuring Self Service Password Reset for Identity Manager" on page 65](#page-64-0)
- ["Locking the SSPR Configuration" on page 65](#page-64-1)

#### <span id="page-63-3"></span>**Configuring Identity Manager to Use Self Service Password Reset**

This section provides information about configuring Identity Manager to use SSPR.

- **1** Log in to the server where you installed the identity applications.
- **2** Run the configuration update utility. For more information, see [Section 3, "Installation and](#page-42-0)  [Configuration Process Overview," on page 43.](#page-42-0)
- **3** In the utility, navigate to **Authentication** > **Password Management**.
- **4** For **Password Management Provider**, specify **Self Service Password Reset (SSPR)**.
- **5** (Optional) To provide links for resetting the username or password, or activation of a new user account on the Identity Applications login page, select **Other links** from the **User Interface** dropdown list followed by selecting the required check box. Alternatively, you can provide a common link by selecting **"Can't sign in?"** from the **User Interface** drop-down list. The following link will display on the Identity Applications login page: **Click here if you've forgotten your username or password, or if you need to register.**
- **6** Navigate to **IDM SSO Clients** > **Self Service Password Reset**.
- **7** For **OAuth client ID**, specify the name that you want to use to identify the single sign-on client for SSPR to the authentication server. The default value is sspr.
- **8** For **OAuth client secret**, specify the password for the single sign-on client for SSPR.
- **9** For **OAuth redirect URL**, specify the absolute URL to which the authentication server redirects a browser client when authentication is complete.

Use the following format: protocol://server:port/path. For example, http:// 10.10.10.48:8180/sspr/public/oauth.

**10** Save your changes and close the utility.

#### <span id="page-64-0"></span>**Configuring Self Service Password Reset for Identity Manager**

This section provides information about configuring SSPR to work with Identity Manager. For example, you might want to modify the password policies and challenge response questions.

When you installed SSPR with Identity Manager, you specified a password that an administrator can use to configure the application. NetIQ recommends that you modify the SSPR settings, then specify an administrator account or group can configure SSPR.

**NOTE:** If you install SSPR on a different server than user application server, ensure that SSPR application certificate is added to user application cacerts.

- **1** Log in to SSPR by using the configuration password that you specified during installation.
- **2** In the Settings page, modify the settings for the password policy and challenge response questions. For more information about configuring the default values for SSPR settings, see [Configuring Self Service Password Reset](https://www.netiq.com/documentation/self-service-password-reset-41/adminguide/data/b14gnrxl.html) in the *[NetIQ Self Service Password Reset Administration](https://www.netiq.com/documentation/self-service-password-reset-41/adminguide/data/bookinfo.html)  [Guide](https://www.netiq.com/documentation/self-service-password-reset-41/adminguide/data/bookinfo.html)*.
- **3** Lock the SSPR configuration file (SSPRConfiguration.xml). For more information about locking the configuration file, see ["Locking the SSPR Configuration" on page 65](#page-64-1).
- **4** (Optional) To modify SSPR settings after you lock the configuration, you must set the configIsEditable setting to true in the SSPRConfiguration.xml file.
- **5** Log out of SSPR.
- **6** For the changes to take effect, restart Tomcat.

#### <span id="page-64-1"></span>**Locking the SSPR Configuration**

- **1** Go to **http://<IP/DNS name>:<port>/sspr**. This link takes you to the SSPR portal.
- **2** Log in to the Identity Manager with an administrator account or log in with your existing login credentials.
- <span id="page-65-1"></span>**3** Click **Configuration Manager** at the top of the page and specify the configuration password that you specified during installation.
- **4** Click **Configuration Editor** and navigate to **Settings > LDAP Settings**.
- **5** Lock the SSPR configuration file (SSPRConfiguration.xml).
	- **5a** Under the Administrator Permission section, define a filter in LDAP format for a user or a group that has administrator rights to SSPR in the Identity Vault. By default, the filter is set to groupMembership=cn=Admins,ou=Groups,o=example.

For example, set it to uaadmin (cn=uaadmin) for the User Application administrator.

This prevents users from modifying the configuration in SSPR except the SSPR admin user who has full rights to modify the settings.

**5b** To ensure LDAP query returns results, click **View Matches**.

If there is any error in the setting, you cannot proceed to the next configuration option. SSPR displays the error details to help you troubleshoot the issue.

- **5c** Click **Save**.
- **5d** In the confirmation window that pops up, click **OK**.

When SSPR is locked, the admin user can see additional options in the Administration user interface such as Dashboard, User Activity, Data Analysis, and so on that were not available for him before SSPR lock down.

- **6** (Optional) To modify SSPR settings after you lock the configuration, you must set the configIsEditable setting to true in the SSPRConfiguration.xml file.
- **7** Log out of SSPR.
- **8** Log in to SSPR again as an admin user defined in [Step 3](#page-65-1).
- **9** Click **Close Configuration**, then click **OK** to confirm the changes.
- **10** For the changes to take effect, restart Tomcat.

### <span id="page-65-0"></span>**Using an External System for Forgotten Password Management**

To use an external system, you must specify the location of a WAR file containing Forgot Password functionality. This process includes the following activities:

- ["Specifying an External Forgotten Password Management WAR File" on page 67](#page-66-0)
- ["Testing the External Forgot Password Configuration" on page 67](#page-66-1)
- ["Configuring SSL Communication between Application Servers" on page 68](#page-67-2)

#### <span id="page-66-0"></span>**Specifying an External Forgotten Password Management WAR File**

If you did not specify these values during installation and want to modify the settings, you can use either the RBPM Configuration utility or make the changes in the User Application as an administrator.

- **1** (Conditional) To modify the settings in the RBPM Configuration utility, complete the following steps:
	- **1a** Log in to the server where you installed the identity applications.
	- **1b** Run the RBPM configuration utility. For more information, see [Section 3, "Installation and](#page-42-0)  [Configuration Process Overview," on page 43.](#page-42-0)
	- **1c** In the utility, navigate to **Authentication > Password Management**.
	- **1d** For **Password Management Provider**, specify **User Application (Legacy)**.
- **2** (Conditional) To modify the settings in the User Application, complete the following steps:
	- **2a** Log in as the User Application Administrator.
	- **2b** Navigate to **Administration > Application Configuration > Password Module Setup > Login**.
- **3** For **Forgotten Password**, specify **External**.
- **4** For **Forgot Password Link**, specify the link shown when the user clicks **Forgot password** on the login page. When the user clicks this link, the application directs the user to the external password management system. For example:

http://localhost:8180/ExternalPwd/jsps/pwdmgt/ForgotPassword.jsp

**5** For **Forgot Password Return Link**, specify the link shown after the user finishes performing the forgot password procedure. When the user clicks this link, the user is redirected to the link specified. For example:

http://localhost/IDMProv

**6** For **Forgot Password Web Service URL**, specify the URL for the web service that the external forward password WAR uses to call back to the identity applications. Use the following format:

https://*idmhost:sslport*/*idm*/pwdmgt/service

The return link must use SSL to ensure secure web service communication to the identity applications. For more information, see ["Configuring SSL Communication between Application](#page-67-2)  [Servers" on page 68](#page-67-2).

**7** Manually copy ExternalPwd.war to the remote application server deploy directory that runs the external password WAR functionality.

#### <span id="page-66-1"></span>**Testing the External Forgot Password Configuration**

If you have an external password WAR file and want to test the Forgot Password functionality by accessing it, you can access it in the following locations:

- Directly, in a browser. Go to the Forgot Password page in the external password WAR file. For example, http://localhost:8180/ExternalPwd/jsps/pwdmgt/ ForgotPassword.jsp.
- On the User Application login page, click the link for **Forgot password**.

#### <span id="page-67-2"></span>**Configuring SSL Communication between Application Servers**

If you use an external password management system, you must configure SSL communication between the Tomcat instances on which you deploy the identity applications and the External Forgotten Password Management WAR file. For more information, refer to the Tomcat documentation.

# <span id="page-67-1"></span>**Updating SSPR Links in the Dashboard for a Distributed or Clustered Environment**

The installation process assumes that you deploy SSPR on the same application server as the identity applications and Identity Reporting. By default, the built-in links on the **Applications** page in the Dashboard use a relative URL format that points to SSPR on the local system. For example, \sspr\private\changepassword. If you install the applications in a distributed or clustered environment, you must update the URLs for the SSPR links.

For more information, see the *Help for the Identity Applications*.

- **1** Log in as an administrator to the Dashboard. For example, log in as uaadmin.
- **2** Click **Edit**.
- **3** In the Edit Home Items page, hover on the item that you want to update, and then click the edit icon. For example, select **Change My Password**.
- **4** For **Link**, specify the absolute URL. For example, http://10.10.10.48:8180/sspr/ changepassword.
- **5** Click **Save**.
- **6** Repeat for each SSPR link that you want to update.
- **7** Upon completion, click **I'm done**.
- **8** Log out, and then log in as a regular user to test the changes.

# <span id="page-67-0"></span>**Configuring the Database for the Identity Applications**

The database for the Identity Applications supports tasks such as storing configuration data and data for workflow activities. Before you can install the applications, the database must be installed and configured. For more information about supported databases, see the NetIQ Identity Manager [System requirements Page](https://www.netiq.com/documentation/identity-manager-48/system-requirements-identity-manager-48x/data/system-requirements-identity-manager-48x.html).

**NOTE:** If you are migrating to a new version of RBPM and the Identity Applications, you must use the same database that you used for the previous installation. That is, the installation from which you are migrating.

- ["Configuring an Oracle Database" on page 69](#page-68-0)
- ["Configuring a SQL Server Database" on page 70](#page-69-0)

## <span id="page-68-0"></span>**Configuring an Oracle Database**

This section provides configuration options for using an Oracle database for the User Application. For information about supported versions of Oracle, see the [NetIQ Identity Manager Technical](https://www.netiq.com/Support/identity-manager/SP_IDM_Components.asp)  [Information website](https://www.netiq.com/Support/identity-manager/SP_IDM_Components.asp).

#### **Checking Compatibility Level of Databases**

Databases from different releases of Oracle are compatible if they support the same features and those features perform the same way. If they are not compatible, certain features or operations might not work as expected. For example, creation of schema fails that does not allow you to deploy the identity applications.

To check the compatibility level of your database, perform the following steps:

- 1. Connect to the Database Engine.
- 2. After connecting to the appropriate instance of the SQL Server Database Engine, in **Object Explorer**, click the server name.
- 3. Expand **Databases**, and, depending on the database, either select a user database or expand **System Databases** and select a system database.
- 4. Right-click the database, and then click **Properties**.

The **Database Properties** dialog box opens.

5. In the **Select a page** pane, click **Options**.

The current compatibility level is displayed in the **Compatibility level** list box.

6. To check the **Compatibility Level**, enter the following in the query window and click **Execute**.

SQL> SELECT name, value FROM v\$parameter WHERE name = 'compatible';

The expected output is: 12.2.0.1

#### **Configuring the Character Set**

Your User Application database must use a Unicode-encoded character set. When creating the database, use AL32UTF8 to specify this character set.

To confirm that an Oracle 12c database is set for UTF-8, issue the following command:

select \* from nls\_database\_parameters;

If the database is not configured for UTF-8, the system responds with the following information:

```
NLS_CHARACTERSET
WE8MSWIN1252
```
Otherwise, the system responds with the following information that confirms the database is configured for UTF-8:

NLS\_CHARACTERSET AL32UTF8

**NOTE:** It is recommended to use JDBC JAR version ojdbc6.jar.

For more information about configuring a character set, see "Choosing an Oracle Database Character Set".

#### **Configuring the Admin User Account**

The User Application requires that the Oracle database user account have specific privileges. In the SQL Plus utility, enter the following commands:

CREATE USER *idmuser* IDENTIFIED BY *password* GRANT CONNECT, RESOURCE to *idmuser* ALTER USER *idmuser* quota 100M on USERS;

where *idmuser* represents the user account.

### <span id="page-69-0"></span>**Configuring a SQL Server Database**

This section provides configuration options for using an SQL Server database for the User Application. For information about supported versions of SQL Server, see the [NetIQ Identity](https://www.netiq.com/Support/identity-manager/SP_IDM_Components.asp)  [Manager Technical Information website](https://www.netiq.com/Support/identity-manager/SP_IDM_Components.asp).

#### **Configuring the Character Set**

SQL Server does not allow you to specify the character set for databases. The User Application stores SQL Server character data in a NCHAR column type, which supports UTF-8.

**NOTE:** The only supported collation for SQL is SQL\_Latin1\_General\_CP1\_CI\_AS.

#### **Configuring the Admin User Account**

After installing a supported version of Microsoft SQL Server, create a database and database user using an application such as SQL Server Management Studio. The database user account must have the following privileges:

- CREATE TABLE
- DELETE
- $\overline{\phantom{a}}$  INSERT
- SELECT
- UPDATE

**NOTE:** It is recommended to use JDBC JAR version sql jdbc4. jar with Microsoft SQL Server 2014 and sqljdbc42.jar with Microsoft SQL Server 2016.

# <span id="page-70-0"></span>**Configuring Identity Applications**

- ["Configuring the Settings for the Identity Applications" on page 71](#page-70-2)
- ["Deploying REST APIs for Identity Applications" on page 93](#page-92-0)
- ["Accessing the Oracle Database Using Oracle Service Name" on page 93](#page-92-1)
- ["Manually Creating the Database Schema" on page 94](#page-93-0)
- ["Configuring Single Sign-On Settings for the Identity Applications" on page 95](#page-94-0)
- ["Starting the Identity Applications" on page 96](#page-95-1)
- ["Configuration and Usage Considerations for the Identity Applications" on page 96](#page-95-2)

## <span id="page-70-2"></span>**Configuring the Settings for the Identity Applications**

The Identity Applications Configuration utility helps you manage the settings for the User Application drivers and the identity applications. The installation program for the identity applications invokes a version of this utility so that you can more quickly configure the applications. You can also modify most of these settings after installation.

The file to run the Configuration utility (configupdate.bat) is located by default in an installation subdirectory for the identity applications  $(C:\NetIQ\idm\aps\UserApplication).$ 

**NOTE:** In a cluster, the configuration settings must be identical for all members of the cluster.

This section explains the settings in the configuration utility. The settings are organized by tabs. If you install Identity Reporting, the process adds parameters for Reporting to the utility.

- ["Running the Identity Applications Configuration Utility" on page 71](#page-70-1)
- ["User Application Parameters" on page 72](#page-71-0)
- ["Reporting Parameters" on page 82](#page-81-0)
- ["Authentication Parameters" on page 84](#page-83-0)
- ["SSO Clients Parameters" on page 88](#page-87-0)
- ["CEF Auditing Parameters" on page 92](#page-91-0)

#### <span id="page-70-1"></span>**Running the Identity Applications Configuration Utility**

1 Open the configupdate.properties file in a text editor and verify that the following options are configured:

edit\_admin="true"

use\_console="false"

**2** At the command prompt, run the configuration utility (configupdate.bat).

**NOTE:** You might need to wait a few minutes for the utility to start up.

#### <span id="page-71-0"></span>**User Application Parameters**

When configuring the identity applications, this tab defines the values that the applications use when communicating with the Identity Vault. Some settings are required for completing the installation process.

By default, the tab displays the basic options. To see all settings, click **Show Advanced Options**. This tab includes the following groups of settings:

- ["Identity Vault Settings" on page 72](#page-71-1)
- ["Identity Vault DNs" on page 73](#page-72-0)
- ["Identity Vault User Identity" on page 76](#page-75-0)
- ["Identity Vault User Groups" on page 77](#page-76-0)
- ["Identity Vault Certificates" on page 78](#page-77-0)
- ["Email Server Configuration" on page 78](#page-77-1)
- ["Trusted Key Store" on page 80](#page-79-0)
- ["NetIQ Sentinel Digital Signature Certificate & Key" on page 80](#page-79-1)
- ["Miscellaneous" on page 81](#page-80-0)
- ["Container Object" on page 82](#page-81-1)

#### <span id="page-71-1"></span>**Identity Vault Settings**

This section defines the settings that enable the identity applications to access the user identities and roles in the Identity Vault. Some settings are required for completing the installation process.

#### **Identity Vault Server**

#### *Required*

Specifies the hostname or IP address for your LDAP server. For example: myLDAPhost.

#### **LDAP port**

Specifies the port on which the Identity Vault listens for LDAP requests in clear text. The default value is 389.

#### **LDAP secure port**

Specifies the port on which the Identity Vault listens for LDAP requests using Secure Sockets Layer (SSL) protocol. The default value is 636.

If a service already loaded on the server (before you install eDirectory) uses the default port, you must specify a different port.

#### **Identity Vault Administrator**

#### *Required*

Specifies the credentials for the LDAP Administrator. For example, cn=admin. This user must already exist in the Identity Vault.

The identity applications use this account to make an administrative connection to the Identity Vault. This value is encrypted, based on the master key.
#### **Identity Vault Administrator Password**

#### *Required*

Specifies the password associated the LDAP Administrator. This password is encrypted, based on the master key.

#### **Use Public Anonymous Account**

Specifies whether users who are not logged in can access the LDAP Public Anonymous Account.

#### **Secure Administrator Connection**

Specifies whether RBPM uses SSL protocol for all communication related to the admin account. This setting allows other operations that do not require SSL to operate without SSL.

**NOTE:** This option might have adverse performance implications.

#### **Secure User Connection**

Specifies whether RBPM uses TLS/SSL protocol for all communication related to the logged-in user's account. This setting allows other operations that do not require TLS/SSL to operate without the protocol.

**NOTE:** This option might have adverse performance implications.

#### **Identity Vault DNs**

This section defines the distinguished names for containers and user accounts that enable communication between the identity applications and other Identity Manager components. Some settings are required for completing the installation process.

#### **Root Container DN**

#### *Required*

Specifies the LDAP distinguished name of the root container. This is used as the default entity definition search root when no search root is specified in the directory abstraction layer. For example, o=mycompany.

#### **User Container DN**

#### *Required*

*When showing the advanced options, the utility displays this parameter under Identity Vault User Identity.*

Specifies the LDAP distinguished name (DN) or fully qualified LDAP name of the user container. The following considerations apply to this setting:

- Users in this container (and below) are allowed to log in to the identity applications.
- If you have started Tomcat hosting the identity applications, you cannot change this setting with the configupdate.bat file.
- This container must include the User Application Administrator that you specified as you set up the User Application driver. Otherwise, the specified account cannot execute workflows.

#### **Group Container DN**

#### *Required*

*When showing the advanced options, the utility displays this parameter under Identity Vault User Groups.*

Specifies the LDAP distinguished name (DN) or fully qualified LDAP name of the group container. The following considerations apply to this setting:

- Entity definitions within the directory abstraction layer use this DN.
- If you have started Tomcat hosting the identity applications, you cannot change this setting with the configupdate.bat file.

#### **User Application Driver**

#### *Required*

Specifies the distinguished name of the User Application driver.

For example, if your driver is UserApplicationDriver and your driver set is called myDriverSet, and the driver set is in a context of o=myCompany, specify cn=UserApplicationDriver,cn=myDriverSet,o=myCompany.

#### **User Application Administrator**

#### *Required*

Specifies an existing user account in the Identity Vault that has the rights to perform administrative tasks for the specified user container for User Application. The following considerations apply to this setting:

- If you have started Tomcat hosting the User Application, you cannot change this setting with the configupdate.bat file.
- To change this assignment after you deploy the User Application, use the **Administration > Security** pages in the User Application.
- This user account has the right to use the **Administration** tab of the User Application to administer the portal.
- If the User Application Administrator participates in workflow administration tasks exposed in iManager, Designer, or the User Application (**Requests & Approvals** tab), you must grant this administrator appropriate trustee rights to object instances contained in the User Application driver. For more information, see the *User Application Administration Guide* for details.

#### **Provisioning Administrator**

Specifies an existing user account in the Identity Vault that will manage Provisioning Workflow functions available throughout the User Application.

To change this assignment after you deploy the User Application, use the **Administration > Administrator Assignments** page in the User Application.

#### **Compliance Administrator**

Specifies an existing account in the Identity Vault that performs a system role to allow members to perform all functions on the **Compliance** tab. The following considerations apply to this setting:

- To change this assignment after you deploy the identity applications, use the **Administration > Administrator Assignments** page in the User Application.
- During a configuration update, changes to this value take effect only if you do not have a valid Compliance Administrator assigned. If a valid Compliance Administrator exists, then your changes are not saved.

#### **Roles Administrator**

Specifies the role that allows members to create, remove, or modify all roles, and grant or revoke any role assignment to any user, group, or container. It also allows its role members to run any report for any user. The following considerations apply to this setting:

- By default, the User Application Admin is assigned this role.
- To change this assignment after you deploy the identity applications, use the **Administration > Administrator Assignments** page in the User Application.
- During a configuration update, changes to this value take effect only if you do not have a valid Roles Administrator assigned. If a valid Roles Administrator exists, then your changes are not saved.

#### **Security Administrator**

Specifies the role that gives members the full range of capabilities within the Security domain. The following considerations apply to this setting:

- The Security Administrator can perform all possible actions for all objects within the Security domain. The Security domain allows the Security Administrator to configure access permissions for all objects in all domains within RBPM. The Security Administrator can configure teams, and also assign domain administrators, delegated administrators, and other Security Administrators.
- To change this assignment after you deploy the identity applications, use the **Administration > Administrator Assignments** page in the User Application.

#### **Resources Administrator**

Specifies the role that gives members the full range of capabilities within the Resource domain. The following considerations apply to this setting:

- The Resources Administrator can perform all possible actions for all objects within the Resource domain.
- To change this assignment after you deploy the identity applications, use the **Administration > Administrator Assignments** page in the User Application.

#### **RBPM Configuration Administrator**

Specifies the role that gives members the full range of capabilities within the Configuration domain. The following considerations apply to this setting:

- The RBPM Configuration Administrator can perform all possible actions on all objects within the Configuration domain. The RBPM Configuration Administrator controls access to navigation items within RBPM. In addition, the RBPM Configuration Administrator configures the delegation and proxy service, the provisioning user interface, and the workflow engine.
- To change this assignment after you deploy the identity applications, use the **Administration > Administrator Assignments** page in the User Application.

#### **RBPM Reporting Administrator**

Specifies the Reporting Administrator. By default, the installation program lists this value as the same user as the other security fields.

### **Identity Vault User Identity**

This section defines the values that enable the identity applications to communicate with a user container in the Identity Vault. Some settings are required for completing the installation process.

The utility displays these settings only when you select **Show Advanced Options**.

#### **User Container DN**

#### *Required*

*When not showing the advanced options, the utility displays this parameter under Identity Vault DNs.*

Specifies the LDAP distinguished name (DN) or fully qualified LDAP name of the user container. The following considerations apply to this setting:

- Users in this container (and below) are allowed to log in to the identity applications.
- If you have started Tomcat hosting the identity applications, you cannot change this setting with the configupdate.bat file.
- This container must include the User Application Administrator that you specified as you set up the User Application driver. Otherwise, the specified account cannot execute workflows.

#### **User Search Scope**

Specifies the depth of scope that Identity Vault users can search the container.

#### **User Object Class**

Specifies the object class of the LDAP user. Usually the class is inetOrgPerson.

#### **Login Attribute**

Specifies the LDAP attribute that represents the user's login name. For example, cn.

#### **Naming Attribute**

Specifies the LDAP attribute used as the identifier when looking up users or groups. This is not the same as the login attribute, which is used only during login. For example, cn.

#### **User Membership Attribute**

(Optional) Specifies the LDAP attribute that represents the user's group membership. Do not use spaces when specifying the name.

#### **Identity Vault User Groups**

This section defines the values that enable the identity applications to communicate with a group container in the Identity Vault. Some settings are required for completing the installation process.

The utility displays these settings only when you select **Show Advanced Options**.

#### **Group Container DN**

#### *Required*

*When not showing the advanced options, the utility displays this parameter under Identity Vault DNs.*

Specifies the LDAP distinguished name (DN) or fully qualified LDAP name of the group container. The following considerations apply to this setting:

- Entity definitions within the directory abstraction layer use this DN.
- If you have started Tomcat hosting the identity applications, you cannot change this setting with the configupdate.bat file.

#### **Group Container Scope**

Specifies the depth of scope that Identity Vault users can search for the group container.

#### **Group Object Class**

Specifies the object class of the LDAP group. Usually the class is groupofNames.

#### **Group Membership Attribute**

(Optional) Specifies the user's group membership. Do not use spaces in this name.

#### **Use Dynamic Groups**

Specifies whether you want to use dynamic groups.

You must also specify a value for **Dynamic Group Object Class**.

#### **Dynamic Group Object Class**

*Applies only when you select* **Use Dynamic Groups***.*

Specifies the object class of the LDAP dynamic group. Usually the class is dynamicGroup.

### **Identity Vault Certificates**

This section defines the path and password for the JRE keystore. Some settings are required for completing the installation process.

#### **Keystore Path**

#### *Required*

Specifies the full path to your keystore (cacerts) file of the JRE that Tomcat uses to run. You can manually enter the path or browse to the cacerts file. The following considerations apply to this setting:

- In environments, you must specify the installation directory of RBPM. The default value is set to the correct location.
- The installation program for the identity applications modifies the keystore file.

#### **Keystore Password**

*Required*

Specifies the password for the keystore file. The default is changeit.

### **Email Server Configuration**

This section defines the values that enable email notifications, which you can use for email-based approvals. For more information, see the *[NetIQ Identity Manager - Administrator's Guide to the](https://www.netiq.com/documentation/identity-manager-48/pdfdoc/identity_apps_admin/identity_apps_admin.pdf#bookinfo)  [Identity Applications](https://www.netiq.com/documentation/identity-manager-48/pdfdoc/identity_apps_admin/identity_apps_admin.pdf#bookinfo)*.

#### **Notification Template Host**

Specifies the name or IP address of Tomcat that hosts the identity applications. For example, myapplication serverServer.

This value replaces the \$HOST\$ token in e-mail templates. The installation program uses this information to create a URL to provisioning request tasks and approval notifications.

#### **Notification Template Port**

Specifies the port number of Tomcat that hosts the identity applications.

This values replaces the \$PORT\$ token in e-mail templates that are used in provisioning request tasks and approval notifications.

#### **Notification Template Secure Port**

Specifies the secure port number of Tomcat that hosts the identity applications.

This value replaces the \$SECURE\_PORT\$ token in e-mail templates used in provisioning request tasks and approval notifications.

#### **Notification Template Protocol**

Specifies a non-secure protocol included in the URL when sending user email. For example, http.

This value replaces the \$PROTOCOL\$ token in e-mail templates used in provisioning request tasks and approval notifications.

#### **Notification Template Secure Protocol**

Specifies the secure protocol included in the URL when sending user email. For example, https.

This value replaces the \$SECURE\_PROTOCOL\$ token in e-mail templates used in provisioning request tasks and approval notifications.

#### **Notification SMTP Email From**

Specifies the email account that the identity applications use to send email notifications.

#### **SMTP Server Name**

Specifies the IP address or DNS name of the SMTP email host that the identity applications use for provisioning emails. Do not use localhost.

#### **Server requires authentication**

Specifies whether you want the server to require authentication.

You must also specify the credentials for the email server.

#### **User name**

*Applies only when you enable* **Server requires authentication***.*

Specifies the name of a login account for the email server.

#### **Password**

*Applies only when you enable* **Server requires authentication***.*

Specifies the password of an login account for the mail server.

#### **Use SMTP TLS**

Specifies whether you want to secure the contents of email messages during transmission between the mail servers.

#### **Email Notification Image Location**

Specifies the path to the image that you want to include in email notifications.

When the Identity Applications server and the email server are both set to use secure connection, make sure that the following conditions are met:

- The certificate used to establish a secure connection between the Identity Applications server and the email server is a trusted CA certificate
- Use https in the image path. For example, https://localhost:8543/IDMProv/ images

If Identity Applications is operating on a server that use http for plain text communication, replace https with http in the image path. An example of the image path:  $h$ ttp:// localhost:8080/IDMProv/images

#### **Sign email**

Specifies whether you want to add a digital signature to outgoing messages.

If you enable this option, you must also specify settings for the keystore and signature key.

#### **Keystore Path**

*Applies only when you enable* **Sign email***.*

Specifies the full path to the keystore (cacerts) file that you want to use for digitally signing an email. You can manually enter the path or browse to the cacerts file.

For example, C:\NetIQ\idm\apps\jre\lib\security\cacerts.

#### **Keystore Password**

*Applies only when you enable* **Sign email***.*

Specifies the password for the keystore file. For example, changeit.

#### **Alias of signature key**

*Applies only when you enable* **Sign email***.*

Specifies the alias of the signing key in the keystore. For example, idmapptest.

#### **Signature key password**

*Applies only when you enable* **Sign email***.*

Specifies the password that protects the file containing the signature key. For example, changeit.

#### **Trusted Key Store**

This section defines the values for the trusted keystore for the identity applications. The utility displays these settings only when you select **Show Advanced Options**.

#### **Trusted Store Path**

Specifies the path to the Trusted Key Store that contains all trusted signers' certificates. If this path is empty, the identity applications get the path from System property javax.net.ssl.trustStore. If the System property cannot provide the path, the installation program defaults to jre\lib\security\cacerts.

#### **Trusted Store Password**

Specifies the password for the Trusted Key Store. If you leave this field is empty, the identity applications gets the password from System property

javax.net.ssl.trustStorePassword. If the System property cannot provide the path, the installation program defaults to changeit.

This password is encrypted, based on the master key.

#### **Trusted Store Type**

Specifies whether the trusted store path uses a Java keystore (JKS) or PKCS12 for digital signing.

### **NetIQ Sentinel Digital Signature Certificate & Key**

This section defines the values that allows Identity Manager to communicate with Sentinel for auditing events. The utility displays these settings only when you select **Show Advanced Options**.

#### **Sentinel Digital Signature Certificate**

Lists the custom public key certificate that you want the OAuth server to use to authenticate audit messages sent to Sentinel.

#### **Sentinel Digital Signature Private Key**

Specifies the path to the custom private key file that you want the OAuth server to use to authenticate audit messages sent to Sentinel.

### **Miscellaneous**

The utility displays these settings only when you select **Show Advanced Options**.

#### **OCSP URI**

Specifies the Uniform Resource Identifier (URI) to use when the client installation uses the On-Line Certificate Status Protocol (OCSP). For example, http://host:port/ocspLocal.

The OCSP URI updates the status of trusted certificates online.

#### **Authorization Config Path**

Specifies the fully qualified name of the authorization configuration file.

#### **Identity Vault Indexes**

During installation, specifies whether you want the installation program to create indexes on the manager, ismanager, and srvprvUUID attributes. After installation, you can modify the settings to point to a new location of the indexes. The following considerations apply to this setting:

- Without indexes on these attributes, identity applications users can experience impeded performance of the identity applications.
- You can create these indexes manually by using iManager after you install the identity applications.
- For best performance, you should create the index during installation.
- The indexes must be in Online mode before you make the identity applications available to users.
- To create or delete an index, you must also specify a value for **Server DN**.

#### **Server DN**

*Applies only when you want to create or delete an Identity Vault index.*

Specifies the eDirectory server where you want the indexes to be created or removed.

You can specify only one server at a time. To configure indexes on multiple eDirectory servers, you must run the RBPM Configuration utility multiple times.

#### **Reinitialize RBPM Security**

Specifies whether you want to reset RBPM security when the installation process completes. You must also redeploy the identity applications.

#### **IDMReport URL**

Specifies the URL of the Identity Manager Reporting Module. For example, http:// hostname:port/IDMRPT.

#### **Custom Themes Context Name**

Specifies the name of the customized theme that you want to use for displaying the identity applications in the browser.

#### **Log Message Identifier Prefix**

Specifies the value that you want to use in the layout pattern for the CONSOLE and FILE appenders in the idmuserapp\_logging.xml file. The default value is RBPM.

#### **Change RBPM Context Name**

Specifies whether you want to change the context name for RBPM. You must also specify the new name and DN of the Roles and Resource driver.

#### **RBPM Context Name**

*Applies only when you select* **Change RBPM Context Name***.* Specifies the new context name for RBPM.

#### **Role Driver DN**

*Applies only when you select* **Change RBPM Context Name***.* Specifies the DN of the Roles and Resource driver.

### **Container Object**

*These parameters apply only during installation.*

This section helps you to define the values for container objects or create new container objects.

#### **Selected**

Specifies the Container Object Types that you want to use.

#### **Container Object Type**

Specifies the container: locality, country, organizationalUnit, organization, or domain.

You can also define your own containers in iManager and add them under **Add a new Container Object**.

#### **Container Attribute Name**

Specifies the name of the Attribute Type associated with the specified Container Object Type.

#### **Add a New Container Object: Container Object Type**

Specifies the LDAP name of an object class from the Identity Vault that can serve as a new container.

#### **Add a New Container Object: Container Attribute Name**

Specifies the name of the Attribute Type associated with the new Container Object Type.

## **Reporting Parameters**

When configuring the identity applications, this tab defines the values for managing Identity Reporting. The utility adds this tab when you install Identity Reporting.

By default, the tab displays the basic options. To see all settings, click **Show Advanced Options**. This tab includes the following groups of settings:

- ["Email Delivery Configuration" on page 83](#page-82-0)
- ["Report Retention Values" on page 83](#page-82-1)
- ["Modify Locale" on page 84](#page-83-1)
- ["Role Configuration" on page 84](#page-83-2)
- ["Outbound Proxy" on page 84](#page-83-0)

### <span id="page-82-0"></span>**Email Delivery Configuration**

This section defines the values for sending notifications.

#### **SMTP Server Hostname**

Specifies the DNS name or IP address of the email server than you want Identity Reporting to use when sending notification. Do not use localhost.

#### **SMTP Server Port**

Specifies the port number for the SMTP server.

#### **SMTP Use SSL**

Specifies whether you want to use TLS/SSL protocol for communication with the email server.

#### **Server Needs Authentication**

Specifies whether you want to use authentication for communications with the email server.

#### **SMTP User Name**

Specifies the email address that you want to use for authentication.

You must specify a value. If the server does not require authentication, you can specify an invalid address.

#### **SMTP User Password**

*Applies only when you specify that the server requires authentication.*

Specifies the password for the SMTP user account.

#### **Default Email Address**

Specifies the email address that you want Identity Reporting to use as the origination for email notifications.

### <span id="page-82-1"></span>**Report Retention Values**

This section defines the values for storing completed reports.

#### **Report Unit, Report Lifetime**

Specifies the amount of time that Identity Reporting keeps completed reports before deleting them. For example, to specify six months, enter 6 in the **Report Lifetime** field and then select **Month** in the **Report Unit** field.

#### **Location of Reports**

Specifies a path where you want to store the report definitions. For example, C:\NetIQ\idm\apps\IdentityReporting.

## <span id="page-83-1"></span>**Modify Locale**

This section defines the values for the language that you want Identity Reporting to use. Identity Reporting uses the specific locales in searches. For more information, see the [Administrator Guide to](https://www.netiq.com/documentation/identity-manager-48/pdfdoc/report_setup/report_setup.pdf#bookinfo)  [NetIQ Identity Reporting.](https://www.netiq.com/documentation/identity-manager-48/pdfdoc/report_setup/report_setup.pdf#bookinfo)

### <span id="page-83-2"></span>**Role Configuration**

This section defines the values for the authentication sources that Identity Reporting uses to generate reports.

#### **Add Authentication Source**

Specifies the type of authentication source that you want to add for reporting. Authentication sources can be

- **Default**
- **LDAP Directory**
- **File**

### <span id="page-83-0"></span>**Outbound Proxy**

*Applies only when you use Identity Manager 4.8.1 or later versions.*

This section defines the values to use reverse proxy server that Identity Reporting uses to download reports.

#### **Use Proxy**

Specifies the option to use Reverse Proxy server for reporting.

- **Hostname or IP address**
- **Port**
- **Use TLS**

Applies only when you want to use TCP as your network protocol.

## **Authentication Parameters**

When configuring the identity applications, this tab defines the values that Tomcat uses to direct users to the identity application and password management pages.

By default, the tab displays the basic options. To see all settings, click **Show Advanced Options**. This tab includes the following groups of settings:

- ["Authentication Server" on page 85](#page-84-0)
- ["Authentication Configuration" on page 85](#page-84-1)
- ["Authentication Method" on page 86](#page-85-0)
- ["Password Management" on page 86](#page-85-1)
- ["Sentinel Digital Signature Certificate and Key" on page 88](#page-87-0)

### <span id="page-84-0"></span>**Authentication Server**

This section defines settings for the identity applications to connect to the authentication server.

#### **OAuth server host identifier**

#### *Required*

Specifies the relative URL of the authentication server that issues tokens to OSP. For example, 192.168.0.1.

#### **OAuth server TCP port**

Specifies the port for the authentication server.

#### **Access Manager is the OAuth provider**

Converting from OSP to NAM for OAuth is not supported from Authentication tab of configuration update utility. To hide this option, set the no\_nam\_oauth value to *"true"* in configupdate.sh.properties file.

#### **OAuth server is using TLS/SSL**

Specifies whether the authentication server uses TLS/SSL protocol for communication.

#### **Optional TLS/SSL truststore file**

*Applies only when you select* **OAuth server is using TLS/SSL** *and the utility is showing the advanced options.*

#### **Optional TLS/SSL truststore password**

*Applies only when you select* **OAuth server is using TLS/SSL** *and the utility is showing the advanced options.*

Specifies the password used to load the keystore file for the TLS/SSL authentication server.

**NOTE:** If you do not specify the keystore path and password, and the trust certificate for the authentication server is not in the JRE trust store (cacerts), the identity applications fail to connect to the authentication service that uses TLS/SSL protocol.

#### <span id="page-84-1"></span>**Authentication Configuration**

This section defines settings for the authentication server.

#### **LDAP DN of Admins Container**

#### *Required*

Specifies the distinguished name of the container in the Identity Vault that contains any administrator User objects that OSP must authenticate. For example,  $ou=sa$ ,  $o=data$ .

#### **Duplicate resolution naming attribute**

Specifies the name of the LDAP attribute used to differentiate between multiple eDirectory User objects with the same cn value. The default value is mail.

#### **Restrict authentication sources to contexts**

Specifies whether searches in the user and administrator containers in the Identity Vault are restricted to only User objects in those containers or searches should also include subcontainers.

#### **Session Timeout (minutes)**

Specifies the number of minutes of inactivity in a session before the server times out the user's session. The default value is 20 minutes.

#### **Access token lifetime (seconds)**

Specifies the number of seconds an OSP access token remains valid. The default value is 60 seconds.

#### **Refresh token lifetime (hours)**

Specifies the number of seconds an OSP refresh token remains valid. The refresh token is used internally by OSP. The default value is 48 hours.

#### <span id="page-85-0"></span>**Authentication Method**

This section defines the values that enable OSP to authenticate users who log in to the browserbased components of Identity Manager.

#### **Method**

Specifies the type of authentication that you want Identity Manager to use when a user logs on.

- **Name and Password**: OSP verifies authentication with the identity vault.
- **Kerberos**: OSP accepts authentication from both a Kerberos ticket server and the identity vault. You must also specify a value for **Mapping attribute name**.
- **SAML 2.0**: OSP accepts authentication from both a SAML identity provider and the identity vault. You must also specify values for **Mapping attribute name** and **Metadata URL**.

#### **Mapping attribute name**

*Applies only when you specify* **Kerberos** *or* **SAML***.*

Specifies the name of the attribute that maps to the Kerberos ticket server or SAML representations at the identity provider.

#### **Metadata URL**

*Applies only when you specify* **SAML***.*

Specifies the URL that OSP uses to redirect the authentication request to SAML.

#### <span id="page-85-1"></span>**Password Management**

This section defines the values that enable users to modify their passwords as a self-service operation.

#### **Password Management Provider**

Specifies the type of password management system that you want to use.

**User Application (Legacy)**: Uses the password management program that Identity Manager traditionally has used. This option also allows you to use an external password management program.

**Self Service Password Reset (SSPR)**: Use the NetIQ Self Service Password Reset service included with the Identity Applications that helps users to reset their password without administrative intervention. You can select the links that will display on the Identity Applications Dashboard login page, allowing users to select the appropriate action for resetting the login access based on their requirement. For more information, see ["User Interface" on page 87.](#page-86-0)

SSPR is the default selection for the **Password Management Provider** field.

#### **Forgotten Password**

*This menu list applies only when you select* **User Application (Legacy)***.*

Specifies whether you want to use the password management system integrated with the User Application or an external system.

- **Internal**: Use the default internal Password Management functionality, ./jsps/pwdmgt/ ForgotPassword.jsp (without the http(s) protocol at the beginning). This redirects the user to the Forgot Password functionality built into the User Application, rather than to an external WAR.
- **External**: Use an external Forgot Password WAR to call back the User Application through a web service. You must also specify the settings for the external system.

### **Forgotten Password Link**

*Applies only when you want to use an external password management system.*

Specifies the URL that points to the Forgot Password functionality page. Specify a ForgotPassword.jsp file in an external or internal password management WAR.

#### **Forgotten Password Return Link**

*Applies only when you want to use an external password management system.*

Specifies the URL for the **Forgot Password Return Link** that the user can click after performing a forgot password operation.

#### **Forgotten Password Web Service URL**

*Applies only when you want to use an external password management system.*

Specifies the URL that the External Forgot Password WAR will use to call back to the User Application to perform core forgot password functionalities. Use the following format:

```
https://<idmhost>:<sslport>/<idm>/
pwdmgt/service
```
#### <span id="page-86-0"></span>**User Interface**

*This menu list applies only when you select* **Self Service Password Reset (SSPR)***.*

Specifies the links that you want to display on the login page of Identity Applications Dashboard. The default selection, **"Can't sign in?"** displays a common link for resetting the username or password, or to register for the access permission on the login page. If you select **None**, the user will have no option to reset the password on their own.

When you select "**Other links**", the following options are available for selection:

 **Forgot password**: Provides a link that an existing user can click to reset their password in case they have forgotten.

- **Forgot Username**: Provides a link that an existing user can click to reset their username and password in case they have forgotten.
- **Activate account**: Provides a link that the user can click to create a new user account for accessing Identity Applications.

### <span id="page-87-0"></span>**Sentinel Digital Signature Certificate and Key**

This section defines the values that allows Identity Manager to communicate with Sentinel for auditing events.

#### **Sentinel Digital Signature Certificate**

Specifies a custom public key certificate that you want the OSP server to use to authenticate audit messages sent to the audit system.

For information about configuring certificates for Novell Audit, see "Managing Certificates" in the *[Novell Audit Administration Guide](http://www.novell.com/documentation/novellaudit20/novellaudit20/data/bookinfo.html)*.

#### **Sentinel Digital Signature Private Key**

Specifies the path to the custom private key file that you want the OSP server to use to authenticate audit messages sent to the audit system.

## **SSO Clients Parameters**

When configuring the identity applications, this tab defines the values for managing single sign-on access to the applications.

By default, the tab displays the basic options. To see all settings, click **Show Advanced Options**. This tab includes the following groups of settings:

- ["IDM Dashboard" on page 88](#page-87-1)
- ["IDM Administrator" on page 89](#page-88-0)
- ["RBPM" on page 89](#page-88-1)
- ["Reporting" on page 90](#page-89-0)
- ["IDM Data Collection Service" on page 91](#page-90-0)
- ["DCS Driver" on page 91](#page-90-1)
- ["Self Service Password Reset" on page 92](#page-91-0)

### <span id="page-87-1"></span>**IDM Dashboard**

This section defines the values for the URL that users need to access the Identity Manager Dashboard, which is the primary login location for the identity applications.

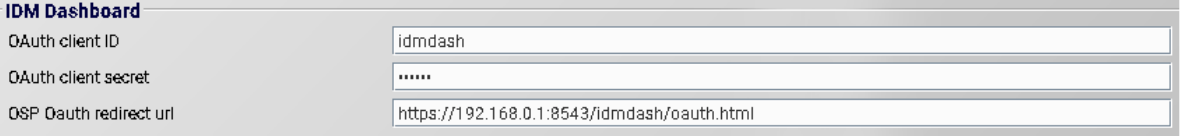

#### **OAuth client ID**

#### *Required*

Specifies the name that you want to use to identify the single sign-on client for the Dashboard to the authentication server. The default value is idmdash.

#### **OAuth client secret**

#### *Required*

Specifies the password for the single sign-on client for the Dashboard.

#### **OSP OAuth redirect URL**

#### *Required*

Specifies the absolute URL to which the authentication server redirects a browser client when authentication is complete.

```
Use the following format: protocol://server:port/path. For example, https://
192.168.0.1:8543/idmdash/oauth.html.
```
#### <span id="page-88-0"></span>**IDM Administrator**

This section defines the values for the URL that users need to access the Identity Manager Administrator page.

#### **OAuth client ID**

#### *Required*

Specifies the name that you want to use to identify the single sign-on client for the Identity Manager Administrator to the authentication server. The default value is idmadmin.

#### **OAuth client secret**

#### *Required*

Specifies the password for the single sign-on client for the Identity Manager Administrator.

#### **OSP OAuth redirect URL**

#### *Required*

Specifies the absolute URL to which the authentication server redirects a browser client when authentication is complete.

```
Use the following format: protocol://server:port/path. For example, https://
192.168.0.1:8543/idmadmin/oauth.html.
```
#### <span id="page-88-1"></span>**RBPM**

This section defines the values for the URL that users need to access the User Application.

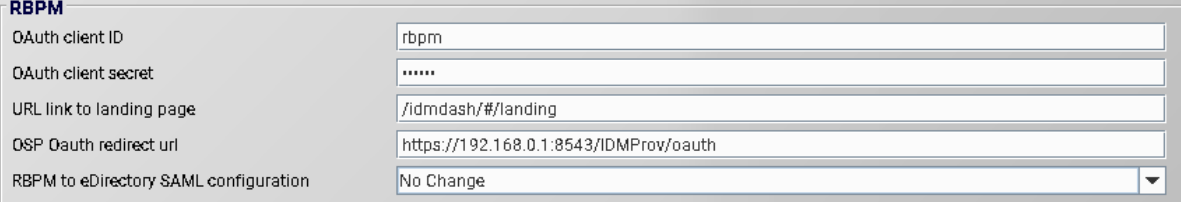

#### **OAuth client ID**

#### *Required*

Specifies the name that you want to use to identify the single sign-on client for the User Application to the authentication server. The default value is rbpm.

#### **OAuth client secret**

#### *Required*

Specifies the password for the single sign-on client for the User Application.

#### **URL link to landing page**

#### *Required*

Specifies the relative URL to use to access the Dashboard from the User Application. The default value is /landing.

#### **OSP OAuth redirect URL**

#### *Required*

Specifies the absolute URL to which the authentication server redirects a browser client when authentication is complete.

Use the following format: protocol://server:port/path. For example, https:// 192.168.0.1:8543/IDMProv/oauth.

#### **RBPM to eDirectory SAML configuration**

#### *Required*

Specifies the RBPM to eDirectory SAML settings required for SSO authentication.

### <span id="page-89-0"></span>**Reporting**

This section defines the values for the URL that users need to access Identity Reporting. The utility display these values only if you add Identity Reporting to your Identity Manager solution.

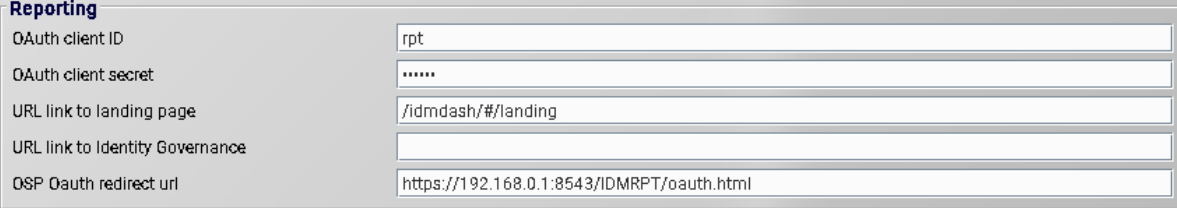

## **OAuth client ID**

#### *Required*

Specifies the name that you want to use to identify the single sign-on client for the Identity Reporting to the authentication server. The default value is rpt.

#### **OAuth client secret**

#### *Required*

Specifies the password for the single sign-on client for Identity Reporting.

#### **URL link to landing page**

#### *Required*

Specifies the relative URL to use to access the Dashboard from Identity Reporting. The default value is /idmdash/#/landing.

If you installed Identity Reporting and the identity applications in separate servers, then specify an absolute URL. Use the following format:  $\text{protocol}$ ://server: $\text{port}/\text{path}$ . For example, https://192.168.0.1:8543/IDMRPT/oauth.

#### **OSP OAuth redirect url**

#### *Required*

Specifies the absolute URL to which the authentication server redirects a browser client when authentication is complete.

Use the following format: protocol://server:port/path. For example, https:// 192.168.0.1:8543/IDMRPT/oauth.

### <span id="page-90-0"></span>**IDM Data Collection Service**

This section defines the values for the URL that users need to access the Identity Manager Data Collection Service.

#### **OAuth client ID**

#### *Required*

Specifies the name that you want to use to identify the single sign-on client for Identity Manager Data Collection Service to the authentication server. The default value is idmdcs.

#### **OAuth client secret**

#### *Required*

Specifies the password for the single sign-on client for the Identity Manager Data Collection Service.

#### **OSP OAuth redirect URL**

#### *Required*

Specifies the absolute URL to which the authentication server redirects a browser client when authentication is complete.

Use the following format: protocol://server:port/path. For example, https:// 192.168.0.1:8543/idmdcs/oauth.html.

### <span id="page-90-1"></span>**DCS Driver**

This section defines the values for managing the Data Collection Services driver.

#### *Figure 4-1*

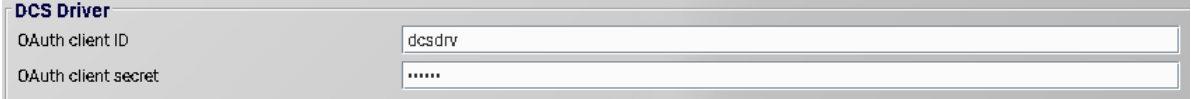

#### **OAuth client ID**

Specifies the name that you want to use to identify the single sign-on client for the Data Collection Service driver to the authentication server. The default value for this parameter is dcsdrv.

## **OAuth client secret**

Specifies the password for the single sign-on client for the Data Collection Service driver.

#### <span id="page-91-0"></span>**Self Service Password Reset**

This section defines the values for the URL that users need to access SSPR.

#### **OAuth client ID**

#### *Required*

Specifies the name that you want to use to identify the single sign-on client for SSPR to the authentication server. The default value is sspr.

#### **OAuth client secret**

*Required*

Specifies the password for the single sign-on client for SSPR.

#### **OAuth redirect URL**

#### *Required*

Specifies the absolute URL to which the authentication server redirects a browser client when authentication is complete.

```
Use the following format: protocol://server:port/path. For example, https://
192.168.0.1:8543/sspr/public/oauth.html.
```
## **CEF Auditing Parameters**

This section defines the values for managing the CEF Auditing parameters.

#### **Send audit events**

Specifies whether you want to use CEF for auditing events in Identity Applications.

#### **Destination host**

Specifies the DNS name or the IP address of the auditing server.

#### **Destination port**

Specifies the port of the auditing server.

#### **Network Protocol**

Specifies the network protocol used by the auditing server to receive CEF events.

#### **Use TLS**

*Applies only when you want to use TCP as your network protocol.* Specifies if the auditing server is configured to use TLS with TCP.

#### **Intermediate event store directory**

Specifies the location of the cache directory before the CEF events are sent to the auditing server.

**NOTE:** Ensure that the novlua permissions are set for the Intermediate event store directory. Otherwise, you cannot access the IDMDash and IDMProv applications. Also, none of the OSP events will be logged in the Intermediate event store directory. For example, you can change the permission and ownership of the directory using the chown novlua:novlua <directorypath> command, where <directorypath> is the Intermediate event store directory.

# **Deploying REST APIs for Identity Applications**

The identity applications components incorporate several REST APIs that enable different features within Identity Applications. The REST services use OAUTH2 protocol to provide authentication. You can invoke these APIs using a browser or curl command in scripts to automate the administrative tasks. The REST APIs and the corresponding documentation are available in the idmappsdoc.war file. The war is automatically deployed when Identity Applications are installed. For more information, see the REST API documentation.

To access the REST API documentation on the server where identity applications are installed, specify https://<identity applications servername>:<Port>/idmappsdoc, in the address bar of your browser. For example: https://192.168.0.1:8543/idmappsdoc.

# **Accessing the Oracle Database Using Oracle Service Name**

You can connect to the Oracle database by using Oracle System ID (SID) or Oracle Service Name. The identity applications installer accepts only SID. If you want to access the database by using a service name, complete the identity applications installation to one database instance by connecting through SID. After the installation is completed, perform the following actions:

**1** Create a service name in the Oracle database by running the following command:

alter system set service names='SERVICE1' scope=both sid='\*';

where SERVICE 1 is the name of the Oracle service.

**NOTE:** You can specify the service name in uppercase or lowercase. It is not case-sensitive.

**2** Define the service name in Tomcat's server. xml file by modifying the Oracle data source details in the file:

url="jdbc:oracle:thin:@IP:PORT/service1"

- **3** Restart Tomcat.
- **4** Verify that the service name is included in the catalina.out log file.
- **5** Verify that the identity applications are properly connected to the database.

# **Manually Creating the Database Schema**

When you install the identity applications, you can postpone connecting to the database or creating tables in the database. If you do not have permissions to the database, you might need to choose this option. The installation program creates a SQL file that you can use to create the database schema. You can also recreate the database tables after installation without having to reinstall. To do so, you delete the database for the identity applications and create a new database with the same name.

# <span id="page-93-1"></span>**Using the SQL File to Generate the Database Schema**

This section assumes that the installation program created a SQL file that you can execute to generate the database schema. If you do not have the SQL file, see ["Manually Creating the SQL File](#page-94-0)  [to Generate the Database Schema" on page 95](#page-94-0).

**NOTE:** Do not use SQL\*Plus to execute the SQL file. The line lengths in the file exceed 4000 characters.

- **1** Stop the Application Server.
- **2** Login to the Database Server.
- <span id="page-93-0"></span>**3** Delete the database that is used by the identity applications.
- **4** Create a new database with the same name as the one that was deleted in [Step 3](#page-93-0).
- **5** Navigate to the SQL script that the installation process created, by default in the / *installation\_path*/userapp/sql directory.
- **6** (Conditional) For an Oracle database, insert a backslash (/) after the definition of the function CONCAT\_BLOB. For example:

```
 -- Changeset icfg-data-load.xml::700::IDMRBPM
CREATE OR REPLACE FUNCTION CONCAT_BLOB(A IN BLOB, B IN BLOB) RETURN BLOB 
AS
                 C BLOB;
            BEGIN
                DBMS LOB.CREATETEMPORARY(C, TRUE);
                 DBMS_LOB.APPEND(C, A);
                DBMS LOB.APPEND(C, B);
                 RETURN c;
             END;
/
```
- **7** Have the database administrator run the SQL script to create and configure the User Application database.
- **8** Restart Tomcat.

# <span id="page-94-0"></span>**Manually Creating the SQL File to Generate the Database Schema**

You can recreate the database tables after installation without having to reinstall and without having the SQL file. This section helps you create the database schema in the event that you do not have the SQL file.

- **1** Stop Tomcat.
- **2** Log in to the server that hosts your identity applications database.
- <span id="page-94-1"></span>**3** Delete the existing database.
- **4** Create a new database with the same name as the one that you deleted in [Step 3.](#page-94-1)
- **5** In a text editor, open the NetIQ-Custom-Install.log file, located by default at the root of the installation directory for the identity applications. For example:

```
C:\NetIQ\idm\apps\UserApplication
```
**6** Search and copy the below command from the NetIQ-Custom-Install.log file:

```
C:\NetIQ\idm\jre\bin\java -Xms256m -Xmx256m -Dwar.context.name=IDMProv 
-Ddriver.dn="cn=User Application Driver,cn=driverset1,o=system" - 
Duser.container="o=data" -jar C:\NetIQ\idm\jre\liquibase.jar -- 
databaseClass=liquibase.database.core.PostgresDatabase -- 
driver=org.postgresql.Driver -- 
classpath=C:\NetIQ\idm\apps\postgresql\postgresql-9.4.1212jdbc42.jar
C:\NetIQ\idm\apps\UserApplication\IDMProv.war -- 
changeLogFile=DatabaseChangeLog.xml --url="jdbc:postgresql://
localhost:5432/ idmuserappdb" --contexts="prov,newdb" --logLevel=info -
- logFile=C:\NetIQ\idm\apps\UserApplication\db.out --username=*********
-- password=******** update
```
- **7** Log in to the server where you installed the database for the identity applications.
- **8** In a terminal, paste the command string that you copied.

**NOTE:** The command should be updateSQL. If it is update, change the command to updateSQL.

- **9** In the command, replace the asterisks (\*) that represent the database username and password with the actual values required to authenticate. Also, ensure the name of the SQL file is unique.
- **10** Execute the command.
- **11** (Conditional) If the process generates a SQL file instead of populating the database, provide the file to your database administrator to import into the database server. For more information, see ["Using the SQL File to Generate the Database Schema" on page 94](#page-93-1).
- **12** After the database administrator imports the SQL file, start Tomcat.

# **Configuring Single Sign-On Settings for the Identity Applications**

The installation process installs an authentication service (OSP) for single sign-on access in Identity Manager. However, you can also configure the OSP authentication server to accept authentication from the Kerberos ticket server or SAML. To configure the single sign-on settings for the identity applications after installation, [Configuring Single Sign-on Access in Identity Manager](https://www.netiq.com/documentation/identity-manager-48/pdfdoc/identity_apps_admin/identity_apps_admin.pdf#configuresinglesignonaccess) in the *[NetIQ](https://www.netiq.com/documentation/identity-manager-48/pdfdoc/identity_apps_admin/identity_apps_admin.pdf#bookinfo)  [Identity Manager - Administrator's Guide to the Identity Applications](https://www.netiq.com/documentation/identity-manager-48/pdfdoc/identity_apps_admin/identity_apps_admin.pdf#bookinfo)*.

# **Starting the Identity Applications**

Ensure that you restart the Tomcat service and ActiveMQ service after you configure the identity applications.

systemctl restart netiq-tomcat systemctl restart netiq-activemq

# **Configuration and Usage Considerations for the Identity Applications**

The following considerations apply to the configurations and initial usage of the identity applications.

- During the installation process, the installation program writes log files to the installation directory. These files contain information about your configuration. After you configure your Identity Applications environment, you should consider deleting these log files or storing them in a secure location. During the installation process, you might choose to write the database schema to a file. Since this file contains descriptive information about your database, you should move the file to a secure location after the installation process is complete.
- (Conditional) To audit the identity applications, you must have Identity Reporting and an auditing service installed in your environment and configured to capture the events. You must also configure the identity applications for auditing.
- Before users can access the identity applications, you must complete the following activities:
	- Ensure that all necessary Identity Manager drivers are installed.
	- Enable cookies on all browsers. The applications do not work when cookies are disabled.
- If you have installed Identity Applications and SSPR on different servers, then you must import the SSPR trusted certificate with the CN as Identity Applications to the cacerts of Identity Applications server.

# **Configuring the Runtime Environment for Data Collection**

This section provides information about additional configuration steps you should perform to ensure that the runtime environment is operating correctly. It also provides troubleshooting techniques, as well as some information about database tables that are of particular interest.

This process includes the following activities:

- ["Configuring the Data Collection Services Driver to Collect Data from the Identity Applications"](#page-96-0)  [on page 97](#page-96-0)
- ["Migrating the Data Collection Service Driver" on page 98](#page-97-0)
- ["Adding Support for Custom Attributes and Objects" on page 100](#page-99-0)
- ["Adding Support for Multiple Driver Sets" on page 102](#page-101-0)
- ["Configuring the Drivers to Run in Remote Mode with SSL" on page 104](#page-103-0)

If you have problems with one or more of the drivers that are difficult to understand, see ["Troubleshooting the Drivers"](https://www.netiq.com/documentation/idm45/reporting/data/bs5bqb3.html) in the *[NetIQ Identity Reporting Module Guide](https://www.netiq.com/documentation/idm45/reporting/data/bookinfo.html)*.

# <span id="page-96-0"></span>**Configuring the Data Collection Services Driver to Collect Data from the Identity Applications**

For the identity applications to function properly with Identity Reporting, you must configure the DCS driver to support the OAuth protocol.

- **NOTE:** You only need to install and configure the DCS driver if you use Identity Reporting in your environment.
	- If you have multiple DCS drivers configured in your environment, you must complete the following steps for each driver.
	- **1** Log in to Designer.
	- **2** Open your project in Designer.
	- **3** (Conditional) If you have not already upgraded your DCS driver to the supported patch version, complete the following steps:
		- **3a** Download the latest DCS driver patch file.
		- **3b** Extract the patch file to a location on your server.
		- **3c** In a terminal, navigate to the location of the extracted patch RPM for your environment and run the following command:
			- rpm -Uvh novell-DXMLdcs.rpm
		- **3d** Restart the Identity Vault.
		- **3e** In Designer, ensure that you have installed a supported version of the Data Collection Service Base package. If necessary, install the latest version before continuing.
		- **3f** Redeploy and restart the DCS driver in Designer.
	- **4** In the **Outline** view, right-click the DCS driver, then select **Properties**.
	- **5** Click **Driver Configuration**.
	- **6** Click the **Driver Parameters** tab.
	- **7** Click **Show connection parameters**, then select **show**.
	- **8** Click **SSO Service Support**, then select **Yes**.
	- **9** Specify the IP address and port for Identity Reporting.
- **10** Specify a password for the SSO Service Client. The default password is driver.
- **11** Click **Apply**, then click **OK**.
- **12** In the **Modeler** view, right-click the DCS driver, then select **Driver > Deploy**.
- **13** Click **Deploy**.
- **14** If prompted to restart the DCS driver, click **Yes**.
- **15** Click **OK**.

# <span id="page-97-0"></span>**Migrating the Data Collection Service Driver**

For the objects to synchronize into the Identity Information Warehouse, you must migrate the Data Collection Service driver.

- **1** Log in to iManager.
- **2** In the **Overview** panel for the Data Collection Service Driver, select **Migrate From Identity Vault**.
- **3** Select the organizations that contain relevant data, and click **Start**.

**NOTE:** Depending on the amount of data that you have, the migration process could take several minutes. Be sure to wait until the migration process is complete before you proceed.

- **4** Wait for the migration process to complete.
- **5** In the **idmrpt\_identity** and **idmrpt\_acct** tables, which provide information about the identities and accounts in the Identity Vault, ensure they contain the following type of information:

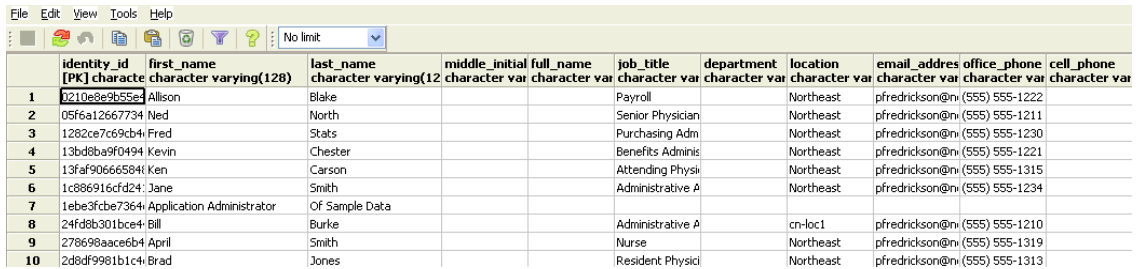

- **6** In the LDAP browser, verify that the migration process adds the following references for DirXML-Associations:
	- For each user, verify the following type of information:

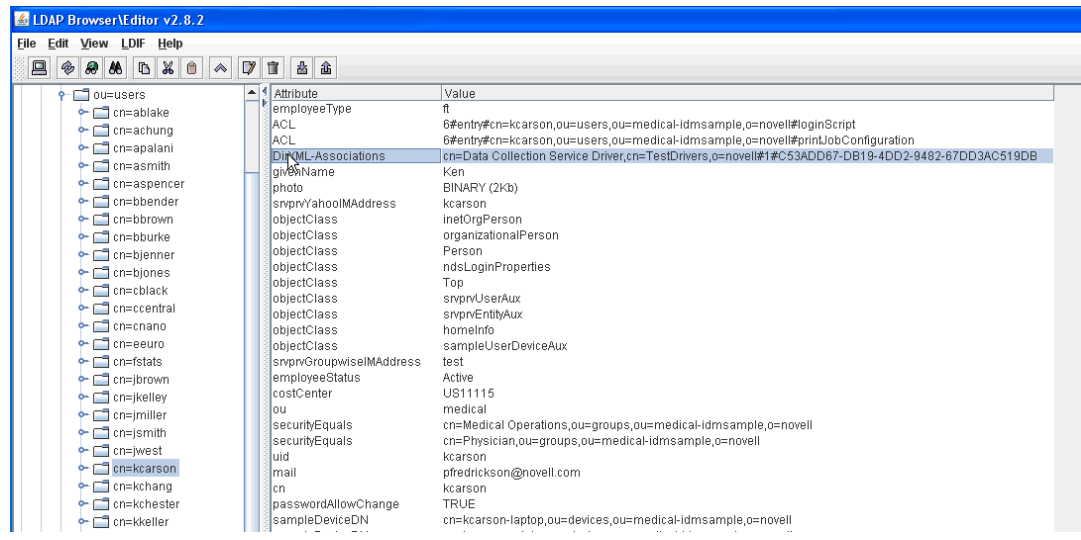

• For each group, verify the following type of information:

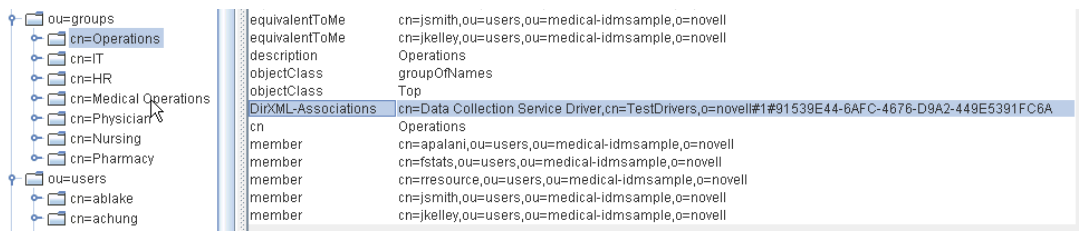

**7** Ensure that the data in the **idmrpt\_group** table appears similar to the following information:

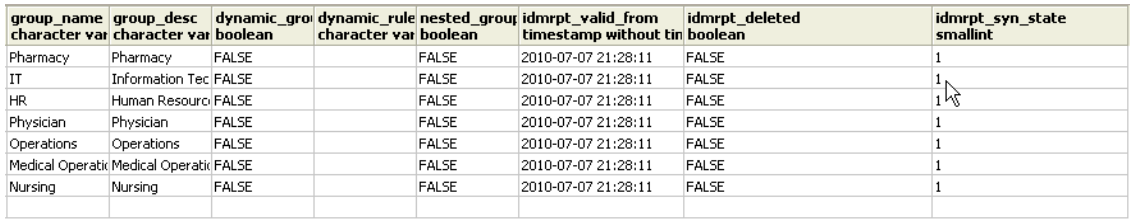

This table shows the name for each group, as well as flags indicating whether the group is dynamic or nested. It also shows whether the group has been migrated. The synchronization status (idmrpt\_syn\_state) could possibly be set to 0 if an object had been modified in the User Application but not yet migrated. For example, if a user were added to a group, and the driver had not been migrated yet, this value might be set to 0.

- **8** (Optional) Verify the data in the following tables:
	- idmrpt\_approver
	- idmrpt\_association
	- idmrpt\_category
	- idmrpt\_container
	- idmrpt\_idv\_drivers
	- idmrpt\_idv\_prd
	- idmrpt role
	- idmrpt\_resource
	- idmrpt\_sod
- **9** (Optional) Verify that the **idmrpt\_ms\_collect\_state** table, which shows information about the data collection state for the Managed System Gateway Driver, contains now rows.

This table includes data about which REST endpoints for managed systems have been executed. At this point, the table has no rows because you have not started the collection process for this driver.

# <span id="page-99-0"></span>**Adding Support for Custom Attributes and Objects**

You can configure the Data Collection Service driver to gather and persist data for custom attributes and objects that are not part of the default data collection scheme. To do this, you need to modify the Data Collection Service driver filter. Modifying the filter does not trigger object synchronization immediately. Instead, the newly added attributes and objects are sent to the data collection services when add, modify, or delete events occur in the Identity Vault.

When you add support for custom attributes and objects, you need to modify the reports in order to include the extended attribute and object information. The following views provide current and historic data on the extended objects and attributes:

- idm\_rpt\_cfg.idmrpt\_ext\_idv\_item\_v
- idm\_rpt\_cfg.idmrpt\_ext\_item\_attr\_v

This process includes the following activities:

- ["Configuring the Driver to Use Extended Objects" on page 100](#page-99-1)
- ["Including a Name and Description in the Database" on page 101](#page-100-0)
- ["Adding Extended Attributes to Known Object Types" on page 101](#page-100-1)

# <span id="page-99-1"></span>**Configuring the Driver to Use Extended Objects**

You can add any object or attribute to the Data Collection Service filter policy. When you add a new object or attribute, you need to make sure you map the GUID (with subscriber sync) and the Object Class (with subscriber notify), as shown in the following example:

```
<filter-class class-name="Device" publisher="ignore" publisher-create-
homedir="true" publisher-track-template-member="false" subscriber="sync"> 
<filter-attr attr-name="CN" merge-authority="default" publisher="ignore" 
publisher-optimize-modify="true" subscriber="sync"/> 
<filter-attr attr-name="Description" merge-authority="default" 
publisher="ignore" publisher-optimize-modify="true" subscriber="sync"/> 
<filter-attr attr-name="GUID" merge-authority="default" publisher="ignore" 
publisher-optimize-modify="true" subscriber="sync"/> 
<filter-attr attr-name="Object Class" merge-authority="default" 
publisher="ignore" publisher-optimize-modify="true" subscriber="notify"/> 
<filter-attr attr-name="Owner" merge-authority="default" 
publisher="ignore" publisher-optimize-modify="true" subscriber="sync"/> 
<filter-attr attr-name="Serial Number" merge-authority="default" 
publisher="ignore" publisher-optimize-modify="true" subscriber="sync"/> 
<filter-attr attr-name="sampleDeviceModel" from-all-classes="true" merge-
authority="default" publisher="ignore" publisher-optimize-modify="true" 
subscriber="sync"/> 
<filter-attr attr-name="sampleDeviceType" from-all-classes="true" merge-
authority="default" publisher="ignore" publisher-optimize-modify="true" 
subscriber="sync"/> 
</filter-class>
```
# <span id="page-100-0"></span>**Including a Name and Description in the Database**

If you want the object to have a name and description in the database, you need to add a schema mapping policy for \_dcsName and \_dcsDescription. The schema mapping policy maps the attribute values on the object instance to the columns idmrpt\_ext\_idv\_item.item\_name and idmrpt ext idv item.item desc, respectively. If you do not add a schema mapping policy, the attributes will be populated in the child table idmrpt\_ext\_item\_attr.

For example:

```
<attr-name class-name="Device"> 
<nds-name>CN</nds-name> 
<app-name>_dcsName</app-name> 
</attr-name> 
<attr-name class-name="Device"> 
<nds-name>Description</nds-name> 
<app-name>_dcsDescription</app-name> 
</attr-name>
```
The following example of SQL allows you to show these object and attribute values in the database:

```
SELECT
     item.item_dn, 
     item.item_name, 
     item.item_desc, 
    attr.attribute name,
    itemAttr.attribute value,
    item.idmrpt deleted as item deleted,
     itemAttr.idmrpt_deleted as attr_deleted, 
     item.item_desc, 
     obj.object_class 
FROM 
     idm_rpt_data.idmrpt_ext_idv_item as item, 
idm_rpt_data.idmrpt_ext_item_attr itemAttr, idm_rpt_data.idmrpt_ext_attr 
as attr, idm_rpt_data.idmrpt_ext_obj as obj 
WHERE 
    item.object id = obj.object id and itemAttr.attribute id =
attr.attribute_id and itemAttr.cat_item_id = item.item_id 
ORDER BY 
     item.item_dn, item.item_name
```
# <span id="page-100-1"></span>**Adding Extended Attributes to Known Object Types**

If an attribute is added to the filter policy on the Data Collection Service driver and not explicitly mapped to the reporting database in the XML reference file (IdmrptIdentity.xml), the value is populated and maintained in the idmrpt\_ext\_item\_attr table, with an attribute reference in the idmrpt\_ext\_attr table.

The following example of SQL shows these extended attributes:

```
SELECT<sup>T</sup>
     acct.idv_acct_dn, 
     attrDef.attribute_name, 
     attribute_value, 
     attrVal.idmrpt_valid_from, 
     cat_item_attr_id, 
     attrVal.idmrpt_deleted, 
     attrVal.idmrpt_syn_state 
FROM 
     idm_rpt_data.idmrpt_ext_item_attr as attrVal, 
idm_rpt_data.idmrpt_ext_attr as attrDef, idm_rpt_data.idmrpt_identity as 
idd, idm_rpt_data.idmrpt_idv_acct as acct 
WHERE attrVal.attribute_id = attrDef.attribute_id and idd.identity_id = 
acct.identity_id and attrVal.cat_item_id = acct.identity_id and 
cat_item_type_id = 'IDENTITY'
```
In addition to the User object, you can add extended attributes to the filter policy on the following objects and populate the database with these attributes:

- nrfRole
- ◆ nrfResource
- Containers

**NOTE:** The installed product provides support for organizationUnit, Organization, and Domain. The container types are maintained in the idmrpt container types table.

- Group
- nrfSod

You can see the association of the extended attributes to the parent table or object by looking at the idmrpt\_cat\_item\_types.idmrpt\_table\_name column. This column describes how to join the idm rpt data.idmrpt ext item attr.cat item id column to the primary key of the parent table.

# <span id="page-101-0"></span>**Adding Support for Multiple Driver Sets**

The Data Collection Service Scoping package (NOVLDCSSCPNG) provides static and dynamic scoping capabilities for enterprise environments with multiple driversets and multiple pairs of Data Collection Service Drivers and Managed System Gateway Drivers.

During or after installation, you need to determine the role for the Data Collection Service Driver that the package is being installed on. You need to select one of the following roles:

- **Primary** The driver synchronizes everything except subtrees of other driver sets. A primary Data Collection Service Driver may well service a whole Identity Vault or it may work in conjunction with one or multiple secondary drivers.
- **Secondary** The driver synchronizes only its own driver set, but nothing else. A secondary Data Collection Service Driver usually requires a primary driver to run in a different driverset or no data outside the local driver set is sent to the Data Collection Service.
- **Custom** Allows the administrator to define custom scoping rules. The only implicit scope is the local driver set, everything else is considered out-of-scope, unless it is explicitly added to the list of custom scopes. A custom scope is the distinguished name in slash format of a container in the Identity Vault whose subordinates or subtree should be synchronized.

The scoping package is only required in some configuration scenarios, as described below:

- **Single server with a single driver set Identity Vault:** For this scenario, you do not need scoping, and, therefore, you do not need to install the scoping package.
- **Multiple servers with a single driver set Identity Vault:** For this scenario, you need to follow these guidelines:
	- Make sure the Identity Manager server holds replicas of all partitions from which data should be collected.
	- For this scenario, no scoping is required, so do not install the scoping package
- **Multiple servers with a multiple driver set Identity Vault:** In this scenario, there are two basic configurations:
	- All servers hold a replica of all partitions from which data should be collected.

For this configuration, you need to follow these guidelines:

- Scoping is required to avoid the same change being processed by multiple DCS drivers.
- You need to install the scoping package on all DCS drivers.
- You need to select one DCS driver to be the Primary driver.
- You need to configure all other DCS drivers to be Secondary drivers.
- All servers *do not* hold a replica of all partitions from which data should be collected.

Within this configuration, there are two possible situations:

 All partitions from which data should be collected are being held by *only one* Identity Manager server

In this case, you need to follow these guidelines:

- \* Scoping is required to avoid the same change being processed by multiple DCS drivers.
- You need to install the scoping package on all DCS drivers.
- You need to configure all DCS drivers to be Primary drivers.
- All partitions from which data should be collected are *not being held by only one* Identity Manager server (some partitions are held by more than one Identity Manager server).

In this case, you need to follow these guidelines:

- Scoping is required to avoid the same change being processed by multiple DCS drivers.
- You need to install the scoping package on all DCS drivers.
- You need to configure all DCS drivers to be Custom drivers.

You need to define custom scoping rules for each driver and be sure not to create any overlapping scopes.

# <span id="page-103-0"></span>**Configuring the Drivers to Run in Remote Mode with SSL**

When running in remote mode, you can configure the Data Collection Service and Managed System Gateway drivers to use SSL. This section provides steps for configuring the drivers to run in remote mode with SSL.

To configure SSL using a Keystore for the Managed System Gateway Driver:

- <span id="page-103-1"></span>**1** Create a server certificate in iManager.
	- **1a** In the **Roles and Tasks** view, click **NetIQ Certificate Server > Create Server Certificate**.
	- **1b** Browse to and select the server object where the Managed System Gateway Driver is installed.
	- **1c** Specify a certificate nickname.
	- **1d** Select **Standard** as the creation method, then click **Next**.
	- **1e** Click **Finish**, then click **Close**.
- <span id="page-103-3"></span><span id="page-103-2"></span>**2** Export the server certificate using iManager.
	- **2a** In the **Roles and Tasks** view, click **NetIQ Certificate Access > Server Certificates**.
	- **2b** Select the certificate created in [Step 1](#page-103-1) and click **Export**.
	- **2c** In the **Certificates** menu, select the name of your certificate.
	- **2d** Ensure that **Export private key** is checked.
	- **2e** Enter a password and click **Next**.
	- **2f** Click **Save the exported certificate**, and save the exported pfx certificate.
- **3** Import the pfx certificate exported in [Step 2](#page-103-2) into the java key-store.
	- **3a** Use the keytool available with Java. You must use JDK 6 or later.
	- **3b** Enter the following command at a command prompt:

keytool -importkeystore -srckeystore *pfx certificate* -srcstoretype PKCS12 -destkeystore *Keystore Name*

For example:

keytool -importkeystore -srckeystore cert.pfx -srcstoretype PKCS12 -destkeystore msgw.jks

- **3c** Enter the password when prompted to do so.
- **4** Modify the Managed System Gateway Driver configuration to use the keystore using iManager.
	- **4a** From **Identity Manager Overview**, click the driverset containing the Managed System Gateway Driver.
	- **4b** Click on the driver state icon and select **Edit properties > Driver configuration**.
	- **4c** Set **Show Connection Parameters** to true and set the **Driver configuration mode** to remote.
	- **4d** Enter the complete path of the keystore file and the password.
	- **4e** Save and restart the driver.
- **5** Modify the Data Collection Service Driver configuration to use the keystore using iManager.
	- **5a** From **Identity Manager Overview**, click the driverset containing the Managed System Gateway Driver.
	- **5b** Click on the driver state icon and select **Edit properties > Driver configuration**.
	- **5c** Under the **Managed System Gateway Registration** header, set **Managed System Gateway Driver Configuration Mode** to remote.
	- **5d** Enter the complete path of the keystore, password and the alias enter in [Step 1c.](#page-103-3)
	- **5e** Save and restart the driver.

# **Configuring Identity Reporting**

After installing Identity Reporting, you can still modify many of the installation properties. To make changes, run the configuration update utility (configupdate.sh) file.

If you change any setting for Identity Reporting with the configuration tool, you must restart Tomcat for the changes to take effect. However, you do not need to restart the server after making changes in the web user interface for Identity Reporting.

- ["Manually Adding the DataSource in the Identity Data Collection Services Page" on page 105](#page-104-0)
- ["Running Reports on an Oracle Database" on page 106](#page-105-0)
- ["Manually Generating the Database Schema" on page 106](#page-105-1)
- ["Deploying REST APIs for Identity Reporting" on page 109](#page-108-0)
- ["Connecting to a Remote PostgreSQL Database" on page 109](#page-108-1)

# <span id="page-104-0"></span>**Manually Adding the DataSource in the Identity Data Collection Services Page**

- 1. Log in to Identity Reporting application.
- 2. Click **Data Sources**.
- 3. Click **Add**.
- 4. In the **Add Data Source** dialog box, click the **Select from predefined list** radio button.
- 5. Select **IDMDCSDataSource**.
- 6. Click **Save**.

# <span id="page-105-0"></span>**Running Reports on an Oracle Database**

Identity Reporting provides the ability to run reports against remote Oracle databases. Ensure that you have the ojbc8.jar file on the server where you are running the Oracle Database.

# <span id="page-105-1"></span>**Manually Generating the Database Schema**

To manually generate the database schema after installation, perform one of the following procedures for your database:

- ["Configuring Create\\_rpt\\_roles\\_and\\_schemas.sql Schema against PostgreSQL Database" on](#page-105-2)  [page 106](#page-105-2)
- \* ["Configuring Create\\_rpt\\_roles\\_and\\_schemas.sql Schema against Oracle Database" on page 107](#page-106-0)
- ["Configuring Create\\_rpt\\_roles\\_and\\_schemas.sql Schema against MS SQL Database" on](#page-107-0)  [page 108](#page-107-0)
- ["Clearing the Database Checksums" on page 108](#page-107-1)

# <span id="page-105-2"></span>**Configuring Create\_rpt\_roles\_and\_schemas.sql Schema against PostgreSQL Database**

- **1** Add the required roles to the database using the create\_dcs\_roles\_and\_schemas.sql and create rpt roles and schemas.sql SQLs located in C:\NetIQ\idm\apps\IdentityReporting\sql.
- **2** Log in to PGAdmin as a postgres user.
- **3** Run the Query tool.
- **4** To create Create\_rpt\_roles\_and\_schemas and Create\_dcs\_roles\_and\_schemas procedures, copy the content from these SQLs to the Query tool and execute against the connected database.
- **5** To create IDM\_RPT\_DATA, IDM\_RPT\_CFG, and IDMRPTUSER roles, execute the following commands in the given order:

```
Select CREATE_DCS_ROLES_AND_SCHEMAS('<Set pwd for IDM_RPT_DATA>', '<Set 
pwd for IDMRPTUSER>');
```
Select CREATE\_RPT\_ROLES\_AND\_SCHEMAS('<Set pwd for IDM\_RPT\_CFG>');

For example, if the password for IDM\_RPT\_DATA, IDMRPTUSER, and IDM\_RPT\_CFG are *password*, *password1*, and *password2* respectively, then you must execute the following commands:

```
Select CREATE_DCS_ROLES_AND_SCHEMAS('password', 'password1');
```
Select CREATE\_RPT\_ROLES\_AND\_SCHEMAS('*password2*');

**6** Copy the content of get\_formatted\_user\_dn.sql from C:\NetIQ\idm\apps\IdentityReporting\sql to the Query tool and execute against the connected database.

**NOTE:** The get\_formatted\_user\_dn.sql function must be added manually when you select database schema creation option as **File**. If you select the database schema creation option as **Now** or **Startup**, the installer will add this function to the database.

# <span id="page-106-0"></span>**Configuring Create\_rpt\_roles\_and\_schemas.sql Schema against Oracle Database**

- **1** Add the required roles to the database using create\_dcs\_roles\_and\_schemasorcale.sql and create\_rpt\_roles\_and\_schemas-orcale.sql from C:\NetIQ\idm\apps\IdentityReporting\sql.
- **2** Log in to SQL Developer as a database admin user.
- **3** To create Create\_rpt\_roles\_and\_schemas and Create\_dcs\_roles\_and\_schemas procedures, copy the content from these SQLs to SQL Developer and execute against the connected database.
- **4** To create IDM\_RPT\_DATA, IDM\_RPT\_CFG, and IDMRPTUSER roles, execute the following commands in the given order:

```
begin
CREATE DCS ROLES AND SCHEMAS('<Set pwd for IDM_RPT_DATA>', '<Set pwd
for IDMRPTUSER>');
end;
```

```
begin
CREATE_RPT_ROLES_AND_SCHEMAS('<Set pwd for IDM_RPT_CFG>');
end;
```
For example, if the password for IDM\_RPT\_DATA, IDMRPTUSER, and IDM\_RPT\_CFG are *password*, *password1*, and *password2* respectively, then you must execute the following commands:

```
begin
CREATE_DCS_ROLES_AND_SCHEMAS('password', 'password1');
end;
begin
```

```
CREATE_RPT_ROLES_AND_SCHEMAS('password2');
end;
```
**5** Copy the content of get\_formatted\_user\_dn-oracle.sql to SQL Developer from C:\NetIQ\idm\apps\IdentityReporting\sql and execute against the connected database.

**NOTE:** The get formatted user dn-oracle.sql function must be manually added to the database when you select database schema creation option as **File**. If you select the database schema creation option as **Now** or **Startup**, the installer will add this function to the database.

# <span id="page-107-0"></span>**Configuring Create\_rpt\_roles\_and\_schemas.sql Schema against MS SQL Database**

- **1** Execute delete\_create\_dcs\_roles\_and\_schemas-mssql.sql and delete get formatted user dn-mssql.sql.
- **2** Add the required roles to the database using create dcs roles and schemas.mssql and create\_rpt\_roles\_and\_schemas.mssql from C:\NetIQ\idm\apps\IdentityReporting\sql.
- **3** Log in to SQL Developer as a database admin user.
- **4** To create Create\_rpt\_roles\_and\_schemas and Create\_dcs\_roles\_and\_schemas procedures, copy the content from create\_dcs\_roles\_and\_schemas.mssql and create rpt roles and schemas.mssql to SQL Developer and execute against the connected database.
- **5** To create IDM\_RPT\_DATA, IDM\_RPT\_CFG, and IDMRPTUSER roles, execute the following commands in the given order:

```
execute CREATE DCS ROLES AND SCHEMAS '<Set pwd for IDM RPT DATA>',
'<Set pwd for IDMRPTUSER>'
```

```
execute CREATE_DCS_ROLES_AND_SCHEMAS '<Set pwd for IDM_RPT_DATA>', 
'<Set pwd for IDMRPTUSER>'
```
**6** Copy the content of get formatted user dn.sql to SQL Developer from C:\NetIQ\idm\apps\IdentityReporting\sql and execute against the connected database.

# <span id="page-107-1"></span>**Clearing the Database Checksums**

- **1** Locate the following .sql files in C:\NetIQ\idm\apps\IdentityReporting\sql.
	- DbUpdate-01-run-as-idm\_rpt\_cfg.sql
	- DbUpdate-02-run-as-idm\_rpt\_cfg.sql
	- DbUpdate-03-run-as-idm\_rpt\_data.sql
	- DbUpdate-04-run-as-idm\_rpt\_data.sql
	- DbUpdate-05-run-as-idm\_rpt\_data.sql
	- DbUpdate-06-run-as-idm\_rpt\_cfg.sql
- **2** Clear the database checksums
	- **2a** To run the clearchsum command with each .sql, append the following line at the beginning of each file:

update DATABASECHANGELOG set MD5SUM = NULL;

The modified content should look similar to the following:
```
-- 
*******************************************************************
**
-- Update Database Script
- -*******************************************************************
**
-- Change Log: IdmDcsDataDropViews.xml
-- Ran at: 2/23/18 5:17 PM
-- Against: IDM_RPT_CFG@jdbc:oracle:thin:@192.99.170.20:1521/orcl
-- Liquibase version: 3.5.1
-- 
*******************************************************************
**
update databasechangelog set md5sum = null;
```
**2b** Run each .sql with the corresponding user.

**3** Commit the changes to the database.

#### **Deploying REST APIs for Identity Reporting**

Identity Reporting incorporates several REST APIs that enable different features within the reporting functionality. These REST API uses the OAuth2 protocol for authentication.

On Tomcat, the rptdoc war and the dcsdoc war are automatically deployed when Identity Reporting is installed.

#### **Connecting to a Remote PostgreSQL Database**

If your PostgreSQL database is installed on a separate server, you need to change the default settings in the postgresql.conf and pg\_hba.conf files in the remote database.

**1** Change the listening address in the postgresql.conf file.

By default, PostgreSQL allows to listen for the localhost connection. It does not allow a remote TCP/IP connection. To allow a remoteTCP/IP connection, add the following entry to the C:\NetIQ\IDM\apps\postgres\data\postgresql.conf file:

listen\_addresses = '\*'

If you have multiple interfaces on the server, you can specify a specific interface to be listened.

**2** Add a client authentication entry to the pg\_hba.conf file.

By default, PostgreSQL accepts connections only from the localhost. It refuses remote connections. This is controlled by applying an access control rule that allows a user to log in from an IP address after providing a valid password (the md5 keyword). To accept a remote connection, add the following entry to the

C:\NetIQ\IDM\apps\postgres\data\pg\_hba.conf file.

host all all 0.0.0.0/0 md5

For example, 192.168.104.24/26 trust

This works only for IPv4 addresses. For IPv6 addresses, add the following entry:

host all all  $::0/0$  md5

If you want to allow connection from multiple client computers on a specific network, specify the network address in the CIDR-address format in this entry.

The pg\_hba.conf file supports the following client authentication formats.

- local database user authentication-method [authentication-option]
- host database user CIDR-address authentication-method [authentication-option]
- hostssl database user CIDR-address authentication-method [authentication-option]
- hostnossl database user CIDR-address authentication-method [authentication-option]

Instead of CIDR-address format, you can specify the IP address and the network mask in separate fields using the following format:

- host database user IP-address IP-mask authentication-method [authentication-option]
- hostssl database user IP-address IP-mask authentication-method [authentication-option]
- hostnossl database user IP-address IP-mask authentication-method [authenticationoption]
- **3** Test the remote connection.
	- **3a** Restart the remote PostgreSQL server.
	- **3b** Log in to the server remotely using the username and password.

### **Activating Identity Manager**

You do not need an activation code to install or initially run Identity Manager. However, without an activation code, Identity Manager stops functioning 90 days after installation. You can activate Identity Manager at any time during the 90 days or afterward. For more information, see [Activating](https://www.netiq.com/documentation/identity-manager-48/pdfdoc/idm_overview_planning/idm_overview_planning.pdf#activatingidentitymanager)  [Identity Manager](https://www.netiq.com/documentation/identity-manager-48/pdfdoc/idm_overview_planning/idm_overview_planning.pdf#activatingidentitymanager) in *[NetIQ Identity Manager Overview and Planning Guide](https://www.netiq.com/documentation/identity-manager-48/pdfdoc/idm_overview_planning/idm_overview_planning.pdf#netiqidentitymanageroverviewandplanning)*.

### **Reviewing the Ports Used by Identity Manager Components**

Identity Manager components use various ports for communicating with one another. The ports are opened on the firewall by default. To review the ports used by Identity Manager components, see [Understanding Identity Manager Communication](https://www.netiq.com/documentation/identity-manager-48/pdfdoc/security/security.pdf#portsusedbyidentitymanagercomponents) in *[NetIQ Identity Manager Security Guide](https://www.netiq.com/documentation/identity-manager-48/pdfdoc/security/security.pdf#identitymanagersecurityguide)*.

```
kind: PersistentVolume
apiVersion: v1
metadata:
   name: task-pv-volume
   labels:
     type: nfs
spec:
   storageClassName: manual
   capacity:
    storage: 3Gi
   accessModes:
     - ReadWriteMany
   hostPath:
    path: '/mnt'
---
kind: PersistentVolumeClaim
apiVersion: v1
metadata:
   name: task-pv-claim1
spec:
   storageClassName: manual
   accessModes:
     - ReadWriteMany
   resources:
    requests:
      storage: 1Gi
---apiVersion: v1
kind: Pod
metadata:
   labels:
     name: identity-engine
   name: identity-engine
spec:
   nodeSelector:
     kubernetes.io/hostname: 
   hostNetwork: true
   containers:
- - image: <image name>
       name: identity-engine-container
       resources:
         limits:
              cpu: "2"
             memory: 4Gi
         requests:
              cpu: "1"
              memory: 1Gi
       volumeMounts:
         - name: data
           mountPath: /config
       env:
      - name: UPGRADE IDM
         value: 
       - name: IS_ADVANCED_EDITION
```

```
 value: 
     - name: INSTALL_ENGINE
       value:
     - name: INSTALL_IDVAULT
       value: 
    - name: IS_COMMON_PASSWORD
       value: 
    - name: COMMON_PASSWORD
      value: 
    - name: TREE_CONFIG
       value: 
    - name: ID_VAULT_PASSWORD
      value: 
     - name: ID_VAULT_EXISTING_SERVER
       value: 
     - name: ID_VAULT_EXISTING_NCP_PORT
      value: 
     - name: ID_VAULT_EXISTING_LDAPS_PORT
       value: 
    - name: ID_VAULT_EXISTING_CONTEXTDN
       value: 
    - name: ID_VAULT_TREENAME
       value: 
     - name: ID_VAULT_ADMIN_LDAP
       value: 
     - name: ID_VAULT_ADMIN
      value: 
    - name: ID_VAULT_PASSWORD
       value: 
     - name: ID_VAULT_VARDIR
      value: 
     - name: ID_VAULT_DIB
       value: '
     - name: ID_VAULT_NCP_PORT
      value: 
     - name: ID_VAULT_LDAP_PORT
       value: 
     - name: ID_VAULT_LDAPS_PORT
      value: 
     - name: ID_VAULT_HTTP_PORT
       value: 
     - name: ID_VAULT_HTTPS_PORT
       value: 
     - name: ID_VAULT_CONF
       value: 
     - name: ID_VAULT_DRIVER_SET
      value: 
     - name: ID_VAULT_DEPLOY_CTX
       value: 
     - name: ID_VAULT_SERVER_CONTEXT
       value: 
 volumes:
   - name: data
     persistentVolumeClaim:
       claimName: task-pv-claim1
```
# IV **Installing Designer**

This section guides you through the process of installing Designer for Identity Manager. By default, the installation program installs the components in  $C:\Net{Q}$ .

**IMPORTANT:** Ensure that the directory name containing the Designer installation program does not include a space. For example, do not name it Designer Install. Instead, it can be DesignerInstall.

NetIQ recommends that you review the installation process before beginning. For more information, see [Chapter 5, "Planning to Install Designer," on page 115.](#page-114-0)

<span id="page-114-0"></span> $\blacksquare$ <sup>5</sup>**Planning to Install Designer**

> This section provides the prerequisites, considerations, and system setup needed to install Designer. First, consult the checklist to understand the installation process.

["Checklist for Installing Designer" on page 115](#page-114-1)

## <span id="page-114-1"></span>**Checklist for Installing Designer**

Before beginning the installation, NetIQ recommends that you review the following steps:

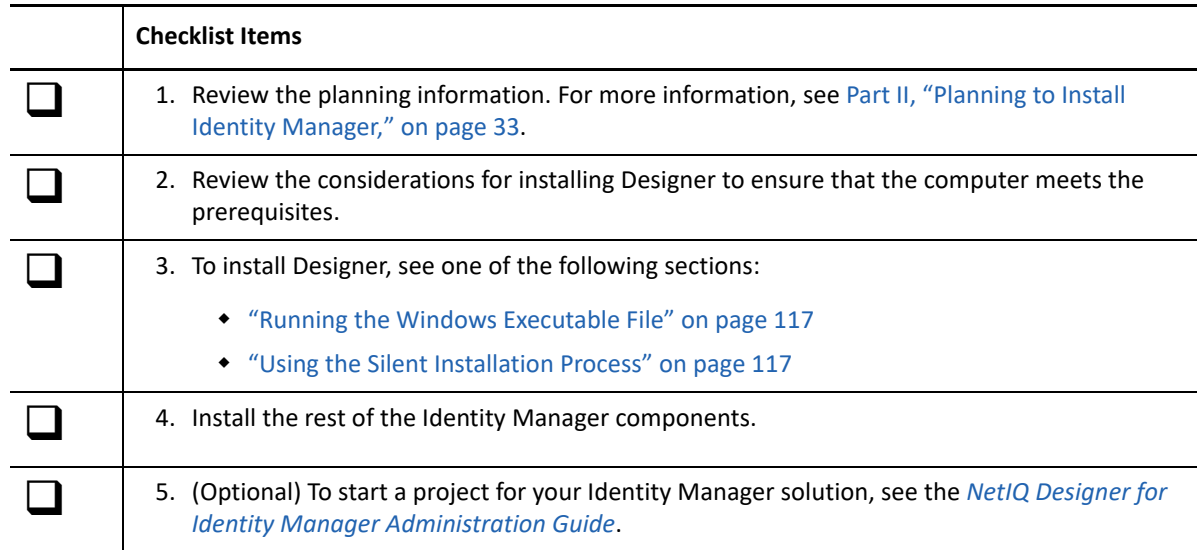

# <sup>6</sup> **Installing Designer**

You can install Identity Manager Designer using an executable file, binary file, or in text mode, depending on the target computer. You can also perform a silent installation.

Several components of Identity Manager require packages in Designer. When you install Designer, the installation program automatically adds several packages to your new project.

- ["Running the Windows Executable File" on page 117](#page-116-0)
- ["Using the Silent Installation Process" on page 117](#page-116-1)
- ["Installing Designer in a Locale Other Than the System Locale" on page 118](#page-117-0)
- ["Modifying an Installation Path that Includes a Space Character" on page 119](#page-118-0)

### <span id="page-116-0"></span>**Running the Windows Executable File**

- **1** Log in with an administrator account to the computer on which you want to install Designer.
- **2** Download the Identity\_Manager\_4.8\_Designer\_Windows.zip from the NetIQ Downloads Website.
- **3** Extract the Identity Manager 4.8 Designer Windows.zip file.
- 4 Navigate to the designer install folder.
- **5** Run the install.exe file.
- **6** Follow the steps in the wizard until the installation process completes.

### <span id="page-116-1"></span>**Using the Silent Installation Process**

You can use scripts to silently install Designer without user interaction. The -i silent option uses default parameter values for the installation unless you edit the designerInstaller.properties file.

- **1** Log in with an administrator account to the computer where you want to install Designer.
- **2** Navigate to the directory containing the installation program.
- **3** (Optional) To configure the installation directory and the language for Designer, complete the following steps.
	- **3a** Open the designerInstaller.properties file, located by default in the *Path\_to\_unzipped\_Designer\_file\*designer\_install directory.
	- **3b** In the properties file, modify the values for the following parameters:

#### <span id="page-116-2"></span>**USER\_INSTALL\_DIR**

Specifies the path to the location where you want to install Designer. For example:

USER\_INSTALL\_DIR=C:\designer

If you specify a path that does not end with the designer directory, the Designer installation program automatically appends a designer directory.

#### **SELECTED\_DESIGNER\_LOCALE**

Specifies one of the following languages that you want Designer to launch after installation:

- zh\_CN Chinese Simplified
- zh TW Chinese Traditional
- nl Dutch
- $\bullet$  en English
- $\cdot$  fr French
- de German
- it Italian
- $\bullet$  ja Japanese
- pt\_BR Portuguese Brazil
- $\bullet$  es Spanish

**3c** Save and close the properties file.

**4** Run the following command from the directory of the properties file:

```
install -i silent -f designerInstaller.properties
```
#### <span id="page-117-0"></span>**Installing Designer in a Locale Other Than the System Locale**

You can use additional prompts with the Windows executable file to install Designer in a language other than the system locale. Consider the following scenario: the system locale on your computer is set to German, but you want to install Designer in English.

#### **To install:**

- **1** Download and extract the Identity\_Manager\_4.8\_Designer\_Windows.zip file.
- **2** Navigate to the designer\_install folder in your computer's **Downloads** folder.

```
For example,
```

```
C:\Users\<username>\Downloads\Identity_Manager_4.8_Designer_Windows\de
signer_install
```
**3** Open a command prompt and run the following command:

```
install.exe -i silent -l en_us
```
This command silently installs Designer in the English (United States) locale. For other locale designation supported by Designer, see [Step 3b](#page-116-2) in the ["Using the Silent Installation Process" on](#page-116-1)  [page 117.](#page-116-1)

## <span id="page-118-0"></span>**Modifying an Installation Path that Includes a Space Character**

You can install Designer to a location that includes spaces in the directory names. However, after you install Designer, you must modify the StartDesigner.bat and Designer.ini files to ensure that Designer functions properly. Manually replace the space with an escape character ("\"). For example:

Change

```
C:\designer installation
```
to

C:\designer\ installation

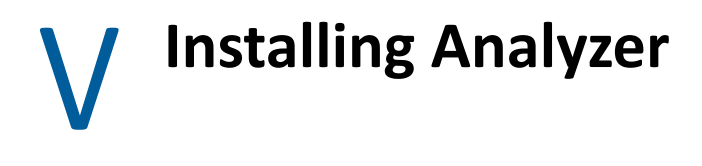

This section guides you through the process of installing Analyzer for Identity Manager. Analyzer is a thick client component that you install on a workstation. You can use Analyzer to examine and clean the data in the connected systems that you want to add to your Identity Manager solution. By using Analyzer during the planning phase, you can see what changes need to be made and how best to make those changes.

By default, the installation program installs the components in  $C:\NetIQ\Analyzer$ .

NetIQ recommends that you review the installation process before beginning. For more information, see ["Checklist for Installing Analyzer" on page 123](#page-122-0).

7 <sup>7</sup>**Planning to Install Analyzer**

> This section provides guidance for preparing to install Analyzer for Identity Manager. NetIQ recommends that you review the installation process before beginning.

["Checklist for Installing Analyzer" on page 123](#page-122-0)

## <span id="page-122-0"></span>**Checklist for Installing Analyzer**

Before beginning the installation process, NetIQ recommends that you review the following steps:

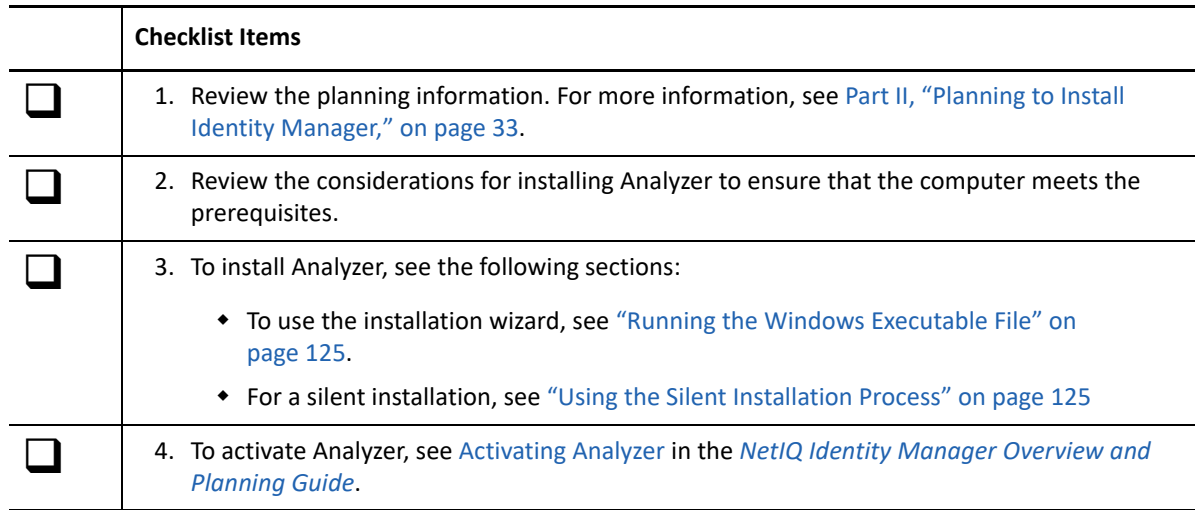

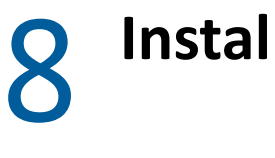

# <sup>8</sup> **Installing Analyzer**

This section guides you through the process of installing Analyzer and configuring your environment for Analyzer.

- ["Running the Windows Executable File" on page 125](#page-124-0)
- ["Using the Silent Installation Process" on page 125](#page-124-1)

### <span id="page-124-0"></span>**Running the Windows Executable File**

- **1** Log in with an administrator account to the computer on which you want to install Analyzer.
- **2** Download the Identity\_Manager\_4.8\_Analyzer\_Windows.zip from the NetIQ Downloads Website.
- **3** Extract the Identity\_Manager\_4.8\_Analyzer\_Windows.zip file.
- **4** Navigate to the analyzer\_install folder.
- **5** Run the install.exe file.
- **6** Follow the steps in the wizard until the installation process completes.

#### <span id="page-124-1"></span>**Using the Silent Installation Process**

You can use scripts to silently install Analyzer without user interaction. The -i silent option uses default parameter values for the installation unless you edit the analyzerInstaller.properties file.

- **1** Log in with an administrator account to the computer where you want to install Analyzer.
- **2** Navigate to the directory containing the installation program.
- **3** (Optional) To configure the installation directory and the language for Analyzer, complete the following steps.
	- **3a** Open the analyzerInstaller.properties file, located by default in the *Path\_to\_unzipped\_Analyzer\_file\*analyzerInstall directory.
	- **3b** In the properties file, modify the values for the following parameters:

#### **USER\_INSTALL\_DIR**

Specifies the path to the location where you want to install Analyzer. For example:

USER\_INSTALL\_DIR=C:\analyzer

If you specify a path that does not end with the analyzer directory, the Analyzer installation program automatically appends a analyzer directory.

#### **SELECTED\_ANALYZER\_LOCALE**

Specifies one of the following languages that you want Analyzer to launch after installation:

- zh\_CN Chinese Simplified
- zh\_TW Chinese Traditional
- nl Dutch
- $\bullet$  en English
- $\cdot$  fr French
- de German
- $\cdot$  it Italian
- ja Japanese
- pt\_BR Portuguese Brazil
- es Spanish
- **3c** Save and close the properties file.
- **4** Run the following command from the directory of the properties file:

```
install -i silent -f analyzerInstaller.properties
```
# <sup>9</sup>**Post-Installation Tasks**

After Identity Manager installs, you should configure the drivers you installed to meet the policies and requirements defined by your business processes. You also need to configure Sentinel Log Management for IGA to gather audit events. Post-installation tasks typically include the following items:

- ["Configuring a Connected System" on page 127](#page-126-0)
- ["Creating and Configuring a Driver Set" on page 127](#page-126-1)
- ["Creating a Driver" on page 130](#page-129-0)
- ["Defining Policies" on page 130](#page-129-1)
- ["Managing Driver Activities" on page 131](#page-130-0)
- ["Activating Identity Manager" on page 131](#page-130-1)

#### <span id="page-126-0"></span>**Configuring a Connected System**

Identity Manager enables applications, directories, and databases to share information. For driverspecific configuration instructions, see the [Identity Manager Driver Documentation](https://www.netiq.com/documentation/identity-manager-48-drivers/).

### <span id="page-126-1"></span>**Creating and Configuring a Driver Set**

A driver set is a container that holds Identity Manager drivers. Only one driver set can be associated with any server at a time. You can use the Designer tool to create a driver set. If a server is already associated to a driver set and then you assign the server to a new driver set, the server will be removed from the original driver set.

To support password synchronization to the Identity Vault, Identity Manager requires that driver sets have a password policy. You can use the Default Universal Password Policy package in Identity Manager or create a password policy based on your existing organizational requirement. However, the password policy must include the DirMXL-PasswordPolicy object. If the policy object does not exist in the Identity Vault, you can create the object.

- ["Creating Driver Set" on page 128](#page-127-0)
- ["Assigning the Default Password Policy to Driver Sets" on page 128](#page-127-1)
- ["Creating the Password Policy Object in the Identity Vault" on page 128](#page-127-2)
- ["Creating a Custom Password Policy" on page 129](#page-128-0)
- ["Creating the Default Notification Collection Object in the Identity Vault" on page 129](#page-128-1)

#### <span id="page-127-0"></span>**Creating Driver Set**

Designer for Identity Manager provides many settings to create and configure a driver set. These settings allow you to specify Global Configurations Values, driver set packages, driver set named passwords, log levels, trace levels, and Java Environment Parameters. For more information, see "[Configuring Driver Sets"](https://www.netiq.com/documentation/identity-manager-48/pdfdoc/designer_admin/designer_admin.pdf#configdrset) in the *[NetIQ Designer for Identity Manager Administration Guide](https://www.netiq.com/documentation/identity-manager-48/pdfdoc/designer_admin/designer_admin.pdf#bookinfo)*.

#### <span id="page-127-1"></span>**Assigning the Default Password Policy to Driver Sets**

You must assign the DirMXL-PasswordPolicy object to each driver set in the Identity Vault. The Identity Manager Default Universal Password Policy package includes this policy object. The default policy installs and assigns a universal password policy to control how the Identity Manager engine automatically generates random passwords for drivers.

Alternatively, to use a custom password policy, you must create the password policy object and the policy. For more information, see ["Creating the Password Policy Object in the Identity Vault" on](#page-127-2)  [page 128](#page-127-2) and ["Creating a Custom Password Policy" on page 129.](#page-128-0)

- **1** Open your project in Designer.
- **2** In the Outline pane, expand your project.
- **3** Expand **Package Catalog > Common** to verify whether the Default Universal Password Policy package exists.
- **4** (Conditional) If the password policy package is not already listed in Designer, complete the following steps:
	- **4a** Right-click **Package Catalog**.
	- **4b** Select **Import Package**.
	- **4c** Select **Identity Manager Default Universal Password Policy**, and then click **OK**.

To ensure that the table displays all available packages, you might need to deselect **Show Base Packages Only**.

**5** Select each driver set and assign the password policy.

#### <span id="page-127-2"></span>**Creating the Password Policy Object in the Identity Vault**

If the DirMXL-PasswordPolicy object does not exist in the Identity Vault, you can use Designer or the ldapmodify utility to create the object. For more information about how to do this in Designer, see ["Configuring Driver Sets](https://www.netiq.com/documentation/identity-manager-48/pdfdoc/designer_admin/designer_admin.pdf#configdrset)" in *[NetIQ Designer for Identity Manager Administration Guide](https://www.netiq.com/documentation/identity-manager-48/pdfdoc/designer_admin/designer_admin.pdf#bookinfo)*. To use the ldapmodify utility, use the following procedure:

**1** In a text editor, create an LDAP Data Interchange Format (LDIF) file with the following attributes:

```
dn: cn=DirXML-PasswordPolicy,cn=Password Policies,cn=Security 
changetype: add 
nsimPwdRuleEnforcement: FALSE 
nspmSpecialAsLastCharacter: TRUE 
nspmSpecialAsFirstCharacter: TRUE 
nspmSpecialCharactersAllowed: TRUE 
nspmNumericAsLastCharacter: TRUE 
nspmNumericAsFirstCharacter: TRUE 
nspmNumericCharactersAllowed: TRUE 
nspmMaximumLength: 64 
nspmConfigurationOptions: 596 
passwordUniqueRequired: FALSE 
passwordMinimumLength: 1 
passwordAllowChange: TRUE 
objectClass: nspmPasswordPolicy 
dn: cn=DirXML-PasswordPolicy,cn=Password Policies,cn=Security 
changetype: modify 
add: nsimAssignments 
nsimAssignments: <driverset LDAP dn>
```
**NOTE:** Copying the content as is might insert some hidden special characters in the file. If you receive a  $ldif\_record() = 17$  error message when you add these attributes to the Identity Vault, insert an extra space between the two DNs.

**2** To add the DirMXL-PasswordPolicy object in the Identity Vault, import the attributes from the file by running ldapmodify.exe from the install/utilities directory of the Identity Manager installation kit.

#### <span id="page-128-0"></span>**Creating a Custom Password Policy**

Rather than using the default password policy in Identity Manager, you can create a new policy based on your organizational requirements. You can assign a password policy to the entire tree structure, a partition root container, a container, or a specific user. To simplify management, NetIQ recommends that you assign password policies as high in the tree as possible. For more information, see [Creating Password Policies](https://www.netiq.com/documentation/password_management33/pwm_administration/data/an4bun5.html) in the *[Password Management 3.3.2 Administration Guide](https://www.netiq.com/documentation/password_management33/pwm_administration/data/bookinfo.html)*.

**NOTE:** You must also assign the DirXML-PasswordPolicy object to the driver sets. For more information, see ["Creating the Password Policy Object in the Identity Vault" on page 128](#page-127-2).

### <span id="page-128-1"></span>**Creating the Default Notification Collection Object in the Identity Vault**

The Default Notification Collection is an Identity Vault object that contains a set of e-mail notification templates and an SMTP server that is used when sending e-mails generated from the templates. If the Default Notification Collection object does not exist in the Identity Vault, use Designer to create the object.

- **1** Open your project in Designer.
- **2** In the Outline pane, expand your project.
- **3** Right-click the Identity Vault, then click Identity Vault **Properties**.
- **4** Click **Packages**, then click the **Add Packages** icon.
- **5** Select all the notification templates packages, and then click **OK**.
- **6** Click **Apply** to install the packages with the **Install** operation.
- **7** Deploy the notification templates to the Identity Vault.

#### <span id="page-129-0"></span>**Creating a Driver**

To create drivers, use the package management feature provided in Designer. For each Identity Manager driver you plan to use, create a driver object and import a driver configuration. The driver object contains configuration parameters and policies for that driver. As part of creating a driver object, install the driver packages and then modify the driver configuration to suit your environment.

The driver packages contain a default set of policies. These policies are intended to give you a good start as you implement your data sharing model. Most of the time, you will set up a driver using the shipping default configuration, and then modify the driver configuration according to the requirements of your environment. After you create and configure the driver, deploy it to the Identity Vault and start it. In general, the driver creation process involves the following actions:

- 1. Importing the Driver Packages
- 2. Installing the Driver Packages
- 3. Configuring the Driver Object
- 4. Deploying the Driver Object
- 5. Starting the Driver Object

For additional and driver-specific information, refer to the relevant driver implementation guide from the [Identity Manager Drivers Web site.](https://www.netiq.com/documentation/identity-manager-48-drivers/)

### <span id="page-129-1"></span>**Defining Policies**

Policies enable you to customize the flow of information into and out of the Identity Vault, for a particular environment. For example, one company might use the inetorgperson as the main user class, and another company might use User. To handle this, a policy is created that tells the Identity Manager engine what a user is called in each system. Whenever operations affecting users are passed between connected systems, Identity Manager applies the policy that makes this change.

Policies also create new objects, update attribute values, make schema transformations, define matching criteria, maintain Identity Manager associations, and many other things.

NetIQ recommends that you use Designer to define policies for drivers to meet your business needs. For a detailed guide to Policies, see *[NetIQ Identity Manager - Using Designer to Create Policies](https://www.netiq.com/documentation/identity-manager-48/pdfdoc/policy_designer/policy_designer.pdf#usingdesignertocreatepolicies)* guide and *[NetIQ Identity Manager Understanding Policies Guide](https://www.netiq.com/documentation/identity-manager-48/pdfdoc/policy_understanding/policy_understanding.pdf#netiqidentitymanagerpolicyunderstanding)*. For information about the document type definitions (DTD) that Identity Manager uses, see [Identity Manager DTD Reference.](https://www.netiq.com/documentation/identity-manager-developer/dtd-documentation.html) These resources contain:

A detailed description of each available policy.

- An in-depth Policy Builder user guide and reference, including examples and syntax for each condition, action, noun, and verb.
- A discussion on creating policies using XSLT style sheets.

## <span id="page-130-0"></span>**Managing Driver Activities**

<span id="page-130-2"></span>To perform administration and configuration functions of Identity Manager drivers, use Designer or iManager. These functions are described in detail in *[NetIQ Identity Manager Driver Administration](https://www.netiq.com/documentation/identity-manager-48/pdfdoc/driver_admin/driver_admin.pdf#Bktitle)  [Guide](https://www.netiq.com/documentation/identity-manager-48/pdfdoc/driver_admin/driver_admin.pdf#Bktitle)*.

## <span id="page-130-1"></span>**Activating Identity Manager**

You do not need an activation code to install or initially run Identity Manager. However, without an activation code, Identity Manager stops functioning 90 days after installation. You can activate Identity Manager at any time during the 90 days or afterward. For more information, see [Understanding Licensing and Activation](https://www.netiq.com/documentation/identity-manager-48/pdfdoc/idm_overview_planning/idm_overview_planning.pdf#licensingactivatingidentitymanager) in the *[NetIQ Identity Manager Overview and Planning](https://www.netiq.com/documentation/identity-manager-48/pdfdoc/idm_overview_planning/idm_overview_planning.pdf#netiqidentitymanageroverviewandplanning)  [Guide](https://www.netiq.com/documentation/identity-manager-48/pdfdoc/idm_overview_planning/idm_overview_planning.pdf#netiqidentitymanageroverviewandplanning)*.

# VI **Upgrading Identity Manager**

This section provides information for upgrading Identity Manager components. To migrate existing data to a new server, see Part VII, "Migrating Identity Manager Data to a New Installation," on [page 173.](#page-172-0) For more information about the difference between upgrade and migration, see ["Understanding Upgrade and Migration" on page 137](#page-136-0).

# 10 <sup>10</sup>**Preparing to Upgrade Identity Manager**

This section provides information to help you prepare for upgrading your Identity Manager solution to the latest version. You can upgrade most components of Identity Manager using an executable file, binary file, or in text mode, depending on the target computer. To perform the upgrade, you must download and unzip or unpack the Identity Manager installation kit.

**WARNING:** You must always rely on Identity Manager patch channels to update the components that are installed with Identity Manager 4.8. Otherwise, you can encounter severe conflicts during regular Identity Manager patch updates

- ["Checklist for Upgrading Identity Manager" on page 135](#page-134-0)
- ["Understanding Upgrade and Migration" on page 137](#page-136-0)
- ["Upgrade Order" on page 138](#page-137-0)
- ["Supported Upgrade Paths" on page 138](#page-137-1)
- ["Backing Up the Current Configuration" on page 142](#page-141-0)

### <span id="page-134-0"></span>**Checklist for Upgrading Identity Manager**

To perform the upgrade, NetIQ recommends that you complete the steps in the following checklist:

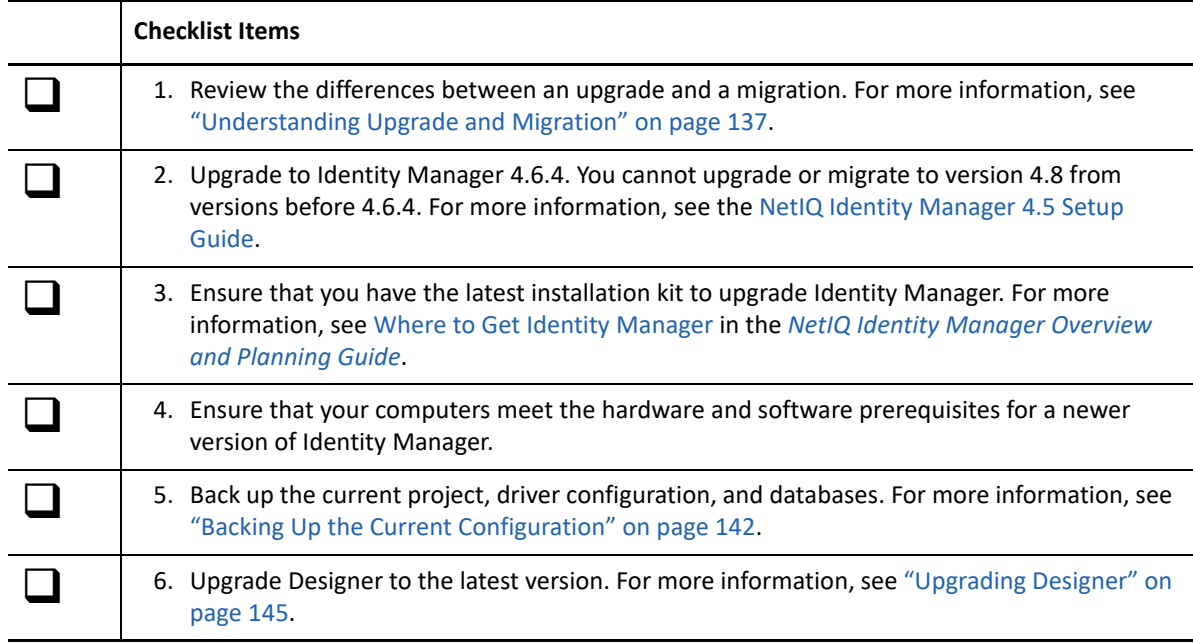

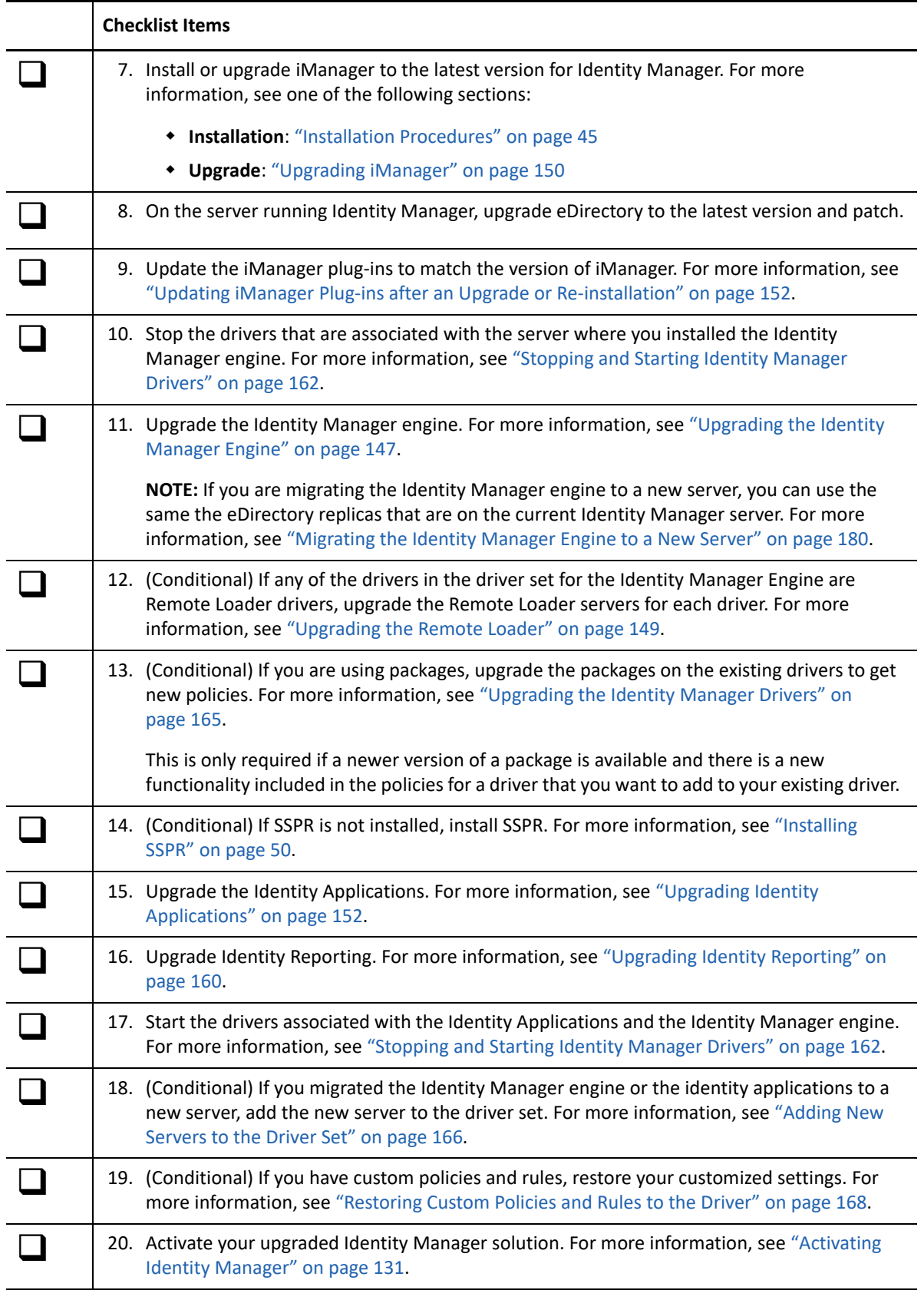

## <span id="page-136-0"></span>**Understanding Upgrade and Migration**

When you want to install a newer version of an existing Identity Manager installation, you usually perform an **upgrade**. However, when the new version of Identity Manager does not provide an upgrade path from your existing version, you need to upgrade to a version from which upgrade to 4.8 is possible. Alternatively you can also do a migration to a new machine. NetIQ defines **migration** as the process for installing Identity Manager on a new server, then migrating the existing data to this new server.

During the product evaluation period or after activating Advanced Edition, you might want to **switch** to Standard Edition if you do not want Advanced Edition functionality in your environment. Identity Manager allows you to switch from Advanced Edition to Standard Edition by following a simple procedure.

#### **Upgrade**

In general, you can upgrade Identity Manager 4.7 Standard and Advanced Editions.

 **Identity Manager 4.7 Standard Edition:** If you currently have Identity Manager 4.7 Standard Edition, you can directly upgrade it to Identity Manager 4.8 Standard Edition. For more information, see Quick Start Guide for Installing and *[Upgrading NetIQ Identity](https://www.netiq.com/documentation/identity-manager-47/quick_start_se/data/quick_start_se.html)  [Manager 4.8 Standard Edition](https://www.netiq.com/documentation/identity-manager-47/quick_start_se/data/quick_start_se.html)*.

To upgrade Identity Manager 4.7 Standard Edition to Identity Manager 4.8 Advanced Edition, choose one of the following approaches to complete the upgrade:

- Upgrade Identity Manager 4.7 Standard Edition to Identity Manager 4.8 Standard Edition and then upgrade to Identity Manager 4.8 Advanced Edition.
- Upgrade Identity Manager 4.7 Standard Edition to Identity Manager 4.7 Advanced Edition and then upgrade to Identity Manager 4.8 Advanced Edition.
- **Identity Manager 4.7 Advanced Edition:** If you currently have Identity Manager 4.7 Advanced Edition, you can directly upgrade it to Identity Manager 4.8 Advanced Edition. For more information, see ["Checklist for Upgrading Identity Manager" on page 135](#page-134-0).

When you upgrade Identity Manager 4.7.4 that has latest version of NICI to 4.8, the Upgrade.log displays exit code 1603 as the latest version of NICI is already installed. This code can be ignored.

#### **Migration**

In some cases you cannot perform a direct upgrade. In such scenarios, migration is preferred. For example, if you previously installed Identity Manager on a server running an operating system that is no longer supported, you must perform a migration instead of an upgrade

If you have multiple servers associated with a driver set, you can perform an upgrade or a migration on one server at a time. If you do not have time to upgrade the servers at the same time, the drivers continue to work with the different versions of Identity Manager until the upgrades for each server can be completed.

**IMPORTANT:** If you enable features for drivers that are supported only on Identity Manager 4.8 or later, the drivers stop working on the servers with mixed versions. The older engines cannot handle the new functionality. This breaks the drivers until all servers are upgraded to Identity Manager 4.8 or later.

#### **Switch From Advanced Edition to Standard Edition**

Identity Manager allows you to switch from Advanced Edition to Standard Edition during the product evaluation period or after activating Advanced Edition.

**IMPORTANT:** If you have already applied Advanced Edition activation, you need not move to Standard Edition as all Standard Edition functionality is available in Advanced Edition. You must switch to Standard Edition only if you do not want any Advanced Edition functionality in your environment and want to scale down your Identity Manager deployment. For more information, see [Chapter 12, "Switching from Advanced Edition to Standard Edition," on](#page-170-0)  [page 171.](#page-170-0)

#### <span id="page-137-0"></span>**Upgrade Order**

You must upgrade the Identity Manager components in the following sequence:

- 1. Designer
- 2. iManager
- 3. Sentinel Log Management for IGA (can be installed only on Linux computers)
- 4. Identity Vault
- 5. Identity Manager Engine
- 6. Remote Loader
- 7. iManager Plug-Ins
- 8. Identity Applications (for Advanced Edition)
- 9. Identity Reporting
- 10. Analyzer
- 11. Self Service Password Reset

### <span id="page-137-1"></span>**Supported Upgrade Paths**

Identity Manager 4.8 support upgrade from 4.7.x and 4.6.x versions. Before starting the upgrade, NetIQ recommends that you review the information from the release notes for your current version.

**NOTE:** Upgrading Identity Manager to 4.8 version requires you to apply the Identity Manager 4.8 Upgrade Enablement Patch. Conditions for applying this patch depends on your current version of Identity Manager. For more information, see [NetIQ Identity Manager 4.8 Upgrade Enablement Patch](https://www.netiq.com/documentation/identity-manager-48/identity-manager-4.8.0-upgrade-enablement-patch/data/identity-manager-4.8.0-upgrade-enablement-patch.html)  [Release Notes.](https://www.netiq.com/documentation/identity-manager-48/identity-manager-4.8.0-upgrade-enablement-patch/data/identity-manager-4.8.0-upgrade-enablement-patch.html)

- ["Upgrading from Identity Manager 4.7.x Versions" on page 138](#page-137-2)
- ["Upgrading from Identity Manager 4.6.x Versions" on page 140](#page-139-0)

#### <span id="page-137-2"></span>**Upgrading from Identity Manager 4.7.x Versions**

The following table lists the component-wise upgrade paths for Identity Manager 4.7.x versions:

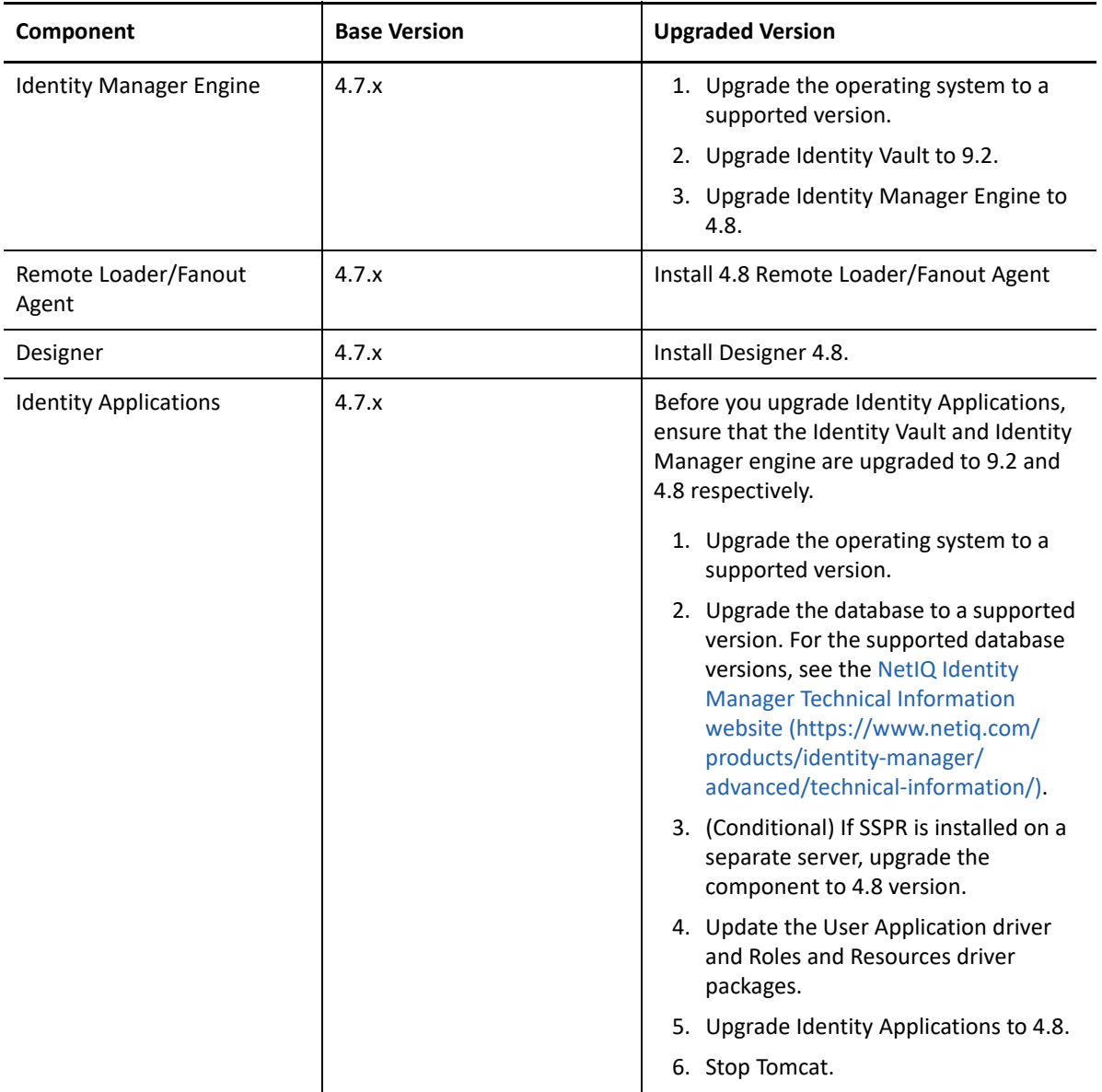

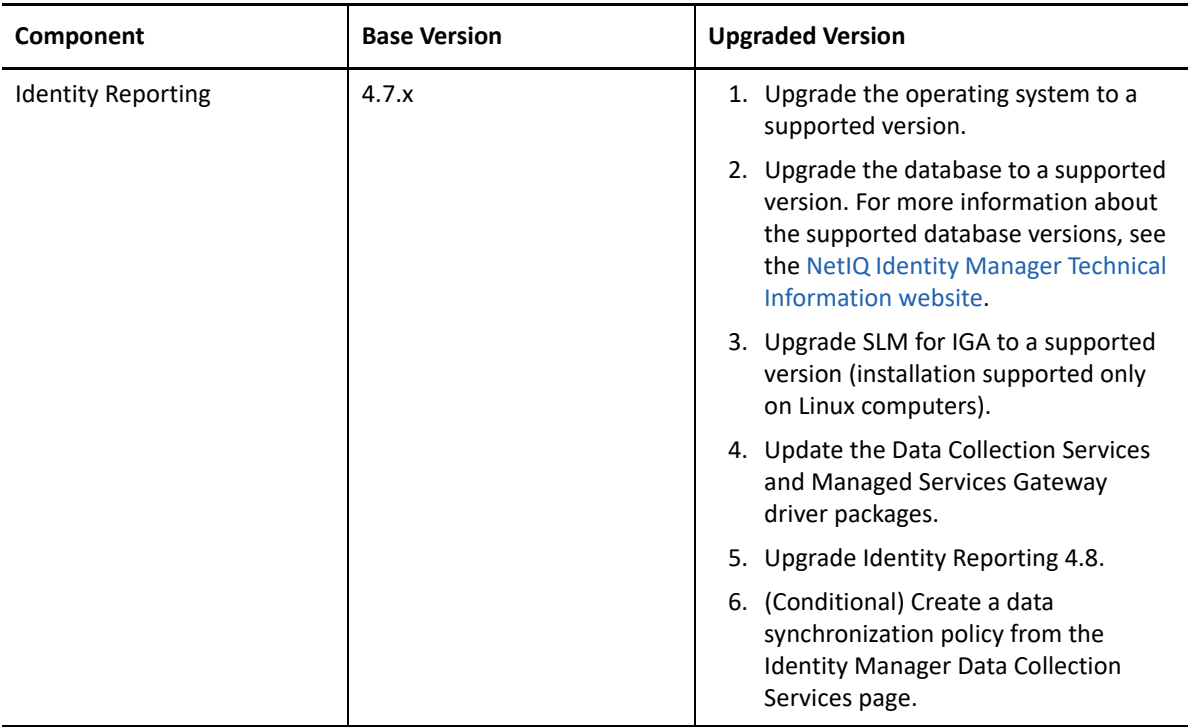

Before starting the upgrade, NetIQ recommends that you review the information from the release notes for your version from the Identity Manager [documentation](https://www.netiq.com/documentation/identity-manager-47/) page.

#### <span id="page-139-0"></span>**Upgrading from Identity Manager 4.6.x Versions**

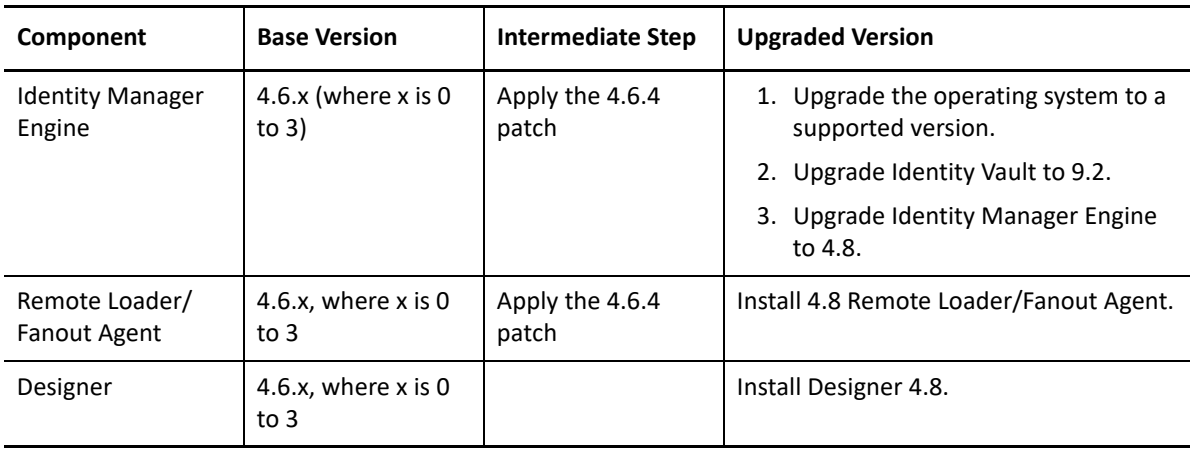

The following table lists component-wise upgrade paths for Identity Manager 4.6.x versions:

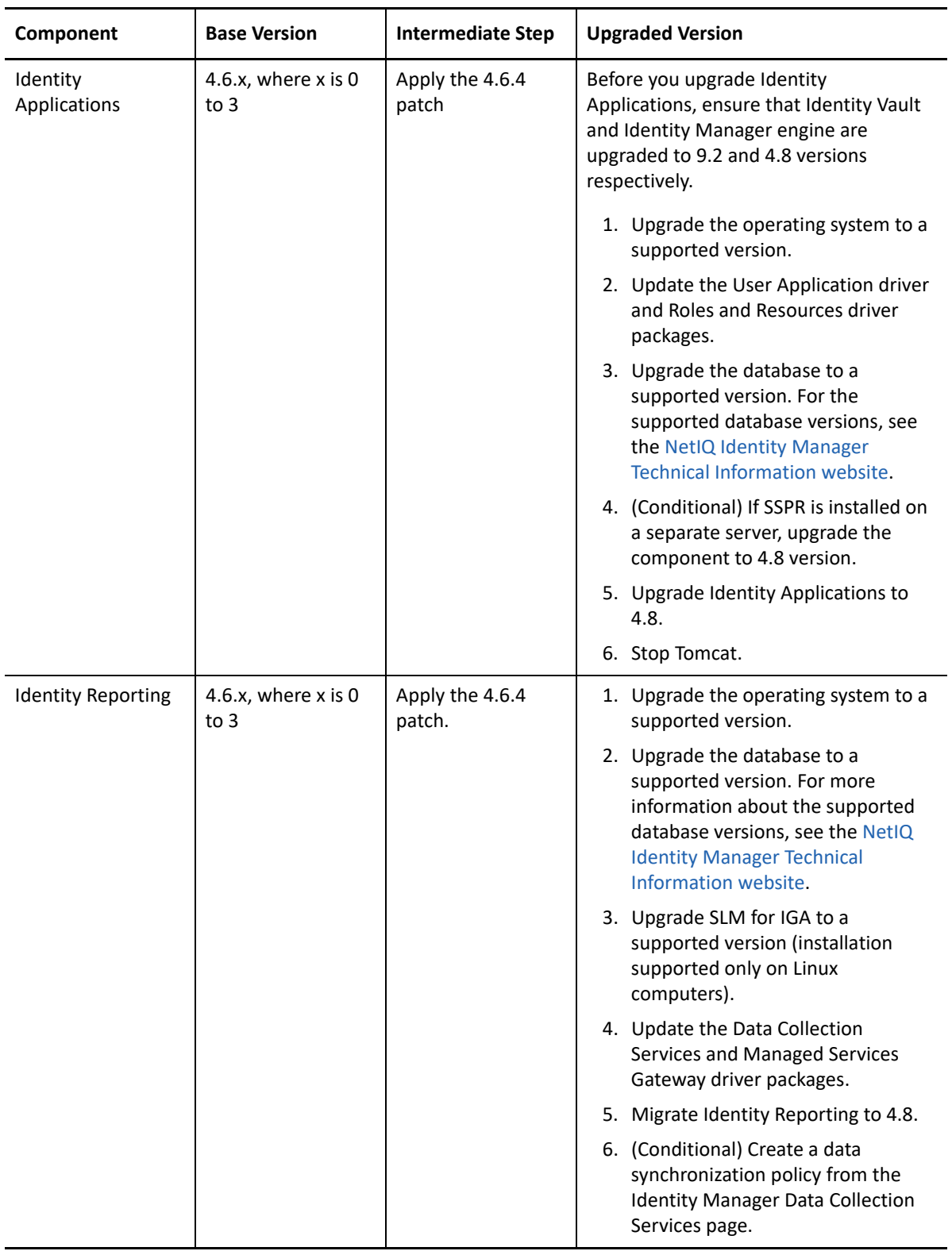

Before starting the upgrade, NetIQ recommends that you review the information from the release notes for your version from the Identity Manager [documentation](https://www.netiq.com/documentation/identity-manager-46/) page.

## <span id="page-141-0"></span>**Backing Up the Current Configuration**

Before upgrading, NetIQ recommends that you back up the current configuration of your Identity Manager solution. There are no additional steps required to back up the User Application. All User Application configuration is stored in the User Application driver. You can create the backup in the following ways:

- ["Exporting the Designer Project" on page 142](#page-141-1)
- ["Exporting the Configuration of the Drivers" on page 143](#page-142-0)

#### <span id="page-141-1"></span>**Exporting the Designer Project**

A Designer project contains the schema and all driver configuration information. Creating a project of your Identity Manager solution allows you to export all of the drivers in one step instead of creating a separate export file for each driver.

- ["Exporting the Current Project" on page 142](#page-141-2)
- ["Creating a New Project from the Identity Vault" on page 142](#page-141-3)

#### <span id="page-141-2"></span>**Exporting the Current Project**

If you already have a Designer project, verify that the information in the project is synchronized with what is in the Identity Vault:

- **1** In Designer, open your project.
- **2** In the Modeler, right-click the Identity Vault, then select **Live > Compare**.
- **3** Evaluate the project and reconcile any differences, then click **OK**.

For more information, see "[Using the Compare Feature When Deploying"](https://www.netiq.com/documentation/identity-manager-48/pdfdoc/designer_admin/designer_admin.pdf#deploycompare) in the *[NetIQ Designer](https://www.netiq.com/documentation/identity-manager-48/pdfdoc/designer_admin/designer_admin.pdf#bookinfo)  [for Identity Manager Administration Guide](https://www.netiq.com/documentation/identity-manager-48/pdfdoc/designer_admin/designer_admin.pdf#bookinfo)*.

- **4** On the toolbar, select **Project > Export**.
- **5** Click **Select All** to select all resources to export.
- **6** Select where to save the project and in what format, then click **Finish**.

Save the project in any location, other than the current workspace. When you upgrade to Designer, you must create a new workspace location. For more information, see "[Exporting a](https://www.netiq.com/documentation/identity-manager-48/pdfdoc/designer_admin/designer_admin.pdf#exportproject)  [Project"](https://www.netiq.com/documentation/identity-manager-48/pdfdoc/designer_admin/designer_admin.pdf#exportproject) in the *[NetIQ Designer for Identity Manager Administration Guide](https://www.netiq.com/documentation/identity-manager-48/pdfdoc/designer_admin/designer_admin.pdf#bookinfo)*.

#### <span id="page-141-3"></span>**Creating a New Project from the Identity Vault**

If you do not have a Designer project of your current Identity Manager solution, you must create a project to back up your current solution.

- **1** Install Designer.
- **2** Launch Designer, then specify a location for your workspace.
- **3** Select whether you want to check for online updates, then click **OK**.
- **4** On the Welcome page, click **Run Designer**.
- **5** On the toolbar, select **Project > Import Project > Identity Vault**.
- **6** Specify a name for the project, then either use the default location for your project or select a different location.
- **7** Click **Next**.
- <span id="page-142-3"></span>**8** Specify the following values for connecting to the Identity Vault:
	- **Host Name**, which represents the IP address or DNS name of the Identity Vault server
	- **User name**, which represents the DN of the user used to authenticate to the Identity Vault
	- **Password**, which represents the password of the authentication user
- **9** Click **Next**.
- **10** Leave the Identity Vault Schema and the Default Notification Collection selected.
- **11** Expand the Default Notification Collection, then deselect the languages you do not need.
	- The Default Notification Collections are translated into many different languages. You can import all languages or select only the languages that you use.
- <span id="page-142-1"></span>**12** Click **Browse**, then browse to and select a driver set to import.
- **13** Repeat [Step 12](#page-142-1) for each driver set in this Identity Vault, then click **Finish**.
- <span id="page-142-4"></span>**14** Click **OK** after the project is imported.
- **15** If you only have one Identity Vault, you are finished. If you have multiple Identity Vaults, proceed with [Step 16.](#page-142-2)
- <span id="page-142-2"></span>**16** Click **Live > Import** on the toolbar.
- **17** Repeat [Step 8](#page-142-3) through [Step 14](#page-142-4) for each additional Identity Vault.

#### <span id="page-142-0"></span>**Exporting the Configuration of the Drivers**

Creating an export of the drivers makes a backup of your current configuration. However, Designer currently does not create a backup of the Roles Based Entitlements driver and policies. Use iManager to verify that you have an export of the Roles Based Entitlement driver.

- ["Using Designer to Export the Driver Configurations" on page 143](#page-142-7)
- ["Using iManager to Create an Export of the Driver" on page 144](#page-143-0)

#### <span id="page-142-7"></span>**Using Designer to Export the Driver Configurations**

- <span id="page-142-5"></span>**1** Verify that your project in Designer has the most current version of your driver. For more information, see ["Importing a Library, a Driver Set, or a Driver from the Identity Vault](https://www.netiq.com/documentation/identity-manager-48/pdfdoc/designer_admin/designer_admin.pdf#importdrdrsetidv)" in the *[NetIQ Designer for Identity Manager Administration Guide](https://www.netiq.com/documentation/identity-manager-48/pdfdoc/designer_admin/designer_admin.pdf#bookinfo)*.
- **2** In the Modeler, right-click the line of the driver that you are upgrading.
- **3** Select **Export to a Configuration File**.
- **4** Browse to a location to save the configuration file, then click **Save**.
- <span id="page-142-6"></span>**5** Click **OK** on the results page.
- **6** Repeat [Step 1](#page-142-5) through [Step 5](#page-142-6) for each driver.

#### <span id="page-143-0"></span>**Using iManager to Create an Export of the Driver**

- <span id="page-143-1"></span>In iManager, select **Identity Manager > Identity Manager Overview**.
- Browse to and select the location in the tree to search for Driver Set objects, then click the search icon  $\blacktriangleright$ .
- Click the Driver Set object that holds the driver you want to upgrade.
- Click the driver you want to upgrade, then click **Export**.
- Click **Next**, then select **Export all contained policies, linked to the configuration or not**.
- Click **Next**, then click **Save As**.
- Select **Save to Disk**, then click **OK**.
- <span id="page-143-2"></span>Click **Finish**.
- Repeat [Step 1](#page-143-1) through [Step 8](#page-143-2) for each driver.
# 11 <sup>11</sup>**Upgrading Identity Manager Components**

This section provides specific information for upgrading individual components of Identity Manager. For example, you might want to upgrade Designer to the latest version without upgrading iManager. This section also provides steps that you might need to take after performing an upgrade.

- ["Upgrading Designer" on page 145](#page-144-0)
- ["Upgrading the Identity Manager Engine Components" on page 146](#page-145-0)
- ["Upgrading Identity Applications" on page 152](#page-151-0)
- ["Upgrading Identity Reporting" on page 160](#page-159-0)
- ["Upgrading Analyzer" on page 162](#page-161-0)
- ["Stopping and Starting Identity Manager Drivers" on page 162](#page-161-1)
- ["Upgrading the Identity Manager Drivers" on page 165](#page-164-0)
- ["Adding New Servers to the Driver Set" on page 166](#page-165-0)
- ["Restoring Custom Policies and Rules to the Driver" on page 168](#page-167-0)

# <span id="page-144-0"></span>**Upgrading Designer**

- **1** Log in as an administrator to the server where Designer is installed.
- **2** To create a backup copy of your projects, export your projects.

For more information about exporting, see ["Exporting a Project"](https://www.netiq.com/documentation/identity-manager-48/pdfdoc/designer_admin/designer_admin.pdf#exportproject) in the *[NetIQ Designer for](https://www.netiq.com/documentation/identity-manager-48/pdfdoc/designer_admin/designer_admin.pdf#bookinfo)  [Identity Manager Administration Guide](https://www.netiq.com/documentation/identity-manager-48/pdfdoc/designer_admin/designer_admin.pdf#bookinfo)*.

- **3** Launch the Designer installation program from the Identity\_Manager\_4.8\_Designer\_Windows.zip file. (<Designer zip extracted location>\designer\_install\install.exe)
- **4** Select the language to install Designer in, then read and accept the license agreement.
- **5** Specify the directory where Designer is installed, then click **Yes** in the message stating you already have Designer installed.
- **6** Select whether the shortcuts should be placed on your desktop and in your desktop menu.
- **7** Review the summary, then click **Install**.
- **8** Review the Release Notes, then click **Next**.
- **9** Select to launch Designer, then click **Done**.
- **10** Specify a location for your Designer workspace, then click **OK**.
- **11** Click **OK** in the warning message stating that your project needs to be closed and converted.
- **12** In the **Project** view, expand the project, then double-click **Project needs conversion**.
- **13** Review the steps that the Project Converter Wizard performs, then click **Next**.
- **14** Specify a name for the backup of your project, then click **Next**.
- **15** Review the summary of what happens during the conversion, then click **Convert**.
- **16** Review the summary after the conversion finishes, then click **Open**.

After upgrading to the current version of Designer, you must import all Designer projects from the older version. When you initiate the import process, Designer runs the Project Converter Wizard, which converts the older projects to the current version. In the wizard, select **Copy project into the workspace**. For more information about the Project Converter, see the *[NetIQ Designer for Identity](https://www.netiq.com/documentation/identity-manager-48/pdfdoc/designer_admin/designer_admin.pdf#bookinfo)  [Manager Administration Guide](https://www.netiq.com/documentation/identity-manager-48/pdfdoc/designer_admin/designer_admin.pdf#bookinfo)*.

# <span id="page-145-0"></span>**Upgrading the Identity Manager Engine Components**

Ensure that you upgrade Identity Vault before upgrading the Identity Manager engine. The Identity Manager engine upgrade process updates the driver shim files that are stored in the file system on the host computer.

### **Upgrading the Identity Vault**

- **1** Download the Identity\_Manager\_4.8\_Windows.iso as instructed in [Where to Get](https://www.netiq.com/documentation/identity-manager-48/pdfdoc/idm_overview_planning/idm_overview_planning.pdf#downloadingidentitymanager)  [Identity Manager](https://www.netiq.com/documentation/identity-manager-48/pdfdoc/idm_overview_planning/idm_overview_planning.pdf#downloadingidentitymanager) in the *[NetIQ Identity Manager Overview and Planning Guide](https://www.netiq.com/documentation/identity-manager-48/pdfdoc/idm_overview_planning/idm_overview_planning.pdf#netiqidentitymanageroverviewandplanning)*.
- **2** Mount the downloaded.iso.
- **3** Navigate to the <iso mounted location>\IdentityManagerServer\products\eDirectory\x64 directory.
- **4** Run the eDirectory\_920\_Windows\_x86\_x64.exe file.
- **5** In the **Basic** tab, specify the following details:
	- If you select **New Tree**, specify the following details:
		- **Tree Name:** Specify a tree name for Identity Vault.
		- **Server FDN:** Specify a server FDN.

**NOTE:** Though Identity Vault allows you to set the NCP server object's FDN up to 256 characters, NetIQ recommends that you restrict the variable to a much lesser value because Identity Vault creates other objects of greater length based on the length of this object.

- **Tree Admin:** Specify an administrator name for Identity Vault.
- **Admin Password:** Specify the administrator password.
- If you select **Existing Tree**, specify the following details:
	- **IP Address:** Specify the IP address of the of the existing tree for Identity Vault.
	- **Port Number:** Specify the port number for the existing tree. The default value is 524.
	- **Server FDN:** Specify a server FDN.
	- **Tree Admin:** Specify the existing administrator name for Identity Vault.
	- **Admin Password:** Specify the administrator password.
- **6** (Conditional) In the **Advanced** tab, specify the following details:
	- To use IPv6 addresses on the Identity Vault server, select **Enable IPv6**.

**NOTE:** NetIQ recommends that you enable this option. To enable IPv6 addressing after installation, you must run the setup program again.

- To enable Enhanced Background Authentication (EBA), select **Enable EBA**.
- Specify the HTTP clear text and secure ports. The default values are 8028 and 8030 respectively.
- Specify the LDAP clear text and secure ports. The default values are 389 and 636 respectively.
- **7** In the **Install Location** field, specify the location where Identity Vault is installed.
- **8** In the **DIB Location** field, specify the location where the DIB files are located.
- **9** Click **Upgrade** and proceed with the upgrade process.

### **Upgrading the Identity Manager Engine**

Verify that the drivers are stopped. For more information, see ["Stopping the Drivers" on page 162.](#page-161-2)

Perform the following steps to upgrade the Identity Manager Engine:

- **1** Download the Identity\_Manager\_4.8\_Windows.iso from the NetIQ Downloads website.
- **2** Mount the downloaded .iso.
- **3** Navigate to the <ISO installed location>\IdentityManagerServer folder and run the install.exe.
- **4** Select the language that you want to use for the installation and click **OK**.
- **5** In the Introduction page, click **Next**.
- **6** Read and accept the license agreement and then click **Next**.

The installed components and their versions are displayed.

- **7** Select **Identity Manager Engine** and click **Next**.
- **8** Specify the configuration settings for Identity Manager Engine. For more information, see ["Configuration Worksheet for Identity Manager Engine" on page 51.](#page-50-0)
- **9** In the pre-upgrade summary page, review the settings and click **Upgrade**.

### <span id="page-146-0"></span>**Working with MapDB 3.0.5**

The addition to Identity Manager Engine, MapDB is used by the following Identity Manager drivers:

- Data Collection Services
- JDBC
- + LDAP
- Managed System Gateway
- Office 365 and Azure Active Directory
- $\bullet$  Salesforce

If you are using any of these drivers, you must review the following sections before upgrading the driver:

- ["Understanding Identity Manager 4.8 Engine Support for Driver Versions" on page 148](#page-147-0)
- ["Manually Removing the MapDB Cache Files" on page 148](#page-147-1)

#### <span id="page-147-0"></span>**Understanding Identity Manager 4.8 Engine Support for Driver Versions**

Review the following considerations before upgrading an Identity Manager driver that uses MapDB:

- Drivers shipped with Identity Manager 4.8 are compatible with Identity Manager 4.8 Engine or Remote Loader. You must follow the driver upgrade steps from the specific driver implementation guide.
- Drivers shipped before Identity Manager 4.8 are not compatible with Identity Manager 4.8 Engine or Remote Loader.
- Drivers shipped with Identity Manager 4.8 are not backward compatible with Identity Manager 4.7.x Engine or Remote Loader.
- Drivers shipped with Identity Manager 4.8 are not backward compatible with Identity Manager 4.6.x Engine or Remote Loader.

#### <span id="page-147-1"></span>**Manually Removing the MapDB Cache Files**

The Identity Manager Engine upgrade process leaves some of the existing MapDB cache files  $(dx*)$  in the Identity Vault's DIB directory. You must manually remove these files for your driver after upgrading the driver. This action ensures that your driver works correctly with Identity Manager 4.8 engine.

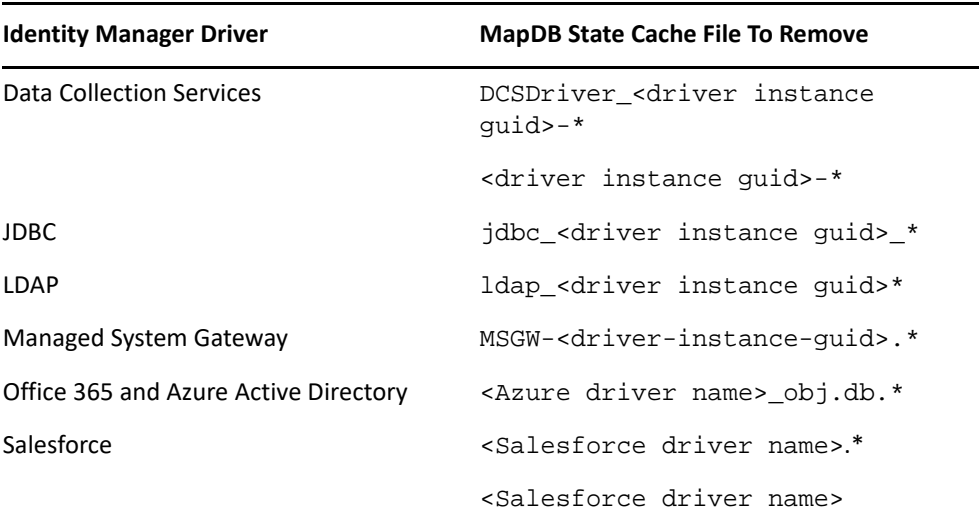

The following table lists the MapDB cache files that must be removed:

where **\*** represents the name of the MapDB state cache file. In case of a Salesforce driver, the MapDB state cache files are also represented by the driver name. Below are some examples of these files.

- DCSDriver\_<driver instance guid>-0.t, <driver instance guid>-1.p
- jdbc <driver instance quid> 0.t, jdbc <driver instance quid> 1
- ldap\_<driver instance guid>b, ldap\_<driver instance guid>b.p
- MSGW-<driver instance guid>.p, MSGW-<driver instance guid>.t
- <Azure driver name>\_obj.db.t, <Azure driver name>\_obj.db.p
- <span id="page-148-0"></span> <Salesforce driver name>.p, <Salesforce driver name>.t, Salesforce driver1

### **Upgrading the Remote Loader**

If you are running the Remote Loader, you need to upgrade the Remote Loader files.

**NOTE:** Before upgrading *.NET* Remote Loader, ensure that you have successfully installed all the Windows updates on your system.

- **1** Create a backup of the Remote Loader configuration files. The default location of the files is C:\...\RemoteLoader\*remoteloadername*-config.txt.
- **2** Verify that the drivers are stopped. For instructions, see [Stopping, Starting, or Restarting a](https://www.netiq.com/documentation/identity-manager-48/pdfdoc/driver_admin/driver_admin.pdf#b4625cz)  [Driver in Designer](https://www.netiq.com/documentation/identity-manager-48/pdfdoc/driver_admin/driver_admin.pdf#b4625cz) in the *[NetIQ Identity Manager Driver Administration Guide](https://www.netiq.com/documentation/identity-manager-48/pdfdoc/driver_admin/driver_admin.pdf#Bktitle)*.
- **3** Stop the Remote Loader service or daemon for each driver.

In the Remote Loader Console, select the Remote Loader instance, then click **Stop**.

- **4** Stop the lcache process using Windows Task Manager.
- **5** Download the Identity\_Manager\_4.8\_Windows.iso from the NetIQ Downloads website.
- **6** Mount the downloaded .iso.
- **7** Navigate to the <ISO installed location>\IdentityManagerServer folder and run the install.exe.
- **8** Select the language that you want to use for the installation and click **OK**.
- **9** In the Introduction page, click **Next**.
- **10** Read and accept the license agreement and then click **Next**.

The installed components and their versions are displayed.

- **11** Select **Remote Loader Service** and click **Next**.
- **12** In the pre-upgrade summary page, click **Upgrade**.
- **13** After the upgrade is complete, verify that your configuration files contain your environment's information.
- **14** (Conditional) If there is a problem with the configuration file, copy the backup file that you created in step 1. Otherwise, continue with the next step.
- **15** Start the Remote Loader service or daemon for each driver.

**IMPORTANT:** If your driver uses MapDB, manually remove the existing MapDB state cache files for the driver after upgrading the driver. This is required because Identity Manager engine upgrade process does not remove all of these files from the Identity Vault's DIB directory. For more information, see ["Working with MapDB 3.0.5" on page 147](#page-146-0).

### **Upgrading the Java Remote Loader**

- **1** Create a backup of the Remote Loader configuration files. The default location of the files is C:\...\RemoteLoader\*remoteloadername*-config.txt.
- **2** Verify that the drivers are stopped. For instructions, see [Stopping, Starting, or Restarting a](https://www.netiq.com/documentation/identity-manager-48/pdfdoc/driver_admin/driver_admin.pdf#b4625cz)  [Driver in Designer](https://www.netiq.com/documentation/identity-manager-48/pdfdoc/driver_admin/driver_admin.pdf#b4625cz) in the *[NetIQ Identity Manager Driver Administration Guide](https://www.netiq.com/documentation/identity-manager-48/pdfdoc/driver_admin/driver_admin.pdf#Bktitle)*.
- **3** Stop the Remote Loader service or daemon for each driver.

In the Remote Loader Console, select the Remote Loader instance, then click **Stop**.

- **4** Stop the lcache process using Windows Task Manager.
- **5** Download the Identity\_Manager\_4.8\_Windows.iso from the NetIQ Downloads website.
- **6** Mount the downloaded .iso.
- **7** Navigate to the <ISO installed location>\IdentityManagerServer\products\IDM\java\_remoteloader folder.
- **8** Copy and replace the dirxml jremote dev.tar.gz file in your existing Java Remote Loader installed directory.
- **9** Based on the file present in your existing setup, copy and replace one of the following files in your existing Java Remote Loader installed directory:
	- dirxml\_jremote.tar.gz
	- dirxml\_jremote\_mvs.tar
- **10** Extract the files that you have copied in step 8 and step 9.

Use the 7-zip or supported software to unzip the  $tan gz$  file.

**11** (Conditional) If there is a problem with the configuration file, copy the backup file that you created in step 1. Otherwise, continue with the next step.

**NOTE:** Use the version.txt file to ensure that you have the latest version of Java Remote Loader.

**12** Start the Remote Loader service or daemon for each driver.

### **Upgrading iManager**

The upgrade process for iManager uses the existing configuration values in the configiman.properties file, such as port values and authorized users. Before upgrading iManager to the 3.2 version, NetIQ recommends that you:

- Upgrade eDirectory to the 9.2 version.
- $\bullet$  Back up the server. xml and context. xml configuration files.

The upgrade process includes the following activities:

- ["Upgrading iManager" on page 151](#page-150-0)
- ["Updating Role-Based Services" on page 151](#page-150-1)
- ["Re-installing or Migrating Plug-ins for Plug-in Studio" on page 152](#page-151-1)
- ["Updating iManager Plug-ins after an Upgrade or Re-installation" on page 152](#page-151-2)

### <span id="page-150-0"></span>**Upgrading iManager**

Before upgrading iManager, ensure that the computer meets the prerequisites and system requirements.

**NOTE:** The upgrade process uses the HTTP port and SSL port values that were configured in the previous version of iManager.

- **1** Download the Identity\_Manager\_4.8\_Windows.iso from the NetIQ Downloads website.
- **2** Mount the downloaded .iso.
- **3** Navigate to the <ISO installed location>\IdentityManagerServer folder and run the install.exe.
- **4** Select the language that you want to use for the installation and click **OK**.
- **5** In the Introduction page, click **Next**.
- **6** Read and accept the license agreement and then click **Next**.

The installed components and their versions are displayed.

- **7** Select **iManager Web Administration** and click **Next**.
- **8** Specify the settings for iManager. For more information, see ["Configuration Worksheet for](#page-50-0)  [Identity Manager Engine" on page 51.](#page-50-0)
- **9** In the pre-upgrade summary page, review the settings and click **Upgrade**.

### <span id="page-150-1"></span>**Updating Role-Based Services**

NetIQ recommends that you update your RBS modules to the latest version so that you can see and use all of the available functionality in iManager.

- **NOTE:** When updating or re-installing iManager, the installation program does not update existing plug-ins. To update plug-ins manually, launch iManager and navigate to **Configure** > **Plug-in Installation** > **Available Novell Plug-in Modules**.
	- Different installations of iManager might have a different number of plug-ins locally installed. As a result, you might see discrepancies in the module report for any given collection from the **Role Based Services** > **RBS Configuration** page. For the numbers to match between iManager installations, ensure that you install the same subset of plug-ins on each iManager instance in the tree.

#### **To check for and update outdated RBS objects:**

- **1** Log in to iManager.
- **2** In the Configure view, select **Role Based Services > RBS Configuration**.

Review the table in the 2.*x* Collections tabbed page for any out-of-date modules.

- **3** To update a module, complete the following steps:
	- **3a** For the Collection that you want to update, select the number in the **Out-Of-Date** column. iManager displays the list of outdated modules.
- **3b** Select the module you that want to update.
- **3c** Click **Update** at the top of the table.

#### <span id="page-151-1"></span>**Re-installing or Migrating Plug-ins for Plug-in Studio**

You can migrate or replicate Plug-in Studio plug-ins to another iManager instance, as well as to a new or updated version of iManager.

- **1** Log in to iManager.
- **2** In the iManager Configure view, select **Role Based Services > Plug-in Studio.**

The Content frame displays the Installed Custom Plug-ins list, including the location of the RBS collection to which the plug-ins belong.

**3** Select the plug-in that you want to re-install or migrate, then click **Edit**.

**NOTE:** You can edit only one plug-in at a time.

- **4** Click **Install**.
- **5** Repeat these steps for every plug-in that you need to re-install or migrate.

#### <span id="page-151-2"></span>**Updating iManager Plug-ins after an Upgrade or Re-installation**

When you upgrade or re-install your iManager, the installation process does not update the existing plug-ins. Ensure that the plug-ins match the correct iManager version.

**NOTE:** This is the only method for updating Identity Manager plug-ins from iManager on Open Enterprise Server 2018.

- **1** Open iManager.
- **2** Navigate to **Configure > Plug-in Installation > Available Novell Plug-in Modules**.
- <span id="page-151-3"></span>**3** Update the plug-ins.

# <span id="page-151-0"></span>**Upgrading Identity Applications**

This section provides information about upgrading Identity Applications and supporting software, which includes updating the following components:

- Identity Manager User Application
- ◆ One SSO Provider (OSP)
- Self-Service Password Reset (SSPR)
- Tomcat, JDK, and ActiveMQ

After the upgrade, the components are upgraded to the following versions:

- $\bullet$  Tomcat 8.5.40
- $\triangleleft$  ActiveMQ 5.15.9
- Java 8 Update 222
- $\bullet$  One SSO Provider 6.3.4
- Self-Service Password Reset 4.4.0.3
- $\bullet$  Identity Applications 4.8
- $\bullet$  Identity Reporting 6.5

This section provides information about the following topics:

- ["Understanding the Upgrade Program" on page 153](#page-152-0)
- ["Prerequisite for Upgrade" on page 153](#page-152-1)
- ["System Requirements" on page 154](#page-153-0)
- ["Upgrading the PostgreSQL Database" on page 154](#page-153-1)
- ["Upgrading the Driver Packages for Identity Applications" on page 156](#page-155-1)
- ["Upgrading Identity Applications" on page 156](#page-155-0)
- ["Post-Upgrade Tasks" on page 157](#page-156-0)

### <span id="page-152-0"></span>**Understanding the Upgrade Program**

The upgrade process reads the configuration values from the existing components. This information includes ism-configuration.properties, server.xml, SSPRConfiguration.xml and other configuration files. Using these configuration files the upgrade process internally invokes the upgrade program for the components. In addition, this program also creates a backup of the current installation.

# <span id="page-152-1"></span>**Prerequisite for Upgrade**

If your database is configured over SSL, replace ssl=true with sslmode=require in the server.xml file from PATH located at C:\NetIQ\idm\apps\tomcat\conf.

For example, change

```
jdbc:postgresql://<postgres db>:5432/idmuserappdb?ssl=true
```
to

jdbc:postgresql://<postgres db>:5432/idmuserappdb?sslmode=require

# <span id="page-153-0"></span>**System Requirements**

The upgrade process creates a back-up of the current configuration for the installed components. Ensure that your server has sufficient space to store the back-up and additional free space available for upgrade.

# <span id="page-153-1"></span>**Upgrading the PostgreSQL Database**

**IMPORTANT:** The upgrade process may take time depending on the size of the database. Therefore, plan your upgrade accordingly.

- **1** Stop the PostgreSQL service that is running on your server.
- **2** Rename the postgres directory from C:\Netig\idm\apps. For example, rename postgres to postgresgl old.
- **3** Remove the old service by executing the following command:

sc delete <postgres service name>

**4** Install PostgreSQL version supported on your operating system.

You must choose a location other than the current installation location of PostgreSQL.

- **4a** Mount the Identity Manager 4.8 Windows.iso image file and navigate to the \common\postgres\_tomcat directory.
- **4b** Run the TomcatPostgreSQL.exe file.

Select only **PostgreSQL** option during installation.

- **NOTE: \*** Do not provide any database details in PostgreSQL details page. Ensure that Create **database login account** and **Create empty database** are deselected.
	- Ensure that you have the Administrator privileges for the old and new PostgreSQL installation directories.
- **5** Stop the newly installed PostgreSQL service. Go to **Services**, search for *<PostgreSQL version number>* service, and stop the service.

**NOTE:** Appropriate users can perform stop operations after providing valid authentication.

**6** Change the permissions for the newly installed PostgreSQL directory by performing the following actions:

Create a postgres user:

- 1. Go to **Control Panel > User Accounts > User Accounts > Manage Accounts**.
- 2. Click **Add a user account**.
- 3. In the Add a User page, specify postgres as the user name and provide a password for the user.

Provide permissions to postgres user to the existing and newly installed PostgreSQL directories:

1. Right click the PostgreSQL directory and go to **Properties > Security > Edit**.

- 2. Select **Full Control** for the user to provide complete permissions.
- 3. Click **Apply**.
- **7** Access the PostgreSQL directory as postgres user.
	- 1. Log in to the server as postgres user.

Before logging in, make sure that postgres can connect to the Windows server by verifying if a remote connection is allowed for this user.

- 2. Delete the data directory from the new postgres install location. For example, C:\NetIQ\idm\apps\postgres\data
- 3. Open a command prompt and set PGPASSWORD by using the following command:

```
set PGPASSWORD=<your pg password>
```
- 4. Change to the newly installed PostgreSQL directory.
- 5. Execute initdb as postgres database user.

```
initdb.exe -D <new_data_directory> -E UTF8 -U postgres
```
For example,

```
initdb.exe -D C:\NetIQ\idm\apps\postgres\data -E UTF8 -U postgres
```
**8** Upgrade PostgreSQL from new PostgreSQL bin directory. Run the following command and click **Enter**.

**NOTE:** Ensure that you set the Method type from md5 to trust in the pg\_hba.conf located at C:\NetIQ\idm\apps\postgres\data\ directory.

```
pg_upgrade.exe --old-datadir "C:\NetIQ\idm\apps1\postgres\data" --new-
datadir "C:\NetIQ\idm\apps1\postgresql962\data" --old-bindir
"C:\NetIQ\idm\apps1\postgres\bin" --new-bindir
"C:\NetIQ\idm\apps1\postgresql962\bin"
```
- **9** After successful upgrade, replace pg\_hba.conf and postgresql.conf files located in the new postgres data directory  $(C:\NetIQ\idm\aps\post{postgres\data)$  with the files from the old postgres directory.
- **10** Start the upgraded PostgreSQL database service.

Go to **Services**, search for *<PostgreSQL version number>* service, and start the service.

**NOTE:** Appropriate users can perform start operations after providing valid authentication.

- **11** Disable the old PostgreSQL service to ensure that the service does not automatically start.
- **12** (Optional) Delete the old data files from the bin directory of the newly installed PostgreSQL service.
	- 1. Login as postgres user.
	- 2. Navigate to the bin directory and run analyze\_new\_cluster.bat and delete old cluster.bat files.

For example: C:\NetIQ\idm\apps\postgresql\bin

**NOTE:** You must run this step only if you want to delete the old data files.

# <span id="page-155-1"></span>**Upgrading the Driver Packages for Identity Applications**

You must stop Tomcat and update the packages for the User Application Driver and Role and Resource Service drivers to the latest version. For information about upgrading packages to the latest version, see [Upgrading Installed Packages](https://www.netiq.com/documentation/identity-manager-48/pdfdoc/designer_admin/designer_admin.pdf#packmanupgrade) of the *[NetIQ Designer for Identity Manager](https://www.netiq.com/documentation/identity-manager-48/pdfdoc/designer_admin/designer_admin.pdf#bookinfo)  [Administration Guide](https://www.netiq.com/documentation/identity-manager-48/pdfdoc/designer_admin/designer_admin.pdf#bookinfo)*.

After upgrading the User Application driver packages, you must manually add the workflow templates package:

- **1** In Designer, navigate to the **User Application driver** > **Properties**.
- **2** Click Packages, then click the  $\mathbf{\dot{r}}$ .
- **3** Select the **Create Workflow Templates**.
- **4** Click **OK** and then click **Finish** to complete the installation.
- **5** Deploy the User Application driver.

**IMPORTANT:** If any Email notifications template is installed or upgraded as part of User Application Driver upgrade, then you need to deploy **Default Notification Collection** object.

### <span id="page-155-0"></span>**Upgrading Identity Applications**

The following procedure describes how to upgrade the following components:

- Identity Applications
- $\triangle$  OSP
- Tomcat
- PostgreSQL
- SSPR (if installed on the same computer as Identity Applications)
- ActiveMQ

Perform the following steps to upgrade Identity Applications:

- **1** Download the Identity\_Manager\_4.8\_Windows.iso from the NetIQ Downloads website.
- **2** Mount the downloaded .iso.
- **3** Navigate to the <ISO installed location>\IdentityApplications folder and run the install.exe.
- **4** Select the language that you want to use for the installation and click **OK**.
- **5** In the Introduction page, click **Next**.
- **6** Read and accept the license agreement and then click **Next**. The installed components and their versions are displayed.
- **7** Select **Identity Applications** and click **Next**.
- **8** Specify the configuration settings for Identity Applications. For more information, see ["Configuration Worksheet for Identity Applications" on page 53](#page-52-0).
- **NOTE: •** NetIQ recommends you to create the Workflow database using the Identity Manager installer, if you have installed the PostgreSQL database on the same server as Identity Applications.
	- While Upgrading, you must manually specify the database JDBC JAR file. For example, if you are using PostgresQL database, you need to specify the location of the database JAR file which is located outside the tomcat\lib folder.
- **9** In the pre-upgrade summary page, review the settings and click **Upgrade**.

Depending on where you installed the components, the process creates the backup directory in that location and appends a time stamp (indicating the time of backup) to the backed-up directory.

For example,

- $\bullet$  Tomcat C:\NetIQ\idm\apps\tomcat backup 02262018 033634
- \* OSP and SSPR C:\NetIQ\idm\apps\osp\_sspr\_backup\_02262018\_033634
- ActiveMQ C:\NetIQ\idm\apps\activemq\_backup\_02262018\_033634
- User Application C:\NetIQ\idm\apps\UserApplication\_backup\_02262018\_033634
- Identity Reporting -C:\NetIQ\idm\apps\IdentityReporting\_backup\_02262018\_033634

# <span id="page-156-0"></span>**Post-Upgrade Tasks**

If you have Identity Applications and SSPR on different servers, then you must import the SSPR trusted certificate with the CN as Identity Applications to the cacerts of Identity Applications server.

You must also restore the customized settings for Tomcat, SSPR, OSP, or Identity Applications, manually.

Perform the post-upgrade steps for the required components:

- ["Java" on page 157](#page-156-1)
- ["Tomcat" on page 158](#page-157-0)
- ["Identity Applications" on page 159](#page-158-0)
- ["One SSO Provider" on page 159](#page-158-1)
- ["Self-Service Password Reset" on page 159](#page-158-2)
- ["Kerberos" on page 160](#page-159-1)

#### <span id="page-156-1"></span>**Java**

Verify the certificates in newly upgrade JRE location: jre\lib\security\cacerts with your older JRE location. Manually import the missed certificates into your cacerts.

**1** Import java cacerts using keytool command:

```
keytool -import -trustcacerts -file Certificate_Path -alias ALIAS_NAME 
-keystore cacerts
```
**NOTE:** After upgrade, JRE is stored in the identity applications install location. For example: C:\NetIQ\idm\apps\jre

- **2** Restart the Identity Vault.
- **3** Verify JRE home location is tomcat\bin\setenv.bat.
- **4** Launch **Configuration Update** utility and verify the path of your cacerts.

#### <span id="page-157-0"></span>**Tomcat**

- **1** (Conditional) To restore the customized files from the backup taken earlier by the upgrade process, perform the following tasks:
	- Restore customized https certificates. To restore these certificates, copy the Java Secure Socket Extension (JSSE) contents from the backed up server. xml to the new server.xml file in the \tomcat\conf directory.
	- Do not copy the configuration files from the backed-up Tomcat directory to the new Tomcat directory. Start with the default configuration of the new version and make changes as needed. For more information, see this [Apache Website.](https://tomcat.apache.org/migration.html)

Verify that new server.xml file has the following entries

```
<Connector port="8543" protocol="HTTP/1.1" 
        maxThreads="150" SSLEnabled="true" scheme="https" 
secure="true"
        clientAuth="false" sslProtocol="TLS" 
        keystoreFile="path_to_keystore_file"
        keystorePass="keystore_password" />
< 1 - - <Cluster 
className="org.apache.catalina.ha.tcp.SimpleTcpCluster"/>
 --&>or
<Connector port="8543" 
protocol="org.apache.coyote.http11.Http11NioProtocol" 
        maxThreads="150" SSLEnabled="true" scheme="https" 
secure="true"
        clientAuth="false" sslProtocol="TLS" 
        keystoreFile="path_to_keystore_file"
        keystorePass="keystore_password" />
<! - <Cluster 
className="org.apache.catalina.ha.tcp.SimpleTcpCluster"/>
  -->
```
**NOTE:** On a cluster environment, manually uncomment the Cluster tag in server. xml and copy  $\cos p$ , jks on to all nodes from the first node located at C:\netiq\idm\apps\osp\_backup\_<date>.

- $*$  If you have customized keystore files, include the correct path in the new server.  $x$ ml file.
- Import identity applications certificates into the Identity Vault at C:\NetIQ\eDirectory\jre\lib\security\cacerts.

For example, you can use the following keytool command to import certificates into Identity Vault:

keytool -importkeystore -alias <User Application certificate alias> -srckeystore <backup cacert> -srcstorepass changeit -destkeystore C:\NetIQ\eDirectory\jre\lib\security\cacerts

**2** (Conditional) Navigate to the User Application and restore the customized settings manually by reading the backed-up configuration.

### <span id="page-158-0"></span>**Identity Applications**

While upgrading Identity Applications from 4.6 SP4 to 4.8, you must ensure that Dcom.novell.afw.wf.engine-id=IDMProv parameter is present in the setenv file inside tomcat/bin folder. In case this parameter is missing after upgrading Identity Applications, you must manually add the parameter in the setenv file and restart the Tomcat server.

#### <span id="page-158-1"></span>**One SSO Provider**

By default, the LogHost entry located in the logevent.conf file is set to localhost.

To modify the LogHost entry, manually restore the customized OSP configurations from the backup taken during the upgrade process.

### <span id="page-158-2"></span>**Self-Service Password Reset**

After upgrading SSPR, update SSO client parameter using Configuration Update Utility. For more information, see ["SSO Clients Parameters" on page 88.](#page-87-0)

To update the SSPR configuration details, perform the following steps:

- **1** Log in to SSPR portal as an administrator.
- **2** Update the audit server details:
	- **2a** Navigate to **YourID > Configuration Editor**, specify the configuration password.
	- **2b** Select **Settings > Auditing > Audit Forwarding > Syslog Audit Server Certificates**.
	- **2c** Import these certificates from the sever and click **Save**.
- **3** Import the **LocalDB** into SSPR:
	- **3a** Navigate to **YourID > Configuration Manager** from the drop-down menu.
	- **3b** Click **LocalDB**.
	- **3c** Click **Import (Upload) LocalDB Archive File**.
- **4** (Conditional) To restrict configuration for SSPR:
	- **4a** Navigate to **YourID > Configuration Manager** from the list.
	- **4b** Click **Restrict Configuration**.
- **5** Configure administrator permissions for SSPR, see ["Post-Installation Steps" on page 58.](#page-57-0)

To verify that the upgrade is successful, launch the upgraded components.

For example, launch the Identity Manager Dashboard, click **About**. Check whether the application displays the new version, such as **4.8.0**.

#### <span id="page-159-1"></span>**Kerberos**

The upgrade utility creates a new Tomcat folder on your computer. If any of the Kerberos files such as keytab and Kerberos\_login.config resided in the old Tomcat folder, copy these files to the new Tomcat folder from backed-up folder.

# <span id="page-159-0"></span>**Upgrading Identity Reporting**

Identity Reporting includes two drivers. Also, you might need to migrate content from NetIQ Event Auditing Service to Sentinel Log Management for IGA. Perform the upgrade in the following order:

- 1. Upgrade Sentinel Log Management for IGA. For more information, see [Upgrading Sentinel Log](https://www.netiq.com/documentation/identity-manager-48/pdfdoc/setup_linux/setup_linux.pdf#upgradingsentinellogmanagementforiga)  [Management for IGA](https://www.netiq.com/documentation/identity-manager-48/pdfdoc/setup_linux/setup_linux.pdf#upgradingsentinellogmanagementforiga) in the [NetIQ Identity Manager Setup Guide for Linux](https://www.netiq.com/documentation/identity-manager-48/pdfdoc/setup_linux/setup_linux.pdf#front).
- 2. Upgrade Identity Reporting.

# **Prerequisite for Upgrade**

If your database is configured over SSL, replace ssl=true with sslmode=require in the server.xml file from PATH located at C:\NetIO\idm\apps\tomcat\conf.

For example, change

jdbc:postgresql://<postgres db>:5432/idmrptdb?ssl=true

to

jdbc:postgresql://<postgres db>:5432/idmrptdb?sslmode=require

# **Upgrading Identity Reporting**

Before upgrading Identity Reporting, you must upgrade the identity applications and SLM for IGA. To upgrade Identity Reporting, install the new version on top of the older version.

Perform the following steps to upgrade Identity Reporting:

- **1** Download the Identity\_Manager\_4.8\_Windows.iso from the NetIQ Downloads website.
- **2** Mount the downloaded iso.
- **3** Navigate to the <ISO installed location>\IdentityReporting folder and run the install.exe.
- **4** Select the language that you want to use for the installation and click **OK**.
- **5** In the Introduction page, click **Next**.
- **6** Read and accept the license agreement and then click **Next**. The installed components and their versions are displayed.
- **7** Select **Identity Reporting** and click **Next**.
- **8** Specify the configuration settings for Identity Reporting. For more information, see ["Configuration Worksheet for Identity Reporting" on page 55](#page-54-0).
- **9** In the pre-upgrade summary page, review the settings and click **Upgrade**.

**NOTE:** The com.netiq.rpt.ssl-keystore.type property in ismconfiguration.properties file will retain the value (JKS/PKCS12) that was set prior to upgrade.

# **Post-upgrade Steps for Reporting**

After upgrading Identity Reporting to 4.8, navigate to the ism-configuration.properties file located at /opt/netiq/idm/apps/tomcat/conf/ directory and perform the following actions:

Change the value of the com.netiq.rpt.landing.url property as follows:

```
com.netiq.rpt.landing.url = ${com.netiq.idm.osp.url.host}/idmdash/#/
landing
```
Change the value of the com.netiq.idmdcs.landing.url property as follows:

com.netiq.idmdcs.landing.url = \${com.netiq.idm.osp.url.host}/idmdash/#/ landing

 Specify the value for the com.netiq.rpt.redirect.url property in the following format: https:<hostname>:<port>/path

```
For example, com.netiq.rpt.redirect.url = https://192.168.0.1:8543/IDMRPT/
oauth.html
```
# **Changing the References to reportRunner in the Database**

After upgrading Identity Reporting and before starting Tomcat for the first time, ensure that you update the references to reportRunner from the database.

- **1** Stop Tomcat.
- **2** Navigate to the Identity Reporting installation directory and rename the reportContent folder to ORG-reportContent.

For example: C:\NetIQ\idm\apps\IdentityReporting

- **3** Clean the temporary and work directories under the Tomcat folder.
- **4** Log in to the PostgreSQL database.
	- **4a** Locate the reportRunner references in the following tables:
		- idm\_rpt\_cfg.idmrpt\_rpt\_params
		- idm\_rpt\_cfg.idmrpt\_definition
	- **4b** Issue the following delete statements:

```
DELETE FROM idm_rpt_cfg.idmrpt_rpt_params WHERE 
rpt_def_id='com.novell.content.reportRunner';
```

```
DELETE FROM idm rpt cfg.idmrpt definition WHERE
def_id='com.novell.content.reportRunner';
```
**5** Start Tomcat.

Check the logs to see if the reports are regenerated with the correct reportRunner.

**6** Log into Identity Reporting and run the reports.

# **Verifying the Upgrade for Identity Reporting**

- **1** Launch Identity Reporting.
- **2** Verify that old and new reports are being displayed in the tool.
- **3** Look at the **Calendar** to see whether your scheduled reports appear.
- **4** Ensure that the **Settings** page displays your previous settings for managed and unmanaged applications.
- **5** Verify that all other settings look correct.
- **6** Verify whether the application lists your completed reports.

# <span id="page-161-0"></span>**Upgrading Analyzer**

To upgrade Analyzer, NetIQ provides patch files in .zip format. Before upgrading Analyzer, ensure that the computer meets the prerequisites and system requirements. For more information, see the Release Notes accompanying the update.

- **1** Download the patch file, such as Identity\_Manager\_4.8\_Analyzer\_Windows, from the NetIQ download website.
- **2** Extract the .zip file to the directory that contains the Analyzer installation files, such as the plug-ins, uninstallation script, and other Analyzer files.
- **3** Restart Analyzer.
- **4** To verify that you successfully applied the new patch, complete the following steps:
	- **4a** Launch Analyzer.
	- **4b** Click **Help > About Analyzer**.
	- **4c** Check whether the program displays the new version, such as **4.6 Update 1** and Build ID **20121128**.

# <span id="page-161-1"></span>**Stopping and Starting Identity Manager Drivers**

You might need to start or stop the Identity Manager drivers to ensure that an upgrade or installation process can modify or replace the correct files. This section explains the following activities:

- ["Stopping the Drivers" on page 162](#page-161-2)
- ["Starting the Drivers" on page 163](#page-162-0)

# <span id="page-161-2"></span>**Stopping the Drivers**

Before you modify any files for a driver, it is important to stop the drivers.

- ["Using Designer to Stop the Drivers" on page 163](#page-162-1)
- ["Using iManager to Stop the Drivers" on page 163](#page-162-2)

### <span id="page-162-1"></span>**Using Designer to Stop the Drivers**

- **1** In Designer, select the Identity Vault **o** object in the Outline tab.
- **2** In the Modeler toolbar, click the Stop All Drivers icon **...**

This stops all drivers that are part of the project.

- <span id="page-162-3"></span>**3** Set the drivers to manual start to ensure that the drivers do not start until the upgrade process is complete:
	- **3a** Double-click the driver icon **i** in the Outline tab.
	- **3b** Select **Driver Configuration > Startup Options**.
	- **3c** Select **Manual**, then click **OK**.
	- **3d** Repeat [Step 3a](#page-162-3) through [Step 3c](#page-162-4) for each driver.

#### <span id="page-162-4"></span><span id="page-162-2"></span>**Using iManager to Stop the Drivers**

- **1** In iManager, select **Identity Manager > Identity Manager Overview**.
- <span id="page-162-5"></span>**2** Browse to and select the location in the tree to search for Driver Set objects, then click the search icon  $\blacktriangleright$ .
- **3** Click the Driver Set object.
- <span id="page-162-6"></span>**4** Click **Drivers > Stop all drivers**.
- **5** Repeat [Step 2](#page-162-5) through [Step 4](#page-162-6) for each Driver Set object.
- <span id="page-162-10"></span><span id="page-162-7"></span>**6** Set the drivers to manual start to ensure that the drivers do not start until the upgrade process is complete:
	- **6a** In iManager, select **Identity Manager > Identity Manager Overview**.
	- **6b** Browse to and select the location in the tree to search for Driver Set objects, then click the search icon  $\mathbb{R}$ .
	- **6c** Click the Driver Set object.
	- **6d** In the upper right corner of the driver icon, click **Edit properties**.
	- **6e** On the Driver Configuration page under **Startup Options**, select **Manual**, then click **OK**.
	- **6f** Repeat [Step 6a](#page-162-7) through [Step 6e](#page-162-8) for each driver in your tree.

### <span id="page-162-8"></span><span id="page-162-0"></span>**Starting the Drivers**

After all of the Identity Manager components are updated, restart the drivers. NetIQ recommends that you test the drivers after they are running to verify that all of the policies still work.

- ["Using Designer to Start the Drivers" on page 163](#page-162-9)
- ["Using iManager to Start the Drivers" on page 164](#page-163-0)

#### <span id="page-162-9"></span>**Using Designer to Start the Drivers**

- **1** In Designer, select the Identity Vault object in the Outline tab.
- **2** Click the Start All Drivers icon **b** in the Modeler toolbar. This starts all of the drivers in the project.
- <span id="page-163-1"></span>**3** Set the driver startup options:
	- **3a** Double-click the driver icon  $\bigcirc$  in the Outline tab.
	- **3b** Select **Driver Configuration > Startup Option**.
	- **3c** Select **Auto start** or select your preferred method of starting the driver, then click **OK**.
	- **3d** Repeat [Step 3a](#page-163-1) through [Step 3c](#page-163-2) for each driver.
- <span id="page-163-2"></span>**4** Test the drivers to verify the policies are working as designed. For information on how to test your policies, see "[Testing Policies with the Policy Simulator"](https://www.netiq.com/documentation/identity-manager-48/pdfdoc/policy_designer/policy_designer.pdf#testingpolicieswithpolicysimulator) in *[NetIQ Identity Manager - Using](https://www.netiq.com/documentation/identity-manager-48/pdfdoc/policy_designer/policy_designer.pdf#usingdesignertocreatepolicies)  [Designer to Create Policies](https://www.netiq.com/documentation/identity-manager-48/pdfdoc/policy_designer/policy_designer.pdf#usingdesignertocreatepolicies)*.

#### <span id="page-163-0"></span>**Using iManager to Start the Drivers**

- **1** In iManager, select **Identity Manager > Identity Manager Overview**.
- **2** Browse to and select the location in the tree to search for Driver Set objects, then click the search icon  $\blacktriangleright$ .
- **3** Click the Driver Set object.
- <span id="page-163-3"></span>**4** Click **Drivers > Start all drivers** to start all of the drivers at the same time.

or

In the upper right corner of the driver icon, click **Start driver** to start each driver individually.

- **5** If you have multiple drivers, repeat [Step 2](#page-162-5) through [Step 4](#page-163-3).
- **6** Set the driver startup options:
	- **6a** In iManager, select **Identity Manager > Identity Manager Overview**.
	- **6b** Browse to and select the location in the tree to search for Driver Set objects, then click the search icon  $\blacktriangleright$ .
	- **6c** Click the Driver Set object.
	- **6d** In the upper right corner of the driver icon, click **Edit properties**.
	- **6e** On the Driver Configuration page, under **Startup Options**, select **Auto start** or select your preferred method of starting the driver, then click **OK**.
	- **6f** Repeat [Step 6b](#page-162-10) through [Step 6e](#page-162-8) for each driver.
- **7** Test the drivers to verify the policies are working as designed.

There is no policy simulator in iManager. To test the policies, cause events to happen that make the policies execute. For example, create a user, modify a user, or delete a user.

# <span id="page-164-0"></span>**Upgrading the Identity Manager Drivers**

<span id="page-164-3"></span>NetIQ delivers new driver content through **packages** instead of through driver configuration files. You manage, maintain, and create packages in Designer. Although iManager is package-aware, Designer does not maintain any changes to driver content that you make in iManager. For more information about managing packages, see ["Understanding Packages"](https://www.netiq.com/documentation/identity-manager-48/pdfdoc/designer_admin/designer_admin.pdf#packmanoverview) in the *[NetIQ Designer for](https://www.netiq.com/documentation/identity-manager-48/pdfdoc/designer_admin/designer_admin.pdf#bookinfo)  [Identity Manager Administration Guide](https://www.netiq.com/documentation/identity-manager-48/pdfdoc/designer_admin/designer_admin.pdf#bookinfo)*.

You can upgrade your drivers to packages in the following ways:

- ["Creating a New Driver" on page 165](#page-164-1)
- ["Replacing Existing Content with Content from Packages" on page](#page-164-2) 165
- ["Keeping the Current Content and Adding New Content with Packages" on page 166](#page-165-1)

**IMPORTANT:** If your driver uses MapDB, manually remove the existing MapDB state cache files for the driver after upgrading the driver. This is required because Identity Manager engine upgrade process does not clean all of these files. For more information, see ["Working with MapDB 3.0.5" on](#page-146-0)  [page 147.](#page-146-0)

### <span id="page-164-1"></span>**Creating a New Driver**

The simplest and cleanest way to upgrade drivers to packages is to delete your existing driver and create a new driver with packages. Add all the functionality you want in the new driver. The steps are different for each driver. For instructions, see the individual driver guides on the Identity Manager [Drivers documentation website.](https://www.netiq.com/documentation/identity-manager-47-drivers/) The driver now functions as before, but with content from packages instead of from a driver configuration file.

### <span id="page-164-2"></span>**Replacing Existing Content with Content from Packages**

If you need to keep the associations created by the driver, you do not need to delete and re-create the driver. You can keep the associations and replace the driver content with packages.

To replace the existing content with content from packages:

**1** Create a backup of the driver and all of the customized content in the driver.

For instructions, see ["Exporting the Configuration of the Drivers" on page 143](#page-142-0).

**2** In Designer, delete all objects stored inside of the driver. Delete the policies, filters, entitlements, and all other items stored inside of the driver.

**NOTE:** Designer provides the auto-import facility for importing the latest packages. You do not need to manually import the driver packages into the package catalog.

For more information, see ["Importing Packages into the Package Catalog"](https://www.netiq.com/documentation/identity-manager-48/pdfdoc/designer_admin/designer_admin.pdf#packmanimport) in the *[NetIQ Designer](https://www.netiq.com/documentation/identity-manager-48/pdfdoc/designer_admin/designer_admin.pdf#bookinfo)  [for Identity Manager Administration Guide](https://www.netiq.com/documentation/identity-manager-48/pdfdoc/designer_admin/designer_admin.pdf#bookinfo)*.

**3** Install the latest packages to the driver.

These steps are specific for each driver. For instructions, see each driver guide at the [Identity](https://www.netiq.com/documentation/identity-manager-46-drivers/)  [Manager Drivers documentation website](https://www.netiq.com/documentation/identity-manager-46-drivers/).

**4** Restore any custom policies and rules to the driver. For instructions, see ["Restoring Custom](#page-167-0)  [Policies and Rules to the Driver" on page 168.](#page-167-0)

# <span id="page-165-1"></span>**Keeping the Current Content and Adding New Content with Packages**

You can keep the driver as it currently is and add new functionality to the driver through packages, as long as the functionality in packages does not overlap the current functionality of the driver.

Before you install a package, create a backup of the driver configuration file. When you install a package, it can overwrite existing policies, which might cause the driver to stop working. If a policy is overwritten, you can import the backup driver configuration file and recreate the policy.

Before you begin, make sure that any customized policies have different policy names than the default policies. When a driver configuration is overlaid with a new driver file, the existing policies are overwritten. If your custom policies do not have a unique name, you will lose them.

To add new content to the driver with packages:

**1** Create a backup of the driver and all of the customized content in the driver.

For instructions, see ["Exporting the Configuration of the Drivers" on page 143](#page-142-0).

**NOTE:** Designer provides the auto-import facility for importing the latest packages. You do not need to manually import the driver packages into the package catalog.

For more information, see ["Importing Packages into the Package Catalog"](https://www.netiq.com/documentation/identity-manager-48/pdfdoc/designer_admin/designer_admin.pdf#packmanimport) in the *[NetIQ Designer](https://www.netiq.com/documentation/identity-manager-48/pdfdoc/designer_admin/designer_admin.pdf#bookinfo)  [for Identity Manager Administration Guide](https://www.netiq.com/documentation/identity-manager-48/pdfdoc/designer_admin/designer_admin.pdf#bookinfo)*.

**2** Install the packages on the driver.

For instructions, see each driver guide at th[e Identity Manager Drivers documentation website.](https://www.netiq.com/documentation/identity-manager-46-drivers/)

**3** Add the desired packages to the driver. These steps are specific for each driver.

For more information, see the [Identity Manager Drivers documentation website](https://www.netiq.com/documentation/identity-manager-46-drivers/).

The driver contains the new functionality added by the packages.

# <span id="page-165-0"></span>**Adding New Servers to the Driver Set**

When you upgrade or migrate Identity Manager to new servers, you must update the driver set information. This section guides you through the process. You can use Designer or iManager to update the driver set.

# <span id="page-166-2"></span>**Adding the New Server to the Driver Set**

If you are using iManager, you must add the new server to the driver set. Designer contains a Migration Wizard for the server that does this step for you. If you are using Designer, skip to ["Copying the Server-specific Information in Designer" on page 179](#page-178-0). If you are using iManager, complete the following procedure:

- **1** In iManager, click **to display the Identity Manager Administration page.**
- **2** Click **Identity Manager Overview**.
- **3** Browse to and select the container that holds the driver set.
- **4** Click the driver set name to access the Driver Set Overview page.
- **5** Click **Servers > Add Server**.
- <span id="page-166-3"></span>**6** Browse to and select the new Identity Manager server, then click **OK**.

### **Removing the Old Server from the Driver Set**

After the new server is running all of the drivers, you can remove the old server from the driver set.

- ["Using Designer to Remove the Old Server from the Driver Set" on page 167](#page-166-0)
- ["Using iManager to Remove the Old Server from the Driver Set" on page 167](#page-166-1)
- ["Decommissioning the Old Server" on page 168](#page-167-1)

#### <span id="page-166-0"></span>**Using Designer to Remove the Old Server from the Driver Set**

- **1** In Designer, open your project.
- **2** In the Modeler, right-click the driver set, then select **Properties**.
- **3** Select **Server List**.
- **4** Select the old Identity Manager server in the **Selected Servers** list, then click the **<** to remove the server from the **Selected Servers** list.
- **5** Click **OK** to save the changes.
- **6** Deploy the change to the Identity Vault.

For more information, see "[Deploying a Driver Set to an Identity Vault"](https://www.netiq.com/documentation/identity-manager-48/pdfdoc/designer_admin/designer_admin.pdf#deploydriverset) in the *[NetIQ Designer for](https://www.netiq.com/documentation/identity-manager-48/pdfdoc/designer_admin/designer_admin.pdf#bookinfo)  [Identity Manager Administration Guide](https://www.netiq.com/documentation/identity-manager-48/pdfdoc/designer_admin/designer_admin.pdf#bookinfo)*.

#### <span id="page-166-1"></span>**Using iManager to Remove the Old Server from the Driver Set**

- **1** In iManager, click **th** to display the Identity Manager Administration page.
- **2** Click **Identity Manager Overview**.
- **3** Browse to and select the container that holds the driver set.
- **4** Click the driver set name to access the Driver Set Overview page.
- **5** Click **Servers > Remove Server**.
- **6** Select the old Identity Manager server, then click **OK**.

#### <span id="page-167-1"></span>**Decommissioning the Old Server**

At this point, the old server is not hosting any drivers. If you no longer need this server, you must complete additional steps to decommission it:

**1** Remove the eDirectory replicas from this server.

For more information, see "Deleting Replicas" in the *[NetIQ eDirectory Administration Guide](https://www.netiq.com/documentation/edirectory-9/edir_admin/data/bookinfo.html)*.

**2** Remove eDirectory from this server.

<span id="page-167-5"></span>For more information, see [TID 10056593, "Removing a Server From an NDS Tree Permanently"](https://support.microfocus.com/kb/doc.php?id=10056593).

# <span id="page-167-0"></span>**Restoring Custom Policies and Rules to the Driver**

After installing or upgrading to new packages for your drivers, you must restore any custom policies or rules to the driver after you overlay the new driver configuration file. If these policies have different names, they are still stored in the driver, but the links are broken and need to be reestablished.

- ["Using Designer to Restore Custom Policies and Rules to the Driver" on page 168](#page-167-4)
- ["Using iManager to Restore Custom Policies and Rules to the Driver" on page 169](#page-168-0)

# <span id="page-167-4"></span>**Using Designer to Restore Custom Policies and Rules to the Driver**

You can add policies into the policy set. You should perform these steps in a test environment before you move the upgraded driver to your production environment.

- **1** In the Outline view, select the upgraded driver, then click the Show Policy Flow icon  $\mathbf{F}$ .
- <span id="page-167-2"></span>**2** Right-click the policy set where you need to restore the customized policy to the driver, then select **Add Policy > Copy Existing**.
- **3** Browse to and select the customized policy, then click **OK**.
- **4** Specify the name of the customized policy, then click **OK**.
- **5** Click **Yes** in the file conflict message to save your project.
- <span id="page-167-3"></span>**6** After the Policy Builder opens the policy, verify that the information is correct in the copied policy.
- **7** Repeat [Step 2](#page-167-2) through [Step 6](#page-167-3) for each customized policy you need to restore to the driver.
- **8** Start the driver and test the driver.

For more information on starting the driver, see [Stopping, Starting, or Restarting a Driver in](https://www.netiq.com/documentation/identity-manager-48/pdfdoc/driver_admin/driver_admin.pdf#b4625cz)  [Designer](https://www.netiq.com/documentation/identity-manager-48/pdfdoc/driver_admin/driver_admin.pdf#b4625cz) in the *[NetIQ Identity Manager Driver Administration Guide](https://www.netiq.com/documentation/identity-manager-48/pdfdoc/driver_admin/driver_admin.pdf#Bktitle)*. For more information on testing the driver, see ["Testing Policies with the Policy Simulator"](https://www.netiq.com/documentation/identity-manager-48/pdfdoc/policy_designer/policy_designer.pdf#testingpolicieswithpolicysimulator) in *[NetIQ Identity Manager -](https://www.netiq.com/documentation/identity-manager-48/pdfdoc/policy_designer/policy_designer.pdf#usingdesignertocreatepolicies)  [Using Designer to Create Policies](https://www.netiq.com/documentation/identity-manager-48/pdfdoc/policy_designer/policy_designer.pdf#usingdesignertocreatepolicies)*.

**9** After you verify that the policies work, move the driver to the production environment.

# <span id="page-168-0"></span>**Using iManager to Restore Custom Policies and Rules to the Driver**

Perform these steps in a test environment before you move the upgraded driver to your production environment.

- **1** In iManager, select **Identity Manager > Identity Manager Overview**.
- **2** Browse to and select the location in the tree to search for Driver Set objects, then click the search icon  $\blacksquare$ .
- <span id="page-168-1"></span>**3** Click the Driver Set object that contains the upgraded driver.
- **4** Click the driver icon, then select the policy set where you need to restore the customized policy.
- **5** Click **Insert**.
- **6** Select **Use an existing policy**, then browse to and select the custom policy.
- <span id="page-168-2"></span>**7** Click **OK**, then click **Close**.
- **8** Repeat [Step 3](#page-168-1) through [Step 7](#page-168-2) for each custom policy you need to restore to the driver.
- **9** Start the driver and test the driver.

For information on starting the driver, see [Stopping, Starting, or Restarting a Driver in Designer](https://www.netiq.com/documentation/identity-manager-48/pdfdoc/driver_admin/driver_admin.pdf#b4625cz) in the *[NetIQ Identity Manager Driver Administration Guide](https://www.netiq.com/documentation/identity-manager-48/pdfdoc/driver_admin/driver_admin.pdf#Bktitle)*. There is no policy simulator in iManager. To test the policies, cause events to happen that make the policies execute. For example, create a user, modify a user, or delete a user.

**10** After you verify that the policies work, move the driver to the production environment.

# **12** Switching from Advanced Edition to Standard Edition **Standard Edition**

You should switch to Standard Edition only if you do not want any Advanced Edition functionality in your environment and want to scale down your Identity Manager deployment.

- **1** (Conditional) If you have already applied the Advanced Edition activation, remove the activation.
- **2** (Conditional) To switch to the Standard Edition evaluation mode, perform the following actions:
	- 2a Navigate to the Identity Vault dib directory in C: \Novell\NDS\DIBFiles.
	- **2b** Create a new file, name it .idme, and add 2 (numeric) to the file.
	- **2c** Restart eDirectory.
	- **2d** Continue with Step 4.
- **3** (Conditional) If you have already purchased a Standard Edition activation, apply the activation.
- **4** Stop Tomcat.
- **5** Remove the following WAR files and Webapps folder from the
	- C:\NetIQ\idm\apps\tomcat\webapps directory:
		- IDMProv\*
		- IDMRPT\*
		- dash\*
		- idmdash\*
		- landing\*
		- rra\*
		- rptdoc\*
- **6** Move the following existing folders to a backup directory:
	- IDMReporting
	- UserApplication
- **7** Copy the ism-configuration.properties file from C:\NetIQ\IDM\apps\tomcat\conf directory to a backup directory.
- **8** Install Identity Reporting from the Identity Manager 4.8 iso file.
- **9** Start configupdate.bat from the *<reporting install folder>*/bin directory and specify values for the following parameters:

**Reporting tab:** Specify the settings in the following sections:

- ◆ ID Vault
- Identity Vault User Identity
- Report Administrators
	- **Report Admin Role Container DN**. For example, ou=sa,o=data
	- **Report Administrators**. For example, cn=uaadmin,ou=sa,o=data

**Authentication tab:** Specify the settings in the following sections:

- Authentication Server
	- **OAuth server host identifier**. For example, IP address or DNS name of the authentication server such as 192.99.17.22
	- **OAuth server TCP port**
	- **OAuth server is using TLS/SSL**
- Authentication Configuration
	- **OAuth keystore file**. For example, C:\NetIQ\idm\apps\osp\osp.jks
	- **Key alias of key for use by OAuth**
	- **Key password of key for use by OAuth**
	- **Session Timeout (minutes)**. For example, 60 minutes.

**SSO Clients tab:** Specify the settings in the following sections:

- Reporting
	- **URL link to landing page**. For example, http://192.168.0.1:8180/IDMRPT
- **+ Self Service Password Reset** 
	- **OAuth client ID**. For example, *sspr*
	- OAuth client secret For example, *<sspr client secret>*
	- **OSP OAuth redirect url**. For example, http://192.168.0.2:8180/sspr/public/ oauth

For more information about Configuration Utility, see ["Running the Identity Applications](#page-70-0)  [Configuration Utility" on page 71](#page-70-0).

- **10** Save the changes and exit the Configuration Utility.
- **11** Start Tomcat.

# **VII** Migrating Identity Manager Data to a New Installation **New Installation**

This section provides information on migrating existing data in Identity Manager components to a new installation. Most migration tasks apply to the Identity Applications. To upgrade Identity Manager components, see [Part VI, "Upgrading Identity Manager," on page 133.](#page-132-0) For more information about the difference between upgrade and migration, see ["Understanding Upgrade and](#page-136-0)  [Migration" on page 137.](#page-136-0)

# 13 <sup>13</sup>**Preparing to Migrate Identity Manager**

This section provides information to help you prepare for migrating your Identity Manager solution to the new installation.

# **Checklist for Performing a Migration**

To perform a migration, NetIQ recommends that you complete the steps in the following checklist.

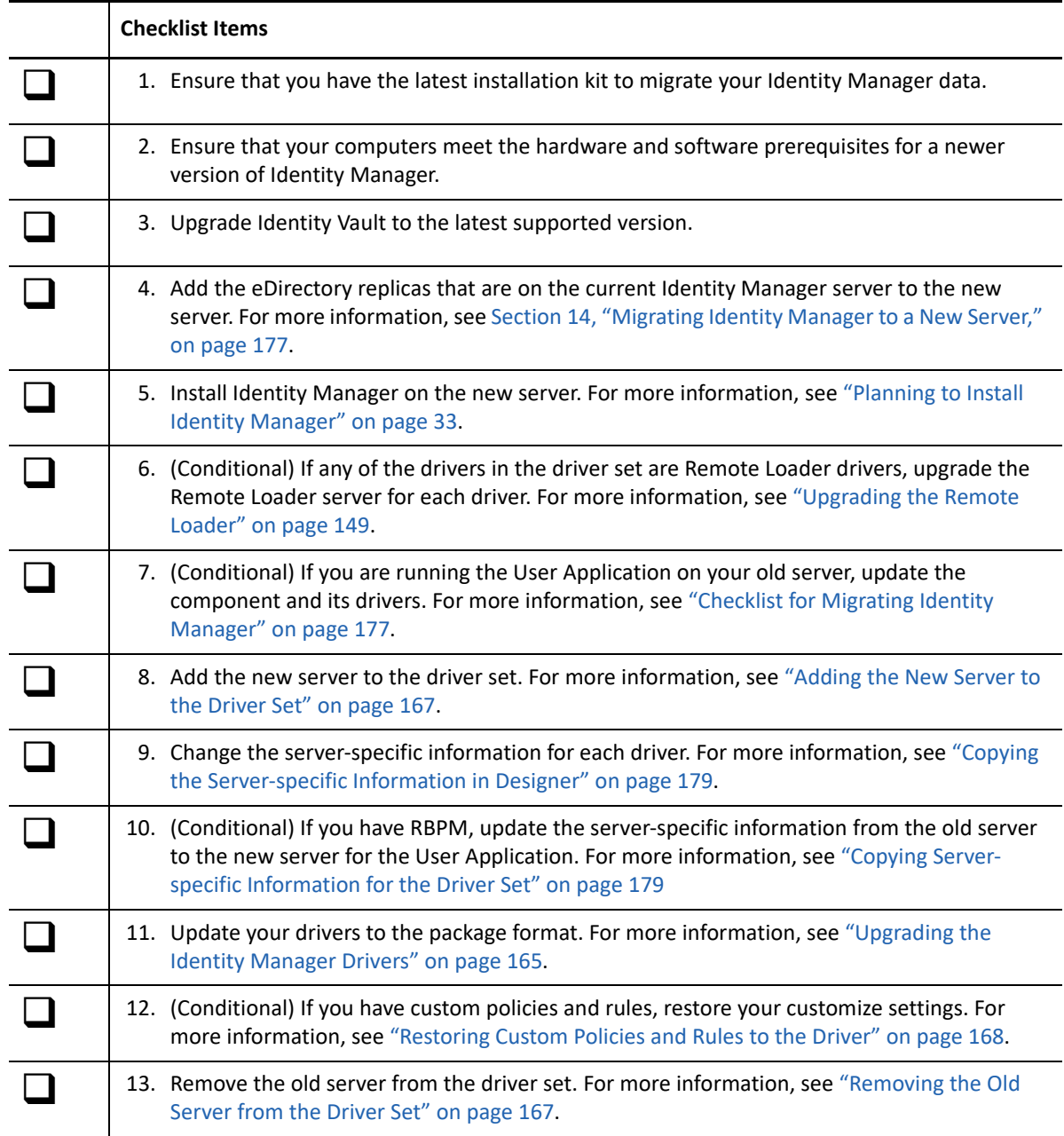

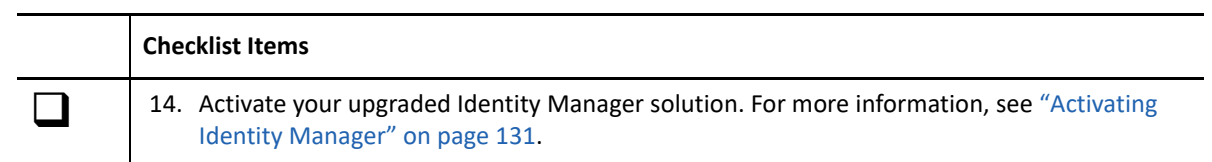

# <span id="page-176-0"></span>14 <sup>14</sup>**Migrating Identity Manager to a New Server**

This section provides information for migrating from the User Application to the identity applications on a new server. You might also need to perform a migration when you cannot upgrade an existing installation. This section includes the following activities:

- ["Checklist for Migrating Identity Manager" on page 177](#page-176-1)
- ["Preparing Your Designer Project for Migration" on page 178](#page-177-0)
- ["Copying Server-specific Information for the Driver Set" on page 179](#page-178-2)
- ["Migrating the Identity Manager Engine to a New Server" on page](#page-179-0) 180
- ["Migrating the User Application Driver" on page 181](#page-180-0)
- ["Upgrading the Identity Applications" on page 182](#page-181-1)
- ["Migrating Identity Applications" on page 182](#page-181-0)
- ["Completing the Migration of the Identity Applications" on page](#page-183-0) 184

# <span id="page-176-1"></span>**Checklist for Migrating Identity Manager**

NetIQ recommends that you complete the steps in the following checklist.

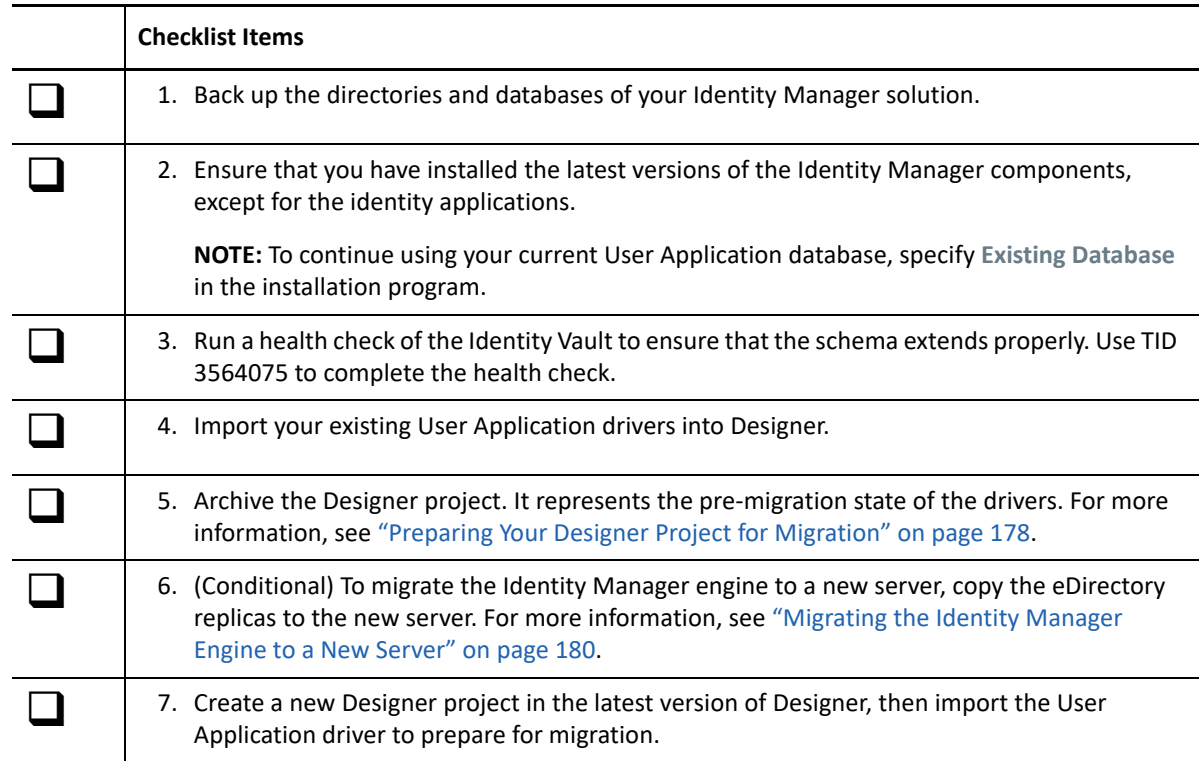

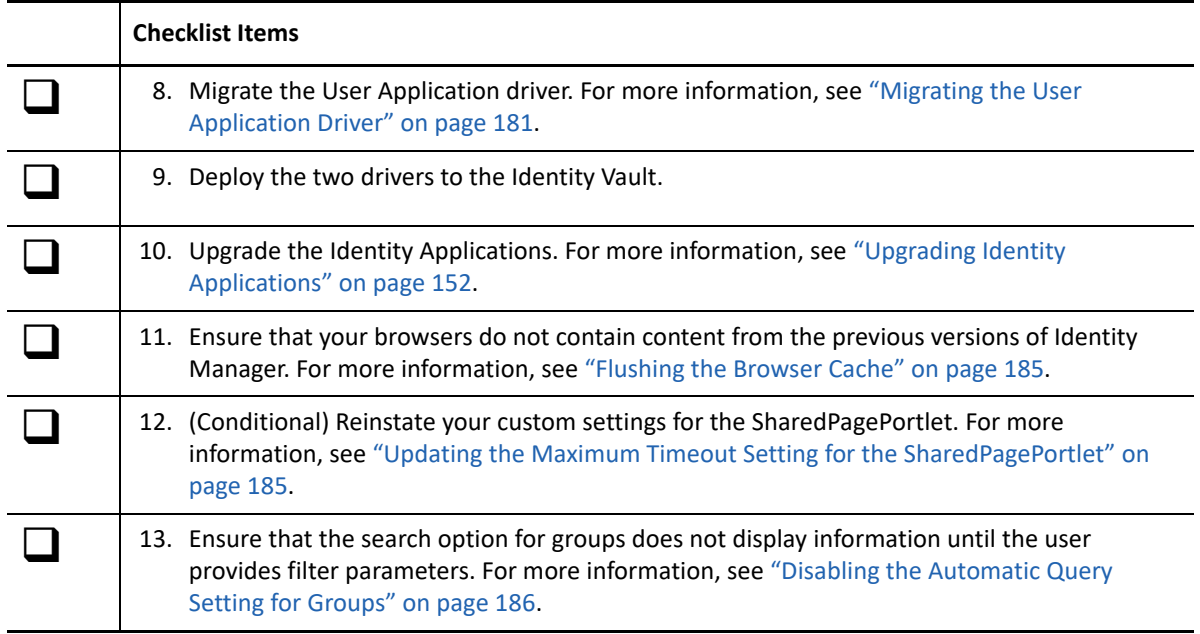

# <span id="page-177-0"></span>**Preparing Your Designer Project for Migration**

Before you migrate the driver, you need to perform some setup steps to prepare the Designer project for migration.

**NOTE:** If you do not have an existing Designer project to migrate, create a new project by using **File > Import > Project (From Identity Vault)**.

- **1** Launch Designer.
- **2** (Conditional) If you have an existing Designer project that contains the User Application that you want to migrate, back up the project:
	- **2a** Right-click the name of the project in Project view, then select **Copy Project**.
	- **2b** Specify a name for the project, then click **OK**.
- **3** To update the schema for your existing project, complete the following steps:
	- **3a** In the Modeler view, select the Identity Vault.
	- **3b** Select **Live > Schema > Import**.
- **4** (Optional) To verify that the version number for Identity Manager is correct in your project, complete the following steps:
	- **4a** In the Modeler view, select the Identity Vault and then click **Properties**.
	- **4b** In the left navigation menu, select **Server List**.
	- **4c** Select a server and then click **Edit**.

The **Identity Manager version** field should show the latest version.

# <span id="page-178-2"></span>**Copying Server-specific Information for the Driver Set**

You must copy all server-specific information that is stored in each driver and driver set to the new server's information. This also includes GCVs and other data on the driver set that will not be there on the new server and need to be copied. The server-specific information is contained in:

- Global configuration values
- Engine control values
- Named passwords
- Driver authentication information
- Driver startup options
- Driver parameters
- Driver set data

You can do this in Designer or iManager. If you use Designer, it is an automated process. If you use iManager, it is a manual process. If you are migrating from an Identity Manager server earlier than 3.5 version to an Identity Manager server greater than or equal to 3.5, you should use iManager. For all other supported migration paths, you can use Designer.

- ["Copying the Server-specific Information in Designer" on page 179](#page-178-1)
- ["Changing the Server-specific Information in iManager" on page 180](#page-179-1)
- <span id="page-178-0"></span>["Changing the Server-specific Information for the User Application" on page 180](#page-179-2)

### <span id="page-178-1"></span>**Copying the Server-specific Information in Designer**

This procedure affects all drivers stored in the driver set.

- **1** In Designer, open your project.
- **2** In the **Outline** tab, right-click the server, then select **Migrate**.
- **3** Read the overview to see what items are migrated to the new server, then click **Next**.
- **4** Select the target server from the list available servers, then click **Next**.

The only servers listed are servers that are not currently associated with a driver set and are equal to or newer than the source server's Identity Manager version.

- **5** Select one of the following options:
	- **Make the target server active:** Copies the settings from the source server to the target server and disables the drivers on the source server. NetIQ recommends using this option.
	- **Keep the source server active:** Does not copy the settings and disables all drivers on the target server.
	- **Makes both target and source servers active:** Copies settings from the source server to the target server without disabling the drivers on the source or target servers. This option is not recommended. If both drivers are started, the same information is written to two different queues and this can cause corruption.
- **6** Click **Migrate**.
- **7** Deploy the changed drivers to the Identity Vault.

For more information, see ["Deploying a Driver to an Identity Vault](https://www.netiq.com/documentation/identity-manager-48/pdfdoc/designer_admin/designer_admin.pdf#deploydriver)" in the *[NetIQ Designer for](https://www.netiq.com/documentation/identity-manager-48/pdfdoc/designer_admin/designer_admin.pdf#bookinfo)  [Identity Manager Administration Guide](https://www.netiq.com/documentation/identity-manager-48/pdfdoc/designer_admin/designer_admin.pdf#bookinfo)*.

**8** Start the drivers.

For more information, see [Stopping, Starting, or Restarting a Driver in Designer](https://www.netiq.com/documentation/identity-manager-48/pdfdoc/driver_admin/driver_admin.pdf#b4625cz) in the *[NetIQ](https://www.netiq.com/documentation/identity-manager-48/pdfdoc/driver_admin/driver_admin.pdf#Bktitle)  [Identity Manager Driver Administration Guide](https://www.netiq.com/documentation/identity-manager-48/pdfdoc/driver_admin/driver_admin.pdf#Bktitle)*.

### <span id="page-179-1"></span>**Changing the Server-specific Information in iManager**

- **1** In iManager, click **U** to display the Identity Manager Administration page.
- **2** Click **Identity Manager Overview**.
- **3** Browse to and select the container that holds the driver set.
- **4** Click the driver set name to access the Driver Set Overview page.
- <span id="page-179-3"></span>**5** Click the upper right corner of the driver, then click **Stop driver**.
- **6** Click the upper right corner of the driver, then click **Edit properties**.
- **7** Copy or migrate all server-specific driver parameters, global configuration values, engine control values, named passwords, driver authentication data, and driver startup options that contain the old server's information to the new server's information. Global configuration values and other parameters of the driver set, such as max heap size, Java settings, and so on, must have identical values to those of the old server.
- **8** Click **OK** to save all changes.
- <span id="page-179-4"></span>**9** Click the upper right corner of the driver to start the driver.
- **10** Repeat [Step 5](#page-179-3) through [Step 9](#page-179-4) for each driver in the driver set.

### <span id="page-179-2"></span>**Changing the Server-specific Information for the User Application**

You must reconfigure the User Application to recognize the new server. Run configupdate.bat.

- **1** Navigate to the configuration update utility located by default in the installation subdirectory of the User Application.
- **2** At a command prompt, launch the configuration update utility (configupdate.bat).
- **3** Specify the values as described in ["Configuring the Settings for the Identity Applications" on](#page-70-1)  [page 71](#page-70-1).

# <span id="page-179-0"></span>**Migrating the Identity Manager Engine to a New Server**

When migrating the Identity Manager engine to a new server, you can keep the eDirectory replicas that you currently use on the old server.

- **1** Install a supported version of eDirectory on the new server.
- **2** Copy the eDirectory replicas that are on the current Identity Manager server to the new server.
For more information, see "Administering Replicas" in the *[NetIQ eDirectory Administration](https://www.netiq.com/documentation/edirectory-9/edir_admin/data/fbgciaad.html)  [Guide](https://www.netiq.com/documentation/edirectory-9/edir_admin/data/fbgciaad.html)*.

**3** Install the Identity Manager engine on the new server.

## **Migrating the User Application Driver**

When upgrading to a new version of Identity Manager or migrating to a different server, you might need to import a new base package for the User Application driver, or upgrade the existing package. For example, **User Application Base Version 2.2.0.20120516011608**.

When you begin working with an Identity Manager project, Designer automatically prompts you to import new packages into the project. You can also manually import the package at that time.

#### **Importing a New Base Package**

- **1** Open your project in Designer.
- **2** Right-click **Package Catalog > Import Package**, then select the appropriate package.
- **3** (Conditional) If the Import Package dialog does not list the User Application Base package, complete the following steps:
	- **3a** Click the Browse button.
	- **3b** Navigate to *designer\_root*/packages/eclipse/plugins/ NOVLUABASE\_*version\_of\_latest\_package*.jar.
	- **3c** Click **OK**.
- **4** Click **OK**.

#### **Upgrading an Existing Base Package**

- **1** Open your project in Designer.
- **2** Right-click the User Application Driver.
- **3** Click **Driver > Properties > Packages**.

If the base package can be upgraded, the application displays a check mark in the **Upgrades** column.

- **4** Click **Select Operation** for the package that indicates there is an upgrade available.
- **5** From the drop-down list, click **Upgrade**.
- **6** Select the version to which you want to upgrade. Then click **OK**.
- **7** Click **Apply**.
- **8** Fill in the fields with appropriate information to upgrade the package. Then click **Next**.
- **9** Read the summary of the installation. Then click **Finish**.
- **10** Close the Package Management page.
- **11** Deselect **Show only applicable package versions**.

### **Deploying the Migrated Driver**

The driver migration is not complete until you deploy the User Application driver to the Identity Vault. After the migration, the project is in a state in which only the entire migrated configuration can be deployed. You cannot import any definitions into the migrated configuration. After the entire migration configuration has been deployed, this restriction is lifted, and you can deploy individual objects and import definitions.

**1** Open the project in Designer and run the Project Checker on the migrated objects.

For more information, see ["Validating Provisioning Objects](https://www.netiq.com/documentation/identity-manager-48/pdfdoc/identity_apps_design/identity_apps_design.pdf#validatingprovisioningobjects)" in the *[NetIQ Identity Manager -](https://www.netiq.com/documentation/identity-manager-48/pdfdoc/identity_apps_design/identity_apps_design.pdf#netiqidentityappsdesignguide)  [Administrator's Guide to Designing the Identity Applications](https://www.netiq.com/documentation/identity-manager-48/pdfdoc/identity_apps_design/identity_apps_design.pdf#netiqidentityappsdesignguide)*. If validation errors exist for the configuration, you are informed of the errors. These errors must be corrected before you can deploy the driver.

- **2** In the **Outline** view, right-click the User Application driver.
- **3** Select **Deploy**.
- **4** Repeat this process for each User Application driver in the driver set.

# **Upgrading the Identity Applications**

When you run the Upgrade program for the identity applications, ensure that you incorporate the following considerations:

- Use the same database that you used for the previous User Application. That is, the installation from which you are migrating. In the installation program, specify **Existing Database** for the database type.
- You can specify a different name for the User Application context.
- Specify an installation location that is different from the one for the previous installation.
- Point to a supported version of Tomcat.
- Do not use case-sensitive collation for your database. Case-sensitive collation is not supported. The case-insensitive collation might cause duplicate key errors during migration. If a duplicate key error is encountered, check the collation and correct it, then re-install the identity applications. The only supported collation is SQL Latin1\_General\_CP1\_CI\_AS.

For more information about upgrading the Identity Applications, see ["Upgrading Identity](#page-151-0)  [Applications" on page 152.](#page-151-0)

# **Migrating Identity Applications**

Do not use case-sensitive collation for your database. Case-sensitive collation is not supported. The case-sensitive collation might cause duplicate key errors during migration. If a duplicate key error is encountered, check the collation and correct it, then re-install the identity applications. The only supported collation is SQL\_Latin1\_General\_CP1\_CI\_AS.

Before you migrate Identity Applications, you must install the libssl.so.1.0.0 and libcrypto.so.1.0.0 libraries from the /opt/netiq/common/openssl/lib64/ directory.

The migration of Identity Applications involves the following:

- ["Migrating the Database to the New Server" on page 183](#page-182-0)
- ["Installing Identity Applications on the New Server" on page 184](#page-183-0)

#### <span id="page-182-0"></span>**Migrating the Database to the New Server**

If your User Application database is on **PostgreSQL**, perform the following steps:

- **1** Log in to the server where **PostgreSQL** is installed.
- **2** Open command prompt, navigate to postgres bin directory and export the data to a .sql file.

Example: pg\_dumpall -U postgres > dump.sql

- **3** Log in to the new server where you want to install **PostgreSQL**.
- **4** Install the **PostgreSQL** as mentioned below:
	- **4a** Download and mount the Identity\_Manager\_4.8.x\_Windows.iso from the [Software](https://sldlogin.microfocus.com/)  [License and Download](https://sldlogin.microfocus.com/) (https://sldlogin.microfocus.com/) portal.
	- **4b** Navigate to the location where you have mounted the Identity Manager 4.8.x Windows.iso.
	- **4c** Navigate to: <Mount location>\common\packages\postgres\ directory.
	- **4d** Run the PostgreSQL installer.
- **5** Navigate to C: \NetIQ\IDM\postgres and delete the Data directory.
- **6** Create a data directory in the **PostgreSQL** installed location and make sure postgres user has access rights to the directory.
- **7** Open command prompt, navigate to postgres bin directory and initialize the database as shown below:

Example:initdb.exe -D C:\NetIQ\IDM\postgres\data -E WIN1252 -U postgres.

**8** Ensure that the following entries are present in pq\_hba.conffile located under C:\NetIQ\IDM\postgres\data.

# IPv6 local connections:

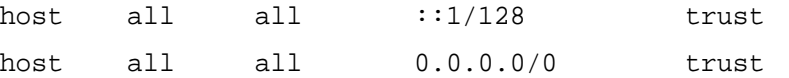

**9** Ensure that the following is uncommented in postgresql.conf file:

listen\_addresses = '\*'

port = 5432

- **10** Restart postgres services from running services.msc from run.
- **11** Open command prompt, navigate to postgres bin directory, and import the data to the new **PostgreSQL** database, and then use the collected dump as explained in step 2.

```
Example: psql -U postgres < dump.sql.
```
#### <span id="page-183-0"></span>**Installing Identity Applications on the New Server**

The following procedure explains about installing Identity Application on the New Server:

- **1** Download the Identity\_Manager\_4.8.x\_Windows.iso from the [NetIQ Downloads](https://dl.netiq.com/)  [Website](https://dl.netiq.com/) (https://dl.netiq.com/).
- **2** Mount the .iso file.
- **3** Navigate to Identity apps directory, install **Identity Applications** and skip the deployment of User Application, and Roles & Resources Service driver.
	- **3a** Select the Custom Installation mode.
	- **3b** Enter the Identity Vault details.
	- **3c** Uncheck **Deploy Identity Applications Driver**.
- **4** Select **Existing PostgreSQL** server, provide the required details, and proceed with the installation.

## **Completing the Migration of the Identity Applications**

After upgrading or migrating the identity applications, complete the migration process.

#### **Preparing an Oracle Database for the SQL File**

During the installation process, you might have chosen to write a SQL file to update the identity applications database. If your database runs on an Oracle platform, you must perform some steps before you can run the SQL file.

**1** In the database, run the following SQL statements:

```
ALTER TABLE DATABASECHANGELOG ADD ORDEREXECUTED INT;
UPDATE DATABASECHANGELOG SET ORDEREXECUTED = -1;
ALTER TABLE DATABASECHANGELOG MODIFY ORDEREXECUTED INT NOT NULL;
ALTER TABLE DATABASECHANGELOG ADD EXECTYPE VARCHAR(10);
UPDATE DATABASECHANGELOG SET EXECTYPE = 'EXECUTED';
ALTER TABLE DATABASECHANGELOG MODIFY EXECTYPE VARCHAR(10) NOT NULL;
```
**2** Run the following updateSQL command:

```
C:\NetIQ\idm\jre\bin\java -Xms256m -Xmx256m -Dwar.context.name=IDMProv 
-
Ddriver.dn="cn=User Application Driver,cn=driverset1,o=system" -
Duser.container="o=data" -jar C:\NetIQ\idm\jre\liquibase.jar --
databaseClass=liquibase.database.core.PostgresDatabase --
driver=org.postgresql.Driver --
classpath=C:\NetIQ\idm\apps\postgresql\postgresql-9.4.1212jdbc42.jar
C:\NetIQ\idm\apps\UserApplication\IDMProv.war --
changeLogFile=DatabaseChangeLog.xml --url="jdbc:postgresql://
localhost:5432/
idmuserappdb" --contexts="prov,newdb" --logLevel=info --
logFile=C:\NetIQ\idm\apps\UserApplication\db.out --username=******** --
password=******** update
```
- **3** In a text editor, open the SQL file, by default in the \*installation\_path*\userapp\sql directory.
- **4** Insert a backslash (/) after the definition of the function CONCAT\_BLOB. For example

```
 -- Changeset icfg-data-load.xml::700::IDMRBPM
CREATE OR REPLACE FUNCTION CONCAT_BLOB(A IN BLOB, B IN BLOB) RETURN BLOB 
AS
                  C BLOB;
             BEGIN
                 DBMS_LOB.CREATETEMPORARY(C, TRUE);
                 DBMS_LOB.APPEND(C, A);
                DBMS LOB.APPEND(C, B);
                 RETURN c;
             END;
/
```
**5** Execute the SQL file.

For more information about running the SQL file, see ["Manually Creating the Database](#page-93-0)  [Schema" on page 94](#page-93-0).

**NOTE:** Do not use SQL\*Plus to execute the SQL file. The line lengths in the file exceed 4000 characters.

#### **Flushing the Browser Cache**

Before you log in to the identity applications, you should flush the cache on the browser. If you do not flush the cache, you might experience some runtime errors.

### **Updating the Maximum Timeout Setting for the SharedPagePortlet**

If you have customized any of the default settings or preferences for the SharedPagePortlet, then it has been saved to your database and this setting will get overwritten. As a result, navigating to the Identity Self-Service tab might not always highlight the correct Shared Page. To be sure that you do not have this problem, complete the following steps:

- **1** Log in as a User Application Administrator.
- **2** Navigate to **Administration > Portlet Administration**.
- **3** Expand **Shared Page Navigation**.
- **4** In the portlet tree on the left, click **Shared Page Navigation**.
- **5** On the right side of the page, click **Settings**.
- **6** Ensure that **Maximum Timeout** is set to 0.
- **7** Click **Save Settings**.

### **Disabling the Automatic Query Setting for Groups**

By default, the DNLookup Display for the Group entity in the Directory Abstraction Layer is enabled. This means that whenever the object selector is opened for a group assignment, all the groups are displayed by default without the need to search them. You should change this setting, since the window to search for groups should be displayed without any results until the user provides input for search.

You can change this setting in Designer by unchecking **Perform Automatic Query**, as shown below:

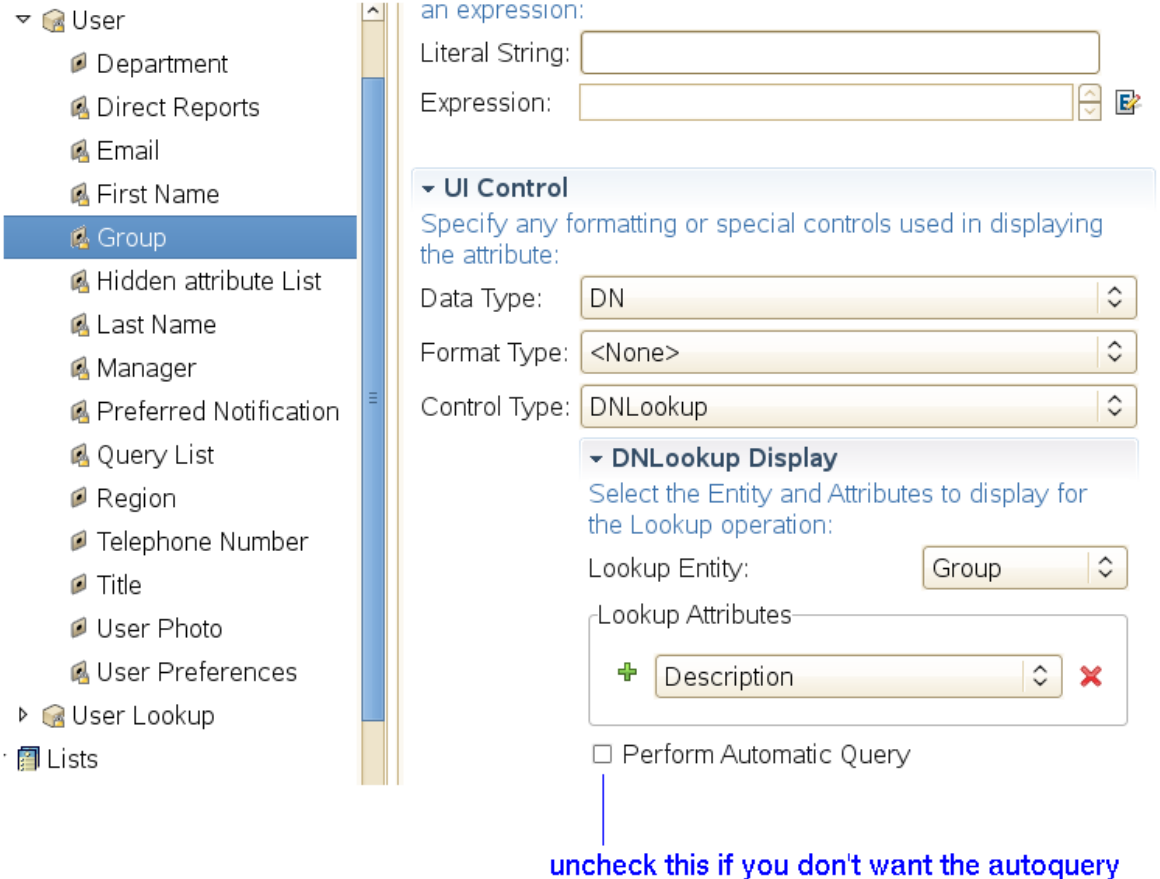

to occur

# **VIII** Deploying Identity Manager on Microsoft Azure **Microsoft Azure**

This section explains the planning and implementation of Identity Manager on the Microsoft Azure cloud.

- [Chapter 15, "Planning and Implementation of Identity Manager on Microsoft Azure," on](#page-188-0)  [page 189](#page-188-0)
- [Chapter 16, "Example Scenarios of Hybrid Identity Manager," on page 199](#page-198-0)

# <span id="page-188-0"></span>**15** Planning and Implementation of Identity<br>Manager on Microsoft Azure **Manager on Microsoft Azure**

Identity Manager adds support for deploying the following Identity Manager components on Microsoft Azure.

- Identity Manager engine
- Identity Manager drivers and Remote Loaders
- iManager
- Designer
- Identity Applications
- Identity Reporting

**NOTE:** Deployment of Sentinel Log Management is not supported on Microsoft Azure.

## **Prerequisites**

In addition to the system requirements of Identity Manager components, ensure that you meet the following prerequisites:

- An administrative account on Microsoft Azure.
- Identity\_Manager\_4.8\_Windows.iso and Designer are downloaded, extracted, and available on Identity Manager component instances.
- Remote desktop to connect to Azure VM instances from your local client machine.

## **Deployment Procedure**

Identity Manager components can be deployed on a private or a public network based on your requirement. [Figure 15-1](#page-189-0) illustrates a sample deployment that is used in the subsequent sections.

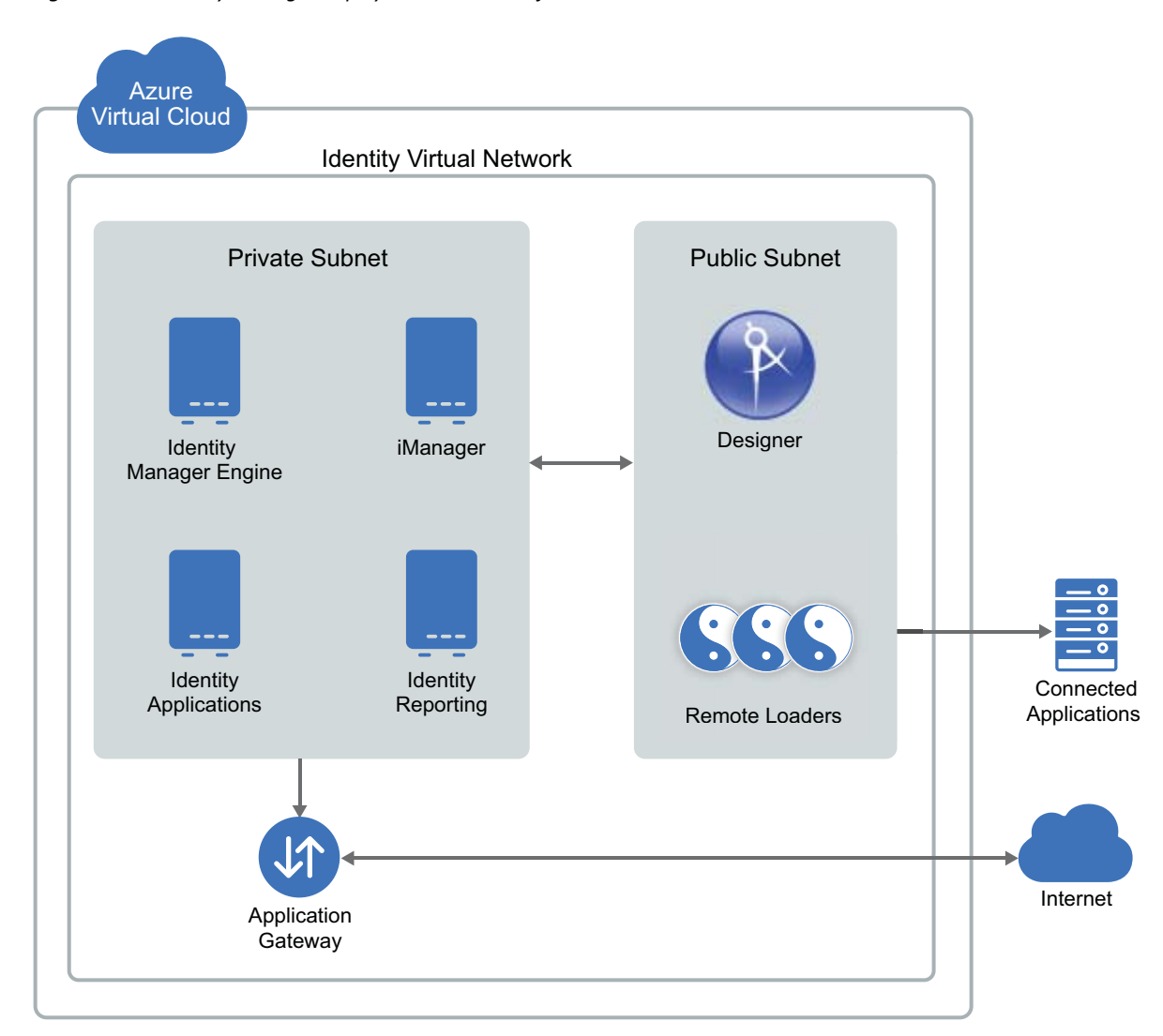

<span id="page-189-0"></span>*Figure 15-1 Identity Manager Deployment on Microsoft Azure*

Identity Manager components can be deployed on Microsoft Azure in different combinations depending on how the components are distributed on different servers. However, the deployment procedure is the same for all scenarios.

The deployment procedure consists of the following steps:

- ["Creating a Resource Group" on page 191](#page-190-0)
- ["Creating a Virtual Network and Subnet" on page 191](#page-190-1)
- ["Creating an Application Gateway" on page 192](#page-191-0)
- ["Creating a Virtual Machine Instance" on page 193](#page-192-0)
- ["Updating host entries in VM" on page 194](#page-193-0)
- ["Setting Up Designer" on page 196](#page-195-0)
- ["Configuring the Application Gateway" on page 196](#page-195-1)

#### <span id="page-190-0"></span>**Creating a Resource Group**

NetIQ recommends you to create a resource group and add the required resources to the group to use with Identity Manager. Perform the following steps to create a new resource group:

- **1** Log in to the Azure portal.
- **2** Click **Resource groups**.
- **3** Click **Create**.
- **4** In the **Basics** tab:
	- **4a** Select your **Subscription** from the drop-down list.
	- **4b** Enter a new resource group name.
	- **4c** Select the location from the **Region** drop-down list. For example, Central India.
	- **4d** Click **Next : Tags >**.
- **5** In the **Tags** tab, click **Next : Review + Create >**.
- **6** In the **Review + create** tab, click **Create**.

#### <span id="page-190-1"></span>**Creating a Virtual Network and Subnet**

- **1** Log in to the Azure Portal.
- **2** Type **virtual network** in the search.
- **3** Under Services, select **Virtual networks**.
- **4** Click **Create**.
- **5** In the **Basics** tab, specify the following details:

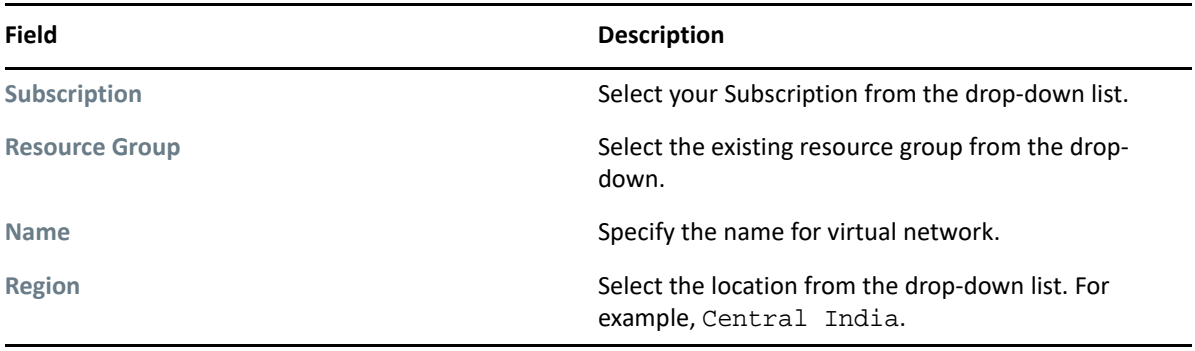

**5a** Click **Next : IP Addresses >**.

- **6** In the IP Addresses tab, click **Add subnet**.
	- **6a** Click **Add subnet**.
		- **6a1** Specify the subnet name. For example, default.
		- **6a2** Specify the subnet address range. For example, 10.1.0.0/24.
		- **6a3** Click **Add**.
	- **6b** Click **Next : Security >**.
- **7** In the **Security** tab, keep the default values for all the fields, then click **Next : Tags >**.
- **8** In the **Tags** tab, click **Next : Review + create >**.
- **9** In the **Review + create** tab, review your settings, then click **create**.

#### <span id="page-191-0"></span>**Creating an Application Gateway**

- **1** Log in to the Azure portal.
- **2** Click **Create a Resource**.
- **3** Go to **Categories** > **Networking** > **Application Gateway**.
- **4** In the **Basics** tab, specify the following details:

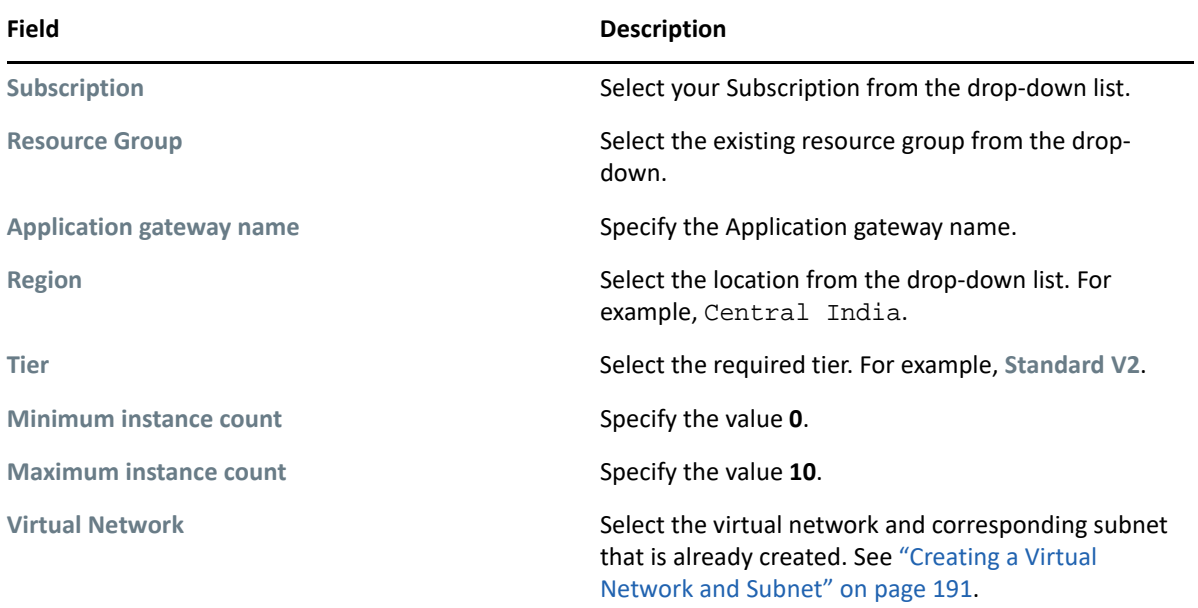

**4a** Keep the default values for the rest of the fields then click **Next : Frontends >**.

- **5** In the **Frontends** tab:
	- **5a** Select **Public**.
	- **5b** Under **Public IP address**, click **Add new**.
		- **5b1** Specify public IP address name. For example, idmgateway.centralindia.cloudapp.azure.com.
		- **5b2** Click **OK**.
	- **5c** Click **Next : Backends >**
- **6** In the **Backends** tab:
	- **6a** Click **Add a backend pool**.
		- **6a1** Specify backend pool name.
		- **6a2** Select **Yes** to add a backend pool without targets.
		- **6a3** Click **Add**.
	- **6b** Click **Next : Configuration >**.

#### **7** In the **Configuration** tab:

- **7a** Under **Routing rules**, click **Add a routing rule**.
- **7b** Specify the Rule name.
- **7c** In the **Listener** tab, specify the following details:

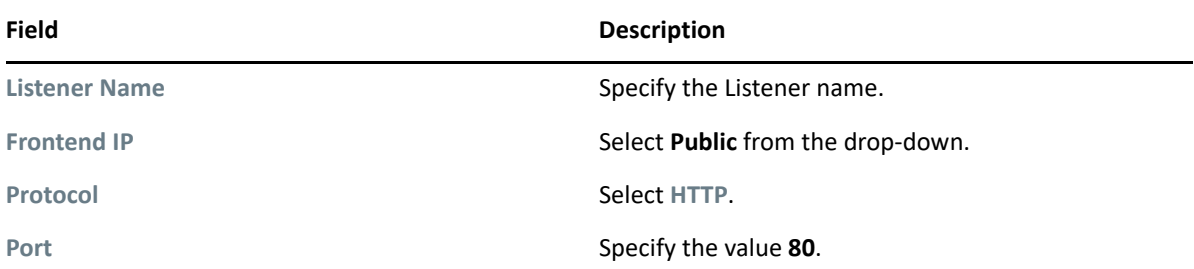

**7d** Keep the default values for the rest of the fields.

**7e** In the **Backend targets** tab, specify the following details:

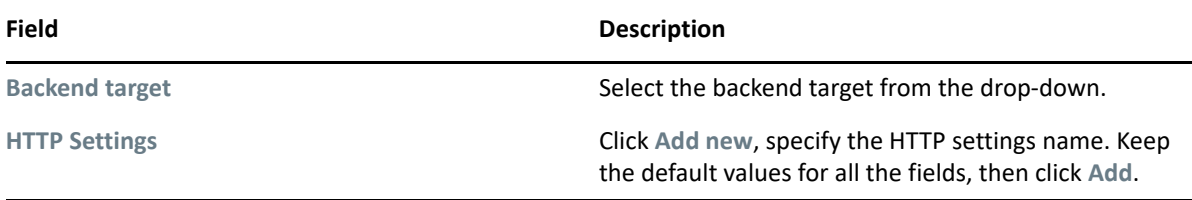

**7e1** Click **Add**.

**7f** Click **Next : Tags >**.

- **8** In the **Tags** tab, click Next : **Review + create >**.
- **9** In the **Review + create >** tab, review your settings, then click **Create**.

**NOTE:** For more information related to configuring the application gateway, see ["Configuring the](#page-195-1)  [Application Gateway" on page 196.](#page-195-1)

#### <span id="page-192-0"></span>**Creating a Virtual Machine Instance**

Create a separate virtual machine to host the Identity Manager components.

- **1** Log in to the Azure portal.
- **2** Type **virtual machines** in the search.
- **3** Under Services, select **Virtual machines**.
- **4** Click **Create**, then select **Virtual machine**.
- **5** In the **Basics** tab:
	- **5a** Select your **Subscription** from the drop-down list.
	- **5b** Select the existing resource group from the drop-down list (see "Creating a Resource [Group" on page 191\)](#page-190-0).
	- **5c** Specify the **Virtual machine name**.
- **5d** Select the location from the **Region** drop-down list. For example, Central India.
- **5e** Select the required **Windows Server** from the **Image** drop-down list. For example, Windows Server 2019.
- **5f** Select the virtual machine size from the **Size** drop-down list.
- **5g** Specify **Username**, **Password**, and **Confirm password**.
- **5h** Under Licensing, select **Windows Server License**, then select eligible **Windows Server License with Software Assurance** to confirm.
- **5i** Keep the default values for the rest of the fields.
- **5j** Click **Next : Disks >**.
- **6** In the **Disks** tab:
	- **6a** Select the disk type from the **OS disk type** drop-down list. For example, Premium SSD.
	- **6b** Select the required Encryption type from the drop-down list.
	- **6c** Click **Next : Networking >**.
- **7** In the **Networking** tab:
	- **7a** Select the virtual network and corresponding subnet that is already created. See, ["Creating](#page-190-1)  [a Virtual Network and Subnet" on page 191.](#page-190-1)
	- **7b** Under network security group, select **Advanced**.
	- **7c** Select the existing network security group from the drop-down list.
		- **7c1** (Conditional) If network security group is not available, click **Create new**.
		- **7c2** Specify network security group name.
		- **7c3** Click **Add an inbound role**, specify the required details.
		- **7c4** Click **Add an outbound role**, specify the required details.
		- **7c5** Click **OK**.
	- **7d** Keep the default values for the rest of the fields.
	- **7e** Click **Next : Management >**.
- **8** In the **Management** tab, keep the default values for all the fields, then click **Next : Advanced >**.
- **9** In the **Advanced** tab, keep the default values for all the fields, then click **Next : Tags >**.
- **10** In the **Tags** tab, keep the default values for all the fields, then click **Next : Review + create >**.
- **11** In the **Review + create** tab, review your settings, then click **Create**.

#### <span id="page-193-0"></span>**Updating host entries in VM**

You can access the Identity Manager components using the public DNS name of the application gateway or the alias DNS record set. To allow Identity Manager components to communicate with one another, edit the hosts files on each VM and add an entry to resolve its hostname.

<span id="page-194-0"></span>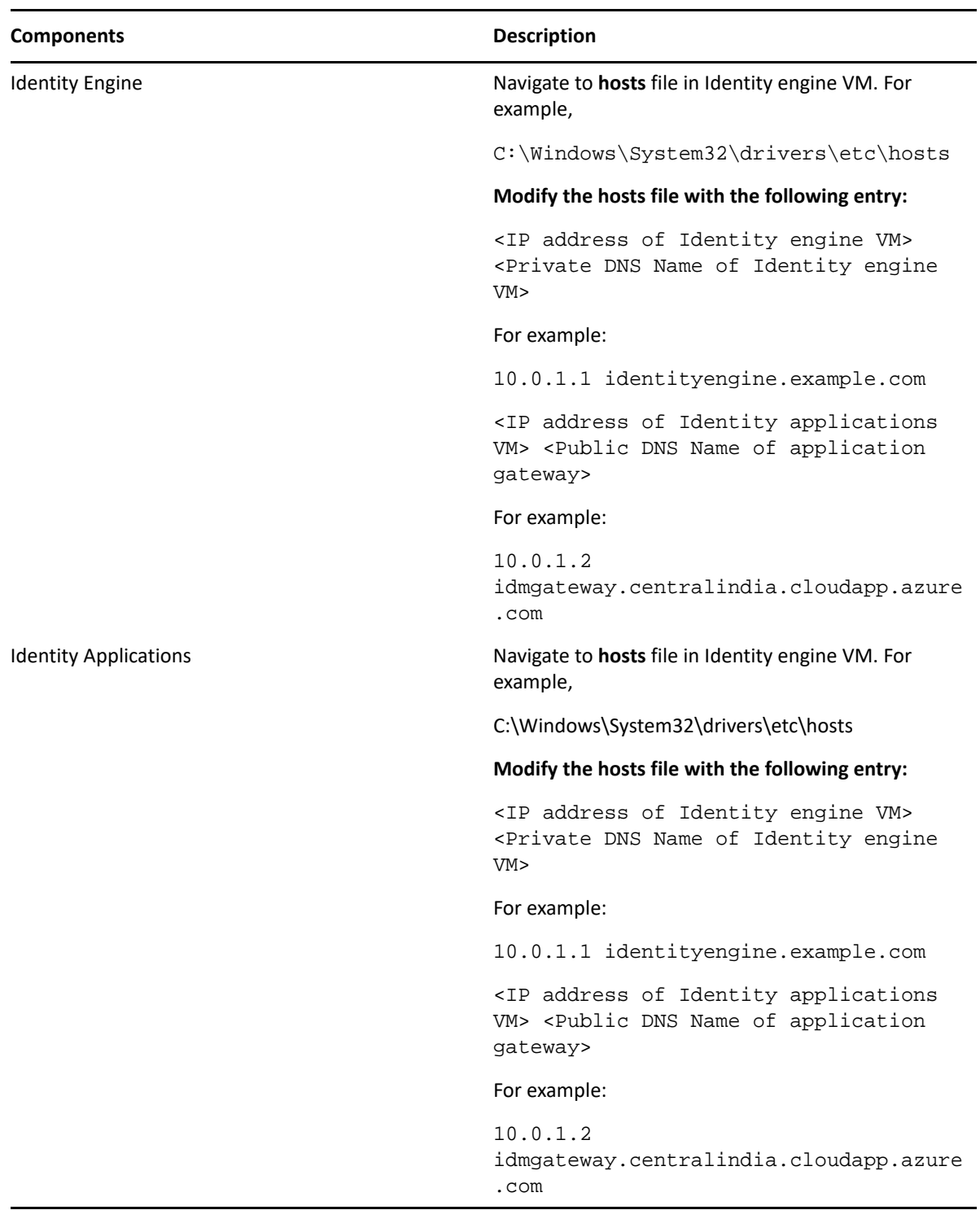

To update the host entries for Identity Reporting and iManager, see **Identity Applications** in [Table](#page-194-0)  [15-1 on page 195](#page-194-0).

**NOTE:** For the installation of Identity Manager components, see ["Installation Procedures" on](#page-44-0)  [page 45](#page-44-0).

#### <span id="page-195-0"></span>**Setting Up Designer**

**1** On a public subnet, launch a Virtual Machine instance. See, ["Creating a Virtual Machine](#page-192-0)  [Instance" on page 193](#page-192-0).

For the Windows security group, use rdesktop port only. For example 3389.

**2** Install Designer. Refer to [Part IV, "Installing Designer," on page 113.](#page-112-0)

#### <span id="page-195-1"></span>**Configuring the Application Gateway**

Configure the application gateway to allow external networks to use Identity Manager components that are hosted on the virtual machines.

- <span id="page-195-2"></span>**1** Configure a separate backend pool for Identity Manager components such as iManager, Identity Applications, forms and Identity Reporting.
	- **1a** In **Backend pools**, click **Add**.
	- **1b** Specify the following details:

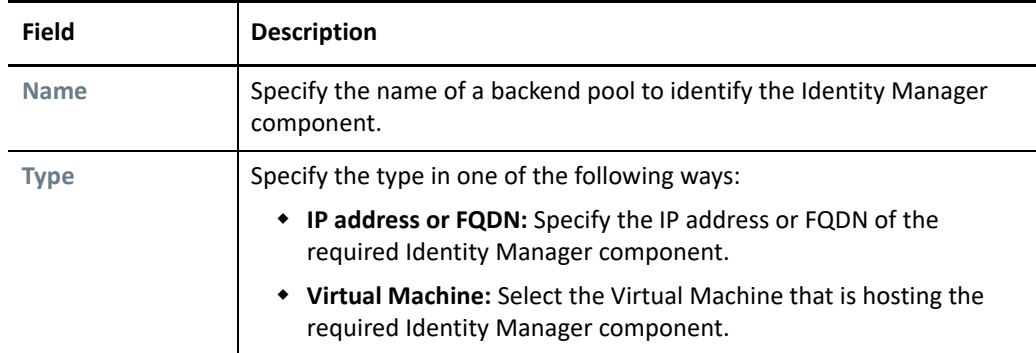

**1c** Click **OK**.

Repeat this step to configure additional backend pools.

<span id="page-195-3"></span>**2** Configure separate HTTP settings for Identity Manager components such as iManager, Identity Applications, forms and Identity Reporting.

**NOTE:** Ensure that you have exported the public certificate for the required Identity Manager components.

- **2a** In **HTTP Settings**, click **Add**.
- **2b** Specify the following details:

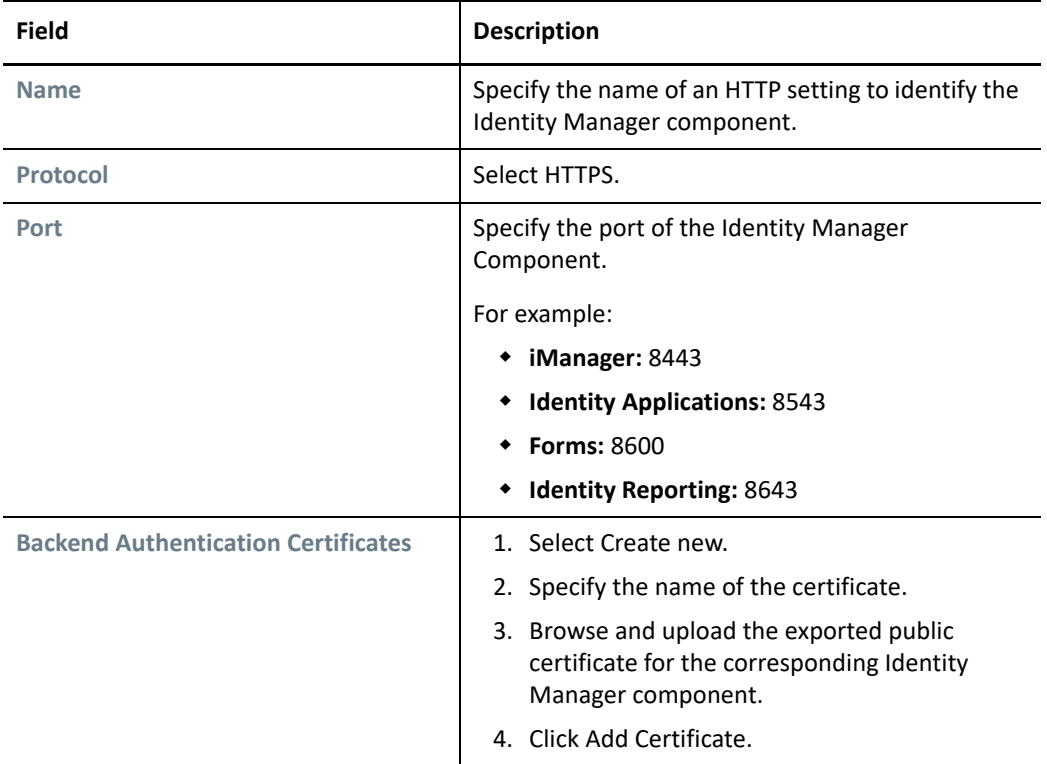

#### **2c** Click **OK**.

Repeat this step to configure additional HTTP settings.

<span id="page-196-0"></span>**3** Configure a separate listener for each Identity Manager component such as iManager, Identity Applications, forms and Identity Reporting.

**NOTE:** Ensure that you have exported the .PFX certificate from the Identity Vault.

**3a** In **Listeners**, click **Basic**.

**3b** Specify the following details:

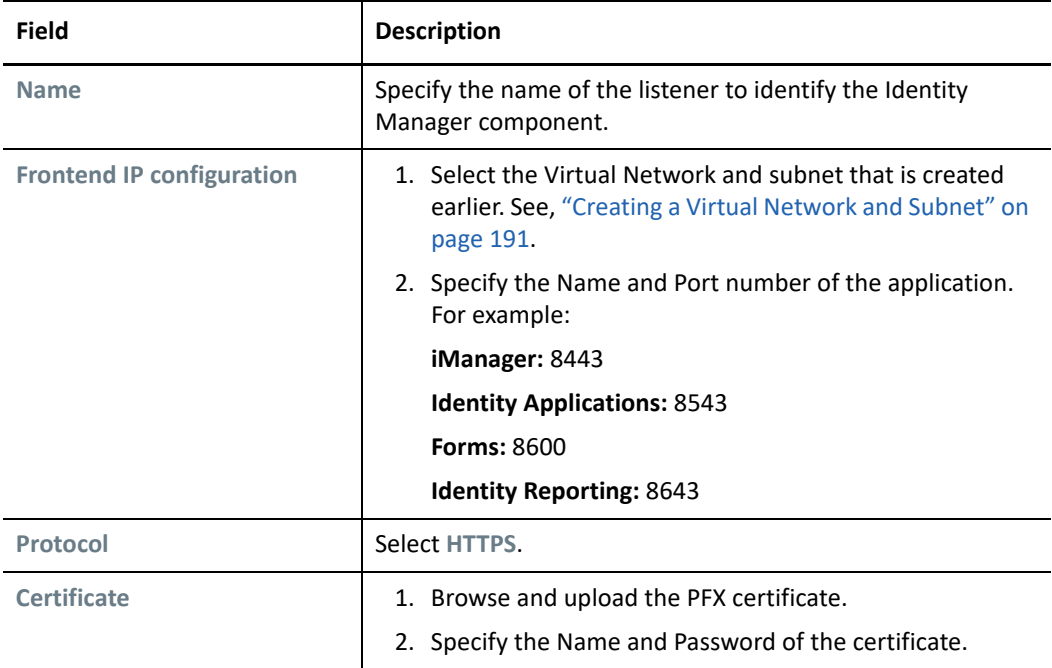

#### **3c** Click **OK**.

Repeat this step to configure additional listeners.

- **4** Create a basic rule for Identity Manager components such as iManager, Identity Applications, forms and Identity Reporting and associate this rule with the respective backend pool, Listener, and HTTP setting.
	- **4a** In **Rule**, click **Add**.
	- **4b** Specify the following details:

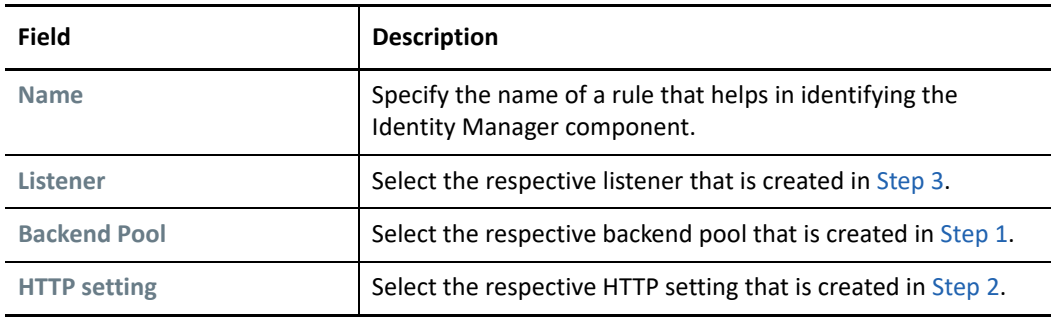

**4c** Click **OK**.

Repeat this step to configure additional rules.

# <span id="page-198-0"></span>16 <sup>16</sup>**Example Scenarios of Hybrid Identity Manager**

You can configure Identity Manager components where the identities are synchronized seamlessly between your enterprise premise and MS Azure cloud. Implementing this type of a hybrid scenario requires you to configure a VPN connection between the Azure subnet and the enterprise network. This section explains the following hybrid scenarios:

- ["Using Multi-Server Driver Set Connection" on page 199](#page-198-1)
- ["Using eDirectory Driver Connection" on page 200](#page-199-0)

## <span id="page-198-1"></span>**Using Multi-Server Driver Set Connection**

In this scenario, at least two Identity Manager servers use the same eDirectory tree and driver set where one server is installed on Azure cloud and the other server is installed on the enterprise premise. This includes full replica servers that use the Identity Vault replication channel to synchronize the identities through VPN connection. The Identity Manager server that is running on the enterprise network or Azure cloud synchronizes the identities across their respective connected applications.

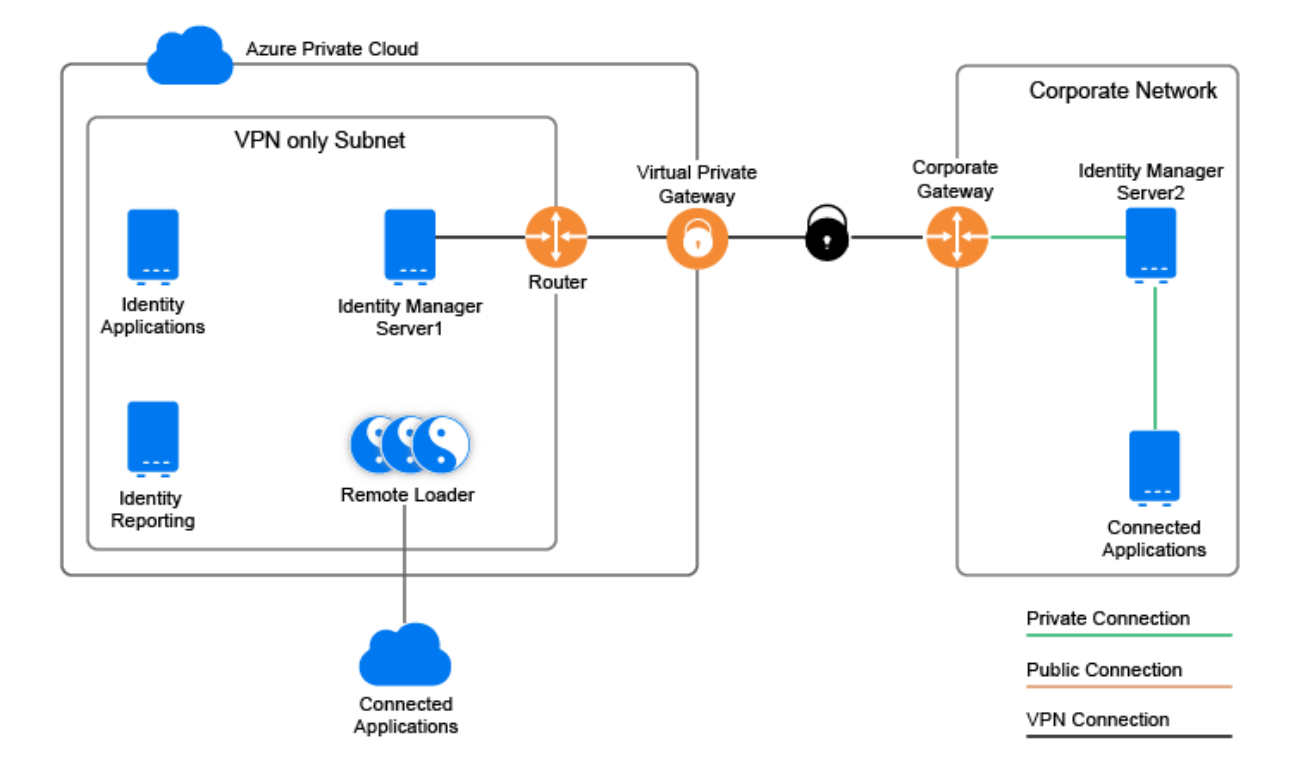

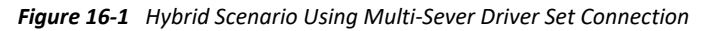

# <span id="page-199-0"></span>**Using eDirectory Driver Connection**

This scenario is suitable if you have Identity Manager servers installed on two separate eDirectory trees where one tree belongs to Azure cloud and the other tree belongs to the enterprise network. This configuration uses eDirectory driver to synchronize identities between Azure cloud and the enterprise network through a VPN connection. The Identity Manager server that is running on the enterprise network or Azure cloud synchronizes the identities across their respective connected applications.

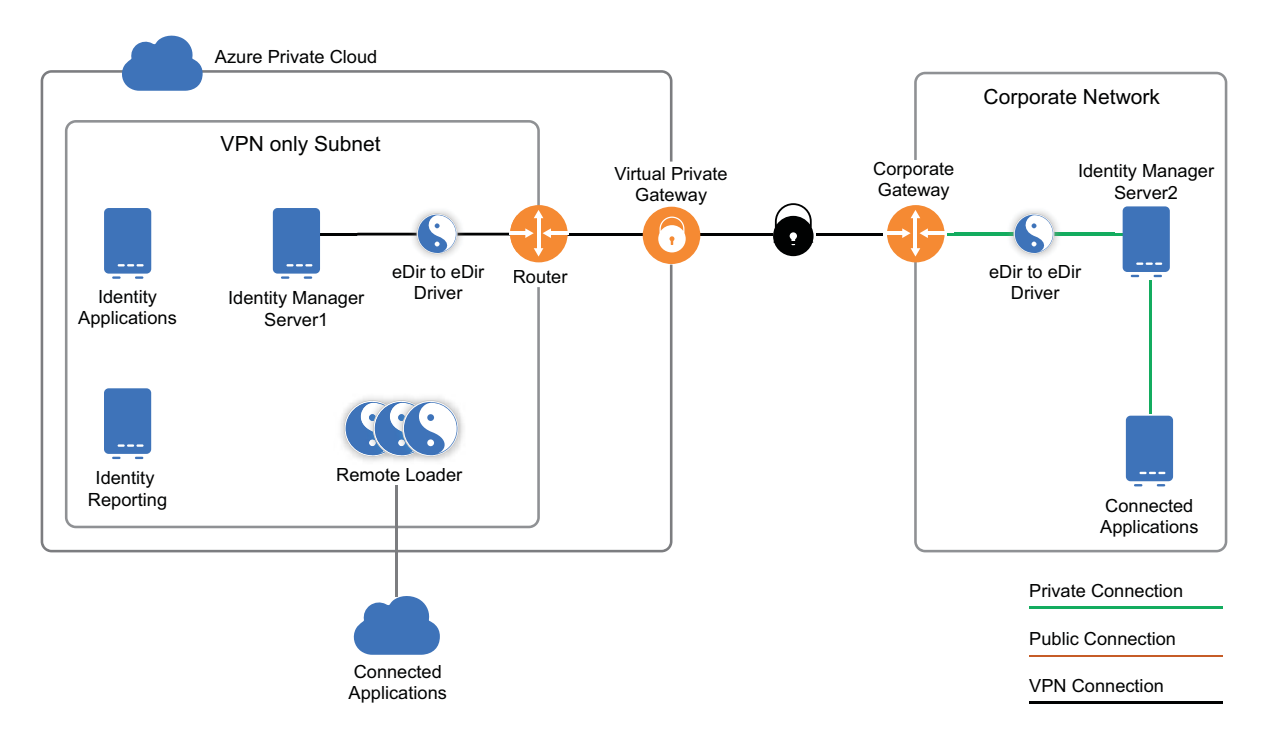

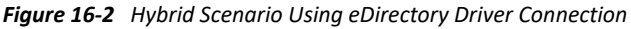

The communication between the Azure cloud and the enterprise network is limited. It only synchronizes the delta changes. You can control the attributes to synchronize by configuring the driver filter. You can also leverage the policy engine to define additional controls for synchronizing attributes. For example, limit the password attribute from synchronizing and allow users to use different passwords to access Identity Manager servers from the Azure cloud and the enterprise network.

# 17 <sup>17</sup>**Uninstalling Identity Manager Components**

This section describes the process for uninstalling the components of Identity Manager. Some components have prerequisites for uninstallation. Ensure that you review full section for each component before beginning the uninstallation process.

**NOTE:** You must stop all services such as Tomcat, PostgreSQL, and ActiveMQ before uninstalling the Identity Manager components.

# **Uninstalling the Identity Vault**

Before you uninstall the Identity Vault, you must understand your eDirectory tree structure and replica placements. For example, you should know whether you have more than one server in the tree.

- **1** (Conditional) If you have more than one server in your eDirectory tree, complete the following steps:
	- **1a** (Conditional) If the server where you installed eDirectory holds any master replicas, promote another server in the replica ring to be a master before you remove eDirectory.

For more information, see "Managing Partitions and Replicas" in the *[NetIQ eDirectory](https://www.netiq.com/documentation/edirectory-9/edir_admin/data/bookinfo.html)  [Administration Guide](https://www.netiq.com/documentation/edirectory-9/edir_admin/data/bookinfo.html)*.

**1b** (Conditional) If the tree on the server where you installed eDirectory holds the only copy of a partition, either merge this partition into the parent partition or add a replica of this partition to another server and make it the master replica holder.

For more information, see "Managing Partitions and Replicas" in the *[NetIQ eDirectory](https://www.netiq.com/documentation/edirectory-9/edir_admin/data/bookinfo.html)  [Administration Guide](https://www.netiq.com/documentation/edirectory-9/edir_admin/data/bookinfo.html)*.

**1c** Perform a health check on the eDirectory database. Fix any errors that occur before proceeding.

For more information, see "Keeping eDirectory Healthy" in the *[NetIQ eDirectory](https://www.netiq.com/documentation/edirectory-9/edir_admin/)  [Administration Guide](https://www.netiq.com/documentation/edirectory-9/edir_admin/)*.

**2** Uninstall the Identity Vault:

Use the Control Panel utility for adding and removing programs. For example, on Windows Server 2012 R2, click **Programs and Features**. Right-click **NetIQ eDirectory**, then click **Uninstall**.

- **3** (Conditional) If you have more than one server in your eDirectory tree, complete the following steps:
	- **3a** Delete any server-specific objects left in the tree.
	- **3b** Perform another health check to verify that the server was properly removed from the tree.

For more information, see "Keeping eDirectory Healthy" in the *[NetIQ eDirectory](https://www.netiq.com/documentation/edirectory-9/edir_admin/)  [Administration Guide](https://www.netiq.com/documentation/edirectory-9/edir_admin/)*.

# <span id="page-201-3"></span>**Removing Objects from the Identity Vault**

The first step in uninstalling Identity Manager is to delete all Identity Manager objects from the Identity Vault. When the driver set is created, the wizard prompts you to make the driver set a partition. If any driver set objects are also partition root objects in eDirectory, the partition must be merged into the parent partition before you can delete the driver set object.

#### **To remove objects from the Identity Vault:**

<span id="page-201-2"></span>**1** Perform a health check on the eDirectory database, then fix any errors that occur before proceeding.

For more information, see "Keeping eDirectory Healthy" in the *[NetIQ eDirectory Administration](https://www.netiq.com/documentation/edirectory-9/edir_admin/)  [Guide](https://www.netiq.com/documentation/edirectory-9/edir_admin/)*.

- **2** Log in to iManager as an administrator with full rights to the eDirectory tree.
- <span id="page-201-0"></span>**3** Select **Partitions and Replica > Merge Partition**.
- **4** Browse to and select the driver set object that is the partition root object, then click **OK**.
- **5** Wait for the merge process to complete, then click **OK**.
- <span id="page-201-1"></span>**6** Delete the driver set object.

When you delete the driver set object, the process deletes all the driver objects associated with that driver set.

- **7** Repeat [Step 3](#page-201-0) through [Step 6](#page-201-1) for each driver set object that is in the eDirectory database, until they are all deleted.
- **8** Repeat [Step 1](#page-201-2) to ensure that all merges completed and all of the objects have been deleted.

## <span id="page-201-4"></span>**Uninstalling the Identity Manager Engine**

When you install the Identity Manager engine, the installation process places an uninstallation script on the Identity Manager server. This script allows you to remove all services, packages, and directories that were created during the installation.

**NOTE:** Before uninstalling the Identity Manager engine, prepare the Identity Vault. For more information, see ["Removing Objects from the Identity Vault" on page 202](#page-201-3).

To uninstall the Identity Manager engine on a Windows server, use the Control Panel utility for adding and removing programs. For example, on Windows 2012 R2, click **Programs and Features**. Right-click **Identity Manager**, then click **Uninstall**.

### **Uninstalling the Remote Loader**

When you install the Remote Loader, the installation process places an uninstallation script on the server. This script allows you to remove all services, packages, and directories that were created during the installation.

To uninstall the Remote Loader on a Windows server, use the Control Panel utility for adding and removing programs.

# **Uninstalling the Identity Applications**

You must uninstall each component of the Roles Based Provisioning Module (RBPM), such as the drivers and the database.

If you need to uninstall the runtime components associated with RBPM, the uninstallation program automatically reboots your server, unless you are running the uninstall program in silent mode on Windows. You must manually reboot the Windows server.

**NOTE:** Before uninstalling RBPM, uninstall the Identity Manager engine. For more information, see ["Uninstalling the Identity Manager Engine" on page 202.](#page-201-4)

#### **Deleting the Drivers for the Roles Based Provisioning Module**

You can use Designer or iManager to delete the User Application driver and the Role and Resource Service driver.

- **1** Stop the User Application driver and the Role and Resource Service driver. Depending on the component that you use, complete one of the following actions:
	- **Designer:** Right-click the driver line, then click **Live > Stop Driver**.
	- **iManager:** On the Driver Set Overview page, click the upper right corner of the driver image, then click **Stop Driver**.
- **2** Delete the User Application driver and the Role and Resource Service driver. Depending on the component that you use, complete one of the following actions:
	- **Designer:** Right-click the driver line, then click **Delete**.
	- **iManager:** On the Driver Set Overview page, click **Drivers > Delete drivers**, then click the driver that you want to delete.

#### **Uninstalling the Identity Applications**

You must uninstall the User Application and its database from Tomcat. This procedure explains how to remove the User Application and its database from Tomcat and PostgreSQL. If you are using another application server and database, refer to that product's documentation for instructions.

**IMPORTANT:** Be cautious when you remove the User Application because the process removes all the folders and files from the folder where the User Application scripts and supporting files were installed. When you remove the files, you might unintentionally uninstall Tomcat or PostgreSQL. For example, the installation folder is typically  $C:\NetIQ\idm\aps\UserApplication.$  This folder also contains the folders for Tomcat and PostgreSQL.

- **1** Log in to the server where you installed the User Application.
- **2** Open the Control Panel utility for adding and removing programs. For example, on Windows Server 2012 R2, click **Programs and Features**.
- **3** Right-click **Identity Manager User Application**, then click **Uninstall**.

# **Uninstalling the Identity Reporting Components**

You must uninstall the Identity Reporting components in the following order:

- 1. Delete the drivers. For more information, see ["Deleting the Reporting Drivers" on page 204.](#page-203-0)
- 2. Delete Identity Reporting. For more information, see "Uninstalling Identity Reporting" on [page 204.](#page-203-1)
- 3. Delete Sentinel. For more information, see [Uninstalling Sentinel Log Management for IGA](https://www.netiq.com/documentation/identity-manager-48/pdfdoc/setup_linux/setup_linux.pdf#uninstallingsentinel) in the [NetIQ Identity Manager Setup Guide for Linux](https://www.netiq.com/documentation/identity-manager-48/pdfdoc/setup_linux/setup_linux.pdf#front).

**NOTE:** To conserve disk space, the installation programs for Identity Reporting do not install a Java virtual machine (JVM). Therefore, to uninstall one or more components, ensure that you have a JVM available and also make sure that the JVM is in the PATH. If you encounter an error during an uninstallation, add the location of a JVM to the local PATH environment variable, then run the uninstallation program again.

#### <span id="page-203-0"></span>**Deleting the Reporting Drivers**

You can use Designer or iManager to delete the Data Collection and Managed System Gateway drivers.

- **1** Stop the drivers. Depending on the component that you use, complete one of the following actions:
	- **Designer:** For each driver, right-click the driver line, then click **Live > Stop Driver**.
	- **iManager:** On the Driver Set Overview page, click the upper right corner of each driver image, then click **Stop Driver**.
- **2** Delete the drivers. Depending on the component that you use, complete one of the following actions:
	- **Designer:** For each driver, right-click the driver line, then click **Delete**.
	- **iManager:** On the Driver Set Overview page, click **Drivers > Delete drivers**, then click the driver that you want to delete.

#### <span id="page-203-1"></span>**Uninstalling Identity Reporting**

Before deleting Identity Reporting, ensure you have deleted the Data Collection and Managed System Gateway drivers. For more information, see ["Deleting the Reporting Drivers" on page 204](#page-203-0).

**IMPORTANT:** Before running the Identity Reporting uninstallation program, ensure you copied your generated reports from the Reporting installation directory to another location on your computer because the uninstallation process removes all the files and folders from the directory where Reporting was installed. For example, the Reporting installation folder C:\NetIQ\idm\apps\IDMReporting.

To uninstall Identity Reporting, use the Control Panel utility for adding and removing programs. For example, on Windows Server 2012 R2, click **Programs and Features**. Right-click **Identity Reporting**, then click **Uninstall**.

# **Uninstalling Analyzer**

- **1** Close Analyzer.
- **2** Uninstall Analyzer.

Use the Control Panel utility for adding and removing programs. For example, on Windows Server 2008, click **Programs and Features**. Right-click **Analyzer for Identity Manager**, then click **Uninstall**.

# **Uninstalling iManager**

This section explains how to uninstall iManager and iManager Workstation. You do not need to follow a specific sequence for uninstalling iManager or the associated third-party components. NetIQ recommends reviewing the considerations for uninstalling any of these components:

- If you uninstall either the web server or the servlet container, you cannot run iManager.
- On all platforms, the uninstallation removes only files that the process installed in the first place. The uninstallation process does not remove any files that the application creates as it runs. For example, the log files and auto-generated configuration files that are created while Tomcat runs.
- The uninstallation process does not remove any files that were created or modified files within the directory structure that were originally added during the installation. This action ensures that the process does not unintentionally delete data.
- Uninstalling iManager does not affect any of the RBS configurations that you have set in your tree. The uninstallation process does not remove log files or custom content.

**IMPORTANT:** Before uninstalling iManager, back up any custom content or other special iManager files that you want to retain. For example, customized plug-ins.

#### **Uninstalling iManager on Windows**

To uninstall iManager components use the Control Panel utility for adding and removing programs. The following conditions apply to the uninstallation process:

- The Control Panel utility lists Tomcat and NICI separately from iManager. If you are no longer using them, uninstall these programs.
- If eDirectory is installed on the same server as iManager, do not uninstall NICI. eDirectory requires NICI to run.
- When uninstalling iManager, the program asks whether you want to remove all iManager files. If you select **Yes**, the program removes the files, including all custom content. However, the program does not remove 2.7 RBS objects from the eDirectory tree, and the schema remains in the same state.

#### **Uninstalling iManager Workstation**

To uninstall iManager Workstation, delete the directory where you extracted the files.

# **Uninstalling Designer**

- **1** Close Designer.
- **2** Uninstall Designer according to the operating system:

Use the Control Panel utility for adding and removing programs. For example, on Windows Server 2008, click **Programs and Features**. Right-click **Designer for Identity Manager**, then click **Uninstall**.

# IX IX**Deploying Identity Manager for High Availability**

High availability ensures efficient manageability of critical network resources including data, applications, and services. NetIQ supports high availability for your Identity Manager solution through clustering or Hypervisor clustering, such as VMWare Vmotion. When planning a highavailability environment, the following considerations apply:

- You can install the following components in a high-availability environment:
	- **+** Identity Vault
	- Identity Manager engine
	- **\*** Remote Loader
	- Identity applications, except Identity Reporting
- When you run the Identity Vault in a clustered environment, the Identity Manager engine is also clustered.

**NOTE:** Identity Manager does not support load balancing LDAP or LDAPS communication between Identity Vault and Identity Applications.

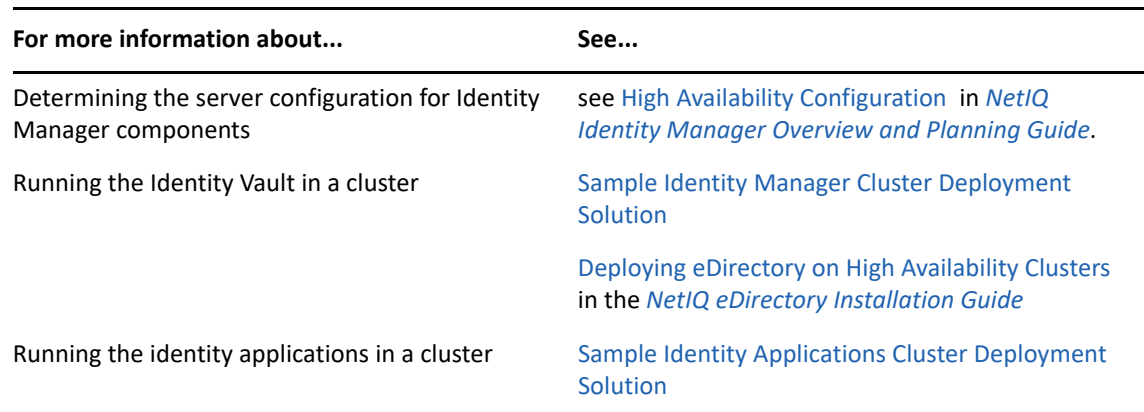

For more information on implementing high availability and disaster recovery in your Identity Manager environment, contact [NetIQ Technical Support](https://www.netiq.com/support/) (https://www.netiq.com/support/).

This following chapters provide the steps for installing and configuring Identity Manager components in a high availability environment:

- [Chapter 18, "Preparing for Installing Identity Manager in a Cluster Environment," on page 209](#page-208-0)
- [Chapter 19, "Sample Identity Manager Cluster Deployment Solution," on page 213](#page-212-0)
- [Chapter 20, "Sample Identity Applications Cluster Deployment Solution," on page 215](#page-214-0)

# <span id="page-208-0"></span>**18** Preparing for Installing Identity Manager in a Cluster Environment **a Cluster Environment**

- [Prerequisites](#page-208-1)
- [Preparing a Cluster for the Identity Applications](#page-210-0)

# <span id="page-208-1"></span>**Prerequisites**

- **+ [Identity Vault](#page-208-2)**
- [Identity Applications](#page-209-0)
- [Database for Identity Applications](#page-209-1)

#### <span id="page-208-2"></span>**Identity Vault**

Before installing the Identity Vault in a clustered environment, NetIQ recommends reviewing the following considerations:

- You must have two or more Windows servers with clustering software.
- You must have external shared storage supported by the cluster software, with sufficient disk space to store all Identity Vault and NICI data:
	- The Identity Vault DIB must be located on the cluster shared storage. State data for the Identity Vault must be located on the shared storage so that it is available to the cluster node that is currently running the services.
	- The root Identity Vault instance on each of the cluster nodes must be configured to use the DIB on the shared storage.
	- You must also share NICI (NetIQ International Cryptographic Infrastructure) data so that server-specific keys are replicated among the cluster nodes. NICI data used by all cluster nodes must be located on the cluster shared storage.
	- NetIQ recommends storing all other eDirectory configuration and log data on the shared storage.
- You must have a virtual IP address.
- (Conditional) If you are using eDirectory as the support structure for the Identity Vault, the nds-cluster-config utility supports configuring the root eDirectory instance only. eDirectory does not support configuring multiple instances and non-root installations of eDirectory in a cluster environment.

For more information about installing the Identity Vault in a clustered environment, see [Deploying](https://www.netiq.com/documentation/edirectory-92/edir_install/data/bnew1gz.html)  [eDirectory on High Availability Clusters](https://www.netiq.com/documentation/edirectory-92/edir_install/data/bnew1gz.html) in the *[NetIQ eDirectory Installation Guide](https://www.netiq.com/documentation/edirectory-92/edir_install/data/bookinfo.html)*.

#### <span id="page-209-0"></span>**Identity Applications**

You can install the database for the identity applications in an environment supported by Tomcat clusters with the following considerations:

- The cluster must have a unique cluster partition name, multicast address, and multicast port. Using unique identifiers separates multiple clusters to prevent performance problems and anomalous behavior.
	- For each member of the cluster, you must specify the same port number for the listener port of the identity applications database.
	- For each member of the cluster, you must specify the same hostname or IP address of the server hosting the identity applications database.
- You must synchronize the clocks of the servers in the cluster. If server clocks are not synchronized, sessions might time out early, causing HTTP session failover not to work properly.
- NetIQ recommends to not use multiple log ins across browser tabs or browser sessions on the same host. Some browsers share cookies across tabs and processes, so allowing multiple logins might cause problems with HTTP session failover (in addition to risking unexpected authentication functionality if multiple users share a computer).
- The cluster nodes reside in the same subnet.
- A failover proxy or a load balancing solution is installed on a separate computer.

#### <span id="page-209-1"></span>**Database for Identity Applications**

Database clustering is a feature of each respective database server. NetIQ does not officially test with any clustered database configuration because clustering is independent of the product functionality. Therefore, we support clustered database servers with the following caveats:

 By default, the maximum number of connections is set to 100. This value might be too low to handle the workflow request load in a cluster. You might see the following exception:

(java.sql.SQLException: Data source rejected establishment of connection, message from server: "Too many connections."

To increase the maximum number of connections, set the max\_connections variable in the my.cnf file to a higher value.

- \* Some features or aspects of your clustered database server might need to be disabled. For example, Transactional Replication must be disabled on certain tables due to constraint violations when trying to insert a duplicate key.
- We do not provide assistance on the installation, configuration, or optimization of the clustered database server, including installation of our products into a clustered database server.
- We exert our best effort to resolve any issues that might arise with the use of our products in a clustered database environment. Troubleshooting methods in a complex environment often require cooperative work to resolve issues. NetIQ provides expertise to analyze, plan, and troubleshoot the NetIQ products. The customer must provide expertise to analyze, plan and troubleshoot any third-party products. We ask customers to reproduce issues or analyze behavior of their components in a non-clustered environment to help isolate potential cluster setup issues from NetIQ product issues.

# <span id="page-210-0"></span>**Preparing a Cluster for the Identity Applications**

The identity applications supports HTTP session replication and session failover. If a session is in process on a node and that node fails, the session can be resumed on another server in the cluster without intervention. Before installing the identity applications in a cluster, you should prepare the environment.

- ["Understanding Cluster Groups in Tomcat Environments" on page 211](#page-210-1)
- ["Setting System Properties for Workflow Engine IDs" on page 211](#page-210-2)
- ["Using the Same Master Key for Each User Application in the Cluster" on page 211](#page-210-3)

### <span id="page-210-1"></span>**Understanding Cluster Groups in Tomcat Environments**

The User Application cluster group uses a UUID name to minimize the risk of conflicts with other cluster groups that users might add to their servers. You can modify the configuration settings for User Application cluster group using the User Application administration features. Changes to the cluster configuration take effect for a server node only when you restart that node.

#### <span id="page-210-2"></span>**Setting System Properties for Workflow Engine IDs**

Each server that hosts the identity applications in the cluster can run a workflow engine. To ensure performance of the cluster and the workflow engine, every server in the cluster should use the same partition name and partition UDP group. Also, each server in the cluster must be started with a unique ID for the workflow engine, because clustering for the workflow engine works independently of the cache framework for the identity applications.

To ensure that your workflow engines run appropriately, you must set system properties for Tomcat.

- **1** Create a new JVM system property for each identity applications server in the cluster.
- **2** Name the system property com.novell.afw.wf.*engine-id* where the engine ID is a unique value.

### <span id="page-210-3"></span>**Using the Same Master Key for Each User Application in the Cluster**

The identity applications encrypt sensitive data using a master key. All identity applications in a cluster must use the same master key. This section helps you ensure that all identity applications in a cluster use the same master key.

For more information about encrypting sensitive data in the identity applications, see [Encrypting](https://www.netiq.com/documentation/identity-manager-48/pdfdoc/identity_apps_admin/identity_apps_admin.pdf#encryptingsensitiveidentityapplicationsdataidentitymanager)  [Sensitive Identity Applications Data](https://www.netiq.com/documentation/identity-manager-48/pdfdoc/identity_apps_admin/identity_apps_admin.pdf#encryptingsensitiveidentityapplicationsdataidentitymanager) in the *[NetIQ Identity Manager - Administrator's Guide to the](https://www.netiq.com/documentation/identity-manager-48/pdfdoc/identity_apps_admin/identity_apps_admin.pdf#bookinfo)  [Identity Applications](https://www.netiq.com/documentation/identity-manager-48/pdfdoc/identity_apps_admin/identity_apps_admin.pdf#bookinfo)*.

- **1** Install the User Application on the first node in the cluster.
- <span id="page-210-4"></span>**2** In the Security - Master Key window of the installation program, note the location of the master-key.txt file that will contain the new master key for the identity applications. By default, the file is in the installation directory.
- **3** Install the identity applications on the other nodes in the cluster.
- In the Security Master Key window, click **Yes** and then click **Next**.
- In the Import Master Key window, copy the master key from the text file that was created in [Step 2.](#page-210-4)

# <span id="page-212-0"></span>19 Sample Identity Manager Cluster<br>Deployment Solution **Deployment Solution**

This section provides step-by-step instructions on how to configure Identity Manager into a cluster environment on Windows 2016 platform.

- ["Prerequisites" on page 213](#page-212-1)
- ["Configuring NetIQ Identity Manager on eDirectory Cluster" on page 213](#page-212-2)
- ["Clustering Remote Loader" on page 214](#page-213-0)

### <span id="page-212-1"></span>**Prerequisites**

Identity Vault 9.2 running in a cluster environment on Windows 2016. For detailed information about setting up an eDirectory cluster, see [Clustering eDirectory Services on Windows](https://www.netiq.com/documentation/edirectory-9/edir_install/data/bnevye9.html) in the *[NetIQ](https://www.netiq.com/documentation/edirectory-9/edir_install/data/bookinfo.html)  [eDirectory Installation Guide](https://www.netiq.com/documentation/edirectory-9/edir_install/data/bookinfo.html)*.

**NOTE:** Identity Vault does not support load balancing by using multiple cluster nodes. eDirectory clustering is only meant for achieving failover capability.

## <span id="page-212-2"></span>**Configuring NetIQ Identity Manager on eDirectory Cluster**

This section assumes that you have already set up an eDirectory cluster.

Use the following procedure to configure Identity Manager in an eDirectory cluster environment.

- **1** In **Cluster Manager**, set the eDirectory clustered roles priority to **No Auto Start** on the primary node.
- **2** Stop the secondary node.
- **3** Install Identity Manager engine on the primary node by selecting the **Metadirectory Server** option in the Identity Manager installation wizard.

**IMPORTANT:** Ensure that you are installing Identity Manager engine on a local storage.

- **4** Identity Manager installation wizard stops the eDirectory cluster role during installation. When this role is stopped, the status of this role may appear as failed. After installation, start the eDirectory cluster role from **Cluster Manager**.
- **5** Set the required priority for the eDirectory clustered role and make the secondary node active.
- **6** Install the Identity Manager engine on a secondary node using the DCLUSTER\_INSTALL command.

```
For example, idm_install.exe -DCLUSTER_INSTALL="true"
```
# <span id="page-213-0"></span>**Clustering Remote Loader**

**1** Install the Remote Loader on the primary and secondary cluster nodes.

**NOTE:** For both primary and secondary node, ensure that Remote Loader is installed on the same shared storage path.

- **2** (Conditional) If you are using secured communications with the Remote Loader, store all the SSL certificates in a shared storage.
- **3** Before creating the Remote Loader cluster role, open the Remote Loader console and select **Remote Loader as a Windows Service**.
- **4** In **Cluster Manager > Roles**, create a new Remote Loader cluster role.

Specify the following information for the role:

**Role Type:** Generic Service

**Select Service:** Remote Loader instance registered as a Windows service.

**Name:** Cluster Role Name

**Address:** Unique IP address

**Select Storage:** Shared Cluster Storage

#### **Replicate Registry Settings:**

- 1. HKEY\_LOCAL\_MACHINE\SOFTWARE\Novell\RLConsole
- 2. HKEY\_LOCAL\_MACHINE\SOFTWARE\Novell\DirXML Remote Loader\Command port 8000

Specify the registry path for the Remote Loader instance which you want to cluster.

- 3. HKEY\_LOCAL\_MACHINE\SOFTWARE\Novell\PassSync
	- **NOTE: \***By default, each cluster role accepts only one Windows service. Therefore, specify a command port and a corresponding registry path unique to each Remote Loader instance.
		- Active Directory driver's password filter is not supported on a Windows cluster.

# <span id="page-214-0"></span>20 <sup>20</sup>**Sample Identity Applications Cluster Deployment Solution**

The section provides instructions on how to configure the identity applications into a cluster environment on the Tomcat application server with an example deployment.

Clustering allows you to run the identity applications on several parallel servers (cluster nodes) and allows you to achieve high availability. To build a cluster, you need to group several Tomcat instances (nodes) together. The load is distributed across different servers, and even if any of the servers fail, the identity applications are accessible through other cluster nodes. For failover, you can create a cluster of Identity Applications and configure them to act as a single server. However, this configuration does not include Identity Reporting.

It is recommended to use a load balancer software that processes all user requests and dispatches them to the server nodes in the cluster. The load balancer is typically part of the cluster. It understands the cluster configuration as well as failover policies. You can select a solution that best suits you.

[Figure 20-1](#page-215-0) shows a sample deployment with a two-node cluster with the following assumptions:

- All the communication is routed through the load balancer.
- Components such as Identity Manager engine and User Application are installed on separate servers. For a production-level deployment, this is the recommended approach.
- You are familiar with the installation procedures for eDirectory, Identity Manager engine, Identity Applications, Apache Tomcat application server, and databases for the User Application.
- OSP (One Single-Sign On Provider) and User Application are installed on the same cluster node. However, you can install OSP on a different server in a production environment. In this case, you need to perform some configuration changes mentioned in ["Installation Procedure" on](#page-216-0)  [page 217.](#page-216-0)
- SSPR (Single Sign-On Password Reset) is installed on a separate computer. For a production-level deployment, this is the recommended approach.
- PostgreSQL is used as a database for the User Application. However, you can use any of the Identity Manager 4.8 supported databases, such as Oracle, SQL Server, or PostgreSQL.
- All the User Application nodes communicate to the same instance of eDirectory and the User Application database. Based on your requirement, you can increase the number of User Application instances.

<span id="page-215-0"></span>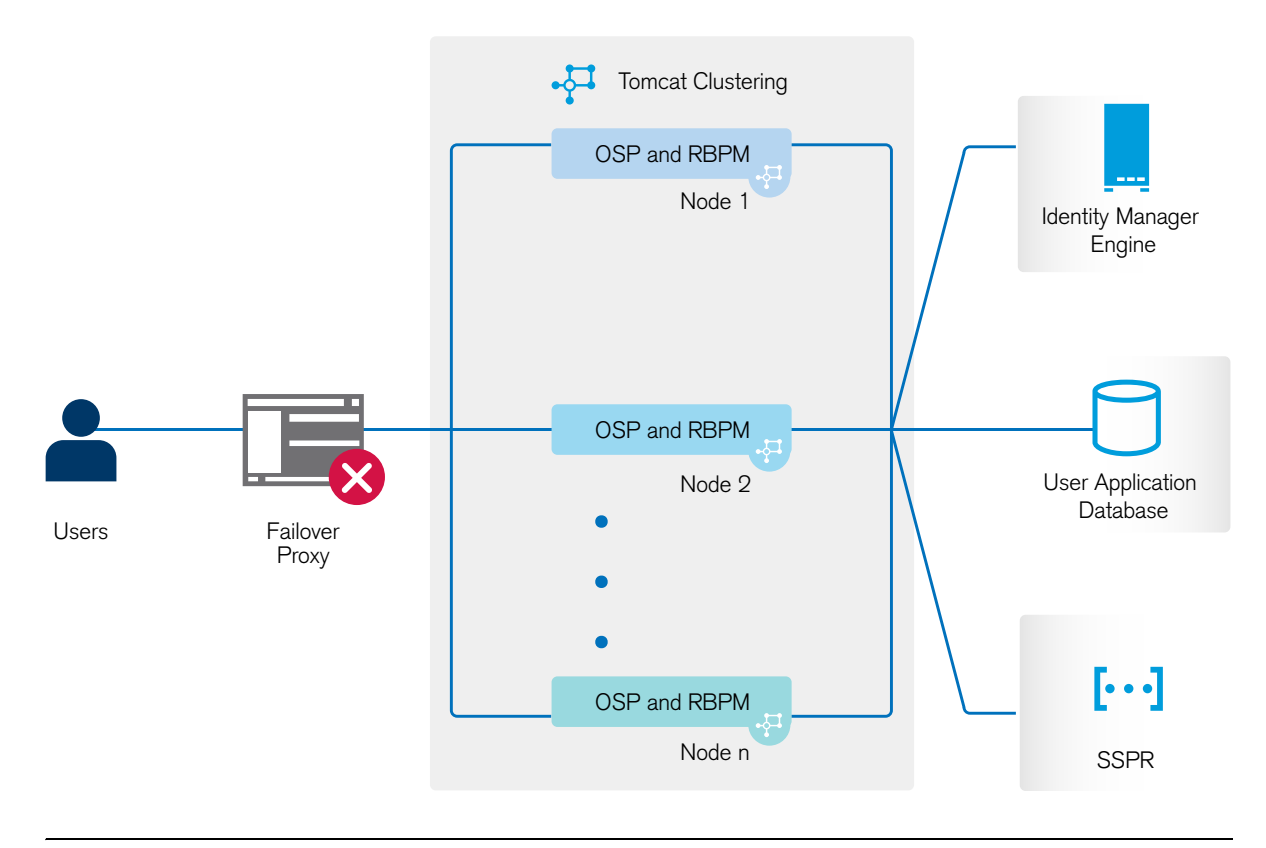

**NOTE:** A two-node cluster is the minimum configuration used for high availability. However, the concepts in this section can easily be extended to a cluster with additional nodes.

To help you understand the step-by-step configuration, this sample deployment is referred throughout the subsequent sections of the document.

## **Prerequisites**

- Two servers running Windows Server 2012, Windows Server 2012 R2, or Windows Server 2016 for nodes.
- Identity Manager components installed with a minimum version of 4.8. For upgrading to Identity Manager 4.8, see [Chapter 11, "Upgrading Identity Manager Components," on page 145](#page-144-0).
- All the nodes have the same application server clocks. The easiest way to ensure this is to configure the nodes to use the same network time server for time synchronization using NTP.
- The cluster nodes reside in the same subnet.
- A failover proxy or a load balancing solution is installed on a separate computer.
- To achieve clustering for forms, start two instances of load balancer on the server, one for the Identity Applications and the other for the form renderer.
# **Installation Procedure**

This section provides step-by-step instructions of installing a new instance of the identity applications on Tomcat and then configuring it for clustering.

- 1. Install the Identity Manager engine. For step-by-step instructions, see ["Installation Procedures"](#page-44-0)  [on page 45](#page-44-0). For a production-level deployment, it is recommended to install Identity Manager engine on a separate server.
- 2. Create and deploy the following drivers for the Identity Applications:
	- User Application driver
	- Roles and Resource Service driver
- 3. On Node1, install the following Identity Manager components:
	- a. User Application

During the installation process, configure the following settings:

- i. Select **Tomcat** as the application server.
- ii. Select **PostgreSQL** as the database platform.

**NOTE:** You can use any of the Identity Manager 4.8 supported databases.

- iii. Provide the required database details in the subsequent pages.
- iv. Copy the database driver jar file postgresq1-9.4.1212.jar from the PostgreSQL server to all the User application nodes in the cluster.

**NOTE:** If you are using other Identity Manager 4.8 supported databases, such as Oracle or SQL Server, ensure that you copy the respective driver jar files from the server where the database is installed to all the User Application nodes in the cluster. For more information, see ["Configuring the Database for the Identity Applications" on](#page-67-0)  [page 68](#page-67-0).

- v. Browse and select the copied database driver jar file.
- vi. In the New Database or Existing Database details page, select the **New Database** option.
- vii. In the Identity Manager Configuration page, provide a unique name in the **Workflow Engine ID** field. For example, you can use the unique name as Engine1 for Node1.
- viii. To create a new master key, select **No** in the Security Master Key page.

The identity applications encrypt sensitive data using a master key. As this is the first instance of the identity applications in a cluster; therefore, you must instruct the installation program to create a new master key by selecting **No**. In a cluster, the User Application clustering requires every instance of the User Application to use the same master key. To ensure that the same master key is used, import the existing key by selecting **Yes** while configuring these instances.

- 4. On Node2, perform the following actions:
	- a. Install Tomcat by using the convenience installer (select only Tomcat during the installation process).
	- b. Install OSP.

During the installation process, provide the IP address and port number of the Identity Manager engine (eDirectory) server in the Authentication details page.

c. Install the User Application.

During the installation process, configure the following settings:

- i. Select **Tomcat** as the application server.
- ii. Select **PostgreSQL** as the database platform.

**NOTE:** You can use any of the Identity Manager 4.8 supported databases.

- iii. Provide the required database details in the subsequent pages of the installation procedure.
- iv. Copy the database driver jar file  $postaresq1-9.4.1212$ . jar from the PostgreSQL server to Node2.

**NOTE:** If you are using any other Identity Manager 4.8 supported databases, such as Oracle or SQL Server, ensure that you copy the respective driver jar files from the server where the database is installed to all the User application nodes in the cluster.

- v. Browse and select the copied database driver jar file.
- vi. In the New Database or Existing Database details page, select the **Existing Database** option.
- vii. In the Identity Manager Configuration page, provide a unique name in the **Workflow Engine ID** field. For example, you can use the unique name as Engine2 for Node2.
- viii. To create a new Master key in the Security Master Key page, select **Yes**.

The User Application clustering requires every instance of the User Application to use the same master key. To ensure that the same master key is used, import the existing key by selecting **Yes**. This key is created when you installed the first instance of the User Application in Node1.

You can obtain the master key from the ism-configuration properties file located in C:\NetIQ\IDM\apps\tomcat\conf on Node1. The parameter that contains the master key is com.novell.idm.masterkey.

ix. Click **Install** to complete the installation.

**NOTE:** For detailed information about installing the Identity Applications, see ["Installation](#page-44-0)  [Procedures" on page 45.](#page-44-0)

- 5. In load balancer server, start an instance of load balancer with Identity Applications port number and another instance of load balancer with form renderer port number for all clustered nodes. For example,
	- ./balance 8543 apps1-au.edu.in:8543 ! apps2-au.edu.in:8543
	- ./balance 8600 apps1-au.edu.in:8600 ! apps2-au.edu.in:8600
- 6. Install SSPR on a separate computer.

Before installing, make a note of the following settings and specify them during installation process:

- a. Install **Tomcat**. For installation instructions, see Step 4a.
- b. Install **SSPR**.

During the SSPR installation, perform the following actions:

- i. In the Application Server connection page, select **Connect to external authentication server** and provide the DNS name of the server where the load balancer is installed.
- ii. In the Authentication details page, provide the **IP address** and the **port** of the Identity Manager engine server. The password for the CA certificates is changeit.
- c. After completing the SSPR installation, launch SSPR (https://<IP>:<port>/sspr/ private/config/ConfigEditor) and log in. Click **Configuration Editor** > **Settings** > **Security** > **Redirect Whitelist**.
	- i. Click **Add value** and specify the following URL:

https:<dns of the failover><port>/osp

- ii. Save the changes.
- iii. In the SSPR Configuration page, click **Settings** > **OAuth SSO** and modify the OSP links by replacing the IP addresses with the DNS name of the server where the load balancer software is installed.
- iv. Click **Settings** > **Application** and update the forward and logout URLs by replacing the IP addresses with the DNS name of the server where the load balancer software is installed.
- d. To update the SSPR information on Node1, launch the Configuration utility located at C:\NetIQ\idm\apps\UserApplication\configupdate.bat.

In the window that opens, click **SSO clients** > **Self Service Password Reset** and enter values for **Client ID**, **Password**, and **OSP Auth redirect URL** parameters.

**NOTE:** Verify that the values for these parameters are updated in Node2.

- 7. Perform the following configuration tasks on the cluster nodes:
	- a. Restart Tomcat on all the cluster nodes.
	- b. To change the Change my password link, see ["Updating SSPR Links in the Dashboard for a](#page-67-1)  [Distributed or Clustered Environment" on page 68.](#page-67-1)
	- c. Verify that the Forgot Password link and Change my password links are updated with the SSPR IP address on Node2.

**NOTE:** If the Change Password and Forgot Password links are already updated with the SSPR IP address, no changes are required.

8. In Node1, stop Tomcat and generate a new osp. jks file by specifying the DNS name of the load balancer server by using the following command:

```
C:\NetIQ\Common\JRE\bin\keytool -genkey -keyalg RSA -keysize 2048 -
keystore osp.jks -storepass <password> -keypass <password> -alias osp -
validity 1800 -dname "cn=<loadbalancer IP/DNS>"
```

```
For example: C:\NetIQ\idm\apps\jre\bin\ -genkey -keyalg RSA -keysize 2048 
-keystore osp.jks -storepass changeit -keypass changeit -alias osp -
validity 1800 -dname "cn=mydnsname"
```
**NOTE:** Ensure that the key password is the same as the one provided during OSP installation. Alternatively, this can also be changed using Configuration Update utility including the keystore password.

9. (Conditional) To verify if the  $\cos p$ , jks file is updated with the changes, run the following command:

```
C:\NetIQ\Common\JRE\bin\keytool -list -v -keystore osp.jks -storepass 
changeit
```
- 10. Take backup of the original  $\text{osp. }$  is file located at C: \NetIQ\idm\apps\osp\ and copy the new osp. jks file to this location. The new osp. jks file was created in Step 8.
- 11. Copy the new  $\cos p$ , jks file located at from Node1 to other User Application nodes in the cluster.
- 12. On each clustered node,
	- a. Navigate to the C:\netiq\idm\apps\sites directory and edit the ServiceRegistry. json file to add the load balancer details.

```
{"serviceRegisteries":[{"serviceID":"IDM","restUrl":"https://<DNS 
of the load balancer>:8543/IDMProv"}]}
```
b. Navigate to the  $C:\netiq\idm\aps\sites\doteq\def\eqref{thm}d\def\eqref{thm}d\def\eqref{thm}d\def\eqref{thm}d\def\eqref{thm}d\def\eqref{thm}d\def\eqref{thm}d\def\eqref{thm}d\def\eqref{thm}d\def\eqref{thm}d\def\eqref{thm}d\def\eqref{thm}d\def\eqref{thm}d\def\eqref{thm}d\def\eqref{thm}d\def\eqref{thm}d\def\eqref{th}{\eqref{thm}d\def\eqref{th}{\eq$ add the load balancer DNS and port number.

```
OSPIssuerUrl=https://<DNS of the load balancer>:8543/osp/a/idm/
auth/oauth2
OSPRedirectUrl=https://<DNS of the load balancer>:8600/forms/
oauth.html
ClientID=forms
OSPLogoutUrl=https://<DNS of the load balancer>:8543/osp/a/idm/
auth/app/logout
```
- 13. Launch the Configuration utility in Node1 and change all of the URL settings, such as URL link to landing page and OAuth redirect URL to the load balancer DNS name under the SSO Client tab.
	- a. Save the changes in the Configuration utility. Check the ism-configuration properties file for the changes and modify if any URLs are still pointing to Node 1 DNS and port.
	- b. To reflect this change in all other nodes of the cluster, copy the ism-configuration properties file located in C:\NetIQ\IDM\apps\tomcat\conf from Node1 to other User Application nodes in the cluster.

**NOTE:** You copied the ism.properties file from Node1 to the other nodes in the cluster. If you specified custom installation paths during the User Application installation, ensure that referential paths are corrected by using Configuration update utility in the cluster nodes.

In this scenario, both OSP and User Application are installed on the same server; therefore, the same DNS name is used for redirect URLs.

If OSP and User Application are installed on separate servers, change the OSP URLs to a different DNS name pointing to the load balancer. Do this for all the servers where OSP is installed. Doing this ensures that all OSP requests are dispatched through load balancer to the OSP cluster DNS name. This involves having a separate cluster for OSP nodes.

- 14. Perform the following actions in the setevn.sh file located at /TOMCAT\_INSTALLED\_HOME/ bin/ directory:
	- a. To ensure that the meast addr binding is successful, JGroups requires that the preferIPv4Stack property be set to **true**. To do so, add the JVM property "- Djava.net.preferIPv4Stack=true" in the setenv.sh file in all nodes.
	- b. Add "-Dcom.novell.afw.wf.Engine-id=Engine1" in the setenv.sh file on Node1. Similarly, add a unique engine name for each node of the cluster. For example, for Node2, you can add the engine name as Engine2.
- 15. Enable clustering in the User Application.
	- a. Start Tomcat on Node1.

Do not start any other servers.

- b. Log in to the User Application as a User Application administrator.
- c. Click the **Configuration** > **Caching and Cluster** option.

The User Application displays the Caching Management page.

- d. Click **Cluster Cache Configuration** and select **True** for the **Cluster Enabled** property.
- e. Click **Save**.
- f. Restart Tomcat.

**NOTE:** If you have selected Enable Local settings, repeat this procedure for each server in the cluster.

The User Application cluster uses JGroups for cache synchronization across nodes using default UDP. In case you want to change this protocol to use TCP, see [Configuring User Application to](https://www.netiq.com/documentation/idm45/agpro/data/b6iiw3v.html)  [use TCP.](https://www.netiq.com/documentation/idm45/agpro/data/b6iiw3v.html)

- 16. Enable the permission index for clustering. For more information see ["Enabling the Permission](#page-221-0)  [Index for Clustering" on page 222.](#page-221-0)
- 17. Enable Tomcat cluster.

Open the Tomcat server.xml file from /TOMCAT\_INSTALLED\_HOME/conf/ and uncomment this line in this file on all the cluster nodes:

<Cluster className="org.apache.catalina.ha.tcp.SimpleTcpCluster"/>

For advanced Tomcat clustering configuration, follow the steps from the [Apache documentation](https://tomcat.apache.org/tomcat-9.0-doc/cluster-howto.html)  [website.](https://tomcat.apache.org/tomcat-9.0-doc/cluster-howto.html)

- 18. Restart Tomcat on all the nodes.
- 19. Configure the User Application Driver for clustering.

In a clustered environment, you can use a single User Application driver with multiple instances of the User Application. The driver stores various kinds of information (such as workflow configuration and cluster information) that is application-specific. You must configure the driver to use the host name or IP address of the dispatcher or load balancer for the cluster.

- a. Log in to the instance of iManager that manages your Identity Vault.
- b. In the navigation frame, select **Identity Manager**.
- c. Select **Identity Manager Overview**.
- d. Use the search page to display the Identity Manager Overview for the driver set that contains your User Application driver.
- e. Click the round status indicator in the upper right corner of the driver icon:
- f. Select **Edit Properties**.
- g. For **Driver Parameters**, change **Host** to the host name or IP address of the Load Balancer.
- h. Click **OK**.
- i. Restart the driver.
- 20. To change the URL of Roles and Resource Service Driver, repeat steps from 19a to 19f and click **Driver Configuration** and update the **User application URL** with the load balancer DNS name.
- 21. Ensure session stickiness is enabled for the cluster created in the load balancer software for the User Application nodes.

Most loadbalancers provide a healthcheck feature for determining whether an HTTP server is up and listening. The User Application contains a URL that can be used for configuring HTTP healthchecks on your loadbalancer. The URL is:

```
http://<NodeIP>:port/IDMProv/jsps/healthcheck.jsp
```
### <span id="page-221-0"></span>**Enabling the Permission Index for Clustering**

This section provides instructions for enabling the permission index for clustering.

- 1. Log in to iManager in the first node of the cluster and navigate to **View Objects**.
- 2. Under **System**, navigate to the driver set containing the **User Application driver**.
- 3. Select **AppConfig** > **AppDefs** > **Configuration**.
- 4. Select the XMLData attribute and set the com.netiq.idm.cis.clustered property to **true**. For example:

```
<property>
<key>com.netiq.idm.cis.clustered</key>
<value>true</value>
</property>
```
5. Click **OK.**

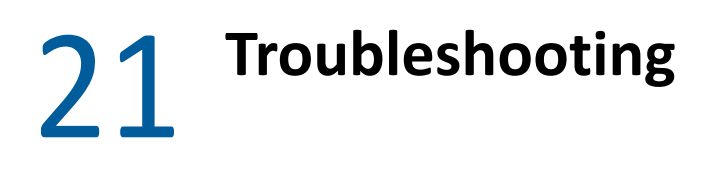

This section provides useful information for troubleshooting problems with installing Identity Manager. For more information about troubleshooting Identity Manager, see the guide for the specific component.

# **Troubleshooting Identity Manager Engine**

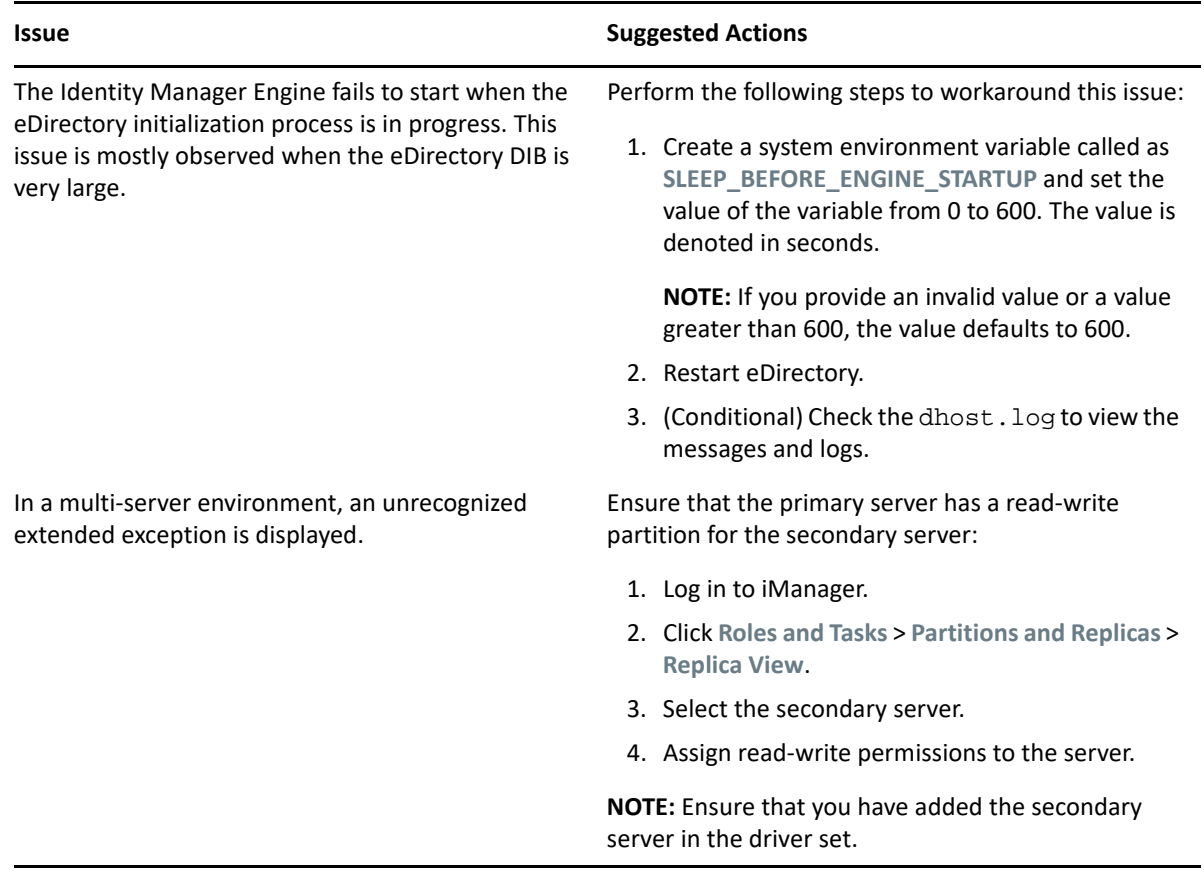

# **Troubleshooting the Identity Applications and RBPM Installation**

The following table lists the issues you might encounter and the suggested actions for working on these issues. If the problem persists, contact your NetIQ representative.

a.

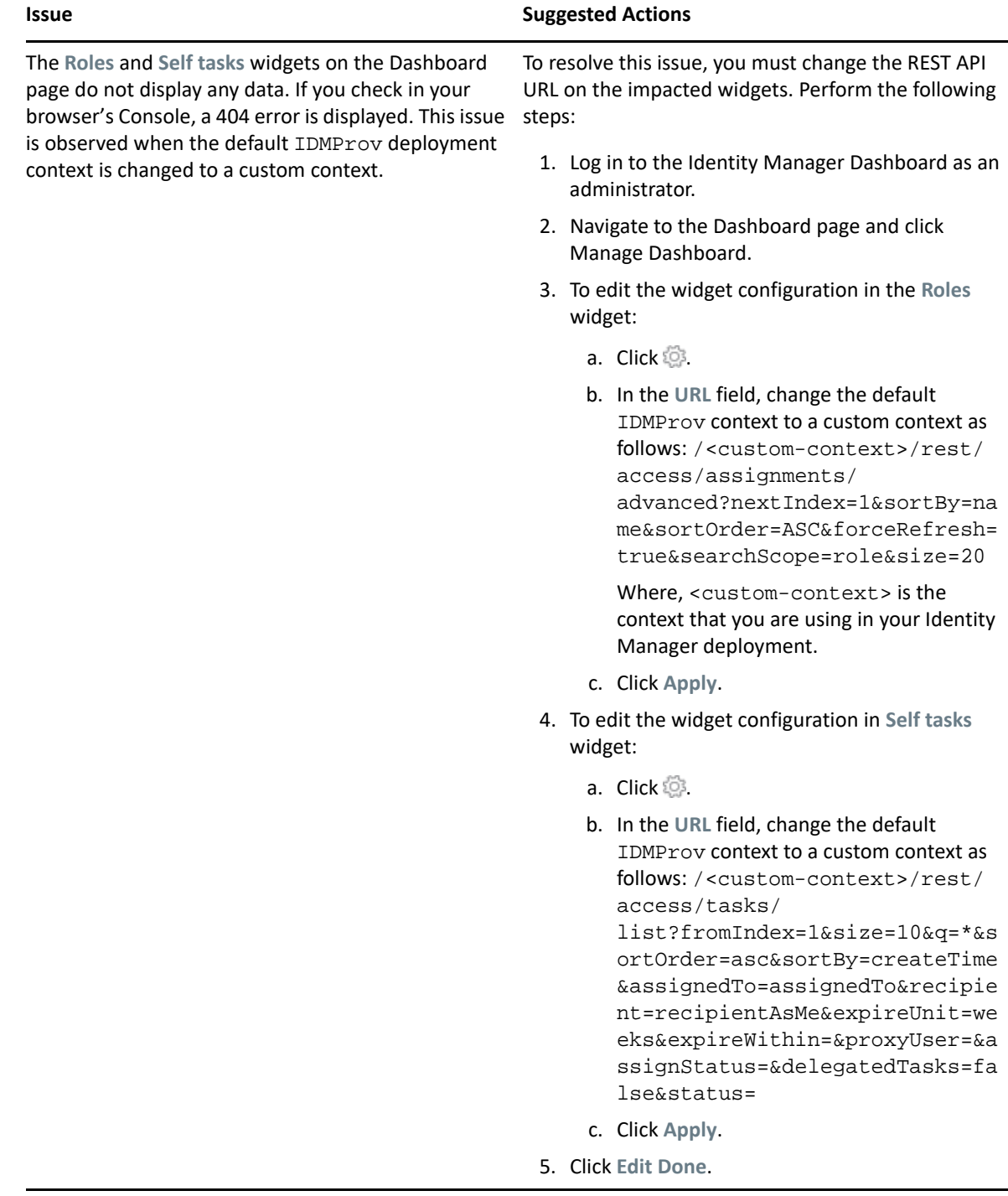

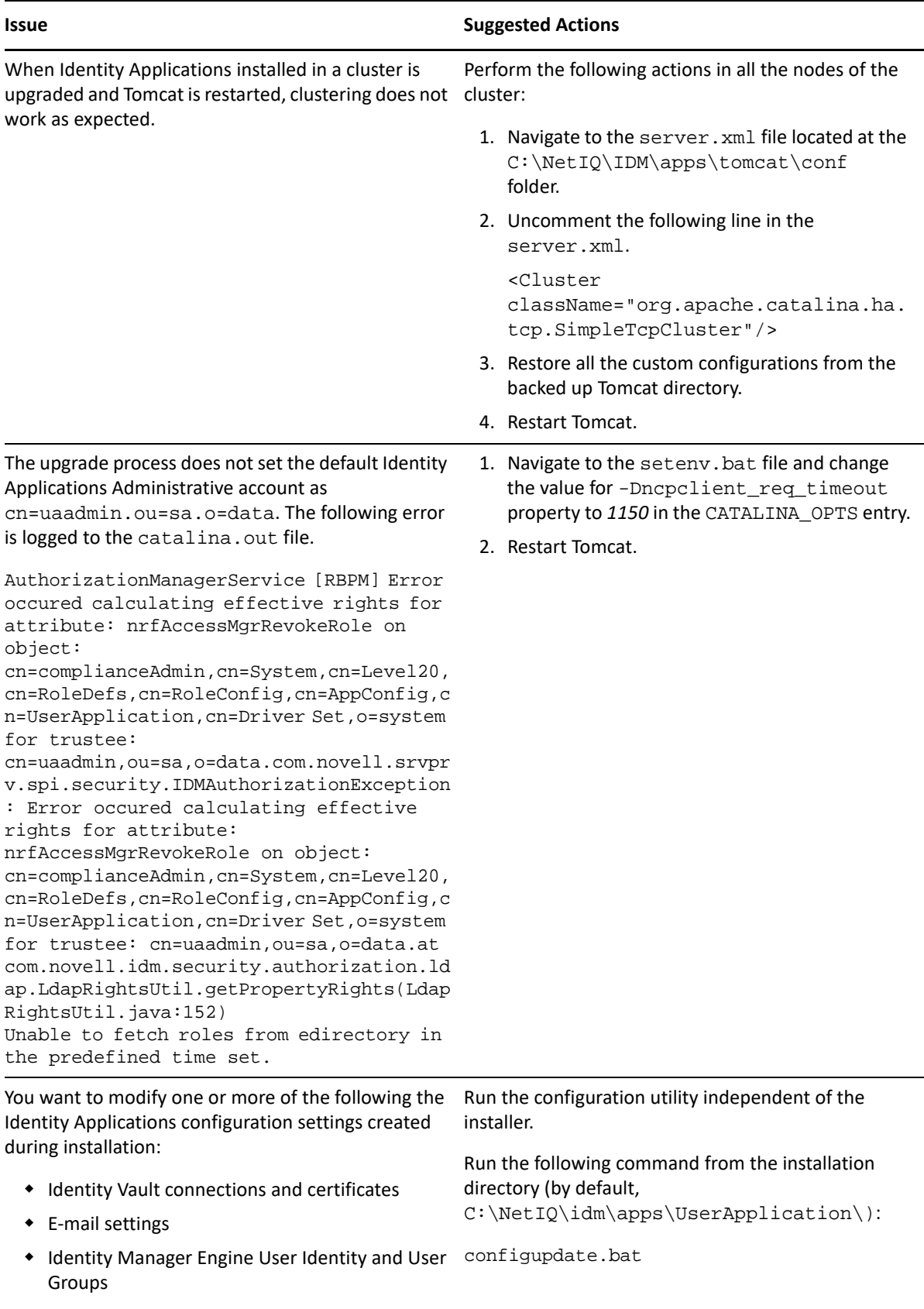

Access Manager or iChain settings

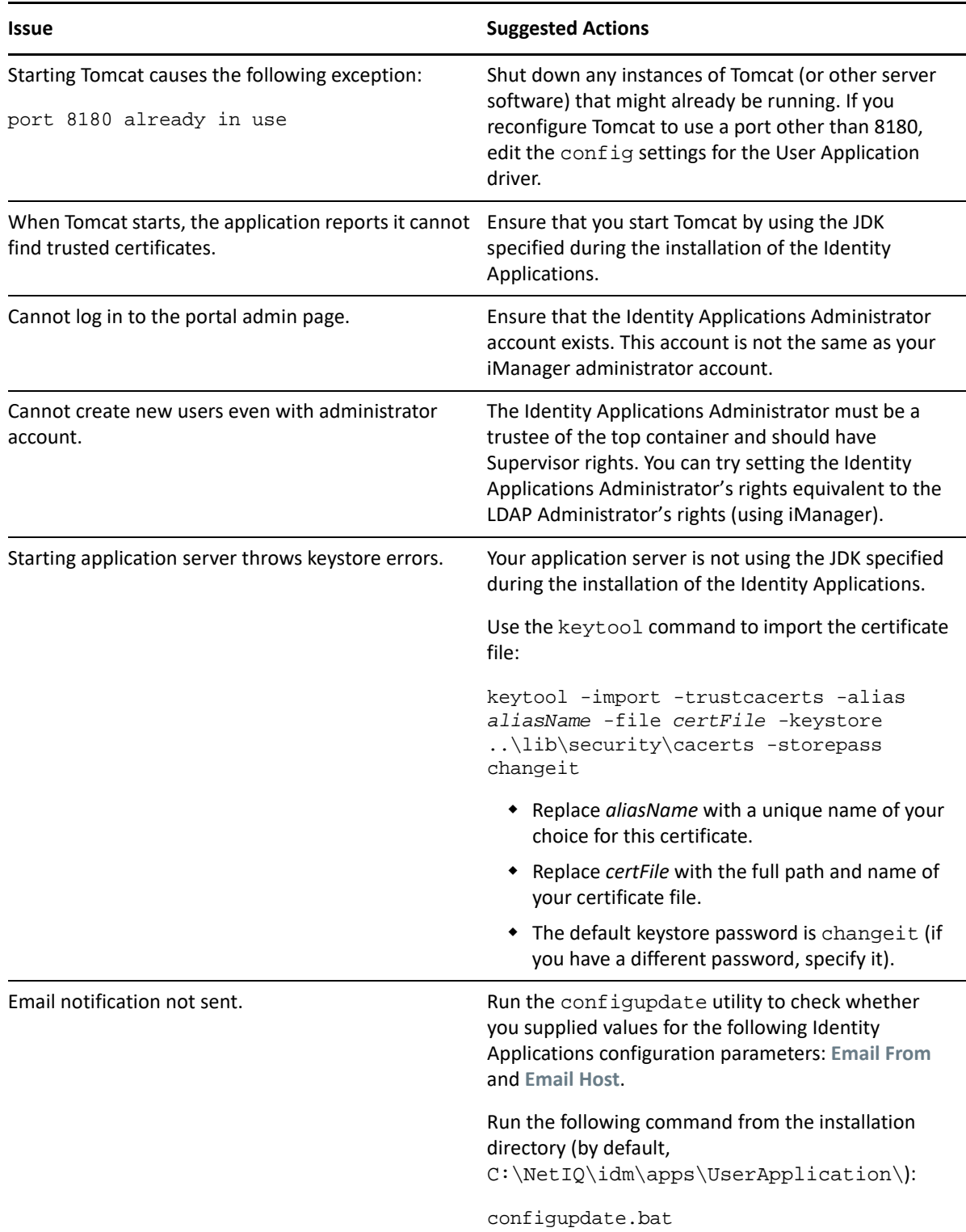

# **Troubleshooting Installation and Uninstallation**

Identity Manager authorizes and securely communicates with its components using digital certificates. The Identity Vault certificates must be imported into the idm.jks and tomcat.ks keystore files. However, when attempting to access Identity Applications after importing the certificates, you might hit the following error:

javax.net.ssl.SSLHandshakeException: PKIX path validation failed: java.security.cert.CertPathValidatorEx ception: Could not determine revocation status.

The certificates are validated by checking the Certificate Revocation Lists (CRLs) specified by the CRL Distribution Point (CDP) field to determine whether the certificate has been revoked or not. The CRLDPs are available in both the root certificate and the intermediate certificates present in the keystore files tomcat.ks and idm.jks. Certificate revocation checking, however, is disabled by default. As a result, the PKIX trust manager is unable to determine the revocation status of the certificates.

After upgrading Identity Manager, logging in to Identity Manager Dashboard is extremely slow for non-admin users. There is a significant delay in loading the Applications and the Dashboard pages.

This issue occurs due to the nested group search, which is enabled by default. The application will look for the permissions inherited by the logged-in user via the nested group membership, regardless of whether there are any nested groups in the environment.

### **Issue Suggested Actions**

To fix this issue, enable CRL distribution point checking by setting the - Dcom.sun.security.enableCRLDP property to true.

To set the property, perform the following actions:

- 1. Stop Tomcat.
- 2. Go to the setenv.sh file located in the Tomcat's bin folder. For example, C:\NetIQ\idm\apps\tomcat\bin\seten v.bat.
- 3. Add the property Dcom.sun.security.enableCRLDP=true in CATALINA\_OPTS as:

export CATALINA\_OPTS="- Dcom.sun.security.enableCRLDP=true"

4. Start Tomcat.

(Conditional) The following steps apply to Identity Manager 4.8.5 and later.

- 1. Log in to the server where Identity Applications is upgraded to 4.8.5 version.
- 2. Navigate to the C:\NetIQ\IDM\apps\tomcat\conf location.
- 3. Open the ismconfiguration.properties file in a text editor.
- 4. At the end of the file, add the following property:

DirectoryService/realms/jndi/ params/USE\_NESTED\_GROUPS=false

5. Save the file and restart Tomcat.

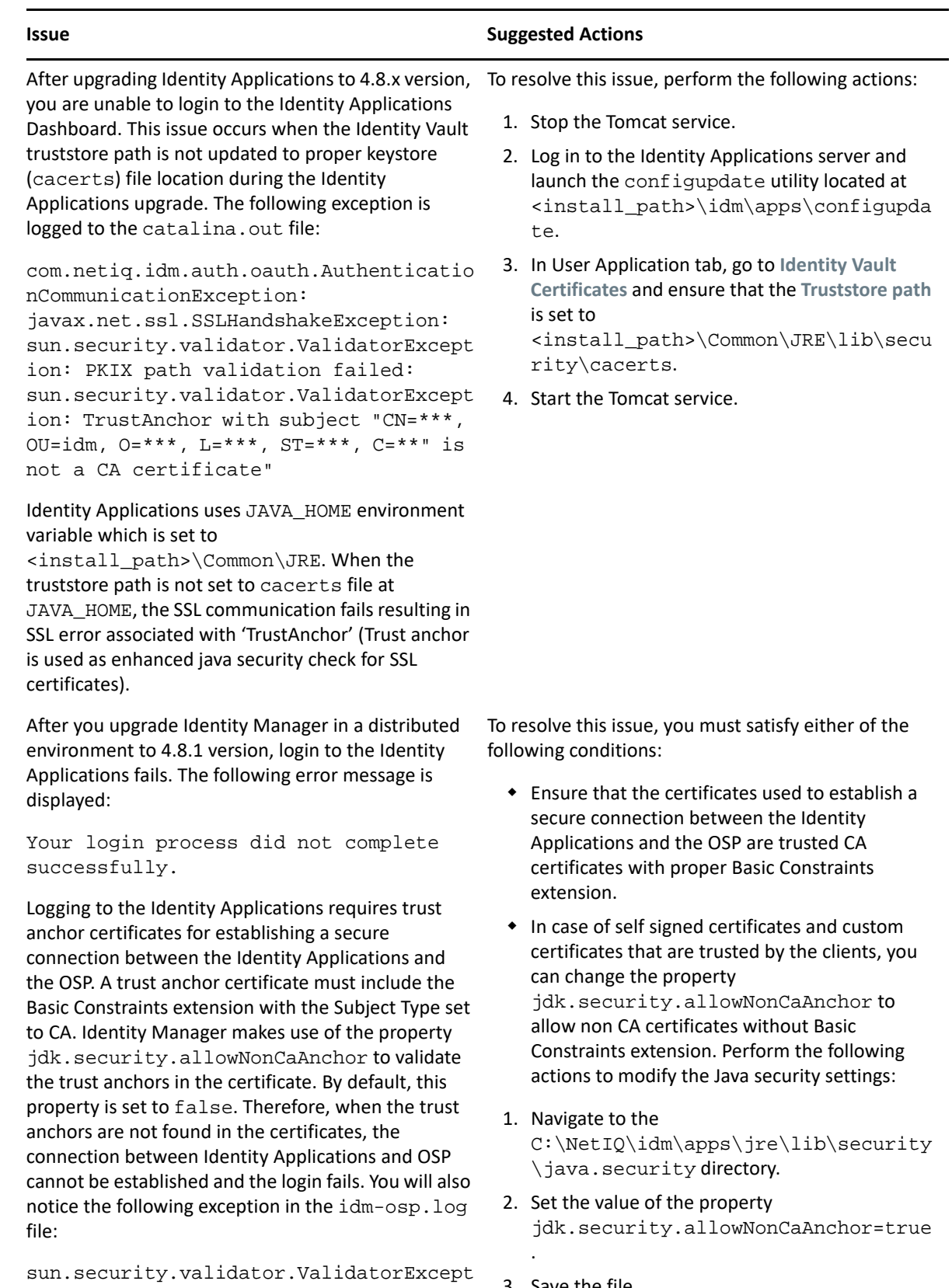

ion: TrustAnchor with subject "CN=\*\*\*, 3. Save the file.

L=\*\*\*, O=\*\*\*" is not a CA certificate

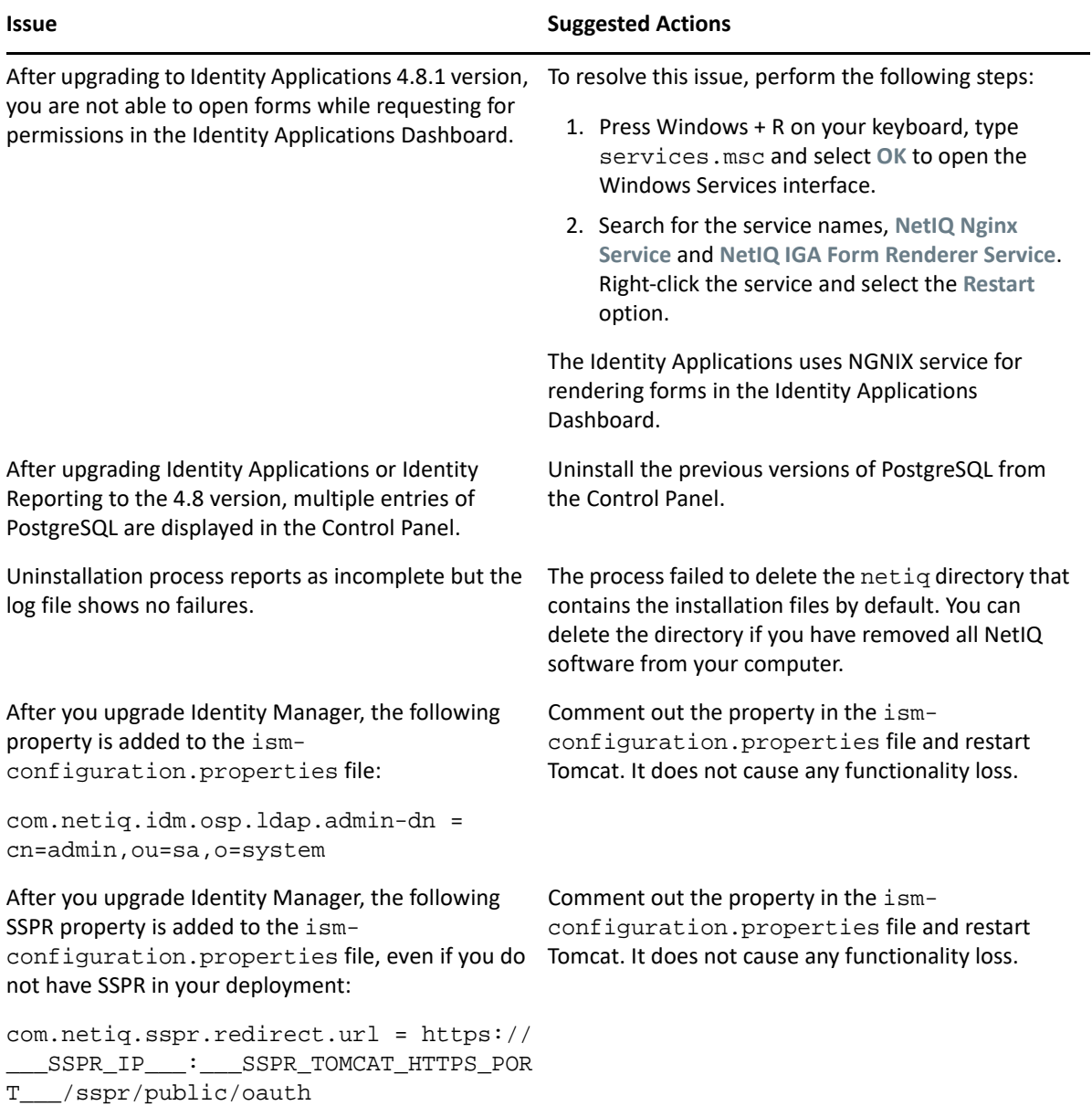

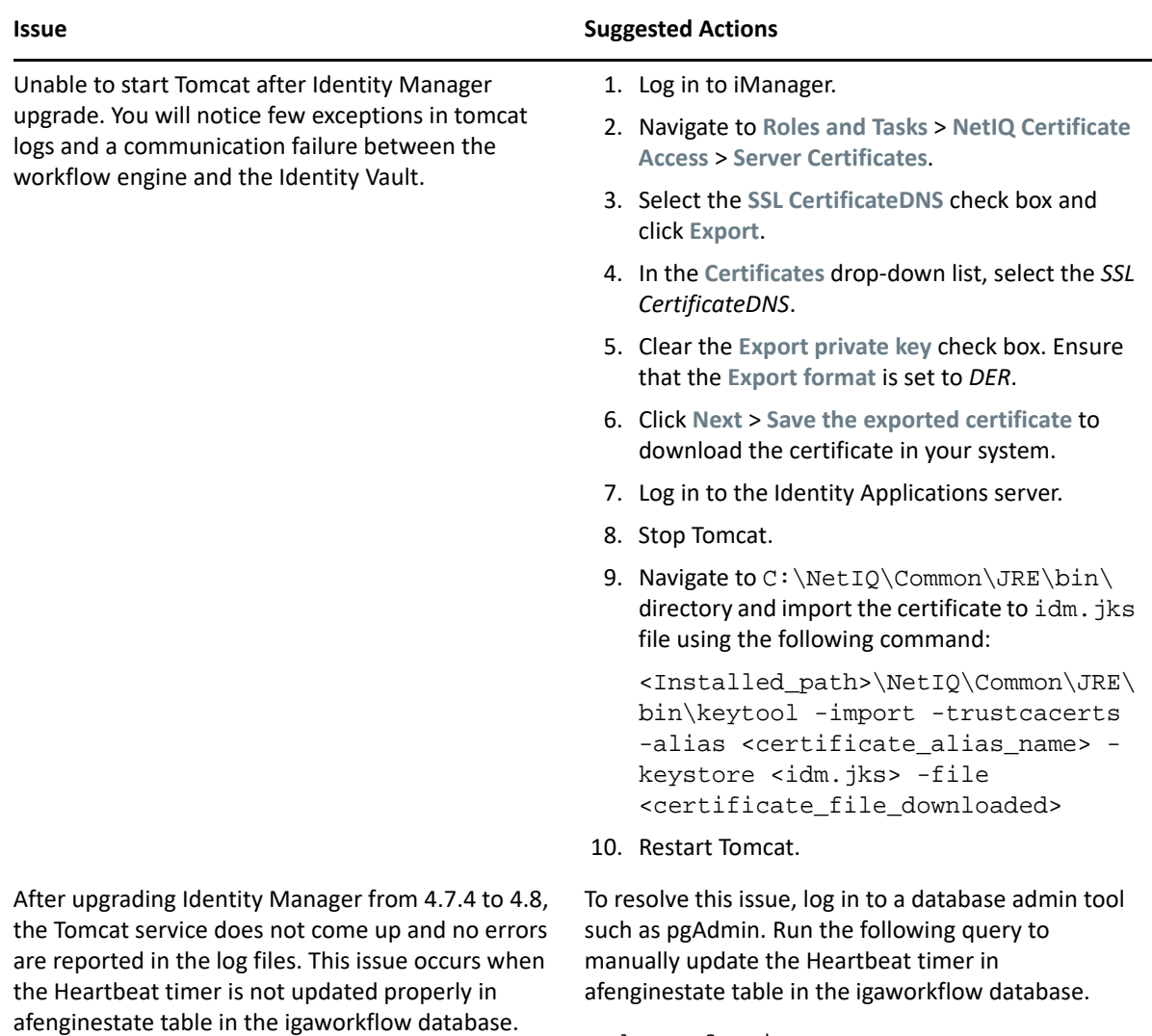

update afenginestate set heartbeat=now()::timestamp;

# **Troubleshooting Login**

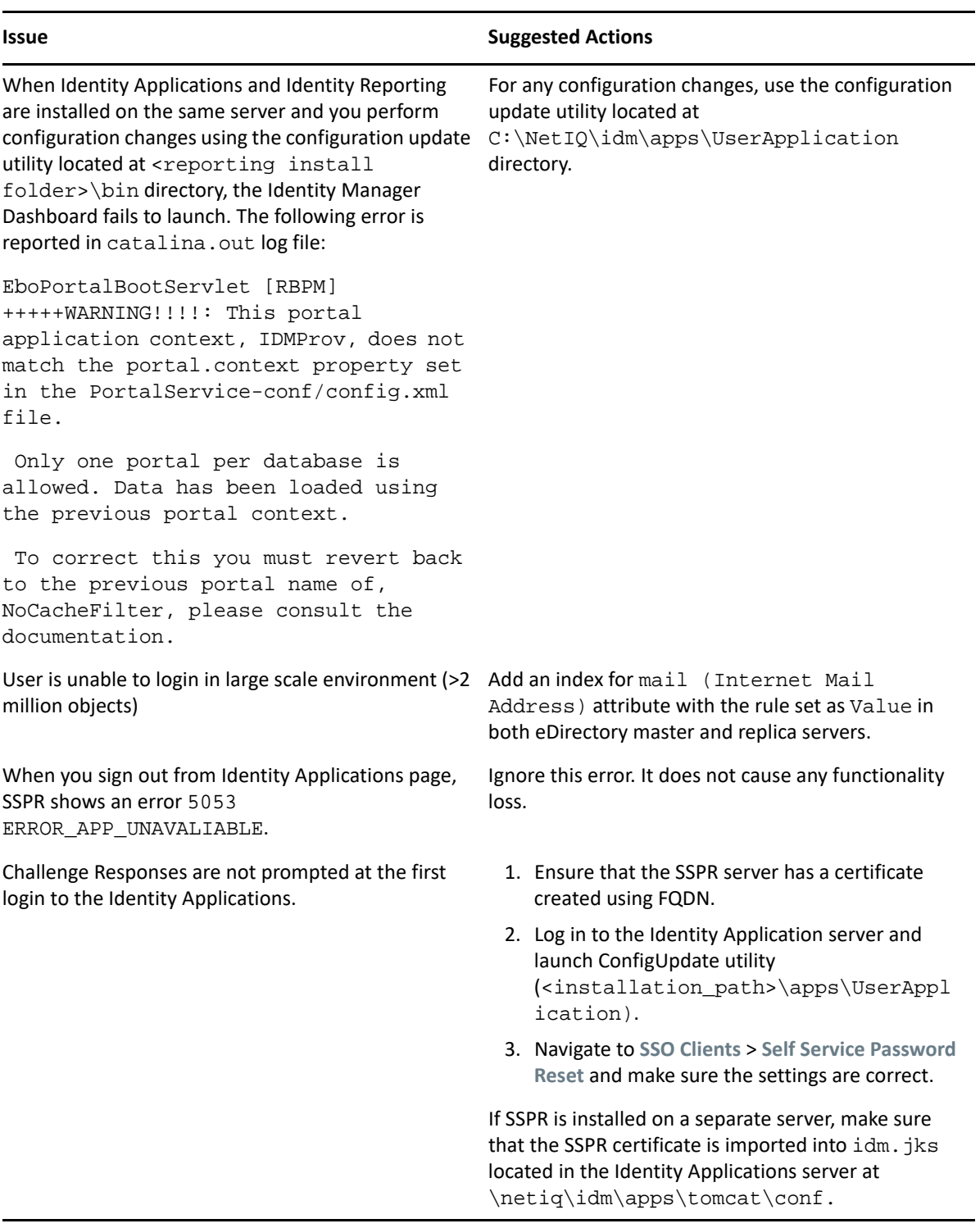

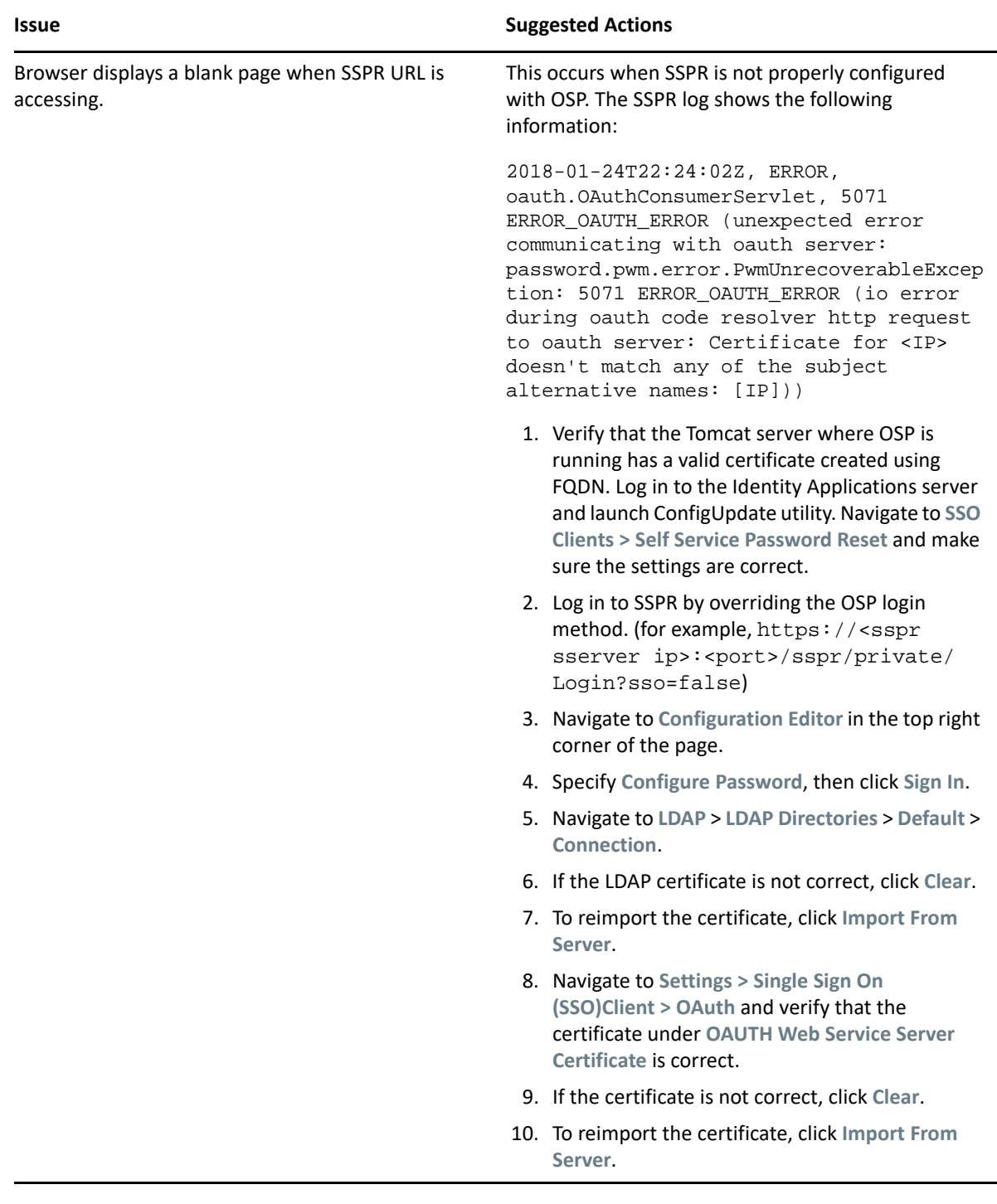

# **Troubleshooting SSPR Page Request Error**

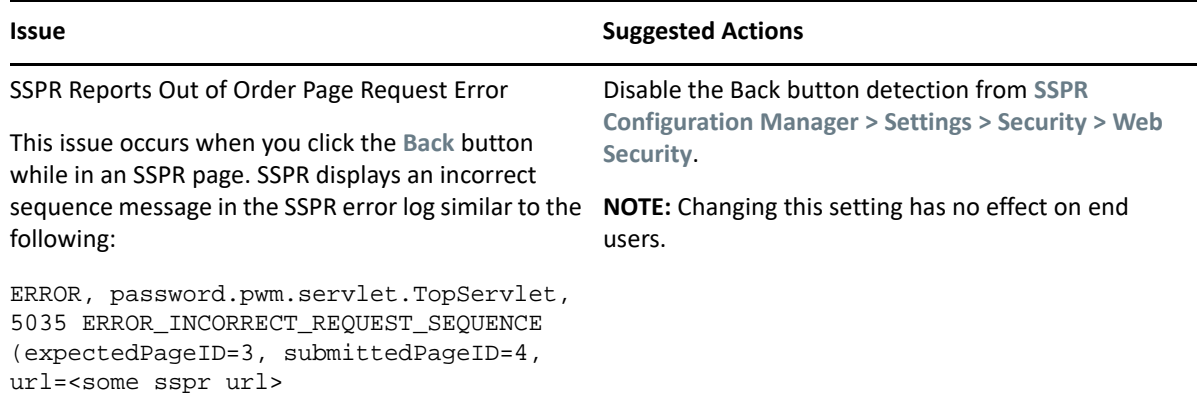

For general issues encountered during authentication or logging in to the identity applications, see the *[NetIQ Identity Manager - Administrator's Guide to the Identity Applications](https://www.netiq.com/documentation/identity-manager-48/pdfdoc/identity_apps_admin/identity_apps_admin.pdf#bookinfo)*.

## **Troubleshooting .NET Remote Loader Not Starting Issue on Windows 2016**

The following table lists the issues you might encounter and the suggested actions for working on these issues. If the problem persists, contact your NetIQ representative.

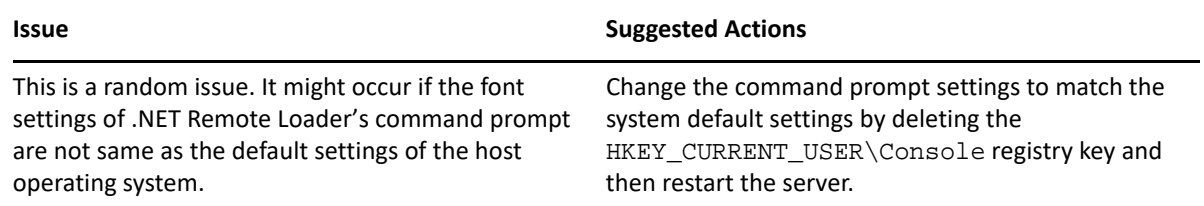

# **Troubleshooting 502 Bad gateway while loading the forms in Azure deployment**

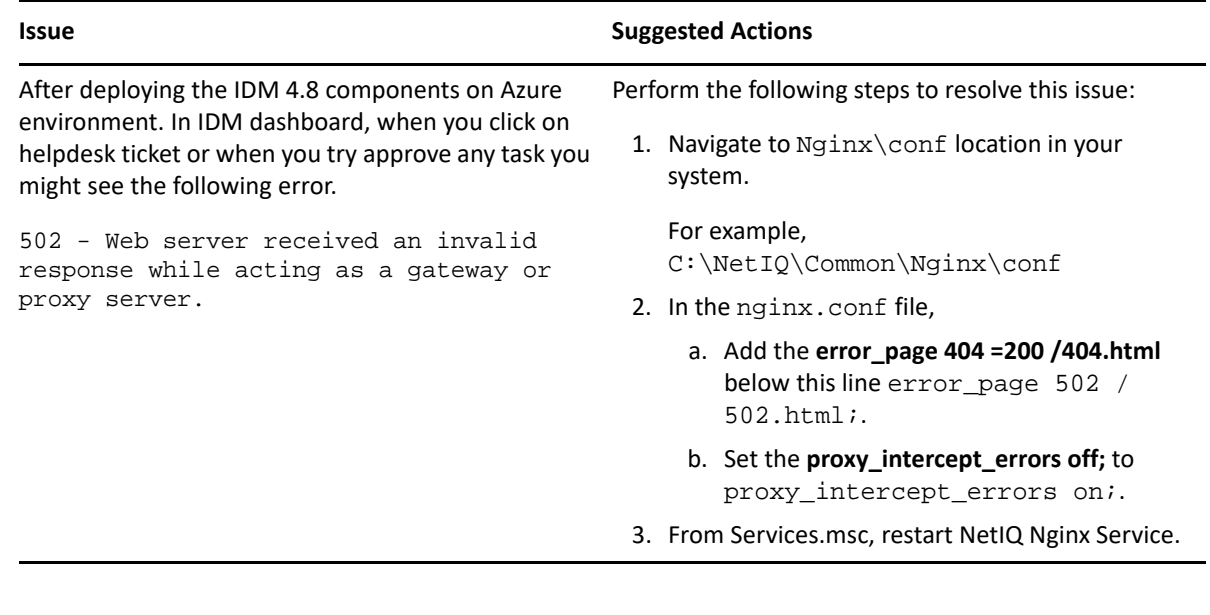